# TFRS / TFRS

(Türkiye Finansal Raporlama Standartları)

# MOMTOS UYGULAMALARI

(MUMEYEK Online Mali Tablo Oluşturma Sistemi)

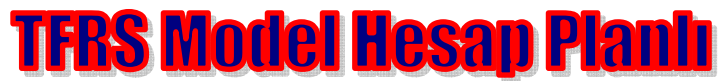

(KGK FİNANSAL TABLO ÖRNEKLERİ VE KULLANIM REHBERİ ile UYUMLU)

- ↓ ÇEVİRİ (VUK'NDAN TFRS'NA GEÇİŞ)
- CARİ İŞLEMLER
- **FIŞ İŞLEMLERİ**
- **L** DEFTERLER
- **FINANSAL TABLOLAR**
- MALİ BELGE YÖNETİM SİSTEMİ
- **TTK YAYIN GEREKLERİ**
- **E** DENETIM
- **+** AYARLAR

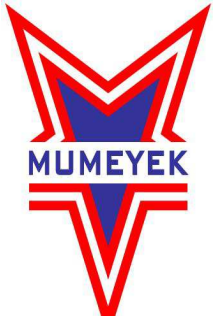

Prof. Dr. Murat ERDOĞAN 2013 İSTANBUL

Bu kitabın bütün hakları MUMEYEK VAKFI'na aittir. 5876 sayılı Fikir ve Sanat Eserleri Kanunu gereğince, sahiplerinden yazılı izin almaksızın eserin tamamının veya bir kısmının basılması, yayımlanması, fotokopi edilmesi veya herhangi bir yöntemle çoğaltılması, başka bir dile çevrilmesi, dağıtılması kullanılması yasaktır. Sadece AKADEMİK amaçlar ile kaynak gösterilebilir, atıf yapılabilir. Kaynak gösterilerek de olsa izin alınmaksızın alıntı yapılamaz. Gerekli izinler için iletişim bilgileri aşağıdaki gibidir.

## ISBN:978-605-61870-1-8

MUMEYEK VAKFI Abide-i Hürriyet Cad. Reha Yurdakul Sok. Köşe Palas No:4 / 1 Şişli – İSTANBUL Tel: 0212 230 4733 Faks: 0212 230 6636 bilgi@MUMEYEK.org www.MUMEYEK.org Şişli V.D. 623 031 8092

2

GİRİŞ

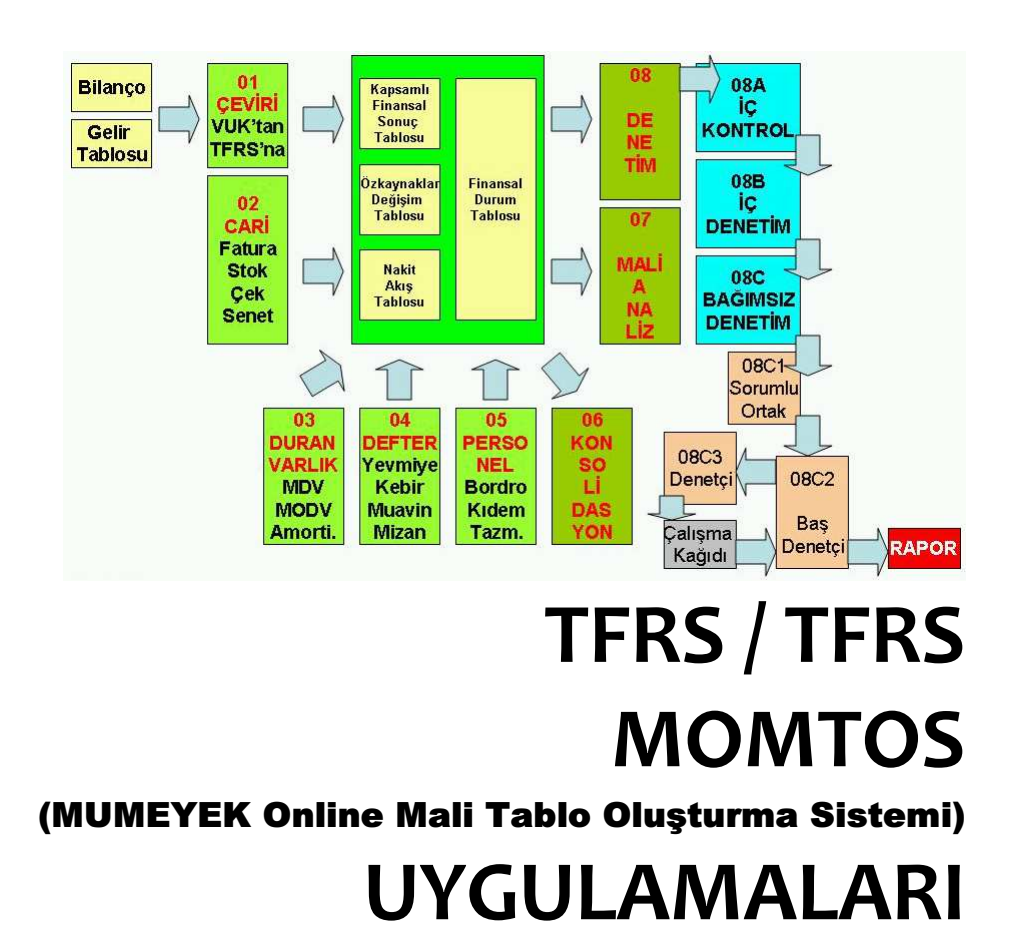

Bu kitap ve Tüm Murat ERDOĞAN yayınları MUMEYEK Vakfı'nın doğmasına ve büyümesine katkıda bulunan ve gelecekte yaşatacaklara adanmıştır.

# ÖNSÖZ

13 Ocak 2011 tarihinde yasalaşan 6102 sayılı yeni Türk Ticaret Kanunun 01 Temmuz 2012 tarihi itibari ile yürürlüğe girmiş, 6335 sayılı Yeni TTK Değişiklik Kanunu ile çeşitli değişikliklere uğramıştır. 6102 sayılı Yeni TTK'da ticari defterlerin Türkiye Muhasebe Standartları'na ("TMS") göre tutulacağı düzenlenmekte idi, ancak 6335 sayılı Yeni TTK Değişiklik Kanunu ile TMS'ye göre defter tutma zorunluluğu konusundaki düzenlemeler çıkarılmıştır ve Vergi Usul Kanunu hükümlerine uygun olarak defter tutulması düzenlenmiştir. Ancak, Yeni TTK'nın 88'inci maddesi uyarınca münferit ve konsolide sene sonu mali tabloları düzenlenirken, TMS'ye, kavramsal çerçevede yer alan muhasebe ilkelerine ve bunların ayrılmaz bir parçası olan yorumlara uyulması ve bunların uygulanması zorunludur. Bu çerçevede Genel Kurul'a sunulacak mali tabloların TMS'ye uygun olarak hazırlanması gerekecektir. TFRS'lerin ilk kez uygulanmaya başlanacağı tarih 01 Ocak 2013'tür. Bu kitapta 01 Ocak 20XX olarak anılacaktır.

Türkiye Finansal Raporlama Standartlarının uygulanmasına yönelik takip edilmesi gereken yol haritası aşağıda anlatıldığı şekli ide 5 safhadan oluşmaktadır.

- 1nci safha, VUK esaslarına göre hazırlanmış Finansal Tabloların 01 Ocak 20XX tarihli TFRS esaslı Açılış Finansal Tablolara dönüştürülmesi;
- 2nci safha, ay içerisinde oluşan finansal olayların;
	- o VUK esaslı muhasebeleştirilmesi veya
	- o TFRS esaslı muhasebeleştirilmesi ve eş zamanlı olarak VUK vergi matrahı ile farkının izlenmesi;
- 3ncü safha, TFRS esaslarına göre ay sonu işlemleri;
	- o ay içerisinde oluşan finansal olayların VUK esaslı muhasebeleştirilmesi durumunda
		- VUK sağlama,
		- VUK sağlamadan TFRS geçici sağlamaya geçiş,
		- **TFRS** değerleme ve
		- TFRS ayarlanmış sağlama safhalarından oluşur.
	- o ay içerisinde oluşan finansal olayların TFRS esaslı muhasebeleştirilmesi durumunda durumunda şağıdaki safhalardan oluşur;

- TFRS geçici sağlama,
- TFRS değerleme ve

- TFRS ayarlanmış sağlama safhalarından oluşur.
- 4ncü safha, TFRS esaslı Finansal Tabloların hazırlanması;
- 5nci safha, TFRS esaslarına göre iç kontrol sisteminin çalıştırılması, böylece denetim üçlüsünün ilk safhasının gerçekleştirilmesidir.

#### 1nci safha

Bu safhada işletmelerin 31 Aralık 20XX-2 ve 31 Aralık 20XX-1 tarihli VUK'na göre hazırlanmış bilançolarını 01 Ocak 20XX itibari ile hazırlayacakları karşılaştırmalı TFRS Açılış Finansal Tablolarına dönüştürülmesi için bir hazırlık sürecine girmeleri gerekmektedir. Bu süreçte kendilerine yardımcı olabilecek bir araç olarak hazırladığım *VUK'ndan* TFRS'na GEÇİŞ REHBERİ, MUMEYEK Vakfı Yayını, İstanbul, 2011, (ISBN:987-605-618-70-8) adlı kitap bir rehber niteliğindedir. TFRS/TFRS tam set esas alınarak yazıldığından her ölçekteki Sermaye Şirketlerinin intiyacına cevap verecek şekilde hazırlanmıştır.

İşletmelerin Finansal tabloları incelendiğinde çoğunlukla Tekdüzen Hesap Planında bulunan aşağıdaki 5 hesap

grubunun ön plana çıktığı görülmektedir. Bu hesap grupları,

- Hazır Değerler
- Ticari Alacaklar
- **Stoklar**
- Maddi Duran Varlıklar
- Ticari Borçlardır.

Adı geçen kitap bu beş ana hesap grubunu esas alarak VUK'na göre hazırlanmış Finansal Tabloları 01 Ocak 20XX itibari ile hazırlayacakları TFRS Açılış Finansal Tablolarına dönüştürmeleri için gerekli olan tüm hesaplamaları EK-2'de sunulan bir TFRS Model Hesap Planı kullanarak ayrıntıları ile anlatmaktadır.

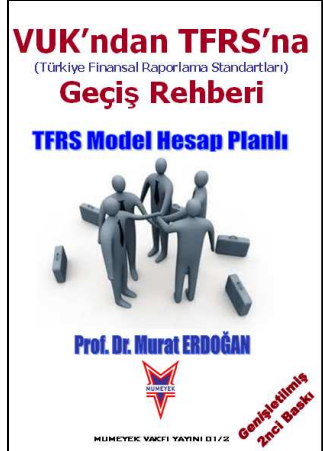

#### Prof. Dr. Murat ERDOĞAN–MUMEYEK Vakfı yayını 08

#### 2nci safha

Ay içerisinde oluşan finansal olayların TFRS esaslı muhasebeleştirilmesi ve eş zamalı olarak VUK vergi matrahı ile farkının izlenmesi; kısaca TFRS AYSONU İŞLEMLERİdır. Bu safhada TFRS esaslarına göre 01 Ocak 20XX tarihli Açılış Finansal Tablolarını hazırlamış olan işletmeler ay içi finansal işlemlerini muhasebeleştireceklerdir. Bu kitapta birinci safhada olduğu gibi işletmelerin çok yoğun kullandıkları yukarıda adı geçen her bir hesap grubu için,

- 31 Aralık 20XX-1 tarihli TDHP hesap grubunun ve ilişkili hesapların TFRS'lerin ilk kez uygulandığı 01 Ocak 20XX tarihli Açılış Finansal Tablolarına dönüştürülmüş hali,
- TDHP hesap grubu esaslı dönem içi kronolojik örnek olayların incelenmesi ve
- Dönem içi finansal olayların TFRS Finansal Tablolarına 01 Ocak 20XX tarihli Açılış Finansal Tabloları ile karşılaştırılmalı olarak yansıması verilecektir.

TDHP hesap grubu esaslı kronolojik örnek olaylar irdelenirken

- Hesap grubuna ait hesabın güncel olaylarda oluşturduğu döngü çerçevesinde;
	- 1. VUK esaslı muhasebe kaydı gösterilecek,
	- 2. TFRS esaslı muhasebe kaydı verilecek,
	- 3. VUK ve TFRS kaydı karşılaştırılarak anlık VERGİ ETKİSİ hesaplanacaktır.

Her hesap grubu sonunda hazırlanan sonuç bölümünde ilgili TDHP hesap grubunun muhasebeleştirilmesinden etkilenen TFRS Finansal tabloları,

- Kapsamlı Finansal Sonuç Tablosu,
- Özkaynaklar Değişim Tablosu,
- Nakit Akış Tablosu ve
- Finansal Durum Tablosunda sırasıyla sunulmuş ve transfer konu TDHP hesap grubu ile TFRS hesap grupları karşılaştırmalı olarak sunulmuştur.

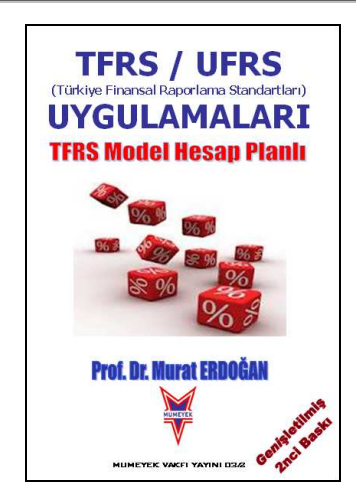

TFRS/TFRS Uygulamaları adı verilen bu kitapta her bir hesap grubu incelenirken bir araç olarak bu kitaptaki tüm işlemleri yapabilen ve www.MUMEYEK.org adresinde bulunan MOMTOS (Mumeyek Online Finansal Tablo Oluşturma Sistemi) yazılımı kullanılmıştır.

## Prof. Dr. Murat ERDOĞAN–MUMEYEK Vakfı yayını 08

#### 3ncü safha,

- TFRS esaslarına göre ay sonu işlemleri;
	- o ay içerisinde oluşan finansal olayların VUK esaslı
		- muhasebeleştirilmesi durumunda
			- **VUK** sağlama,
			- VUK sağlamadan TFRS geçici sağlamaya geçiş,
			- **TFRS** değerleme ve
			- TFRS ayarlanmış sağlama safhalarından oluşur.
	- o ay içerisinde oluşan finansal olayların TFRS esaslı muhasebeleştirilmesi durumunda durumunda şağıdaki safhalardan oluşur;
		- **TFRS** gecici sağlama,
		- **TFRS** değerleme ve
		- TFRS ayarlanmış sağlama safhalarından oluşur.

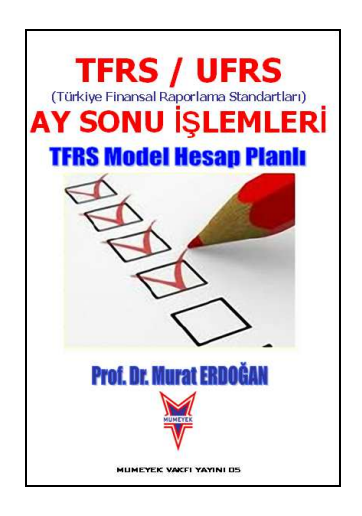

#### Prof. Dr. Murat ERDOĞAN–MUMEYEK Vakfı yayını 08

## 4ncü safha

- TFRS esaslı Finansal Tabloların hazırlanmasıdır. Bu safha
	- o TFRS esaslı 31 Ocak 20XX+1 ve 01 Ocak 20XX karşılaştırmalı
		- **Finansal Durum Tablosu**
		- **Finansal Sonuç Tablosu**
		- Özkaynaklar Değişim Tablosu
		- Nakit Akış Tablosunun hazırlanması,
		- o Oran analizi
			- **F** TFRS
			- VUK
			- **TFRS ve VUK bazlı değişim,**
		- o Dikey analiz
		- o Yatay analiz safhalarından oluşur.

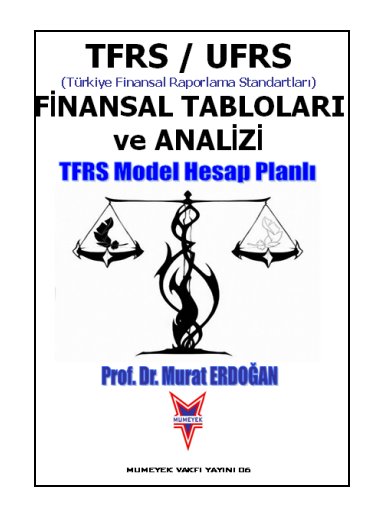

#### Prof. Dr. Murat ERDOĞAN–MUMEYEK Vakfı yayını 08

#### 5nci safha

- TFRS esaslarına göre iç kontrol sisteminin çalıştırılması, böylece denetim üçlüsünün ilk safhasının gerçekleştirilmesidir.
- Bu safhayayı takip eden İÇ DENETİM ve BAĞIMSIZ DENETİM süreci benzer şekilde aşağıdaki süreçte izlenmektedir.
	- o Denetim Yetkisinin Verilmesi
	- o Denetim Kesinliğinin Tespiti
	- o Baş denetçi Seçimi
	- o Denetçilerin Seçimi
	- o Denetim Planı Hazırlanması
	- o Çalışma Kağıtlarının Hazırlanması
	- o Nicel ve Nitel İncelemelerin Yapılması
	- o Denetim Raporunun Hazırlanması
	- o Denetim Raporunun Yayınlanması

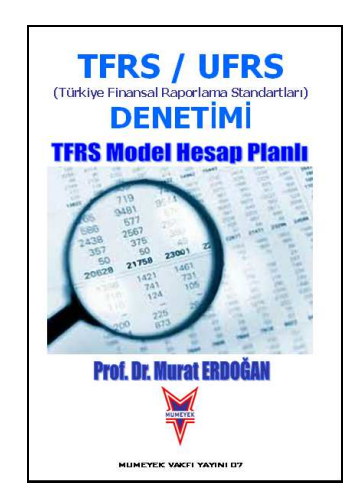

MOMTOS, 03 Kasım 2010 tarih ve İEE/BP-VT Tescil Numarası ile tarafımdan Kültür ve Turizm Bakanlığı Telif Hakları ve Sinema Genel Müdürlüğüne tescil ettirilmiş ve MUMEYEK Vakfı'na bağışlanmış ve İstanbul 19ncu Asliye Hukuk Mahkemesinin Değişik İş 2012/19 sayılı 28 Mart 2012 tarihli Değer Tespit kararı ile MUMEYEK Vakfı adına değeri 51,972,940TL olarak tespit edilmiştir.

MOMTOS (MUMEYEK ONLİNE MALİ TABLO OLUŞTURMA SİSTEMİ) KABİLİYETLERİ

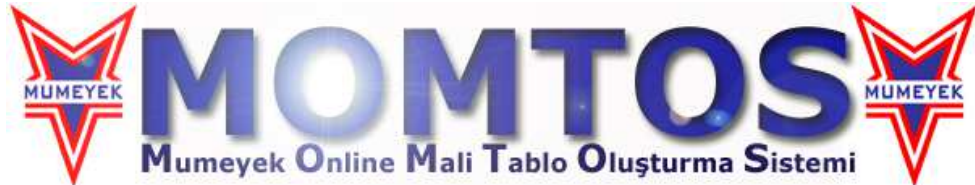

MOMTOS, VUK'na göre hazırlanmış mali tabloları TFRS mali tablolarına çevirip, müteakip mali tabloları oluşturan tüm muhasebe kayıtlarını VUK Ertelenmiş Vergi etkilerini de hesaplayarak, anlık TFRS Mali Tablolarına dönüştürülmesi, işlenerek yatay, dikey, trend ve oran analizlerine tabi tutulup, Konsolide Mali Tablolar oluşturulması, ve e İç Kontrol, İç Denetim ve Bağımsız Denetim işlevleri yapılmasına hizmet eder.

MOMTOS'nin yazılımı aşağıdaki İşlev Akış Şemasına uygun olarak 9 (dokuz) ayrı işlevi 35 (otuz beş) alt modül ile gerçekleştirilecek şekilde çalışır.

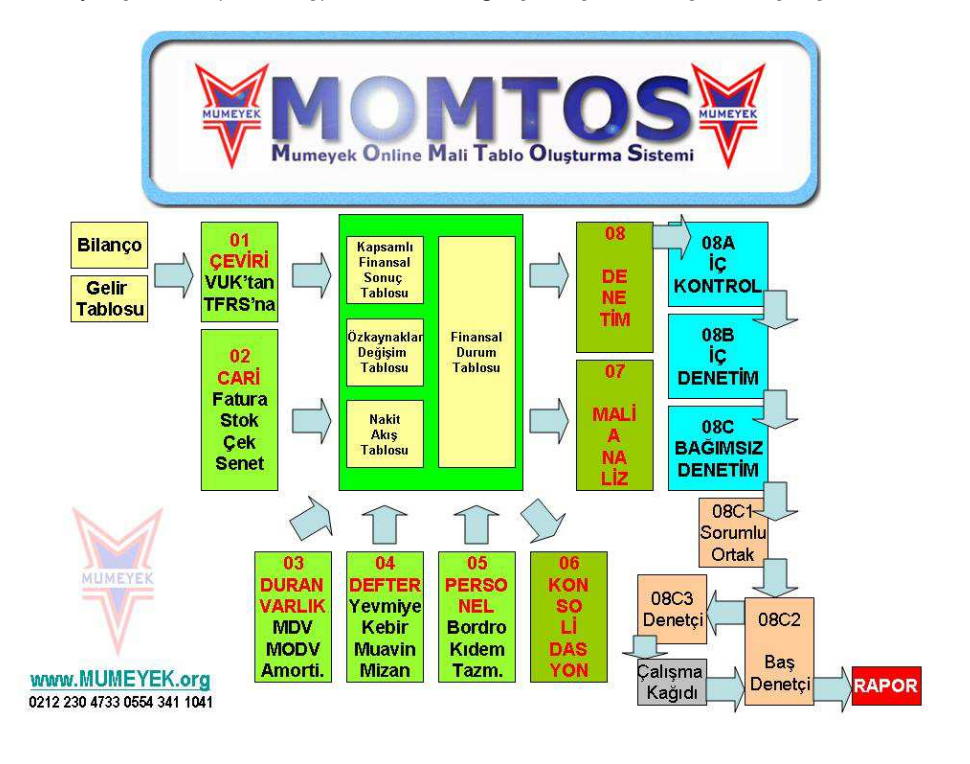

**GİRİS** 

## 01. ÇEVİRİ Modulü (VUK Bilançosundan TFRS Finansal Tablolarına)

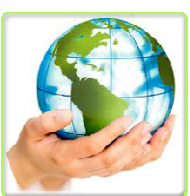

VUK'na göre hazırlanan bilançoyu veya mizanı hesap bazında TFRS muadili hesaplara dönüştürerek Ertelenmiş Vergi hesaplamalarını da yaparak TFRS mali tabloları olan Kapsamlı Finansal Sonuç Tablosu, Özkaynaklar Değişim Tablosu, Nakit Akış Tablosu ve Finansal Durum Tablosunu hazırlar.

#### 01A. İşletmeler için ÇEVİRİ

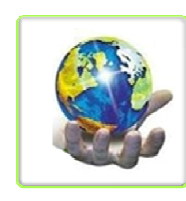

VUK'na göre hazırlanan 31 Aralık 20XX-1 tarihli Bilançoyu Tekdüzen Hesap Planı (TDHP) çerçevesinde hesap bazında TFRS muadili hesaplara her bir TDHP hesabı için hazırlanacak ara yüze girilecek verileri işleyerek TFRS mali tabloları olan Kapsamlı Finansal Sonuç Tablosu, Özkaynaklar Değişim Tablosu, nakit Akış tablosu

ve Finansal durum Tablosunun ilgili hesaplarına aktaracak ve nihayetinde Ertelenmiş Vergi hesaplamalarının da yaparak çeviri işlemini 01 Ocak 20XX tarihi itibari ile tamamlayacaktır. Küçük Ölçekli İşletmeler için olan bu sürümünde her bir TDHP hesabına bir kez işlem yapabilmektedir.

#### 01B. İşletmeler için ÇEVİRİ (Çoklu))

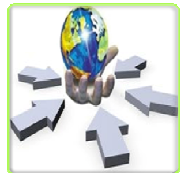

VUK' na göre hazırlanan 31 Aralık 20XX-1 tarihli Bilançoyu Tekdüzen Hesap Planı (TDHP) çerçevesinde hesap bazında TFRS muadili hesaplara her bir TDHP hesabı için hazırlanacak ara yüze girilecek verileri işleyerek TFRS mali tabloları olan Kapsamlı Finansal Sonuç Tablosu,

Özkaynaklar Değişim Tablosu, nakit Akış tablosu ve Finansal durum Tablosunun ilgili hesaplarına aktaracak ve nihayetinde Ertelenmiş Vergi hesaplamalarının da yaparak çeviri işlemini 01 Ocak 20XX tarihi itibari ile tamamlayacaktır. Küçük Ölçekli İşletmeler için olan sürümünde her bir TDHP hesabına bir kez işlem yapar iken, Orta ve Büyük Ölçekli İşletmeler için olan sürümünde her bir TDHP hesabına birden fazla işlem yapılabilecektir.

#### 01C. TRANSFER + İşletmeler için ÇEVİRİ

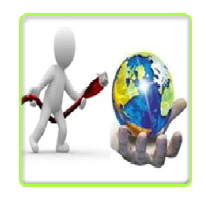

EXCEL tablosuna önceden yazılan verileri VUK' na göre hazırlanan 31 Aralık 20XX-1 tarihli Bilançoyu Tekdüzen Hesap Planı (TDHP) çerçevesinde hesap bazında TFRS muadili hesaplara her bir TDHP hesabı için hazırlanacak ara yüze girilecek verileri işleyerek TFRS mali tabloları olan Kapsamlı Finansal Sonuç Tablosu, Özkaynaklar Değişim

Tablosu, nakit Akış tablosu ve Finansal durum Tablosunun ilgili hesaplarına aktaracak ve nihayetinde Ertelenmiş Vergi hesaplamalarının da yaparak çeviri işlemini 01 Ocak 20XX tarihi itibari ile tamamlayacaktır. Küçük Ölçekli İşletmeler için olan bu sürümünde her bir TDHP hesabına bir kez işlem yapabilmektedir.

#### 01D. TRANSFER + İşletmeler için ÇEVİRİ (Çoklu)

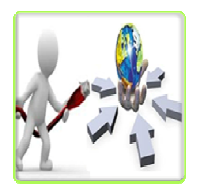

EXCEL tablosuna önceden yazılan verileri VUK' na göre hazırlanan 31 Aralık 20XX-1 tarihli Bilançoyu Tekdüzen Hesap Planı (TDHP) çerçevesinde hesap bazında TFRS muadili hesaplara her bir TDHP hesabı için hazırlanacak ara yüze girilecek verileri işleyerek TFRS mali tabloları olan Kapsamlı

Finansal Sonuç Tablosu, Özkaynaklar Değişim Tablosu, nakit Akış tablosu ve Finansal durum Tablosunun ilgili hesaplarına aktaracak ve nihayetinde Ertelenmiş Vergi hesaplamalarının da yaparak çeviri işlemini 01 Ocak 20XX tarihi itibari ile tamamlayacaktır. Küçük Ölçekli İşletmeler için olan sürümünde her bir TDHP hesabına bir kez işlem yapar iken, Orta ve Büyük Ölçekli İşletmeler için olan sürümünde her bir TDHP hesabına birden fazla işlem yapılabilecektir.

### 01E. TRANSFER + İşletmeler için OTOMATİK ÇEVİRİ + (01C)

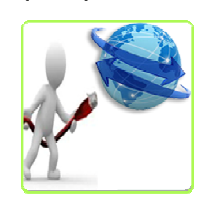

EXCEL tablosuna önceden yazılan verileri VUK' na göre hazırlanan 31 Aralık 20XX-1 tarihli Bilançoyu Tekdüzen Hesap Planı (TDHP) çerçevesinde hesap bazında TFRS muadili hesaplara her bir TDHP hesabı için hazırlanacak ara yüze girilecek verileri işleyerek TFRS mali tabloları olan Kapsamlı Finansal Sonuç Tablosu, Özkaynaklar Değişim

Tablosu, nakit Akış tablosu ve Finansal durum Tablosunun ilgili

hesaplarına aktaracak ve nihayetinde Ertelenmiş Vergi hesaplamalarının da yaparak çeviri işlemini 01 Ocak 20XX tarihi itibari ile OTOMATİK OLARAK tamamlayacaktır. Küçük Ölçekli İşletmeler için olan bu sürümünde her bir TDHP hesabına bir kez işlem yapabilmektedir.

#### 01F. TRANSFER + İşletmeler için OTOMATİK ÇEVİRİ (Çoklu) + (01D)

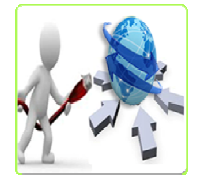

EXCEL tablosuna önceden yazılan verileri VUK' na göre hazırlanan 31 Aralık 20XX-1 tarihli Bilançoyu Tekdüzen Hesap Planı (TDHP) çerçevesinde hesap bazında TFRS muadili hesaplara her bir TDHP hesabı için hazırlanacak ara yüze girilecek verileri işleyerek TFRS mali tabloları olan Kapsamlı

Finansal Sonuç Tablosu, Özkaynaklar Değişim Tablosu, nakit Akış tablosu ve Finansal durum Tablosunun ilgili hesaplarına aktaracak ve nihayetinde Ertelenmiş Vergi hesaplamalarının da yaparak çeviri işlemini 01 Ocak 20XX tarihi itibari ile OTOMATİK OLARAK tamamlayacaktır. Küçük Ölçekli İşletmeler için olan sürümünde her bir TDHP hesabına bir kez işlem yapar iken, Orta ve Büyük Ölçekli İşletmeler için olan sürümünde her bir TDHP hesabına birden fazla işlem yapılabilecektir.

## 02. CARİ Modulü (STOK + FATURA - ÇEK + SENET) (TFRS Esaslı)

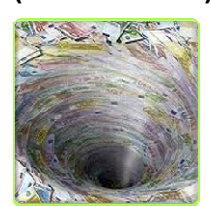

TFRS esaslarının gerektirdiği şekilde Fatura, Stok, Çek, Senet bilgilerini sınıflandırır. Her mali işlem ve aysonunda Çek, Senet değerlemelerini yapıp Nakde Eşdeğer Tutarları ile; Stokların Değer Düşüklüğü testlerini yapıp, envanterlerini tutarak Gerçeğe Uygun Değerleri ile izlenmelerini sağlar.

## 02A. FATURA

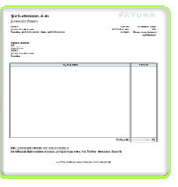

TFRS esaslarına göre FATURA hazırlama imkânı tanır. Muhasebe polikası olarak belirlenen iskontolu ödeme süresi, iskontu tutarı, müşteriye özel vade politikası ve faiz oranı tanımlama imkanı ile ertelenmiş finanman hesabı yapılmasına olnak verir. 04 UYGULAMA modülüne veri sağlar, VUK ve TFRS mali tablolarına aktarır.

**GİRİS** 

#### 02B. STOK

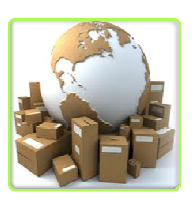

STOK hareketlerinin izlenmesine imkân sağlar, İlk uygulama ve dönem sonlarında Değer Düşüklüğü testi yaparak her bir stok kalemi için Finansal Durum Tablosu Değerini güncel olarak hesaplar ve takip eder. 01 ÇEVİRİ ile 04 UYGULAMA modülüne veri sağlar, VUK ve TFRS mali tablolarına aktarır.

#### 02C. STOK (TRANSFER) + (02B)

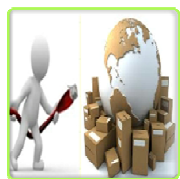

Excel'den tüm STOK bilgilerinin aktarılabilmesine ve hareketlerinin izlenmesine imkan sağlayan STOK alt modülü kullanılır. İlk uygulama ve dönem sonlarında Değer Düşüklüğü testi yaparak her bir stok kalemi için Finansal Durum Tablosu Değerini güncel olarak hesaplar ve takip eder. 01 ÇEVİRİ ile

04 UYGULAMA modülüne veri sağlar, VUK ve TFRS mali tablolarına aktarır.

#### 02D. ÇEK ve SENET

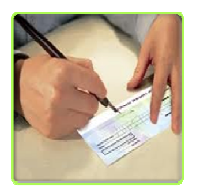

ÇEK ve SENET hareketlerinin izlenmesine imkân sağlar. İlk uygulama ve dönem sonlarında Ertelnemiş finansman hesaplayarak her bir Çek ve Senet kalemi için Finansal Durum Tablosu Değerini güncel olarak hesaplar ve takip eder. 01 ÇEVİRİ ile 04 UYGULAMA modülüne veri sağlanacak, VUK ve TFRS mali tablolarına aktarır.

#### 02E. CEK ve SENET (TRANSFER) + (02D)

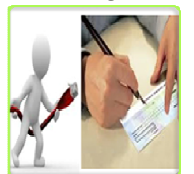

Excel'den tüm ÇEK ve SENET bilgilerinin aktarılabilmesine ve hareketlerinin izlenmesine imkan sağlayan ÇEK ve SENET alt modülü kullanır. İlk uygulama ve dönem sonlarında Ertelnemiş finansman hesaplayarak her bir Çek ve Senet kalemi için Finansal Durum Tablosu

Değerini güncel olarak hesaplar ve takip eder. 01 ÇEVİRİ ile 04 UYGULAMA modülüne veri sağlanacak, VUK ve TFRS mali tablolarına aktarır.

## 03. DURAN VARLIK Modulü (TFRS Esaslı)

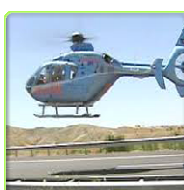

TFRS esaslarının gerektirdiği şekilde MDV, Maddi Olmayan DV bilgilerini sınıflandırır. Her mali işlem ve aysonunda Ertelenmiş Vergi hesaplamalarını içeren Değer Artışı hesabı, Değer Düşüklüğü testini yapıp, envanterini tutarak, amortisman hesabını da yapıp Gerceğe Uygun Değerleri ile izlenmelerini sağlar.

#### 03A. MDV ve MODV

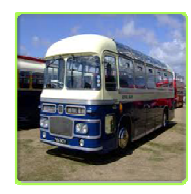

Maddi Duran Varlık (MDV) ile Maddi olmayan Duran Varlık (MODV) hareketlerinin izlenmesine imkân sağlar. STOK hareketlerinin izlenmesine imkân sağlar, İlk uygulama ve dönem sonlarında Değer Düşüklüğü testi yaparak her bir MDV ve MODV kalemi için Finansal Durum Tablosu Değerini güncel olarak hesaplar ve takip eder. 01

ÇEVİRİ ile 04 UYGULAMA modülüne veri sağlar, VUK ve TFRS mali tablolarına aktarır.

#### 03B. MDV ve MODV (TRANSFER) + (03A)

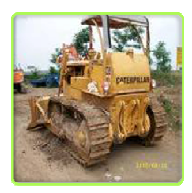

Excel'den tüm Maddi Duran Varlık (MDV) ile Maddi olmayan Duran Varlık (MODV) bilgilerinin aktarılabilmesine ve hareketlerinin izlenmesine imkân sağlar. STOK hareketlerinin izlenmesine imkân sağlar, İlk uygulama ve dönem sonlarında Değer Düşüklüğü testi yaparak her bir MDV ve MODV kalemi için Finansal Durum Tablosu

Değerini güncel olarak hesaplar ve takip eder. 01 ÇEVİRİ ile 04 UYGULAMA modülüne veri sağlar, VUK ve TFRS mali tablolarına aktarır.

#### 03C. AMORTİSMAN + (03B)

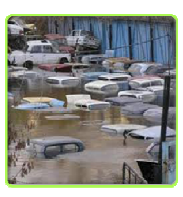

MDV MODV alt modülü kullanılıp AMORTİSMAN hesaplamalarını VUK'a göre Normal ve Azalan Kalanlar esasları çerçevesinde, TFRS'na göre Normal, Azalan Kalanlar ve Birmler esasları çerçevesinde; yapıp, 01 ÇEVİRİ ile 04 UYGULAMA modülüne veri sağlar, VUK ve TFRS mali tablolarına aktarır.

Prof. Dr. Murat ERDOĞAN–MUMEYEK Vakfı yayını 08

## 04. UYGULAMA Modulü (Günlük Defter - Büyük Defter - Sağlama - Mali Tablo)

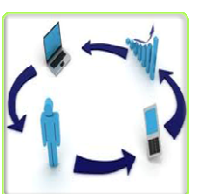

İster VUK, ister TFRS esaslarına göre Muhasebe Kayıtlarını tutar; kullanılmakta olan herhangi bir VUK esaslı yazılımdan Günlük Defter verilerinin yüklenip TFRS?nın gerektirdiği şekilde Ertelenmiş Vergi hesaplamalarını da içeren Günlük Defter kayıtları ile Muavin ile Mizan hazırlanmasını sağlar.

## 04A. VUK (MANUEL) + YEVMİYE DF.+ MUAVİN/KEBİR + MİZAN + MALİ TABLOLAR

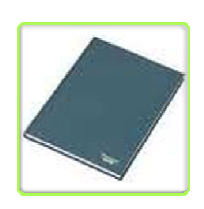

Yevmiye (Günlük Defter) oluşturma işlevini VUK için oluşturulan tahminen 50,000 alt hesap da kullanılarak VUK veri girişlerini sağlayarak, VUK Günlük Defteri oluştururken eşzamanlı olarak VUK Defteri Kebir (Büyük Defter), VUK Muavin (Yardımcı Defter) ve VUK Mizan (Sağlama) oluşturarak VUK mali tablolarına aktarır.

### 04B. VUK (TRANSFER) + (04A)

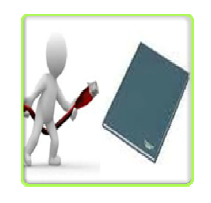

 Excel'den tüm VUK YEVMİYE bilgilerinin aktarılabilmesine ve hareketlerinin izlenmesine imkân sağlayan VUK YEVMİYE alt modülü kullanılıp, Yevmiye (Günlük Defter) oluşturma işlevini VUK için oluşturulan tahminen 50,000 alt hesap da kullanılarak VUK veri girişlerini sağlayarak, VUK Günlük Defteri oluştururken

eşzamanlı olarak VUK Defteri Kebir (Büyük Defter), VUK Muavin (Yardımcı Defter) ve VUK Mizan (Sağlama) oluşturarak VUK mali tablolarına aktarır.

## 04C. TFRS (MANUEL) + GÜNLÜK DF.+ YARD./BÜYÜK DF. + SAĞLAMA + FİNANSAL TABLOLAR

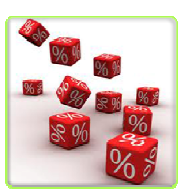

 Yevmiye (Günlük Defter) oluşturma işlevini TFRS için oluşturmuş olan tahminen 65,000 alt hesap da kullanılarak TFRS veri girişlerini sağlayarak, TFRS Günlük Defteri oluştururken eşzamanlı olarak TFRS Defteri Kebir (Büyük Defter), TFRS Muavin (Yardımcı Defter) ve VUK Mizan (Sağlama) oluşturarak TFRS mali tabloları olan Kapsamlı

Finansal sonuç Tablosu, Nakit Akış Tablosu, Özkaynaklar Değişim tablosu ve Finansal Durum Tablosuna aktarır.

#### 04D. TFRS (TRANSFER) + (04C)

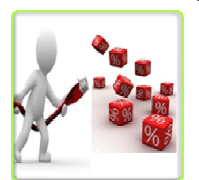

Excel'den tüm TFRS YEVMİYE bilgilerinin aktarılabilmesine ve hareketlerinin izlenmesine imkân sağlayan TFRS YEVMİYE alt modülü kullanılıp, Yevmiye (Günlük Defter) oluşturma işlevini TFRS için oluşturulan tahminen 50,000 alt hesap da kullanılarak TFRS veri girişlerini

sağlayarak TFRS Günlük Defteri oluştururken eşzamanlı olarak TFRS Defteri Kebir (Büyük Defter), TFRS Muavin (Yardımcı Defter) ve VUK Mizan (Sağlama) oluşturarak TFRS mali tablolarına aktarır.

#### 04E. VERGİ (MANUEL)

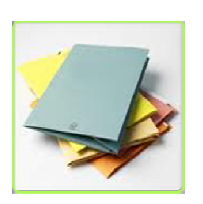

 VUK ile TFRS uygulamaları arasındaki matrah farkından doğan ERTELEMİŞ VERGİ kaydının yapılacağı TFRS hesap planı hesaplarını gösterir ve kaydın yapılmasını sağlar, TFRS mali tabloları olan Kapsamlı Finansal sonuç Tablosu ile Finansal Durum Tablosuna aktarır. VUK ve TFRS mali tablolarında anlık olarak VERGİ yükünün

izlenmesini sağlar

#### 04F. VERGİ (OTOMATİK)

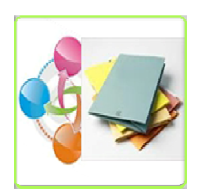

 VUK ile TFRS uygulamaları arasındaki matrah farkından doğan ERTELEMİŞ VERGİ kaydının OTOMATİK olarak yapılmasını sağlar, TFRS mali tabloları olan Kapsamlı Finansal sonuç Tablosu ile Finansal Durum Tablosuna aktarır. VUK ve TFRS mali tablolarında anlık olarak VERGİ yükünün izlenmesini sağlar.

#### 04G. TFRS (OTOMATİK) + (04B) + (04D) + (04F)

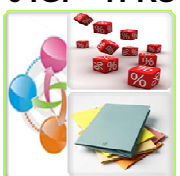

VUK muhasebe kayıtlarından TFRS kmuhasebe kayıtlarını Çeviri modulü desteği ile OTOMATİK olarak hazırlar, VUK ile TFRS uygulamaları arasındaki matrah farkından doğan ERTELEMİŞ VERGİ kaydının OTOMATİK olarak yapılmasını sağlar, TFRS mali tabloları olan Kapsamlı Finansal

sonuç Tablosu ile Finansal Durum Tablosuna aktarır. VUK ve TFRS mali tablolarında anlık olarak VERGİ yükünün izlenmesini sağlar.

#### 04H. MALİ BELGE YÖNETİM SİSTEMİ (MBYS) + (04G)

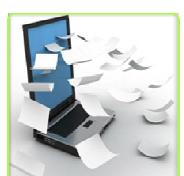

 Mali olayların belgelerini tarayıcı aracılığı ile MOMTOS'a yüklenmesine olanak tanır, VUK muhasebe kayıtlarını MALİ Olaylardan OTOMATİK olarak hazırlar, VUK muhasebe kayıtlarından TFRS kmuhasebe kayıtlarını Çeviri modulü desteği ile OTOMATİK olarak hazırlar, VUK ile TFRS

uygulamaları arasındaki matrah farkından doğan ERTELEMİŞ VERGİ kaydının OTOMATİK olarak yapılmasını sağlar, TFRS mali tabloları olan Kapsamlı Finansal sonuç Tablosu ile Finansal Durum Tablosuna aktarır. VUK ve TFRS mali tablolarında anlık olarak VERGİ yükünün izlenmesini sağlar.

#### 04I. TFRS DEĞERLEME + (04G)

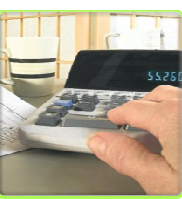

İster Mali olayların belgelerini tarayıcı aracılığı ile MOMTOS'a yüklenmesiyle, ister MANUEL veya OTOMATİK olarak oluşturulmuş olsun tüm TFRS kayıtlarının Geçici Vergi Dönemlerinde DEĞERLEME hesaplamalarını yarak OTOMATİK olararak TFRS Muhasebe Kayıtlarını oluşturur, eşzamanlı olarak TFRS Defteri Kebir (Büyük

Defter), TFRS Muavin (Yardımcı Defter) ve TFRS Mizan (Sağlama) oluşturarak VUK mali tablolarına aktarır.

## 05. PERSONEL Modulü (TFRS Esaslı)

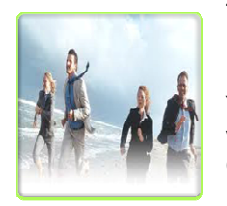

TFRS esaslarının gerektirdiği şekilde Personel bilgilerini sınıflandırır. Her mali işlem ve aysonunda Ertelenmiş Vergi hesaplamalarını içeren Aktüaryal Yöntemle Kıdem Tazminatı hesaplar, kısa ve uzun vade ayrımlarıyla Çalışanlara Sağlanan Faydaların Gerçeğe Uygun Değerleri ile izlenmelerini sağlar.

#### 05A. BORDRO

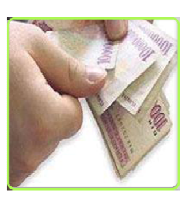

TFRS esaslarının gerektirdiği şekilde BORDRO hesaplamalarını yapıp, TFRS Muhasebe Kayıtlarını oluşturur, eşzamanlı olarak TFRS Defteri Kebir (Büyük Defter), TFRS Muavin (Yardımcı Defter) ve TFRS Mizan (Sağlama) oluşturarak VUK mali tablolarına aktarır. 01 ÇEVİRİ ile 04 UYGULAMA modülüne veri sağlar.

#### 05B. BORDRO (TRANSFER) + (05A)

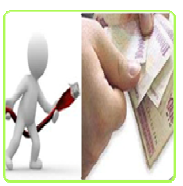

PERSONEL bilgilerinin aktarılabilmesine ve hareketlerinin izlenmesine imkân sağlar, TFRS Muhasebe Kayıtlarını oluşturur, eşzamanlı olarak TFRS Defteri Kebir (Büyük Defter), TFRS Muavin (Yardımcı Defter) ve TFRS Mizan (Sağlama) oluşturarak VUK mali tablolarına aktarır. 01 ÇEVİRİ ile 04 UYGULAMA modülüne veri sağlar.

#### 05C. KIDEM TAZMİNATI + (05B)

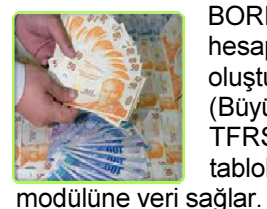

BORDRO alt modülü kullanılıp KIDEM TAZMİNATI hesaplamalarını yapıp, TFRS Muhasebe Kayıtlarını oluşturur, eşzamanlı olarak TFRS Defteri Kebir (Büyük Defter), TFRS Muavin (Yardımcı Defter) ve TFRS Mizan (Sağlama) oluşturarak VUK mali tablolarına aktarır. 01 ÇEVİRİ ile 04 UYGULAMA

## 06. KONSOLİDASYON (VUK + TFRS)

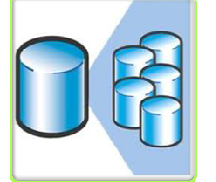

İster VUK, ister TFRS esaslarına göre hazırlanan Mali Tabloların konsolide edilmesini sağlar. VUK Bilanço / Gelir Tablosu Konsolidasyonu ile TFRS Finansal Durum Tablosu / Finansal Sonuç Tablosu için yapılan kısmi veya tam konsolidasyon arasındaki farkların incelenmesini sağlar.

#### 06A. KISMİ KONSOLİDASYON (VUK)

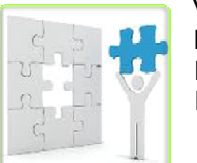

VUK esaslarına göre Grup Şirketler tarafından hazırlanmakta olan hazırlanan mali tablolar olan Bilanço ve Gelir tablosuna VUK esaslarına göre KISMİ KONSOLİDASYON yapar.

#### 06B. TAM KONSOLİDASYON (TFRS)

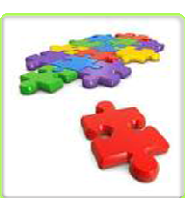

TFRS esaslarına göre Grup Şirketler tarafından hazırlanmakta olan hazırlanan mali tablolar olan Finansal Durum Tablosu (Bilanço) ve Kapsamlı Finansal sonuç Tablosu (Gelir tablosu), Özkaynaklar Değişim Tablosu ve Nakit Akış Tablosuna TFRS esaslarına göre TAM KONSOLİDASYON yapar.

## 07. FİNANSAL ANALİZ modulü (VUK + TFRS)

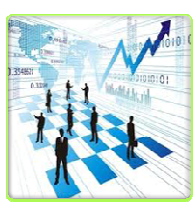

 İster VUK, ister TFRS esaslarına göre hazırlanan Mali Tabloların Dikey, Yatay, Trend ve Oran analizi ile incelenmesini sağlar. VUK Bilânço / Gelir Tablosu Analizi ile TFRS Finansal Durum Tablosu / Finansal Sonuç Tablosu için yapılan analiz arasındaki farkların incelenmesini sağlar.

## 07A. MALİ ANALİZ (VUK)

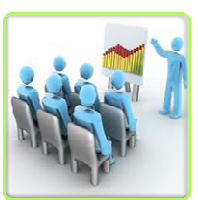

 VUK esaslarına göre hazırlanmakta olan hazırlanan mali tablolar olan Bilanço ve Gelir tablosuna VUK esaslarına göre Yatay analiz, Dikey Analiz, Trend Analizi ve Oran Analizleri yapıp SAPMA hesaplamalarını yapar.

## 07B. FİNANSAL ANALİZ (TFRS)

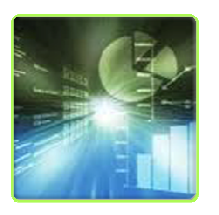

 TFRS esaslarına göre hazırlanmakta olan hazırlanan mali tablolar olan Finansal Durum Tablosu (Bilanço) ve Kapsamlı Finansal sonuç Tablosu (Gelir tablosu), Özkaynaklar Değişim Tablosu ve Nakit Akış Tablosuna TFRS esaslarına göre Yatay analiz, Dikey Analiz, Trend Analizi ve Oran Analizleri yapıp SAPMA

hesaplamalarını yapar.

## 08. DENETİM modulü (VUK + TFRS)

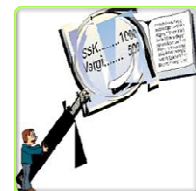

 İster VUK, ister TFRS esaslarına göre hazırlanan Mali Tabloların İç Kontrol / İç Denetim ve Bağımsız Denetim düzeylerinde denetlenmesini sağlar. Baş Denetçinin seçimi ile başlayan süreç, Denetim Planı, Çalışma Kâğıtları hazırlığı, niteliksel ve niceliksel denetim, Raporlama ve entegrasyonla sonlanır.

#### 08A. İÇ KONTROL (VUK + TFRS)

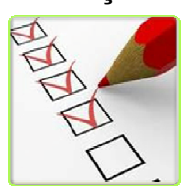

Özellikle SERMAYE ŞİRKETLERİ için TTK gereğince kurulacak DENETİM KOMİTESİ işlevlerinin icra edilebilmesi için her bölüm yöneticisinin yapmakta zorunlu olduğu İç Kontrol işlevini mali açıdan VUK ve TFRS esaslı olarak yapar.

#### 08B. İÇ DENETİM (VUK + TFRS)

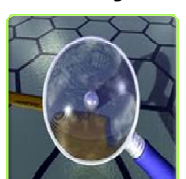

Özellikle SERMAYE ŞİRKETLERİ için TTK gereğince kurulacak DENETİM KOMİTESİ işlevlerinin icra edilebilmesi için İÇ DENETİM BİRİMİ'nin Sertifikalı İç Denetçiler ile yapmakta zorunlu olduğu İç Kontrol işlevini mali açıdan VUK ve TFRS esaslı olarak yapar.

#### 08C. BAĞIMSIZ DENETİM (TFRS)

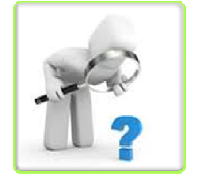

Özellikle SERMAYE ŞİRKETLERİ için TTK gereğince kurulacak DENETİM KOMİTESİ işlevlerinin icra edilebilmesi için Bağımsız Denetim işlevlerini (a) Sorumlu Ortak Baş Denetçi (b) Baş denetçi (c) Denetçi (d) Denetçi Yardımcısı hiyerarşisinde GÜVENCE ve DANIŞMANLIK

süreçlerine uygun olarak önemlilik kriterlerine göre belirlenen nitel ve nicel ölçütlere göre yapacaktır.

#### 08D. TAM TASTİK / VUK DENETİMİ (VUK)

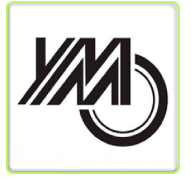

VUK çerçevesinde için TAM TASDİK işlevinin icra edilebilmesi için (a) Sorumlu Ortak Baş Denetçi (b) Baş denetçi (c) Denetçi (d) Denetçi Yardımcısı hiyerarşisinde GÜVENCE ve DANIŞMANLIK süreçlerine uygun olarak önemlilik kriterlerine göre belirlenen nitel ve nicel ölçütlere göre yapacaktır.

## 09. TTK GEREKLERİ Modulü

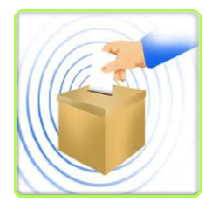

6102 Sayılı TTK'nun Esas Sözleşmede olmak şartıyla Denetlenecek Sermaye Şirketleri için izin verdiği Elektronik Genel Kurul icrasını sağlar. Oy kullananların gizli tutulduğu ve oy güvenliğinin akreditasyona bağlandığı süreç anlık olarak güvenliğin sürekliliğini sağlayarak oylama sürecini hızlandırır.

**GİRİS** 

# 09A. **İNTERAKTİF OYLAMA**<br>**IDAR ALA** TTK gereğince

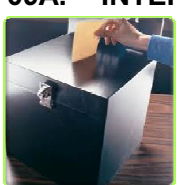

kurulacak GENEL KURUL işlevlerinin icra edilebilmesi için işlevini yapar.

## 09B. TTK GEREKLERİ İNTERNET YAYIN

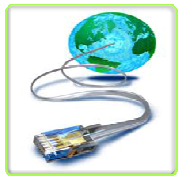

 TTK gereklerine göre ilan edilmesi gereken hususların zamanında ilanına imkan tanır.

## 09C. TTK GEREĞİ İNTERNET SİTESİ

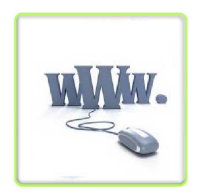

 TTK gereklerine göre sermaye şirketlerince açılması gereken internet sitesi kurulumu yapılır.

#### Prof. Dr. Murat ERDOĞAN–MUMEYEK Vakfı yayını 08

## MOMTOS KULLANIM ALANLARI

- a. 01 Ocak 20XX tarihi itibari ile TFRS'ye uygun mali tablolar VUK mali tabloları kullanılarak MOMTOS aracılığı ile oluşturabilecektir
- b. TRFS'na uygun çevrilmiş mali tabloların özellikle asgari 5 yıl süreceği beklenen VUK TFRS geçiş süresince TFRS hakimiyeti tam olmayan kesimin MOMTOS kullanarak TFRS'na uygun mali tablo hazırlama işlevini idamesi sağlanacaktır,
- c. Mali tabloların İç Kontrol, İç denetim ve Bağımsız Denetimi içeren üçlü denetimlerinin MOMTOS kullanılarak yapılması sağlanacaktır.

13 Ocak 2011 tarihinde yürürlüğe giren 6102 sayılı TTK gereğince,

(a) Tüm Denetlenecek Sermaye Şirketleri

- (1) VUK'na uygun hazırladıkları mali tablolarını 01 Oacak 2013 itibari ile TFRS'na uygun hale getirmek için;
- (2) TFRS'na uygun mali tablo hazırlamayı idame etmek için;
- (3) Beyanname hazırlamak için;
- (4) İç Kontrol ve İç Denetim faaliyetlerin icra etmek için;

(b) Serbest Muhasebeci Mali müşavirler (SMMM) onaylayacakları beyannamelirin doğruluğu kontrol etmek için;

(c) Yeminli Mali Müşavirler (YMM) tam tastik yaptıkları şirketlerin vergi hesaplamalarını kontrol etmek için,

(d) Bağımsız denetim firmaları, Sermaye Şirketlerinin denetim komitelerince kendilerine verilen bağınsız denetim görevini icra etmek için;

(e) Kredi Derecelendirme şirketleri kendilerine gönderilen mali tabloların bilgilerini test etmek için;

(f) Bankalar kredi talebinde bulunan şirketlerin mali tablolarını analiz etmek için;

(g) Vergi Denetmeleri vergi denetimlerinde vergi ziyaığının olup olmadığının tespitinde MOMTOS kullanabilirler.

Bu kitabın okurları MOMTOS'ni kullanarak bu kitaptaki tüm işlemleri yapmak için www.MUMEYEK.org adresinde bulunan MOMTOS ikonunu tıklayarak YENİ KULLANICI açmaları yeterlidir. MOMTOS kabiliyetlerine yönelik tablo aşağıda sunulmuştur.

TFRS/TFRS MOMTOS UYGULAMALARI adı verilen bu kitabın ve uygulamaları yapabileceğiniz MOMTOS yazılımının faydalı olması dileğiyle.

> Prof. Dr. Murat ERDOĞAN Şişli - İstanbul, Haziran 2013

**GİRİS** 

# MOMTOS İLK KULLANIM (YENİ KULLANICI AÇMA) G.1. MOMTOS ERİŞİM PANELİ

**YENİ KULLANICI MOMTOS GİRİŞ** 10 adımda VUK'dan TFRS'na Geris **MOMTOS Kisa Tanıtım MOMTOS KABILIYETLERI** Momtos Eğitim KAMU GÖZETIMI KURUMU FİNANSAL TABLO ÖRNEKLERİ VE KULLANIM REHBERI İLE UYUMLU MODEL TFRS HESAP PLANI

WOMTOSY kullanımı için PROGRAM KURULUMU ve CD gerekmez. WEB tabanlı bir yazılım olduğundan, <del>¥MOMTOS¥</del> internet üzerinden zaman ve yer bağlılığı olmadan www.MUMEYEK.org sitesi aracılığı ile sadece YENİ KULLANICI TANIMLAMA işlemi yapılarak kullanıma hazır hale gelir. MOMTOS en iyi Internet Explorer 8 ile çalışır.

İnternet Explorer adres çubuğuna www.MUMEYEK.org adresi yazıldığında MUMEYEK ANA PANEL ekranına ulaşılır. MUMEYEK ANA PANEL ekranını sol üst köşesinde bulunan MOMTOS ERİŞİM PANELİ,

- İlk Kullanım ve Yeni Kullanıcı için YENİ KULLANICI butonu **VENÍ KULLANICI** ,
- Açılmış Kullanıcıya erişim için MOMTOS GİRİS butonu MOMTOS GIRIS ,
- MOMTOS Modülleri Açıklamaları,
- 10 Adımda VUK'ndan TFRS'na Geçiş Animasyon linki,
- MOMTOS Kısa Tanıtım Broşürü linki,
- MOMTOS Kabiliyetleri linki,
- MOMTOS Eğitim Broşürü linki ve
- Model TFRS Hesap Planı (KGM Finansal Tablo Örnekleri ve Kullanım Rehberi ile Uyumlu) linki için erişim sağlar.

## Prof. Dr. Murat ERDOĞAN–MUMEYEK Vakfı yayını 08

#### G.1.1. MOMTOS İLK KULLANIM ve YENİ KULLANICI TANIMLAMA

MOMTOS İLK KULLANIM ve YENİ KULLANICI tanımlama için MOMTOS ERİŞİM PANELİ içinde bulunan **butur kullanı**cı butonu tıklanarak **MOMTOS İLK** KULLANIM ve YENİ KULLANICI PANELİ erişimi 7 (yedi) gün süreyle bedelsiz **DENEME SÜRÜMÜ** kullanımı sağlar.

## G.1.1.1. MOMTOS İLK KULLANIM ve YENİ KULLANICI PANELİ

**ERRI KULLANICI** butonu tıklanarak MOMTOS İLK KULLANIM ve YENİ KULLANICI PANELİ erişimi sağlanır.

• KULLANICI TİPİ olarak aşağıdaki 6 (altı) alternatifden birinin KULLANICI TİPİ ACILIR MENÜ sağındaki  $\blacktriangleright$  tıklanıp açılması sağlandıktan sonra üzeri tıklarak seçilmesini sağlar.

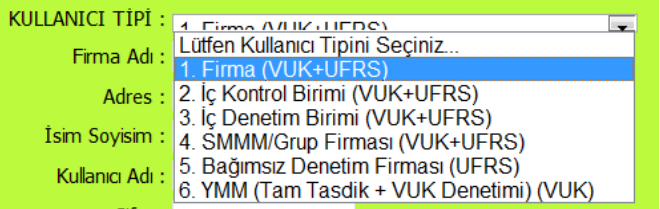

## • 1. Firma (VUK + TFRS)

- o Tek bir Firma için 3er aylık dönemler bazında VUK ve TFRS işlemlerinin yapılmasını sağlar.
- 2. İç Kontrol (VUK + TFRS)
	- o Firma bazında 3er aylık dönemler için VUK ve TFRS işlemlerinin İç Kontrolunun yapılmasını sağlar.
- 3. İç Denetim (VUK + TFRS)
	- o Firma bazında 3er aylık dönemler için VUK ve TFRS işlemlerinin İç Denetiminin yapılmasını sağlar.
- 4. SMMM/Grup Firması (VUK+TFRS)
	- o Firma bazında 3er aylık dönemler için VUK ve TFRS işlemlerinin yapılmasını sağlar.
- 5. Bağımsız Denetim Firması (TFRS)
	- o Firma bazında 3er aylık dönemler için TFRS işlemlerinin Bağımsız Denetiminin yapılmasını sağlar.
- 6. YMM (Tam Tasdik + VUK Denetimi) (VUK)

o Firma bazında 3er aylık dönemler için Tam Tastik ve VUK Denetimi yapılmasını sağlar.

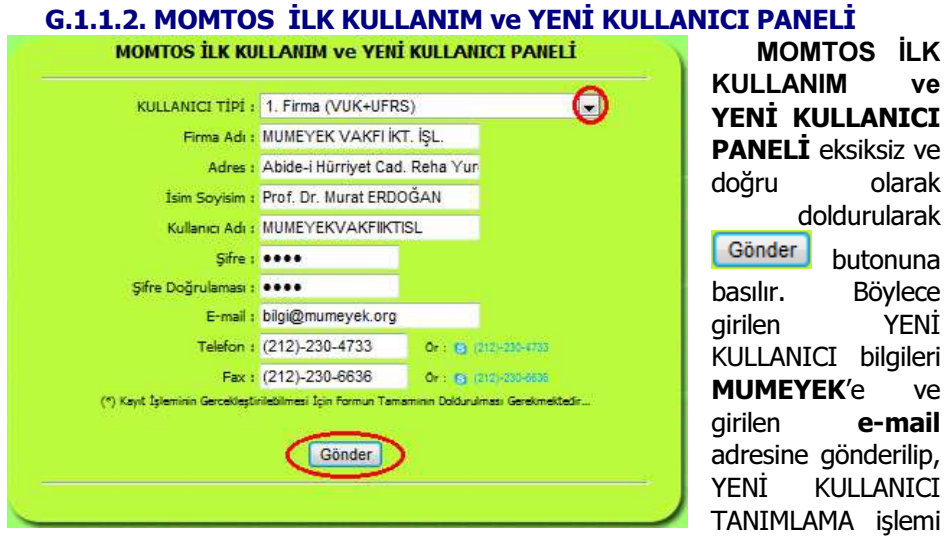

tamamlanmış olur.

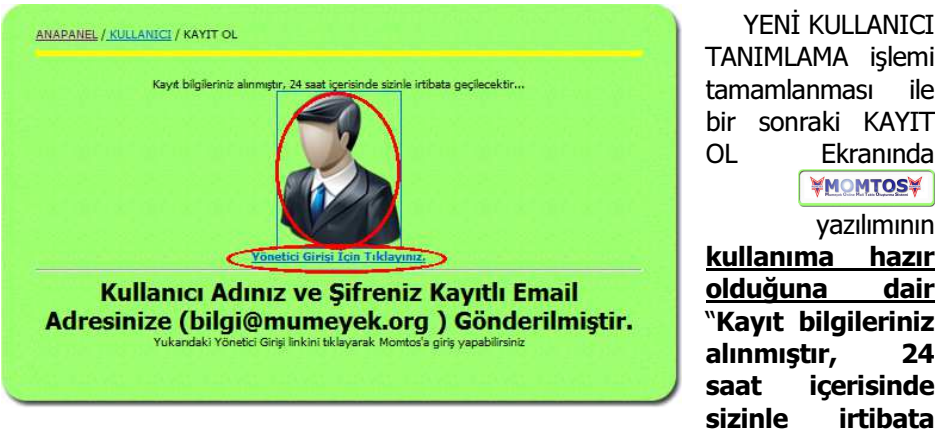

YENİ KULLANICI TANIMLAMA işlemi tamamlanması ile bir sonraki KAYIT OL Ekranında WOMTOSY yazılımının kullanıma hazır olduğuna dair "Kayıt bilgileriniz alınmıştır, 24 saat içerisinde

geçilecektir..." ve "Yukarıdaki Yönetici Girişi linkini tıllayarak MOMTOS'a giriş yapabilirsiniz." iletisi alacaksınız.

**YMOMTOSY** yazılımı DENEME SÜRÜMÜ kullanmaya başlamak için, KAYIT OL Ekranında YÖNETİCİ GİRİŞ İÇİN TIKLAYINIZ Yönetici Girişi İçin Tıklayınız. Iinki

Prof. Dr. Murat ERDOĞAN–MUMEYEK Vakfı yayını 08

veya ikonu tıklanır ve MOMTOS YÖNETİM PANELİ'nde doğrudan MOMTOS MALİ YÖNETİCİ GİRİŞ PANELİ erişimi sağlanır.

#### G.1.1.3. MOMTOS MALİ YÖNETİCİ GİRİŞ PANELİ KAYIT OL ANAPANEL / KULLANICI Ekranında Yeni TTK uygulama ve TFRS'na geçiş yol haritası (pdf) YÖNETİCİ GİRİŞ MOMTOS MALÍ YÖNETÍCÍ GÍRÍS PANELÍ İÇİN TIKLAYINIZ<br>Yönetici Girişi İçin Tıklayınız. Kullanıcı adı : MUMEYEKVAKFİİKT Sifre: linki veya **ikonu** Profesyonel Kullanım İçin<br>AKTİVASYON KODU<br>Edinmeniz Gerekmektedir. tıklandığında, MOMTOS YÖNETİM Tel: R  $G<sub>com</sub>$ PANELİ'nde doğrudan MOMTOS MALİ YÖNETİCİ GİRİŞ \*Aktivasson Kodunu Yazınd PANELİ erişimi Giriş sağlanır, MOMTOS İLK KULLANIM ve KILLANICT DENETIM YÖNETİM YENİ KULLANICI KULLANIM KILAVUZU **YENİ KULLANICI** SERTIFIKASYON SINAVI PANELİ doldurma işlemi esnasında

tanımlanan Kullanıcı Adı **Kullanıcı Adı Kullanıcı Adı** yazıldıktan sonra bu Kullanıcı Adı için AKTİVASYON KARTI olup olmadığı MOMTOS tarafından kontrol edilir. MOMTOS İLK KULLANIM ve YENİ KULLANICI için AKTİVASYON KODU ALANI

BOŞ olmalıdır. Böylece MOMTOS DENEME SÜRÜMÜ kullanılmaya hazır hale gelmiştir.

Prof. Dr. Murat ERDOĞAN–MUMEYEK Vakfı yayını 08

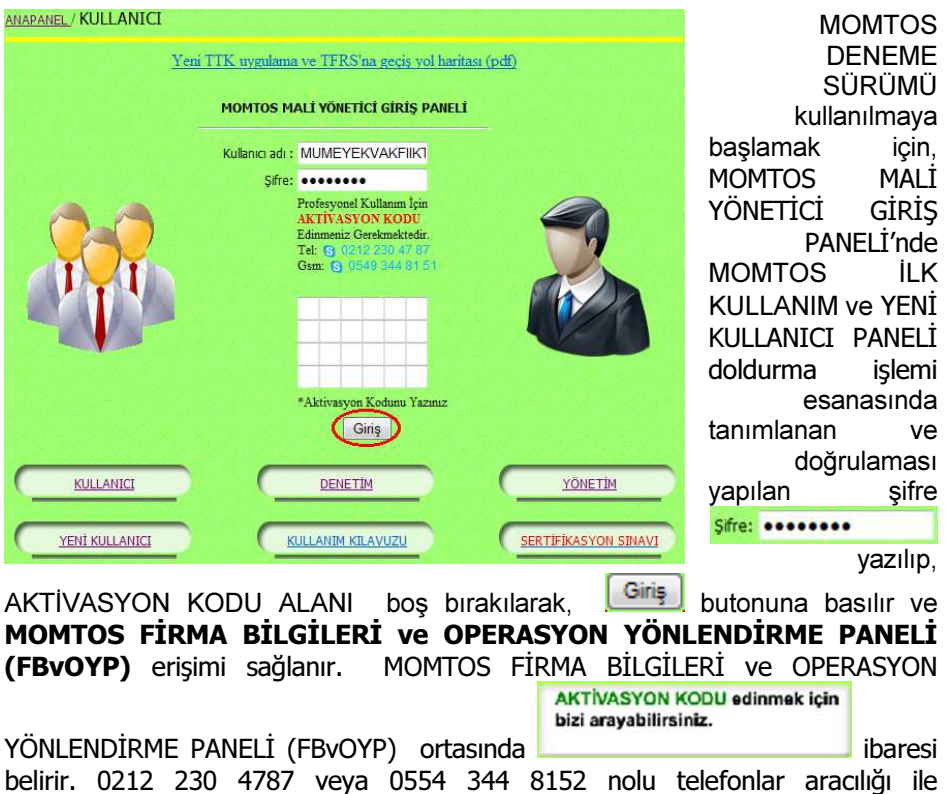

AKTİVASYON KARTI edinilir.

Prof. Dr. Murat ERDOĞAN–MUMEYEK Vakfı yayını 08

G.1.1.4. MOMTOS MOMTOS FİRMA BİLGİLERİ ve OPERASYON YÖNLENDİRME PANELİ (FBvOYP)

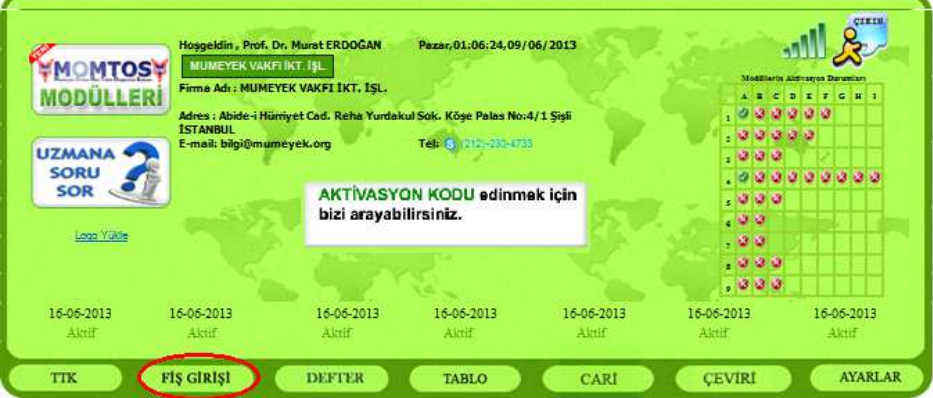

## MOMTOS FİRMA BİLGİLERİ ve OPERASYON YÖNLENDİRME PANELİ

(FBvOYP) erişimi FİŞ GİRİŞİ F<sup>iş GİRİŞİ</sup> alt menüsü ile kullanıma hazır hale getirir.

- FİRMA BİLGİLERİ ve OPERASYON YÖNLENDİRME PANELİ (FBvOYP) erişimi aşağıdaki 7 (yedi) alt menünün üzeri tıklarak seçilmesini sağlar.
	- FİS GİRİSİ  $\left[\begin{array}{cc} \text{FIs GIR} & \text{dRIS} \end{array}\right]$ alt menüsü,

 UYGULAMA Modulü (Günlük Defter - Büyük Defter - Sağlama - Mali Tablo)

- o 04A. VUK (MANUEL) + YEVMİYE DF.+ MUAVİN/KEBİR + MİZAN + MALİ TABLOLAR
- $\circ$  04B. VUK (TRANSFER) + (04A)
- o 04C. TFRS (MANUEL) + GÜNLÜK DF.+ YARD./BÜYÜK DF. + SAĞLAMA + FİNANSAL TABLOLAR
- $\circ$  04D. TFRS (TRANSFER) + (04C)
- o 04E. VERGİ (MANUEL)
- o 04F. VERGİ (OTOMATİK)
- $O = 04G$ . TFRS (OTOMATİK) + (04B) + (04D) + (04F)
- o 04H. MALİ BELGE YÖNETİM SİSTEMİ (MBYS) + (04G) alt modüllerine ulaşım,

Prof. Dr. Murat ERDOĞAN–MUMEYEK Vakfı yayını 08

 $\bullet$  TTK  $\qquad \qquad$  TTK alt menüsü,

TTK GEREKLERİ Modulü

- o 09A. İNTERAKTİF OYLAMA
- o 09B. TTK GEREKLERİ İNTERNET YAYIN
- o 09C. TTK GEREĞİ İNTERNET SİTESİ alt modüllerine ulaşım,
- DEFTER DEFTER alt menüsü,
	- o YEVMİYE DEFTERİ
		- VUK
		- **TFRS**
	- o BÜYÜK / YARDIMCI DEFTER
		- VUK
		- **TFRS**
	- o MİZAN
		- VUK
		- **TFRS** alt modüllerine ulaşım,
- TABLO<sup>TABLO</sup> alt menüsü,
- KONSOLİDASYON (VUK + TFRS)
	- o 06A. KISMİ KONSOLİDASYON (VUK)
	- o 06B. TAM KONSOLİDASYON (TFRS)
- FİNANSAL ANALİZ modulü (VUK + TFRS)
	- o 07A. MALİ ANALİZ (VUK)
	- o 07B. FİNANSAL ANALİZ (TFRS) alt modüllerine ulaşım,
- CARİ CARİ alt menüsü,

CARİ Modulü (STOK + FATURA - ÇEK + SENET) (TFRS Esaslı)

- o 02A. FATURA
- o 02B. STOK
- $O$  02C. STOK (TRANSFER) + (02B)
- o 02D. ÇEK ve SENET
- o 02E. ÇEK ve SENET (TRANSFER) + (02D)
- DURAN VARLIK Modulü (TFRS Esaslı)
	- o 03A. MDV ve MODV
	- o 03B. MDV ve MODV (TRANSFER) + (03A)
	- $\circ$  03C. AMORTISMAN + (03B)
	- o 04I. TFRS DEĞERLEME + (04G)
- PERSONEL Modulü (TFRS Esaslı)
	- o 05A. BORDRO
	- $\circ$  05B. BORDRO (TRANSFER) + (05A)

## Prof. Dr. Murat ERDOĞAN–MUMEYEK Vakfı yayını 08

- $\circ$  05C. KIDEM TAZMİNATI + (05B) alt modüllerine ulaşım,
- ÇEVİRİ CEVİRİ alt menüsü,

 ÇEVİRİ Modulü (VUK Bilançosundan TFRS Finansal Tablolarına)

- o 01A. İşletmeler için ÇEVİRİ
- o 01B. İşletmeler için ÇEVİRİ (Çoklu))
- o 01C. TRANSFER + İşletmeler için ÇEVİRİ
- o 01D. TRANSFER + İşletmeler için ÇEVİRİ (Çoklu)
- o 01E. TRANSFER + İşletmeler için OTOMATİK ÇEVİRİ + (01C)
- o 01F. TRANSFER + İşletmeler için OTOMATİK ÇEVİRİ (Çoklu) + (01D) alt modüllerine ulaşım,
- AYARLAR <sup>AYARLAR</sup> alt menüsü

DENETİM modulü (VUK + TFRS)

- o 08A. İÇ KONTROL (VUK + TFRS)
- $\circ$  08B. IC DENETIM (VUK + TFRS)
- o 08C. BAĞIMSIZ DENETİM (TFRS)
- o 08D. TAM TASTİK / VUK DENETİMİ (VUK) alt modülleri için yetkilendirme yapılabilir.

Her bir MOMTOS FİRMA BİLGİLERİ ve OPERASYON YÖNLENDİRME PANELİ (FBvOYP) ALT MENÜ için bu kitabın farklı bölümlerinde kullanıma yönelik açıklamalar yapılmıştır.

#### G.1.2. MOMTOS AÇILMIŞ KULLANICIYA TEKRAR ERİŞİM

Explorer adres çubuğuna www.MUMEYEK.org adresi yazıldığında ANA PANEL ekranında Açılmış Kullanıcıya Erişim için **MUALA ELA A** ikonu veya ikonu tıklanarak MOMTOS YÖNETİM PANELİ erişimi sağlanır.

Prof. Dr. Murat ERDOĞAN–MUMEYEK Vakfı yayını 08

#### G.1.2.1. MOMTOS DENEME SÜRÜMÜNE TEKRAR ERİŞİM

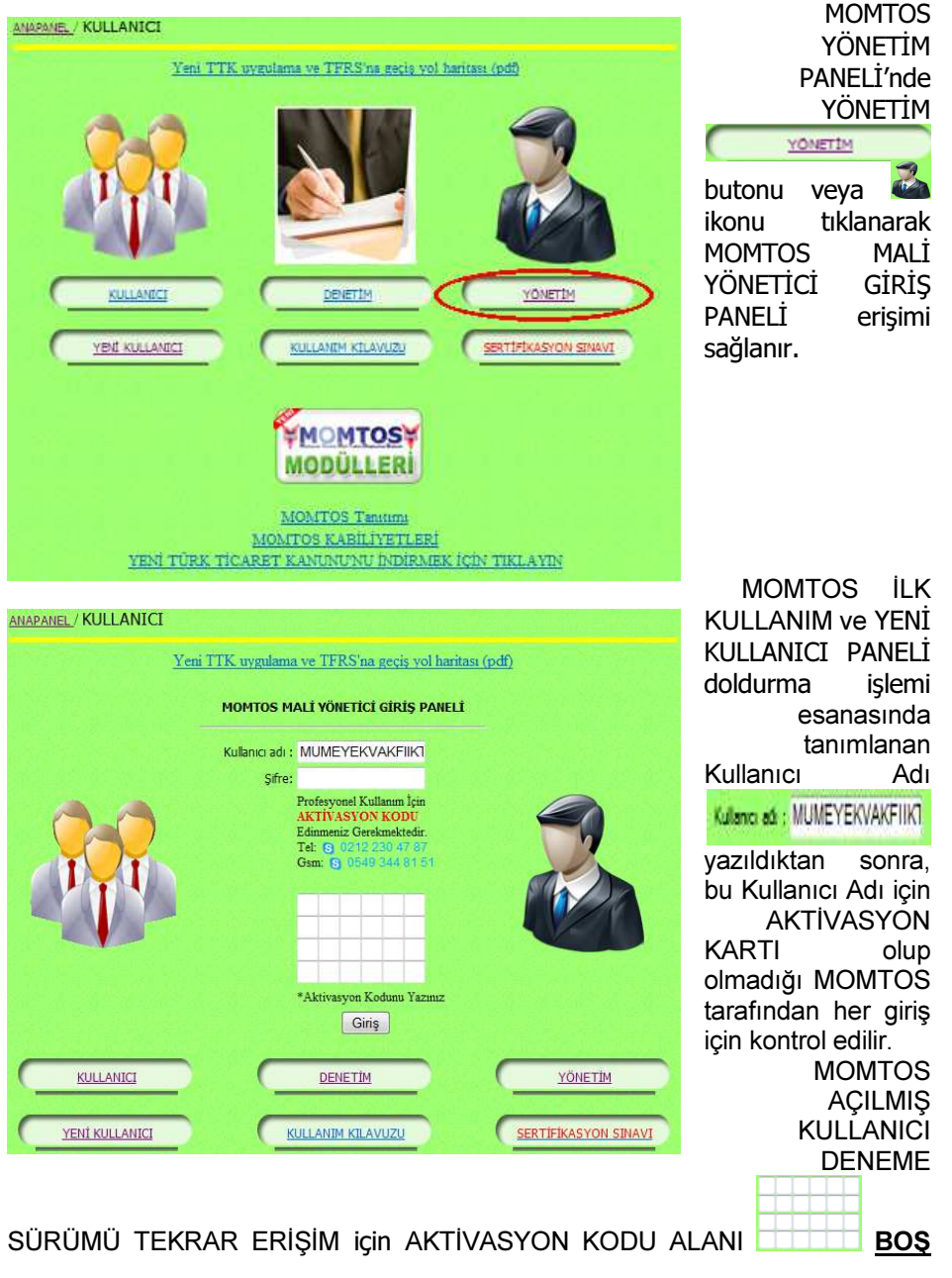

34

**GİRİŞ** 

Prof. Dr. Murat ERDOĞAN–MUMEYEK Vakfı yayını 08

olmalıdır. Böylece MOMTOS DENEME SÜRÜMÜ kullanılmaya TEKRAR hazır hale gelmiştir.

MOMTOS DENEME SÜRÜMÜ'nü TEKRAR kullanılmaya başlamak için, MOMTOS İLK KULLANIM ve YENİ KULLANICI PANELİ doldurma işlemi esanasında tanımlanan ve doğrulaması yapılan şifre **sifre:** ••••••••• yazılıp, AKTİVASYON KODU ALANI boş bırakılarak, Giriş butonuna basılır ve MOMTOS FİRMA BİLGİLERİ ve OPERASYON YÖNLENDİRME PANELİ (FBvOYP) erişimi sağlanır.

#### G.1.2.2. MOMTOS AKTİVASYON KARTI

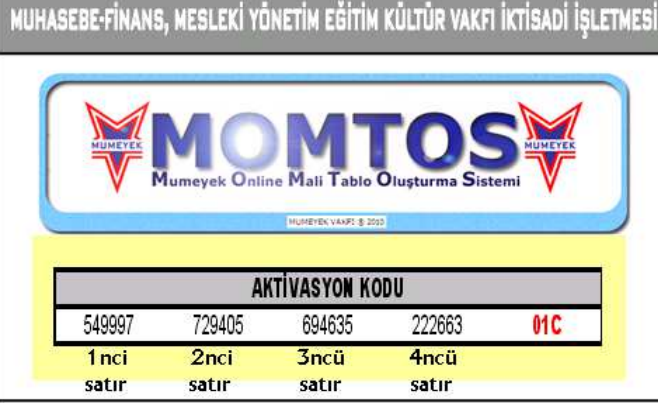

MOMTOS AKTİVASYON KARTI sözleşme ile belirlenen kullanım süresince SADECE **AKTİVASYON** KODU GİRİLEN KULLANICI ve O KULLANICI TARAFINDAN AÇILAN FİRMALAR ve DÖNEMLER **VOONTOSY** İÇİN

MOMTOS MALÍ YÖNETÍCÍ GÍRÍS PANELÍ Kullanıcı adı: MUMEYEKVAKFIIKT Sifre: **\*\*\*\*\*\*\*\*** Profesyonel Kullanım İçin **AKTIVASYON KODU** Edinmeniz Gerekmektedir. Tel: 6 0212 2304 Gsm: G 0549 344 81 51 ۰  $\bullet$  $\bullet$  $\bullet$  $\bullet$  $\bullet$ \*Aktivasyon Kodunu Yazınız Giris

yazılımına erişim sağlar.

#### G.1.2.3. MOMTOS AKTİVASYON KARTI TANIMLAMA

AKTİVASYON KARTI üzerindeki rakamlar sırasıyla MOMTOS MALİ YÖNETİCİ GİRİŞ PANELİ'nde AKTİVASYON KODU ALANI'nda 1nci, 2nci, 3ncü ve 4ncü satırlara yazılır. Eğer rakam sayısı 6 (altı) dan az ise boşluk SOL baştan itibaren bırakılarak

vazılır. Giriş butonuna basılır ve MOMTOS FİRMA BİLGİLERİ ve OPERASYON YÖNLENDİRME PANELİ (FBvOYP) erişimi sağlanır.

**GİRİS** 

## Prof. Dr. Murat ERDOĞAN–MUMEYEK Vakfı yayını 08

MOMTOS FİRMA BİLGİLERİ ve OPERASYON YÖNLENDİRME PANELİ

#### AKTİVASYON KODU ONAYLANDI

(FBvOYP) ortasında ibaresi belirir. MOMTOS AKTİVASYON KARTI sözleşme ile belirlenen kullanım süresince SADECE AKTİVASYON KODU GİRİLEN KULLANICI ve O KULLANICI TARAFINDAN AÇILAN FİRMALAR ve DÖNEMLER İÇİN **WALAR YAZILIMIN** erişim sağlar.

#### G.1.2.4. MOMTOS AKTİVASYON KARTI İLE PROFESYONEL SÜRÜME **GİRİS**

MOMTOS AKTİVASYON KARTI bir AÇILMIŞ KULLANICI için kullanıldıktan sonra PROFESYONEL SÜRÜME TEKRAR ERİŞİM için MOMTOS MALİ

YÖNETİCİ GİRİŞ PANELİ'nde AKTİVASYON KODU ALANI ili elerili üzerinde her seferinde RASTGELE olarak gelen BOŞ KUTULARA AKTİVASYON KARTI üzerinde olan numaralar SIRASI ile 1nci, 2nci, 3ncü ve 4ncü satırlara yazılır.

- Eğer AKTİVASYON KODU doğru sırada ve tam yazılırsa, MOMTOS PROFESYONEL SÜRÜMÜ kullanılmaya TEKRAR hazır hale gelir.
- Eğer AKTİVASYON KODU hatalı veya eksik girilirse, ancak MOMTOS DENEME SÜRÜMÜ kullanılmaya TEKRAR hazır hale gelir.
Prof. Dr. Murat ERDOĞAN–MUMEYEK Vakfı yayını 08

## KISALTMALAR

a.g.t. : Adı geçen tebliğ MDV: Maddi Duran Varlık MODV: Maddi Olmayan Duran Varlık KOBİ: Küçük ve Orta Büyüklükteki İşletme TDHP: Tekdüzen Hesap Planı TFRS: Türkiye Finansal Raporlama Standartları TMS: Türkiye Muhasebe Standartları

## <u>İÇİNDEKİLER</u> ÖNSÖZ 5

Önsöz 5

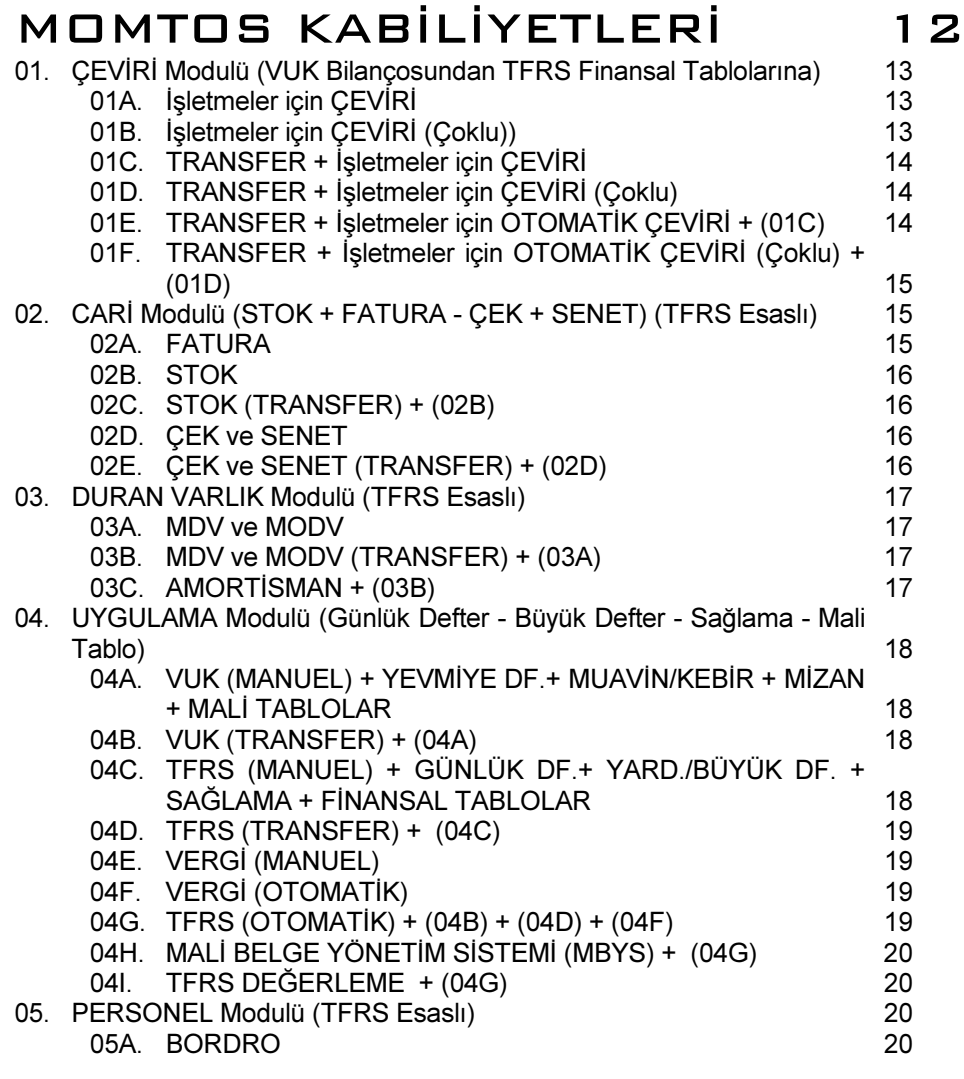

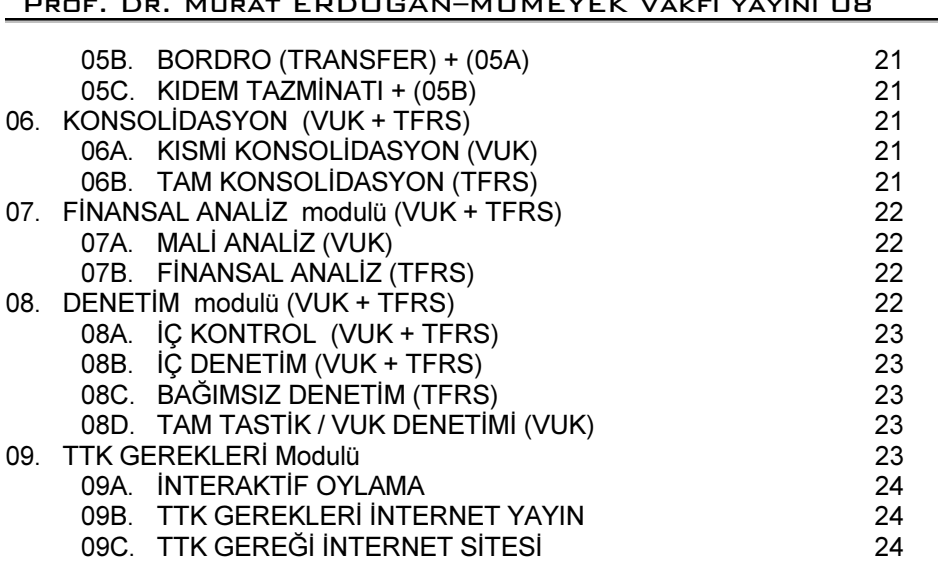

## MOMTOS KULLANIM ALANLARI

<u>25 September 2008 - September 2008 - September 2008 - September 2008 - September 2008 - September 2008 - Sept</u>em

## MOMTOS İLK KULLANIM (YENİ KULLANICI AÇMA) 26

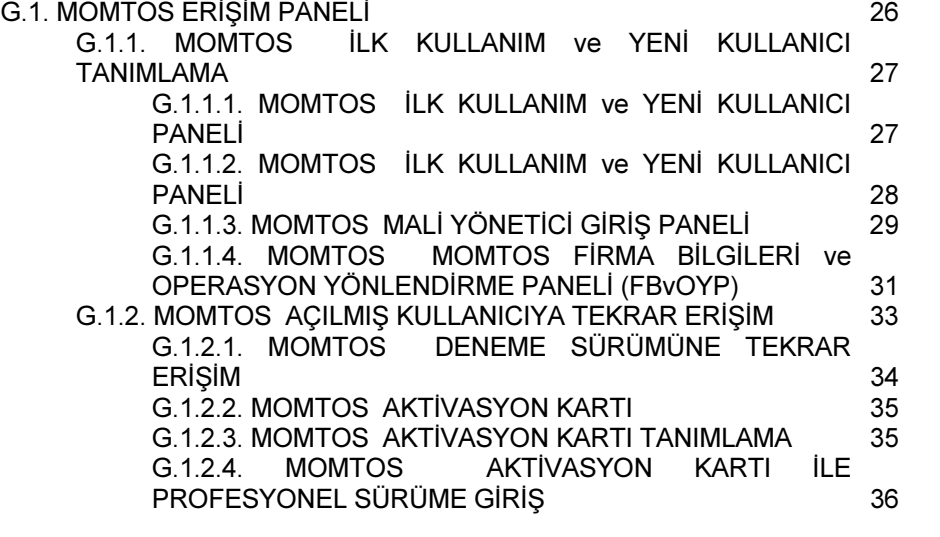

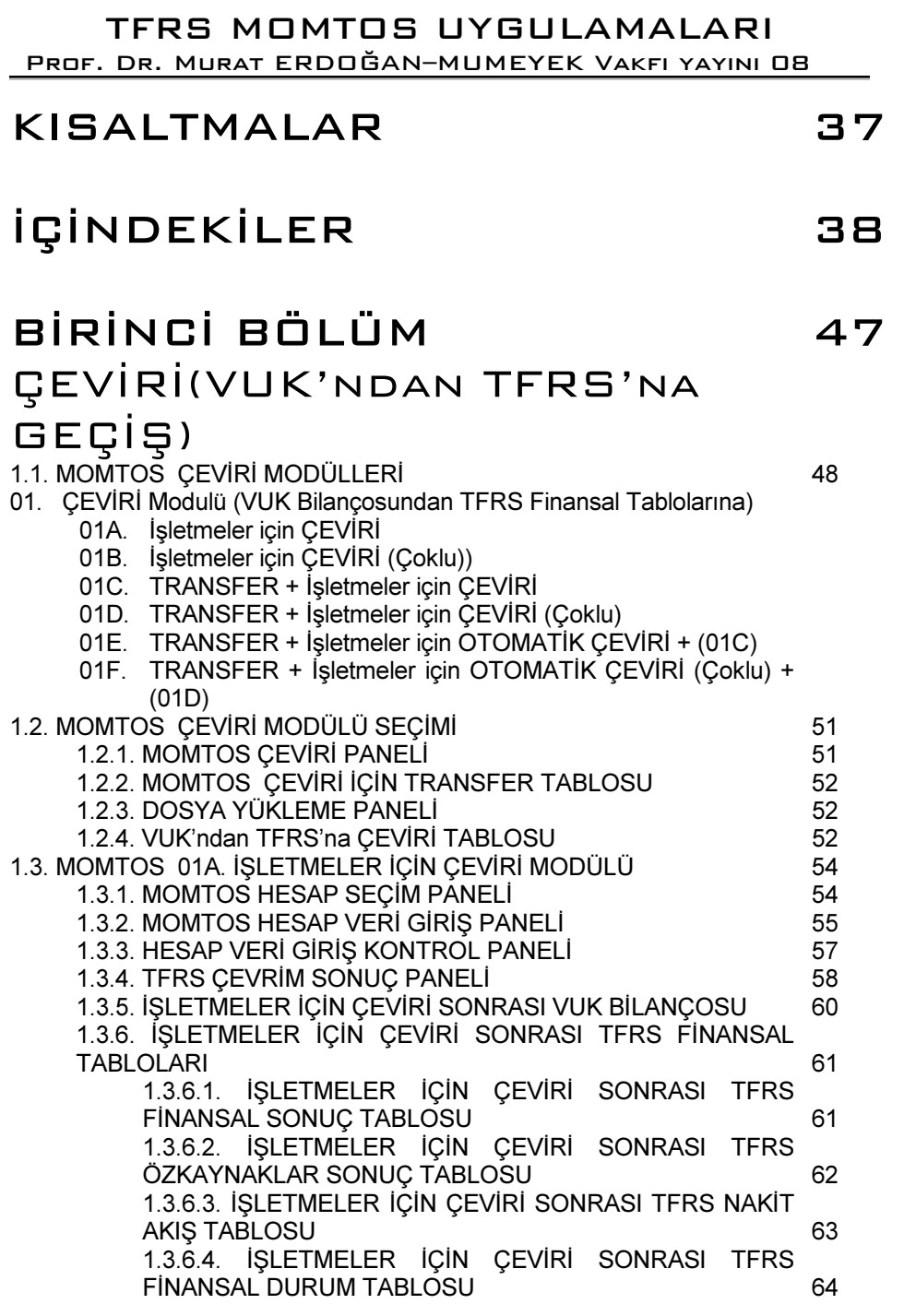

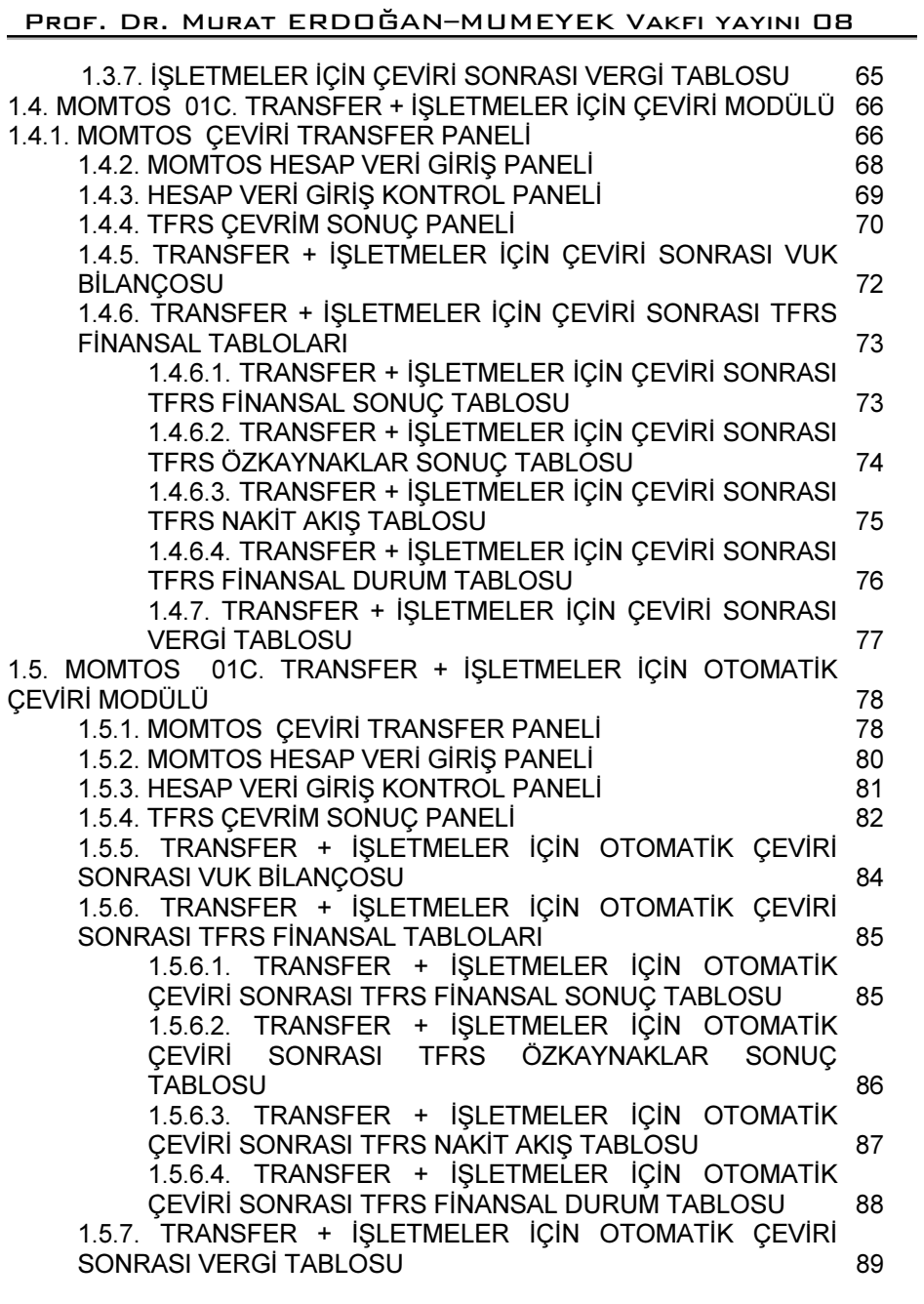

Prof. Dr. Murat ERDOĞAN–MUMEYEK Vakfı yayını 08

# İKİNCİ BÖLÜM

#### CARİ İŞLEMLER 2.1. MOMTOS CARİ MODÜLLERİ 92 02A. FATURA

- 02B. STOK
- 02C. STOK (TRANSFER) + (02B)
- 02D. ÇEK ve SENET
- 02E. ÇEK ve SENET (TRANSFER) + (02D)
- 03A. MDV ve MODV
- 03B. MDV ve MODV (TRANSFER) + (03A)
- 03C. AMORTİSMAN + (03B)
- 05A. BORDRO
- 05B. BORDRO (TRANSFER) + (05A)
- 05C. KIDEM TAZMİNATI + (05B)
- 2.2. ÇEK SENET BİLGİ FORMU PANELİ 95 2.3. STOK BİLGİ FORMU PANELİ 96 2.4. MDV - MODV BİLGİ FORMU PANELİ 96
- 2.5. PERSONEL BİLGİ FORMU PANELİ 97

# ÜÇÜNCÜ BÖLÜM 99

## FİŞ İŞLEMLERİ

3.1. MOMTOS FİŞ İŞLEMLERİ MODÜLLERİ 100 04A. VUK (MANUEL) + YEVMİYE DF.+ MUAVİN/KEBİR + MİZAN + MALİ TABLOLAR

- 04B. VUK (TRANSFER) + (04A)
- 04C. TFRS (MANUEL) + GÜNLÜK DF.+ YARD./BÜYÜK DF. + SAĞLAMA + FİNANSAL TABLOLAR
- 04D. TFRS (TRANSFER) + (04C)
- 04E. VERGİ (MANUEL)
- 04F. VERGİ (OTOMATİK)
- 04G. TFRS (OTOMATİK) + (04B) + (04D) + (04F)
- 04I. TFRS DEĞERLEME + (04G)

## DÖRDÜNCÜ BÖLÜM 103 DEFTERLER

4.1. MOMTOS DEFTERLER MODÜLLERİ 104

**GİRİS** 

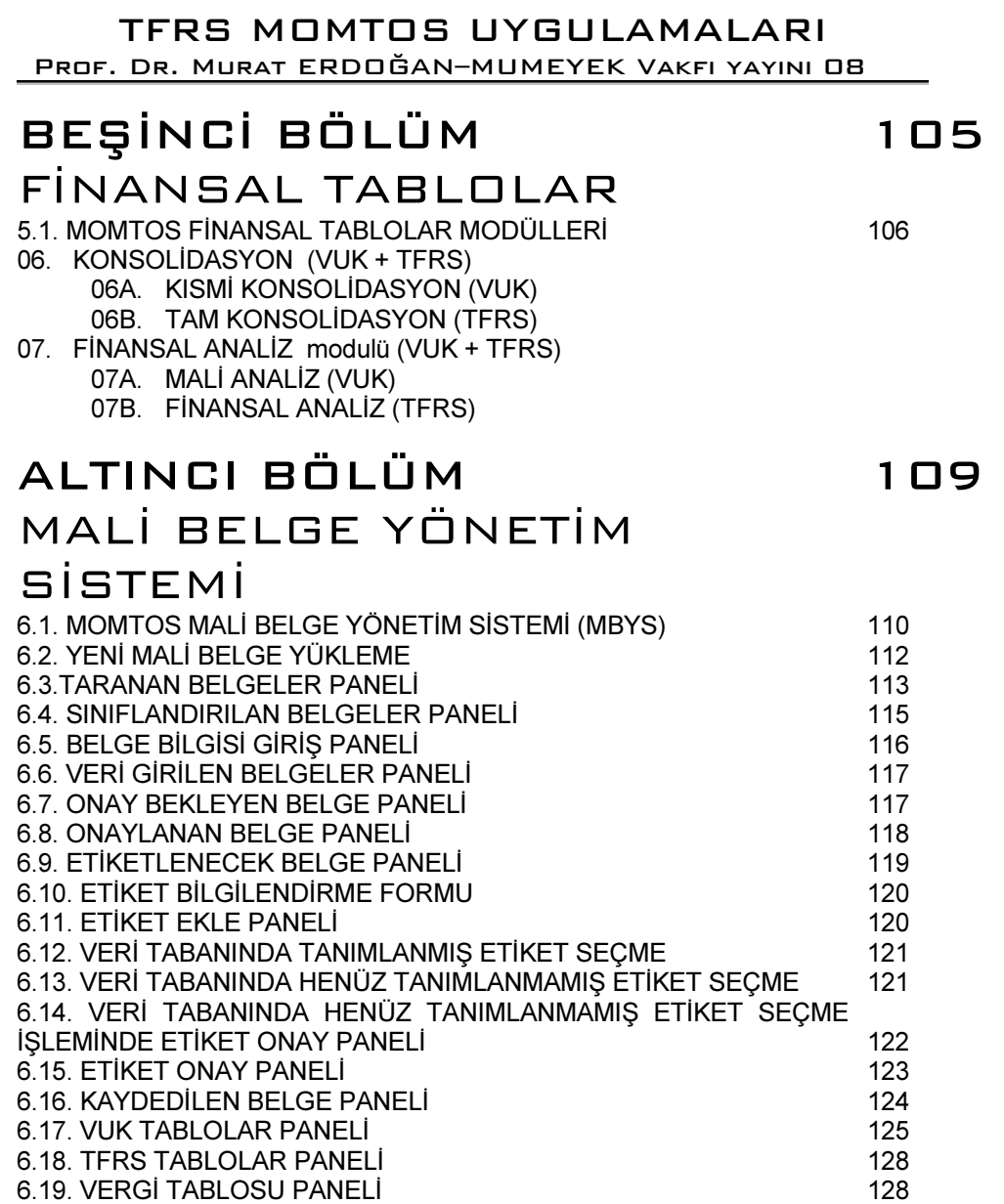

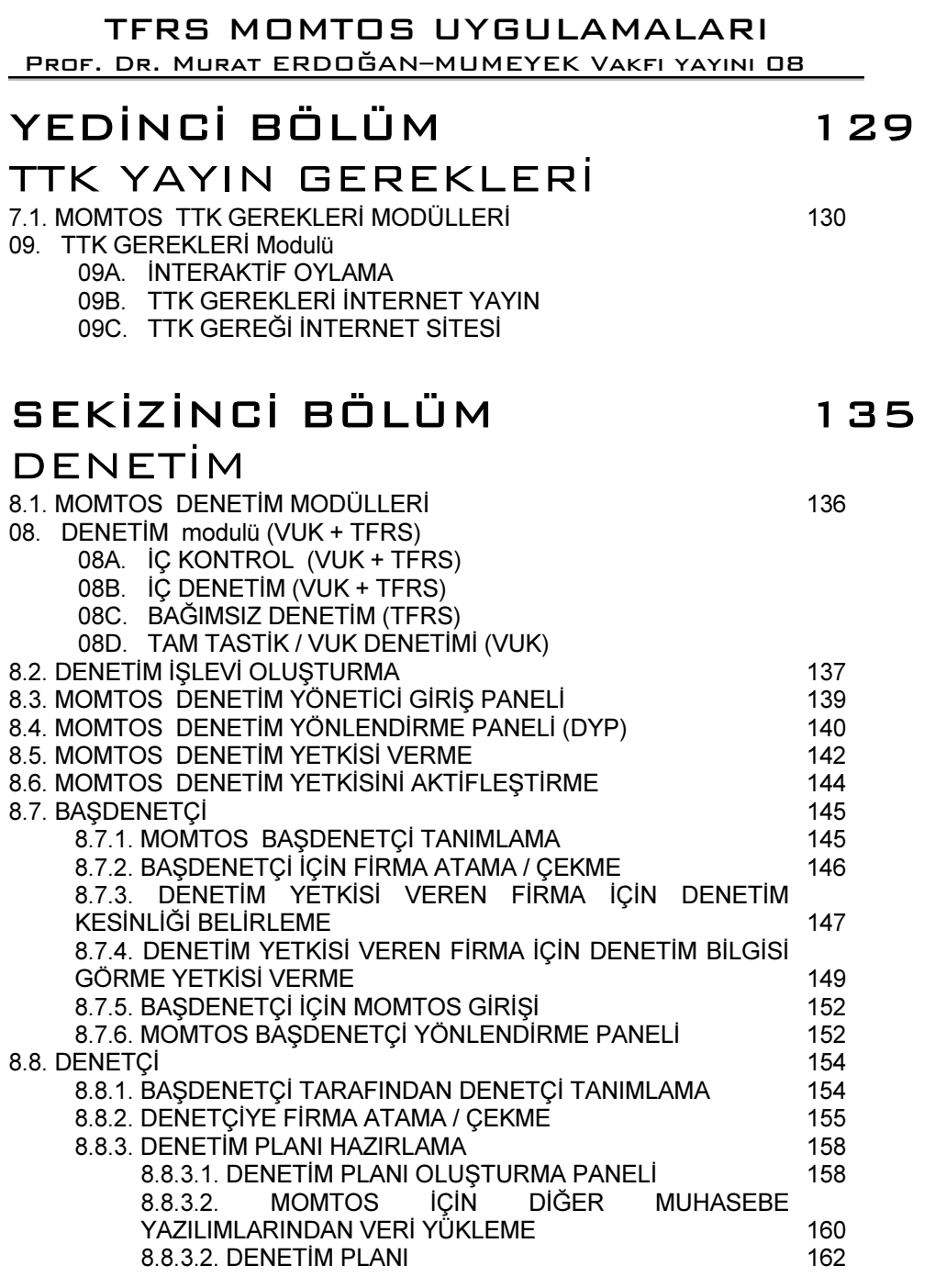

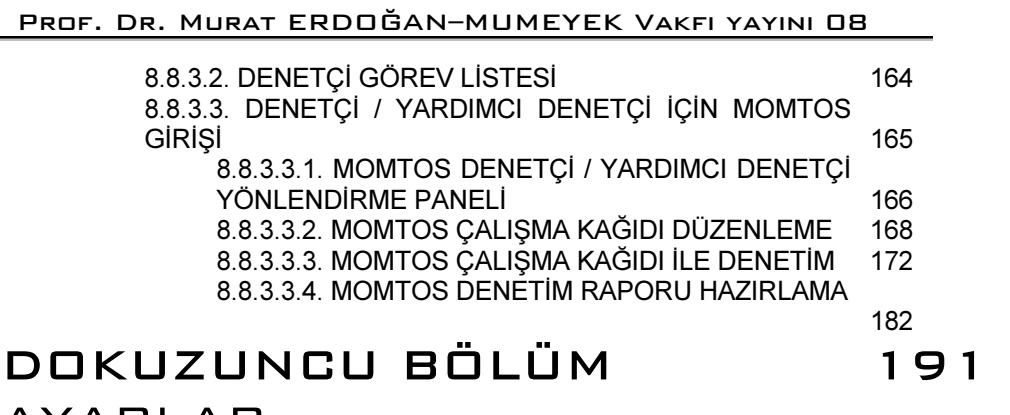

# AYARLAR<br>9.1. AYARLAR MENÜS

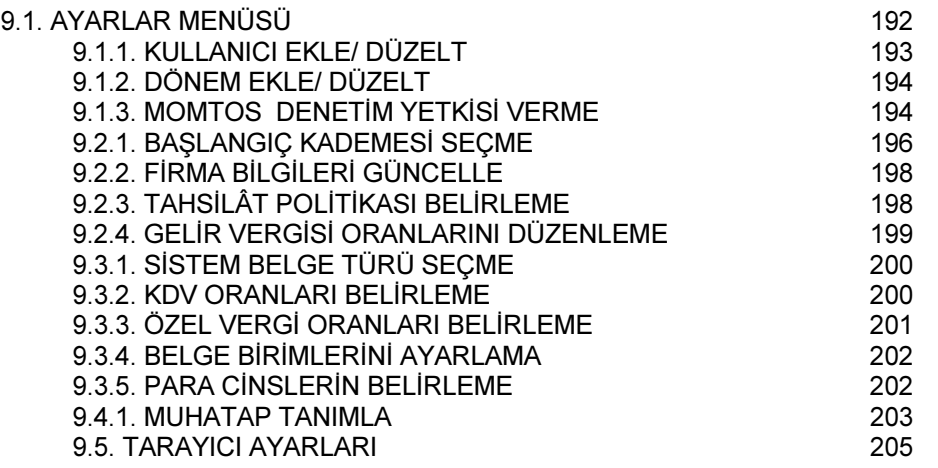

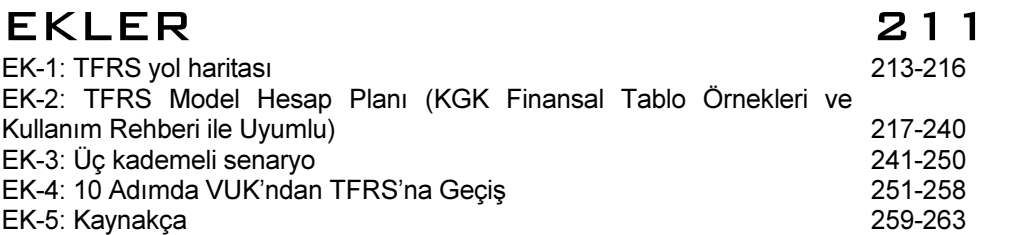

# BÖLÜM 1 ÇEVİRİ (VUK'ndan TFRS'na GEÇİŞ)

BÖLÜM 1: ÇEVİRİ (VUK'ndan TFRS'na GEÇİŞ)

#### Prof. Dr. Murat ERDOĞAN–MUMEYEK Vakfı yayını 08

#### 1.1. MOMTOS ÇEVİRİ MODÜLLERİ

MOMTOS aşağıdaki 6 (altı) ayrı düzeyde ÇEVİRİ yapmaktadır.

- 01. ÇEVİRİ Modulü (VUK Bilançosundan TFRS Finansal Tablolarına)
	- 01A. İşletmeler için ÇEVİRİ
	- 01B. İşletmeler için ÇEVİRİ (Çoklu))
	- 01C. TRANSFER + İşletmeler için ÇEVİRİ
	- 01D. TRANSFER + İşletmeler için ÇEVİRİ (Çoklu)
	- 01E. TRANSFER + İşletmeler için OTOMATİK ÇEVİRİ + (01C)
	- 01F. TRANSFER + İşletmeler için OTOMATİK ÇEVİRİ (Çoklu) + (01D)

#### 01. ÇEVİRİ Modulü (VUK Bilançosundan TFRS Finansal Tablolarına)

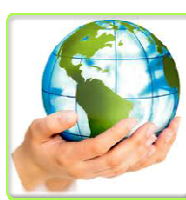

VUK'na göre hazırlanan bilançoyu veya mizanı hesap bazında TFRS muadili hesaplara dönüştürerek Ertelenmiş Vergi hesaplamalarını da yaparak TFRS mali tabloları olan Kapsamlı Finansal Sonuç Tablosu, Özkaynaklar Değişim Tablosu, Nakit Akış Tablosu ve Finansal Durum Tablosunu hazırlar.

#### 01A. İşletmeler için ÇEVİRİ

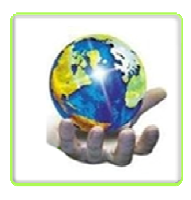

VUK'na göre hazırlanan 31 Aralık 20XX-1 tarihli Bilançoyu Tekdüzen Hesap Planı (TDHP) çerçevesinde hesap bazında TFRS muadili hesaplara her bir TDHP hesabı için hazırlanacak ara yüze girilecek verileri işleyerek TFRS mali tabloları olan Kapsamlı Finansal Sonuç Tablosu, Özkaynaklar Değişim Tablosu, nakit Akış tablosu

ve Finansal durum Tablosunun ilgili hesaplarına aktaracak ve nihayetinde Ertelenmiş Vergi hesaplamalarının da yaparak çeviri işlemini 01 Ocak 20XX tarihi itibari ile tamamlayacaktır. Küçük Ölçekli İşletmeler için olan bu sürümünde her bir TDHP hesabına bir kez işlem yapabilmektedir.

#### 01B. İşletmeler için ÇEVİRİ (Çoklu))

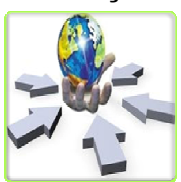

VUK' na göre hazırlanan 31 Aralık 20XX-1 tarihli Bilançoyu Tekdüzen Hesap Planı (TDHP) çerçevesinde hesap bazında TFRS muadili hesaplara her bir TDHP hesabı için hazırlanacak ara yüze girilecek verileri işleyerek TFRS mali tabloları olan Kapsamlı Finansal Sonuç Tablosu,

Özkaynaklar Değişim Tablosu, nakit Akış tablosu ve Finansal durum Tablosunun ilgili hesaplarına aktaracak ve nihayetinde Ertelenmiş Vergi hesaplamalarının da yaparak çeviri işlemini 01 Ocak 20XX tarihi itibari ile tamamlayacaktır. Küçük Ölçekli İşletmeler için olan sürümünde her bir TDHP hesabına bir kez işlem yapar iken, Orta ve Büyük Ölçekli İşletmeler için olan sürümünde her bir TDHP hesabına birden fazla işlem yapılabilecektir.

#### 01C. TRANSFER + İşletmeler için ÇEVİRİ

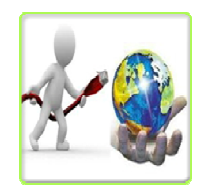

EXCEL tablosuna önceden yazılan verileri VUK' na göre hazırlanan 31 Aralık 20XX-1 tarihli Bilançoyu Tekdüzen Hesap Planı (TDHP) çerçevesinde hesap bazında TFRS muadili hesaplara her bir TDHP hesabı için hazırlanacak ara yüze girilecek verileri işleyerek TFRS mali tabloları olan Kapsamlı Finansal Sonuç Tablosu, Özkaynaklar Değişim

Tablosu, nakit Akış tablosu ve Finansal durum Tablosunun ilgili hesaplarına aktaracak ve nihayetinde Ertelenmiş Vergi hesaplamalarının da yaparak çeviri işlemini 01 Ocak 20XX tarihi itibari ile tamamlayacaktır. Küçük Ölçekli İşletmeler için olan bu sürümünde her bir TDHP hesabına bir kez işlem yapabilmektedir.

#### 01D. TRANSFER + İşletmeler için ÇEVİRİ (Çoklu)

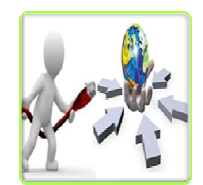

EXCEL tablosuna önceden yazılan verileri VUK' na göre hazırlanan 31 Aralık 20XX-1 tarihli Bilançoyu Tekdüzen Hesap Planı (TDHP) çerçevesinde hesap bazında TFRS muadili hesaplara her bir TDHP hesabı için hazırlanacak ara yüze girilecek verileri işleyerek TFRS mali tabloları olan Kapsamlı

Finansal Sonuç Tablosu, Özkaynaklar Değişim Tablosu, nakit Akış tablosu ve Finansal durum Tablosunun ilgili hesaplarına aktaracak ve nihayetinde Ertelenmiş Vergi hesaplamalarının da yaparak çeviri işlemini 01 Ocak 20XX tarihi itibari ile tamamlayacaktır. Küçük Ölçekli İşletmeler için olan sürümünde her bir TDHP hesabına bir kez işlem yapar iken, Orta ve Büyük Ölçekli İşletmeler için olan sürümünde her bir TDHP hesabına birden fazla işlem yapılabilecektir.

### Prof. Dr. Murat ERDOĞAN–MUMEYEK Vakfı yayını 08

#### 01E. TRANSFER + İşletmeler için OTOMATİK ÇEVİRİ + (01C)

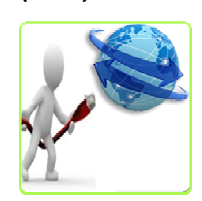

EXCEL tablosuna önceden yazılan verileri VUK' na göre hazırlanan 31 Aralık 20XX-1 tarihli Bilançoyu Tekdüzen Hesap Planı (TDHP) çerçevesinde hesap bazında TFRS muadili hesaplara her bir TDHP hesabı için hazırlanacak ara yüze girilecek verileri işleyerek TFRS mali tabloları olan Kapsamlı Finansal Sonuç Tablosu, Özkaynaklar Değişim

Tablosu, nakit Akış tablosu ve Finansal durum Tablosunun ilgili hesaplarına aktaracak ve nihayetinde Ertelenmiş Vergi hesaplamalarının da yaparak çeviri işlemini 01 Ocak 20XX tarihi itibari ile OTOMATİK OLARAK tamamlayacaktır. Küçük Ölçekli İşletmeler için olan bu sürümünde her bir TDHP hesabına bir kez işlem yapabilmektedir.

#### 01F. TRANSFER + İşletmeler için OTOMATİK ÇEVİRİ (Çoklu) + (01D)

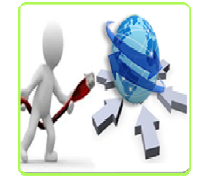

EXCEL tablosuna önceden yazılan verileri VUK' na göre hazırlanan 31 Aralık 20XX-1 tarihli Bilançoyu Tekdüzen Hesap Planı (TDHP) çerçevesinde hesap bazında TFRS muadili hesaplara her bir TDHP hesabı için hazırlanacak ara yüze girilecek verileri işleyerek TFRS mali tabloları olan Kapsamlı

Finansal Sonuç Tablosu, Özkaynaklar Değişim Tablosu, nakit Akış tablosu ve Finansal durum Tablosunun ilgili hesaplarına aktaracak ve nihayetinde Ertelenmiş Vergi hesaplamalarının da yaparak çeviri işlemini 01 Ocak 20XX tarihi itibari ile OTOMATİK OLARAK tamamlayacaktır. Küçük Ölçekli İşletmeler için olan sürümünde her bir TDHP hesabına bir kez işlem yapar iken, Orta ve Büyük Ölçekli İşletmeler için olan sürümünde her bir TDHP hesabına birden fazla işlem yapılabilecektir.

#### TFRS MOMTOS UYGULAMALARI Prof. Dr. Murat ERDOĞAN–MUMEYEK Vakfı yayını 08 1.2. MOMTOS ÇEVİRİ MODÜLÜ SEÇİMİ 20-06-2013 MOMTOS'ta VUK Bilançosunun TFRS Mali Tablolarına

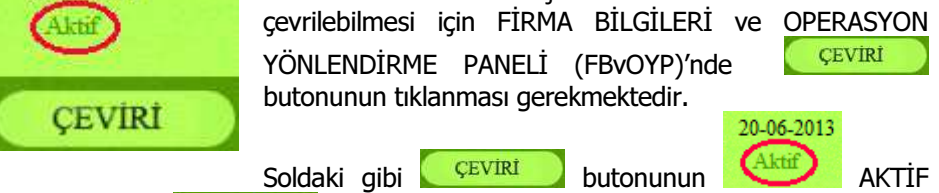

ibaresi YOK ise **butonunun üstüne tıklandığında çalışmayacaktır.** 

#### 1.2.1. MOMTOS ÇEVİRİ PANELİ

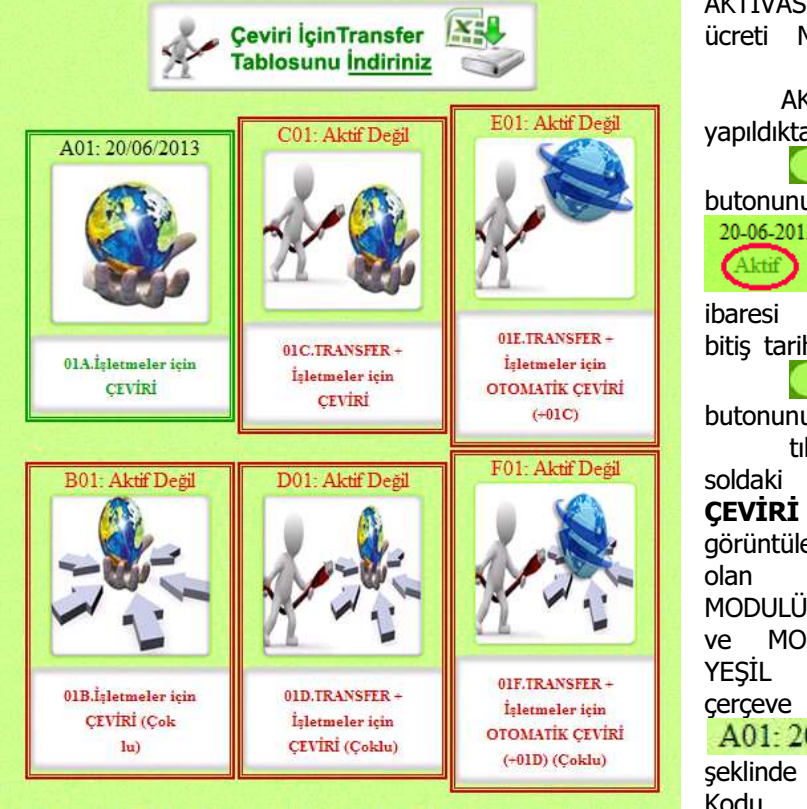

aktivasyon bitiş tarihi gözükür.

BÖLÜM 1: ÇEVİRİ (VUK'ndan TFRS'na GEÇİŞ)

AKTİVASYON işlemi ücreti MUMEYEK'e ödenip AKTİVASYON yapıldıktan sonra **CEVIRI** butonunun üstünde 20-06-2013 AKTİF ibaresi aktivasyon bitiş tarihi gözükür. **ÇEVIRI** butonunun üstünde tıklandığında soldaki MOMTOS ÇEVİRİ PANELİ görüntülenir. AKTİF olan ÇEVİRİ MODULÜ çerçevesi ve MODUL ADI YEŞİL olur ve çerçeve içinde A01: 20/06/2013 şeklinde Modül Kodu ile

Prof. Dr. Murat ERDOĞAN–MUMEYEK Vakfı yayını 08

#### 1.2.2. MOMTOS ÇEVİRİ İÇİN TRANSFER TABLOSU

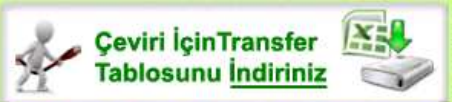

MOMTOS ÇEVİRİ PANELİ'nde Çeviri İçin Transfer Tablosunu İndiriniz ikonu tıklandığında aşağıdaki DOSYA YÜKLEME PANELİ gözükür. Bir EXCEL

tablosu indirmenize izin verilir. Bu tablo MANUEL veri girişinde VERİ HATASI olasılığını yok edecek şekilde yapılandırılmıştır.

#### 1.2.3. DOSYA YÜKLEME PANELİ

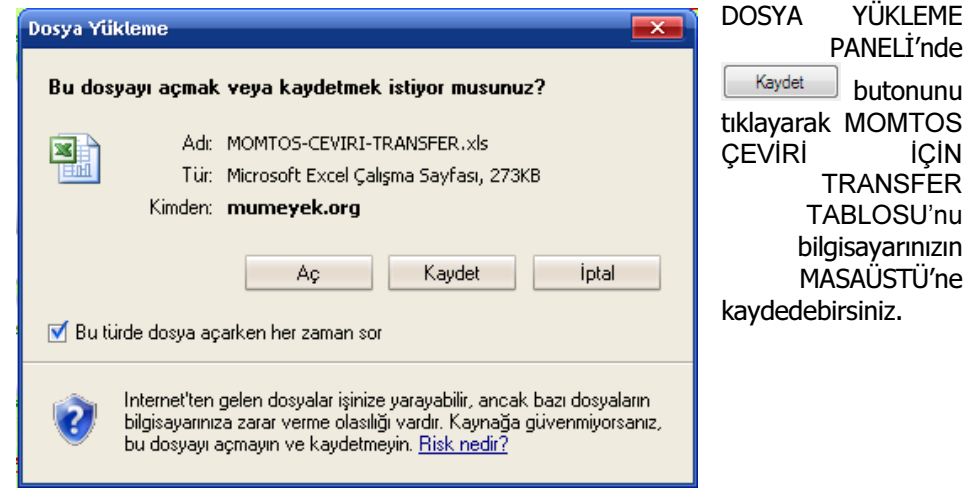

#### 1.2.4. VUK'ndan TFRS'na ÇEVİRİ TABLOSU

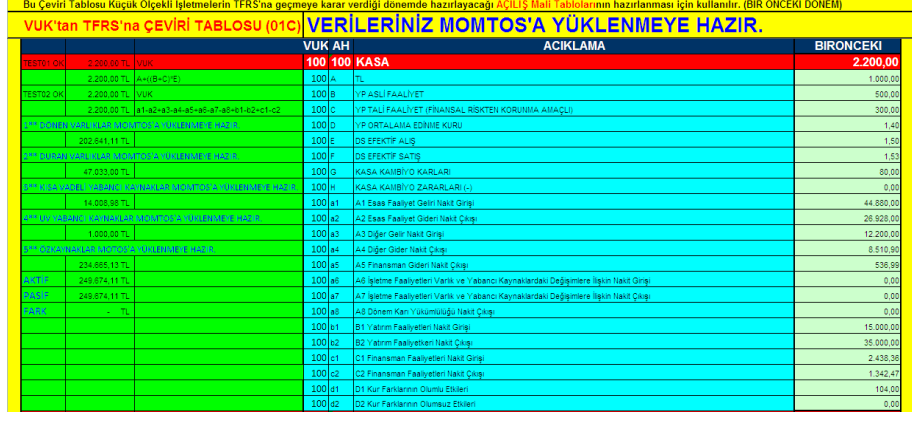

Prof. Dr. Murat ERDOĞAN–MUMEYEK Vakfı yayını 08

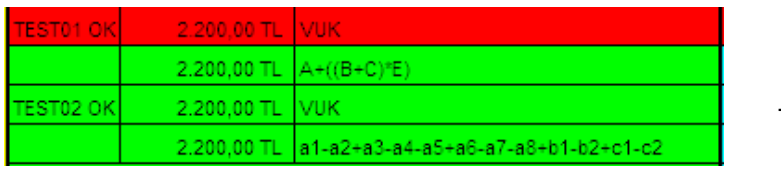

VUK'ndan TFRS'na ÇEVİRİ TABLOSU'nu açtığınızda aşağıdaki gibi

ÇİFT KONTROL sağlayan bir yapı gözükür. VUK BİLANÇO değerleri her hesabın sağındaki KIRMIZI alana girilir. Her hesaba ait ÇEVİRİ PARAMETRELERİ ise VUK BİLANÇO DEĞERİ'nin altındaki AÇIK YEŞİL alanlara girilir.

VUK'ndan TFRS'na ÇEVİRİ TABLOSU'nda İKİ KONTROL YAPISI bulunmaktadır.

- 1. Her hesabın sol tarafındaki TEST01. OK ve TEST02. OK gibi KONTROL noktalarının TAMAMI OK olmalıdır.
- 2. Ayrıca solda görüleceği üzere Her HESAP SINIFI ile ilgili TOPLAM KONTROL noktaları da bulunmaktadır.

Her İKİ KONTROL YAPISI da sağlanırsa VUK'ndan TFRS'na ÇEVİRİ TABLOSU'nun üstünde<br><mark>VERİLERİNİZ MOMTOS'A YÜKLENMEYE HAZIR.</mark>

ibaresi gözükecektir. Bu durumda tablodaki veriler aşağıdaki gibi MANUEL olarak MOMTOS'a

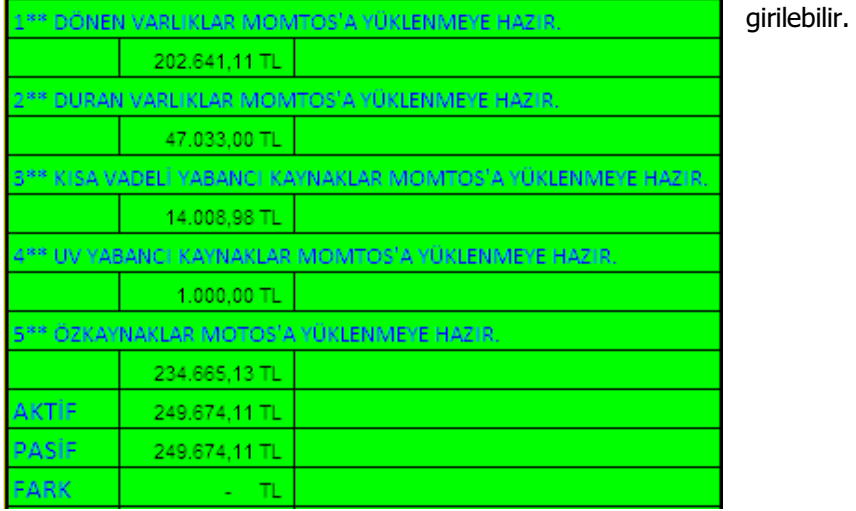

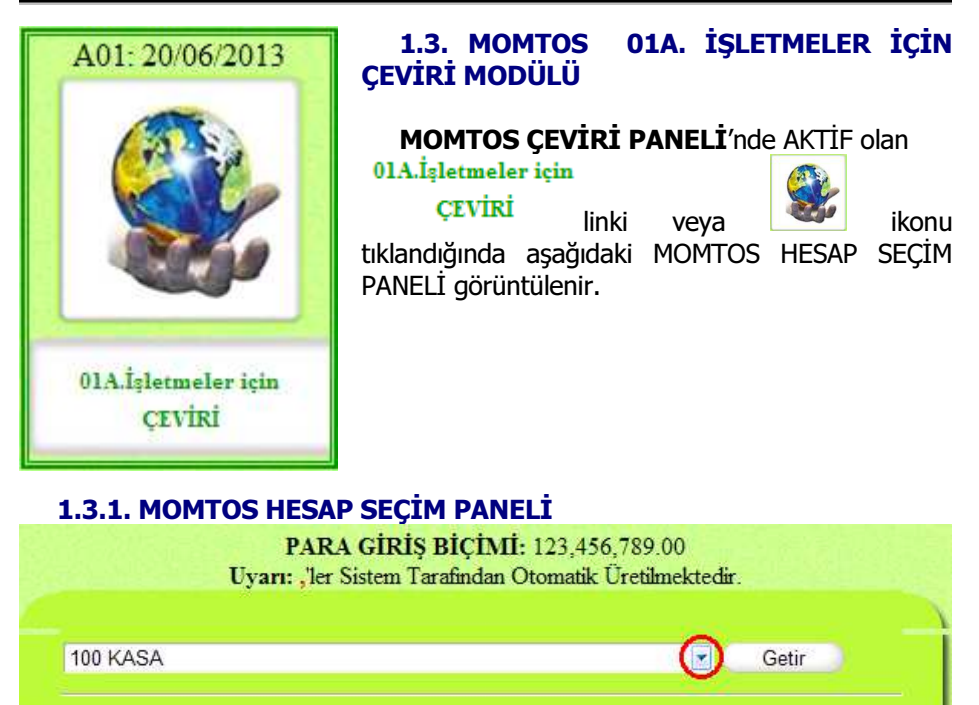

MOMTOS HESAP SEÇİM PANELİ, HESAP SE<u>ÇİMİ AÇILI</u>R MENÜ sağındaki **K** tıklanarak ÇEVİRİ yapılacak hesap seçilir ve **butonuna basıldığında** HESAP VERİ GİRİŞ PANELİ'ne erişilir.

Prof. Dr. Murat ERDOĞAN–MUMEYEK Vakfı yayını 08

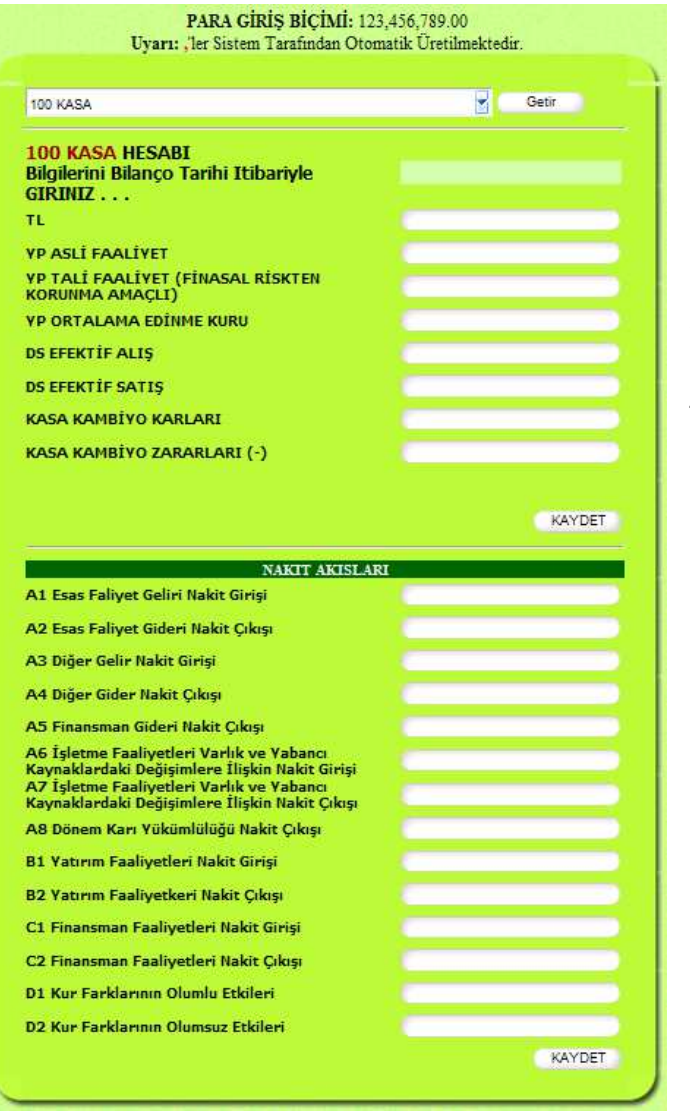

1.3.2. MOMTOS HESAP VERİ GİRİŞ PANELİ

HESAP VERİ GİRİŞ PANELİ, Üstte TAHAKKUK<br>esaslı verilerin verilerin girildiği bölüm ile altta NAKİT AKIŞLARI verilerinin girildiği iki ana parçadan oluşur. TAHAKKUK esaslı bölüm NAKİT AKIŞLARI bölümünden bağımsız olarak çalışır.

Prof. Dr. Murat ERDOĞAN–MUMEYEK Vakfı yayını 08

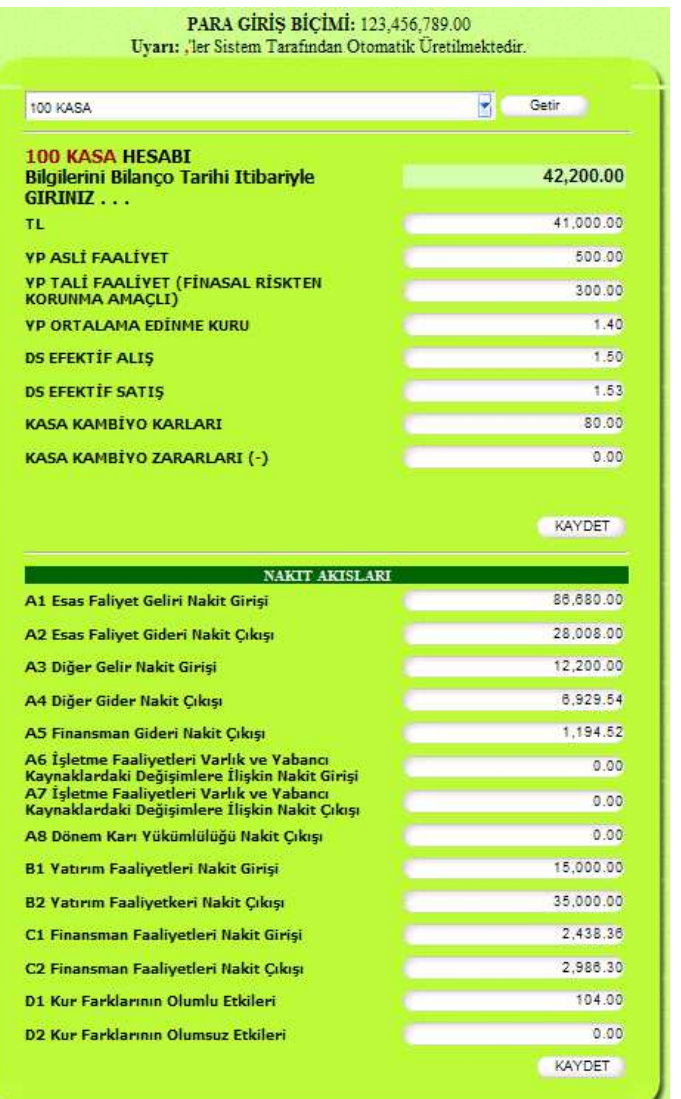

1 VUK'ndan TFRS'na ÇEVİRİ TABLOSU'nda DOĞRULAMA yapılan veriler MOMTOS HESAP VERİ GİRİŞ PANELİ içinde sorulan sorularla aynıdır. Veriler 123,456,789.00 formatında binlik ayraç virgülü (,) otomatik olarak MOMTOS tarafından atanıp, ondalık ayraç noktası (.) elle girildikten sonra **KAYDET** butonuna KAYDET basılır, butonu tekrar basmaya mahal vermemek maksadıyla kaybolur ve aşağıdaki HESAP VERİ GİRİŞ KONTROL PANELİ görüntülenir.

• <sup>1</sup> Veriler "ERDOĞAN, Murat; VUK'ndan TFRS'na Geçiş Rehberi, 2012, MUMEYEK Vakfı yayınları No:01, ISBN:987-605-618-70-8" adlı kitaptan alınmıştır.

BÖLÜM 1: ÇEVİRİ (VUK'ndan TFRS'na GEÇİŞ)

I

Prof. Dr. Murat ERDOĞAN–MUMEYEK Vakfı yayını 08

#### **HESAP** TUTAR **KASA** 42.200.00 TL. 41,000.00 YP ASLIFAALIYET 500.00 YP TALÍ FAALÍYET (FÍNASAL RÍSKTEN KORUNMA AMAÇLI) 300.00 YP ORTALAMA EDİNME KURU 1.40 DS EFEKTIF ALIS 1.50 **DS EFEKTIF SATIS** 1.53 KASA KAMBÍYO KARLARI 80.00 A1 Esas Falivet Geliri Nakit Girisi 86,680.00 A2 Esas Faliyet Gideri Nakit Çıkışı 28,008.00 A3 Diğer Gelir Nakit Girişi 12.200.00 A4 Diğer Gider Nakit Çıkışı 6,929.54 1,194.52 A5 Finansman Gideri Nakit Çıkışı A6 İşletme Faaliyetleri Varlık ve Yabancı Kaynaklardaki Değişimlere İlişkin Nakit Girisi A7 İşletme Faaliyetleri Varlık ve Yabancı Kaynaklardaki Değişimlere İlişkin Nakit Cikisi A8 Dönem Karı Yükümlülüğü Nakit Çıkışı B1 Yatırım Faaliyetleri Nakit Girişi 15,000.00 B2 Yatırım Faaliyetkeri Nakit Çıkışı 35,000.00 C1 Finansman Faaliyetleri Nakit Girişi 2.438.36 C2 Finansman Faaliyetleri Nakit Çıkışı 2,986.30 D1 Kur Farklarının Olumlu Etkileri 104.00 D2 Kur Farklarının Olumsuz Etkileri Verileriniz Yukandaki Bilgiler Doğrultusunda Sisteme Kaydedilsin mi ? CEVIR Değiştir

#### 1.3.3. HESAP VERİ GİRİŞ KONTROL PANELİ

HESAP VERİ GİRİŞ PANELİ içinde sorulan sorulara verilen cevaplar burada görüntülenir,

- Cevapların doğru olması durumunda CEVIR butonuna tıklanır, **CEVIR** butonu tekrar basmaya mahal vermemek maksadıyla kaybolur ve aşağıdaki TFRS ÇEVRİM SONUÇ PANELİ görüntülenir.
- Cevapların değiştirilmesi gerektiği durumunda DEĞİŞTİR butonuna tıklanır, DEĞİŞTİR butonu tekrar basmaya mahal vermemek maksadıyla kaybolur ve yukarıdaki HESAP VERİ GİRİŞ PANELİ görüntülenir.

Prof. Dr. Murat ERDOĞAN–MUMEYEK Vakfı yayını 08

#### 1.3.4. TFRS ÇEVRİM SONUÇ PANELİ TEST1 den Geçmistir! TEST2 den Geçmistir!  $100$  KASA:  $42,200.00:$ AAA NAKİT 41,000.00 AAB YABANCI PARA 1.224.00 FCD DKG YABANCI PARA ÇEVRÎM FARKLARI DEĞİŞİMİ 65.00 FDL DÍĞER KAR YEDEKLERİ  $-41.00$ Verileriniz Yukarıdaki Bilgiler Doğrultusunda Sisteme Başarıyla KAYDEDİLDİ. Hesap Seçimi 00 HESABINA TEKRAR ISLEM YAP 2

 butonuna tıklanarak sıradaki hesap için MOMTOS HESAP VERİ GİRİŞ PANELİ'ne geri dönülür.

 butonu 01B. İşletmeler için ÇEVİRİ (Çoklu)) Modülü için aktiftir, tıklanarak sıradaki hesap için MOMTOS HESAP VERİ GİRİŞ PANELİ'ne geri dönülür.

Bilanço Denkliği için gereken tüm hesap çevrimleri yapıldığında, BİLANÇO aktif tutarı pasif tutarına eşit olmalıdır; aynı zamanda TFRS FİNANSAL DURUM TABLOSU aktif tutarı da pasif tutarına eşit olmalıdır.

Son olarak ERTELENMİŞ VERGİ hesaplamalarını yapmak üzere 800 DKG ERTELENMİŞ VERGİ MATRAHINA UYGULANACAK VERGİ MATRAHI ve 801 DKY ERTELENMİŞ VERGİ MATRAHINA UYGULANACAK VERGİ MATRAHI hesaplarını seçmeye gelir.

8\*\* YÖNETİM HESAPLARI 800 DKG ERTELENMIŞ VERGİ MATRAHINA UYGULACAK VERGİ ORA E 801 DKY ERTELENMİŞ VERGİ MATRAHINA UYGULACAK VERGİ ORA

• 800 DKG ERTELENMİŞ VERGİ MATRAHINA UYGULANACAK VERGİ MATRAHI seçilerek DİĞER KAPSAMLI GELİR olarak raporlanan tutarlara ait ERTELENMİŞ VERGİ hesaplatılır.

BÖLÜM 1: ÇEVİRİ (VUK'ndan TFRS'na GEÇİŞ)

l

<sup>•</sup> <sup>2</sup> Hesaplamalar "ERDOĞAN, Murat; VUK'ndan TFRS'na Geçiş Rehberi, 2012, MUMEYEK Vakfı yayınları No:01, ISBN:987-605-618-70-8" adlı kitapta ayrıntıları ile bulunmaktadır.

#### Prof. Dr. Murat ERDOĞAN–MUMEYEK Vakfı yayını 08

• Son olarak 801 DKY ERTELENMİŞ VERGİ MATRAHINA UYGULANACAK VERGİ MATRAHI seçilerek DİĞER KKAR YEDEKLERİ olarak raporlanan tutarlara ait ERTELENMİŞ VERGİ hesaplatılır.

ÇEVİRİ 800 ve 800 ERTELENMİŞ VERGİ işlemleri yapıldıktan sonra, tekrar 20-06-2013 butonuna basıldığında AKTİF ibaresi OLSA bile ÇEVİRİ butonunun üstüne tıklandığında çalışmayacaktır ve aşağıdaki ibare görüntülenecektir.

800 ve 801 Kullanıldıktan Sonra Çeviri Özelliği Çalışmaz

Tüm hesapların çevrimi yapıldıktan sonra VUK-TFRS ÇEVRİMİ tamamlanmış olur, kullanılan tüm VUK ve TFRS hesapları FİRMA BİLGİLERİ ve OPERASYON YÖNLENDİRME PANELİ (FBvOYP)'nde **butonu tıklanarak aşağıdaki** gibi görüntülenebilir.

Prof. Dr. Murat ERDOĞAN–MUMEYEK Vakfı yayını 08

#### 1.3.5. İŞLETMELER İÇİN ÇEVİRİ SONRASI VUK BİLANÇOSU

|                      |                                   |           |               | 10* (HAZIR DEĞERLER) HESAP GRUBU |                                        |           |           |
|----------------------|-----------------------------------|-----------|---------------|----------------------------------|----------------------------------------|-----------|-----------|
|                      |                                   |           |               | BİLANÇO TABLOSU () * 1 TL        |                                        |           |           |
|                      | VUK (** Dönen Varlıklar)          |           |               |                                  | VUK (** Kısa Vadeli Yabancı Kaynaklar) |           |           |
| Hensp Kodu Hensp Adı |                                   | CARI      | <b>ONCEKI</b> | Heisp Kodu Heisp Adı             |                                        | CARI      | ONCEKI    |
| $1**$                | DONEN VARLIKLAR                   | 56,313.07 | 56,313.07     | $3**$                            | KISA VADELI YABANCI KAYNAKLAR          | 308.37    | 308.37    |
| $10*$                | HAZIR DEGERLER                    | 55,825.40 | 55.825.40     | $36*$                            | <b>ODENECEK VERGI VE DIĞER YÜK</b>     | 95.40     | 05.40     |
| 100                  | KASA                              | 42,200.00 | 42.200.00     | 360                              | ODENECEK VERGI VE FONLAR               | 95.40     | 95.40     |
| 101                  | ALINAN ÇEKLER                     | 708.00    | 708.00        | $37*$                            | BORÇ VE GİDER KARŞILIKLARI             | 212.97    | 212.97    |
| 102                  | <b>BANKALAR</b>                   | 13,000.00 | 13,000.00     |                                  | DÖNEM KARI VERGİ VE DİĞER YASAL        |           |           |
| 103                  | VERILEN ÇEK VE ÖDEME EMİRLERİ (-) | $-554.60$ | $-554.60$     | 370                              | YÜKÜMLÜLÜK KARŞILIKLARI                | 212.07    | 212.97    |
| 108                  | DÍĞER HAZIR DEĞERLER              | 472.00    | 4/2.00        |                                  |                                        |           |           |
|                      | GELECEK AYLARA AIT GIDERLER VE    |           |               |                                  |                                        |           |           |
| $18*$                | GELIR TAHAKKUKLARI                | 487.67    | 487.67        |                                  | VUK (**Uzun Vadeli Yabancı Kaynaklar)  |           |           |
| 181                  | GELIR TAHAKKUKLARI                | 487.67    | 487.67        |                                  |                                        |           |           |
|                      |                                   |           |               | Herap Kodu Herap Adı             |                                        | CARÍ      | ÖNCEKI    |
|                      |                                   |           |               |                                  |                                        |           |           |
|                      | VUK (**Duran Varlıklar)           |           |               |                                  |                                        |           |           |
| Herap Kodu Herap Adı |                                   | CARI      | ÖNCEKI        |                                  | VUK (** Öz Kaynaklar)                  |           |           |
|                      |                                   |           |               |                                  | Heiap Kodu Heiap Adı                   | CARI      | ÖNCEKI    |
|                      |                                   |           |               | $5**$                            | ÖZ KAYNAKLAR                           | 56,004.70 | 56.004.70 |
|                      |                                   |           |               | $50*$                            | <b>ODENMIS SERMAYE</b>                 | 55,123.13 | 55,123,13 |
|                      |                                   |           |               | 500                              | <b>SERMAYE</b>                         | 55.123.13 | 55.123.13 |
|                      |                                   |           |               | $57*$                            | GEÇMIŞ YILLAR KARLARI                  | 881.57    | 0.00      |
|                      |                                   |           |               | 570                              | GEÇMİŞ YILLAR KARLARI                  | 881.57    | 0.00      |
|                      |                                   |           |               | $59*$                            | DÖNEM NET KARI (ZARARI)                | 0.00      | 881.57    |
|                      |                                   |           |               | 590                              | DONEM NET KARI                         | 0.00      | 881.57    |
|                      |                                   |           |               |                                  |                                        |           |           |
|                      |                                   |           |               |                                  |                                        |           |           |
| <b>AKTİF TOPLAM</b>  |                                   | 56,313.07 | 56.313.07     | <b>PASTF TOPLAM</b>              |                                        | 56,313.07 | 56.313.07 |

BÖLÜM 1: ÇEVİRİ (VUK'ndan TFRS'na GEÇİŞ)

Prof. Dr. Murat ERDOĞAN–MUMEYEK Vakfı yayını 08

## 1.3.6. İŞLETMELER İÇİN ÇEVİRİ SONRASI TFRS FİNANSAL TABLOLARI

1.3.6.1. İŞLETMELER İÇİN ÇEVİRİ SONRASI TFRS FİNANSAL SONUÇ **TABLOSU** 

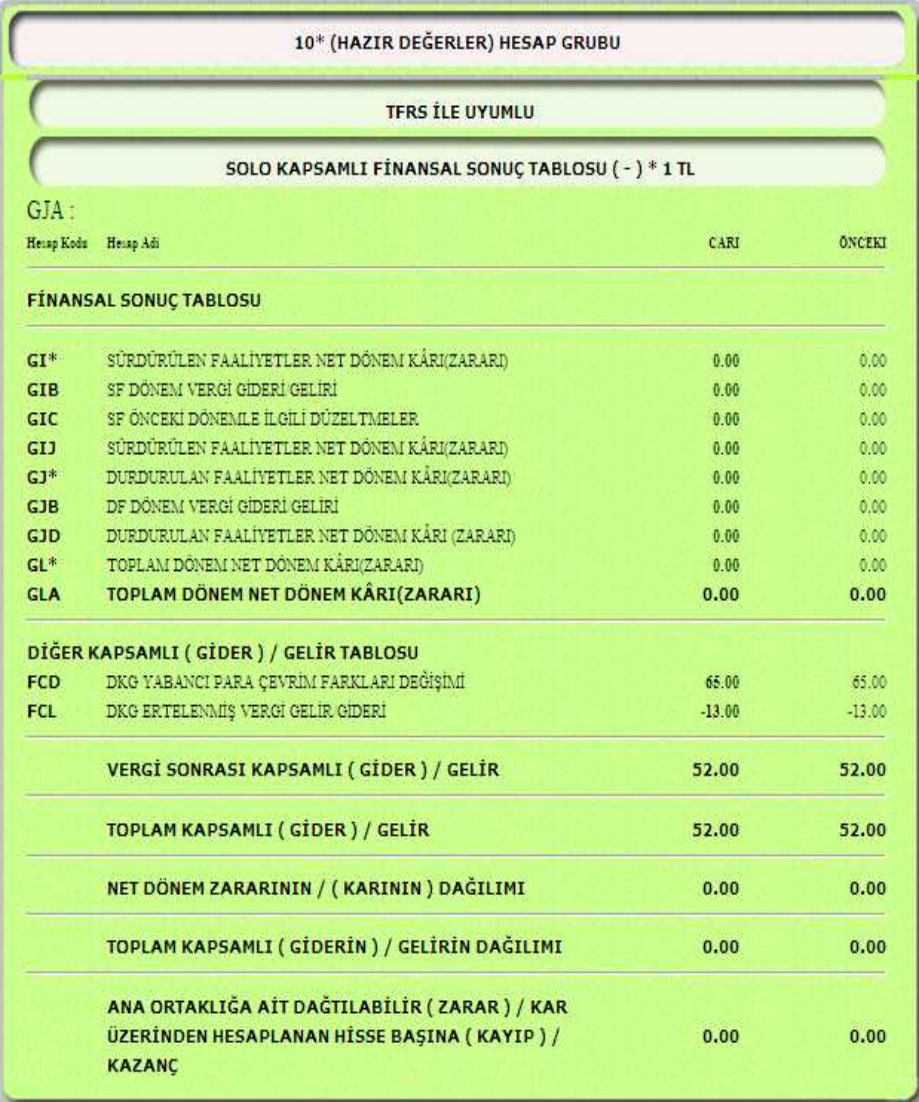

BÖLÜM 1: ÇEVİRİ (VUK'ndan TFRS'na GEÇİŞ)

Prof. Dr. Murat ERDOĞAN–MUMEYEK Vakfı yayını 08

#### 1.3.6.2. İŞLETMELER İÇİN ÇEVİRİ SONRASI TFRS ÖZKAYNAKLAR **SONUÇ TABLOSU**

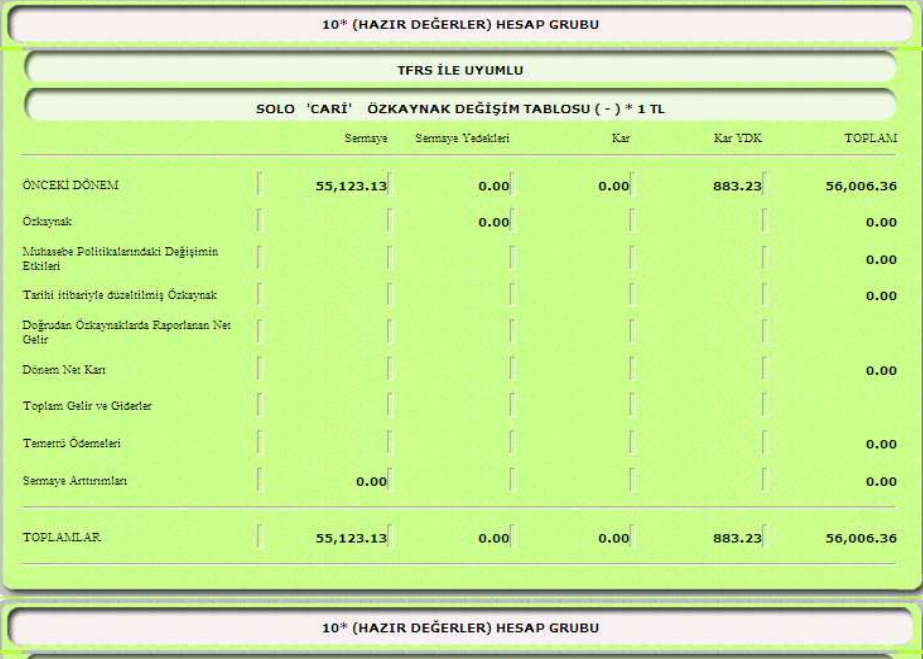

|                                                  |           | SOLO 'ÖNCEKİ' ÖZKAYNAK DEĞİŞİM TABLOSU (-) * 1 TL |      |          |               |
|--------------------------------------------------|-----------|---------------------------------------------------|------|----------|---------------|
|                                                  | Sermaye   | Sermaye Yedekleri                                 | Kar  | Kar YDK  | <b>TOPLAM</b> |
| Ozkaynak                                         | 55,123.13 | 0.00                                              |      |          | 55,123.13     |
| Muhasebe Politikalarındaki Değişimin<br>Erkiteri |           |                                                   |      | $-50.34$ | $-50.34$      |
| Tarihi itibariyle düzeltilmiş Özkaynak           |           |                                                   |      |          | 55,072.79     |
| Doğrudan Özkaynaklarda Raporlanan Net<br>Colin   |           |                                                   |      | 52.00    | 52.00         |
| Dönem Net Kart                                   |           |                                                   |      | 881.57   | 881.57        |
| Toplam Gelir ve Giderler                         |           |                                                   |      |          | 933.57        |
| Temetrii Ödemeleri                               |           |                                                   |      |          | 0.00          |
| Sermaye Arttmmlan                                | 0.00      |                                                   |      |          | 0.00          |
| <b>TOPLAMLAR</b>                                 | 55,123.13 | 0.00                                              | 0.00 | 883.23   | 56,006.36     |

BÖLÜM 1: ÇEVİRİ (VUK'ndan TFRS'na GEÇİŞ)

Prof. Dr. Murat ERDOĞAN–MUMEYEK Vakfı yayını 08

#### 1.3.6.3. İŞLETMELER İÇİN ÇEVİRİ SONRASI TFRS NAKİT AKIŞ **TABLOSU**

| 10* (HAZIR DEĞERLER) HESAP GRUBU                                                         |      |               |  |  |  |  |  |  |
|------------------------------------------------------------------------------------------|------|---------------|--|--|--|--|--|--|
| <b>TFRS İLE UYUMLU</b>                                                                   |      |               |  |  |  |  |  |  |
| SOLO NAKİT AKIŞ TABLOSU (-) * 1 TL                                                       |      |               |  |  |  |  |  |  |
|                                                                                          | CARI | <b>ONCEKI</b> |  |  |  |  |  |  |
| A. İŞLETME FAALİYETLERDEN KAYNAKLANAN NAKİT AKIMLARI                                     |      |               |  |  |  |  |  |  |
| Al Esas Faliyet Geliri Nakit Girişi                                                      | 0.00 | 94,848.00     |  |  |  |  |  |  |
| A2 Esas Faliyet Gideri Nakit Çıkışı                                                      | 0.00 | $-29,098.00$  |  |  |  |  |  |  |
| Esas Faaliyet Sonucu Sağlanan Net Nakit Akışı (1-2)                                      | 0.00 | 65,750.00     |  |  |  |  |  |  |
| A3 Diğer Gelir Nakit Girişi                                                              | 0.00 | 16,392.00     |  |  |  |  |  |  |
| A4 Diğer Gider Nakit Çıkışı                                                              | 0.00 | $-14.974.54$  |  |  |  |  |  |  |
| A5 Finansman Gideri Nakit Çıkışı                                                         | 0.00 | $-1.209.52$   |  |  |  |  |  |  |
| A6 İşletme Faaliyetleri Varlık ve Yabancı Kaynaklardaki Değişimlere İlişkin Nakit Girişi | 0.00 | 54.00         |  |  |  |  |  |  |
| Işletme Faaliyetlerinden sağlanan kullanılan net nakit akışı                             | 0.00 | 66.011.94     |  |  |  |  |  |  |
| B. YATIRIM FAALIYETLERINE İLİŞKİN NAKİT AKIŞLARI                                         |      |               |  |  |  |  |  |  |
| B1- Yatırım Faaliyetlerinden Sağlanan Nakit Girişleri (+)                                | 0.00 | 15,018.00     |  |  |  |  |  |  |
| B2- Yatırım Faaliyetlerine İlişkin Nakit Çıkışları (-)                                   | 0.00 | $-35,000.00$  |  |  |  |  |  |  |
| Yatırım Faaliyetlerinden Sağlanan Kullanılan Net Nakit Akışı                             | 0.00 | $-19,982.00$  |  |  |  |  |  |  |
| C. FİNANSMAN FAALIYETLERINE İLİŞKİN NAKİT AKIŞLARI                                       |      |               |  |  |  |  |  |  |
| C1- Finansman Faaliyetlerinden Sağlanan Nakit Girişleri (+)                              | 0.00 | 2,466.36      |  |  |  |  |  |  |
| C2- Finansman Faaliyetlerinden Sağlanan Nakit Çıkışları (-)                              | 0.00 | $-2.986.30$   |  |  |  |  |  |  |
| Finansman Faaliyetlerinden Sağlanan Kullanılan Net Nakit Artış Azalış                    | 0.00 | $-519.94$     |  |  |  |  |  |  |
| $A - B - C$                                                                              | 0.00 | 45,510.00     |  |  |  |  |  |  |
| D1 Kur Farklarının Olumlu Etkileri                                                       | 0.00 | 104.00        |  |  |  |  |  |  |
| E. NAKİT VE NAKİT BENZERLERINDE MEYDANA GELEN NET ARTIŞ (+) AZALIŞ (-)                   | 0.00 | 45.510.00     |  |  |  |  |  |  |
| F. DÖNEMBAŞI NAKIT VE NAKİT BENZERLERI MEVCUDU-                                          | 0.00 | 0.00          |  |  |  |  |  |  |
| G. DÖNEM SONU NAKIT VE NAKIT BENZERLERI MEVCUDU                                          | 0.00 | 45.510.00     |  |  |  |  |  |  |

BÖLÜM 1: ÇEVİRİ (VUK'ndan TFRS'na GEÇİŞ)

Prof. Dr. Murat ERDOĞAN–MUMEYEK Vakfı yayını 08

#### 1.3.6.4. İŞLETMELER İÇİN ÇEVİRİ SONRASI TFRS FİNANSAL DURUM TABLOSU

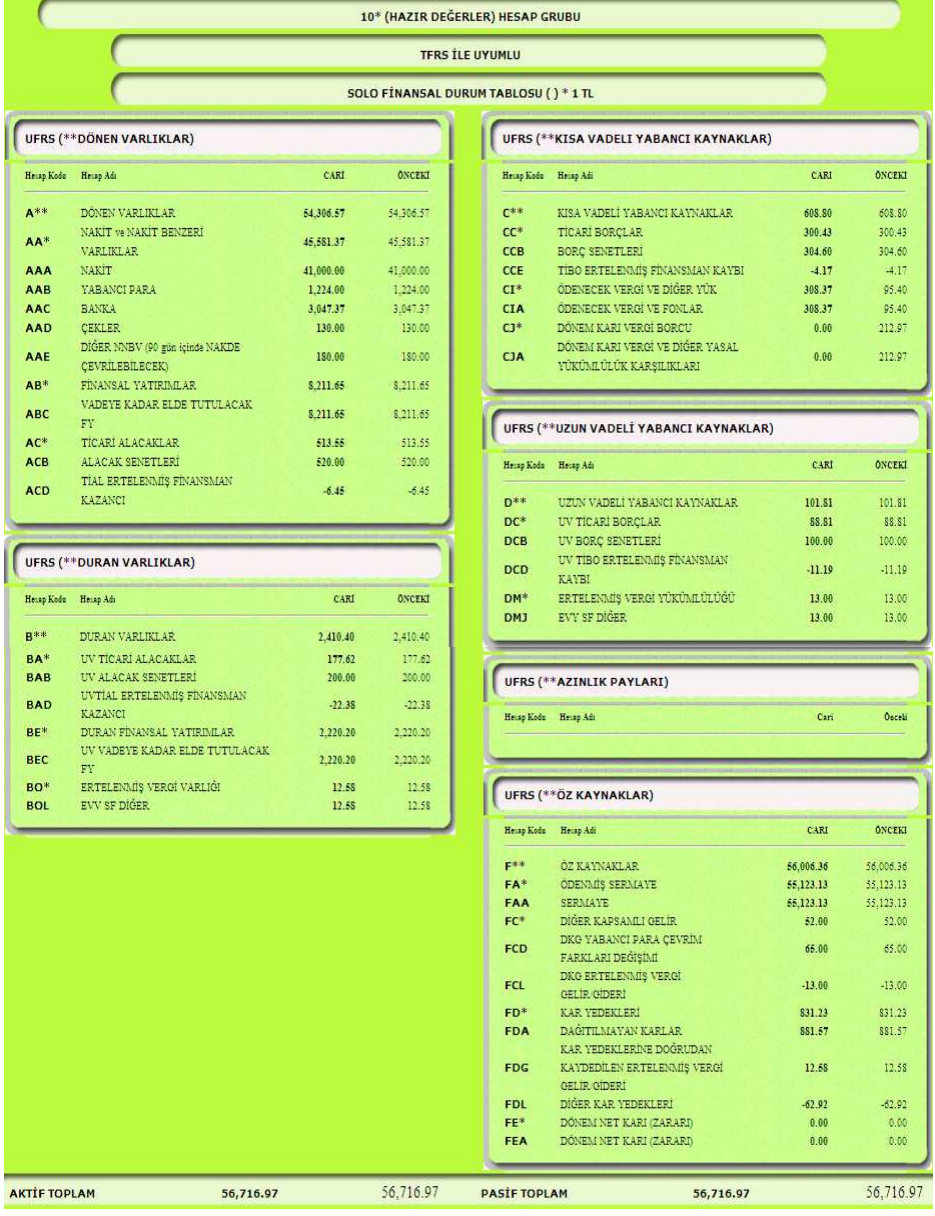

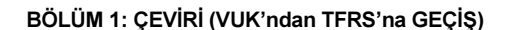

 $\overline{\phantom{0}}$  64

Prof. Dr. Murat ERDOĞAN–MUMEYEK Vakfı yayını 08

### 1.3.7. İŞLETMELER İÇİN ÇEVİRİ SONRASI VERGİ TABLOSU

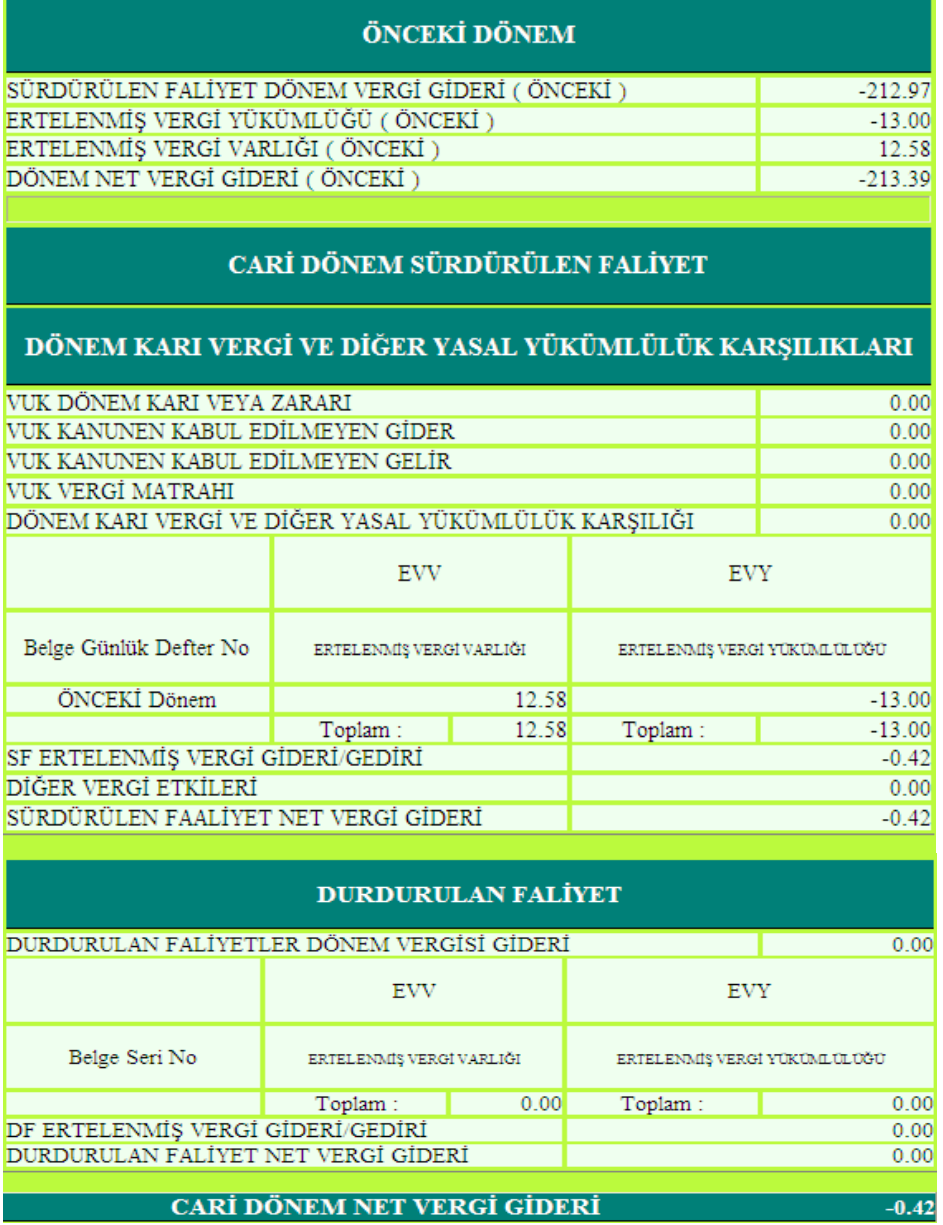

BÖLÜM 1: ÇEVİRİ (VUK'ndan TFRS'na GEÇİŞ)

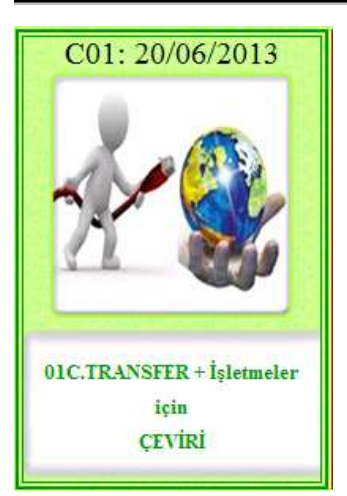

#### 1.4. MOMTOS 01C. TRANSFER + İŞLETMELER İÇİN ÇEVİRİ MODÜLÜ

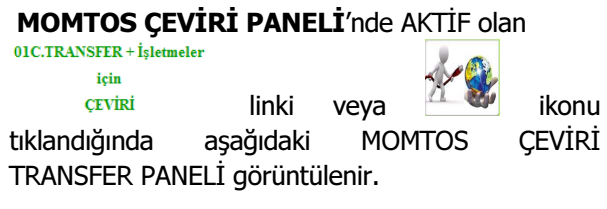

#### 1.4.1. MOMTOS ÇEVİRİ TRANSFER PANELİ

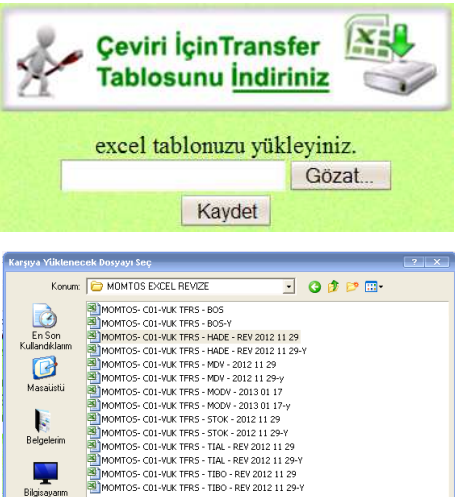

鳯

Dosya ad

Dosva türü

ب<br>Aă Baăl

DOSYA YÜKLEME PANELİ aracılığı ile indirilip masa üstüne kaydedilen MOMTOS ÇEVİRİ İÇİN TRANSFER TABLOSU'nda bulunan ve VERİ HATASI olasılığını yok edecek şekilde yapılandırılan VUK'ndan TFRS'na ÇEVİRİ TABLOSU yukarıda anlatıldığı şekilde verileri girilerek hazırlandıktan sonra, MOMTOS ÇEVİRİ TRANSFER Gözat... PANELİ'nde bulunan butonuna tıklayarak MASAÜSTÜ'nden bulunur. Yüklenecek EXCEL dosyası seçilip  $\frac{A\varsigma}{\frac{A\varsigma}{\varsigma}}$  butonuna basılır. Seçilen dosya MOMTOS ÇEVİRİ TRANSFER PANELİ'ne gelir. Kaydet butonuna basılarak TRANSFER işlemi başlatılır.

BÖLÜM 1: ÇEVİRİ (VUK'ndan TFRS'na GEÇİŞ)

E:\MUER MASAUSTU 20 Gözat... Kaydet

MOMTOS-C01-VUK TFRS - HADE - REV 2012 -

Tüm Dosyalar (".")

 $Ac$ 

 $\begin{tabular}{|c|c|} \hline & \multicolumn{3}{|c|}{ \multicolumn{3}{|c|}{ }} \multicolumn{3}{|c|}{ \multicolumn{3}{|c|}{ }} \multicolumn{3}{|c|}{ \multicolumn{3}{|c|}{ }} \multicolumn{3}{|c|}{ \multicolumn{3}{|c|}{ }} \multicolumn{3}{|c|}{ \multicolumn{3}{|c|}{ }} \multicolumn{3}{|c|}{ \multicolumn{3}{|c|}{ }} \multicolumn{3}{|c|}{ \multicolumn{3}{|c|}{ }} \multicolumn{3}{|c|}{ \multicolumn{3}{|c|}{ }} \multicolumn{3}{|c|}{ \multicolumn{3}{|c$ 

 $\overline{\phantom{a}}$ 

#### TFRS MOMTOS UYGULAMALARI Prof. Dr. Murat ERDOĞAN–MUMEYEK Vakfı yayını 08 Lütfen Bekleyiniz... Dosyanız Yükleniyor, bekleyiniz. Animasyonu belirir. Yükleme tamamlandığında, Lütten **Bekleyiniz...** seçim butonları gözükür. Dosyanız Yükleniyor, bekleyiniz. Secerek Çevirin Yap-01C butonu tıklanarak MOMTOS HESAP SEÇİM PANELİ'ne Çeviri İçinTransfer **IXE** erişilir. **Tablosunu Indiriniz** Secerek Cevirim Yap-01C Otomatik Cevirim Yap - 01E (pasif) PARA GİRİŞ BİÇİMİ: 123,456,789.00 Uyarı: "'ler Sistem Tarafından Otomatik Üretilmektedir. **100 KASA** Getir **PARA GİRİS BİCİMİ: 123,456,789.00** Uyarı: ,'ler Sistem Tarafından Otomatik Üretilmektedir. 100 KASA  $\overline{\phantom{a}}$ Getir **100 KASA** 101 ALINAN ÇEKLER (TL) 102 BANKALÁR (TL)<br>103 VERILEN ÇEK VE ÖDEME EMİRLERİ (-) (TL)<br>108 DİĞER HAZIR DEĞERLER **181 GELIR TAHAKKUKLARI** 181 GELIR TAHAKKUKLARI<br>360 ÖDENECEK VERGİ VE FONLAR<br>370 DÖNEM KARI VERGİ VE DİĞER YASAL YÜKÜMLÜLÜK KARŞILIKLAI 500 SERMAYE 590 DÖNEM NET KARI 990 DONEM NET KARI<br>800 DKG ERTELENMIŞ VERGI MATRAHINA UYGULACAK VERGI ORANI<br>801 DKY ERTELENMIŞ VERGI MATRAHINA UYGULACAK VERGI ORANI

MOMTOS HESAP SEÇİM PANELİ, HESAP SEÇİMİ AÇILIR MENÜ sağındaki tıklanarak ÇEVİRİ yapılacak VUK'ndan TFRS'na ÇEVİRİ TABLOSU aracılığı ile yüklenen hesaplar görüntülenir.

Prof. Dr. Murat ERDOĞAN–MUMEYEK Vakfı yayını 08

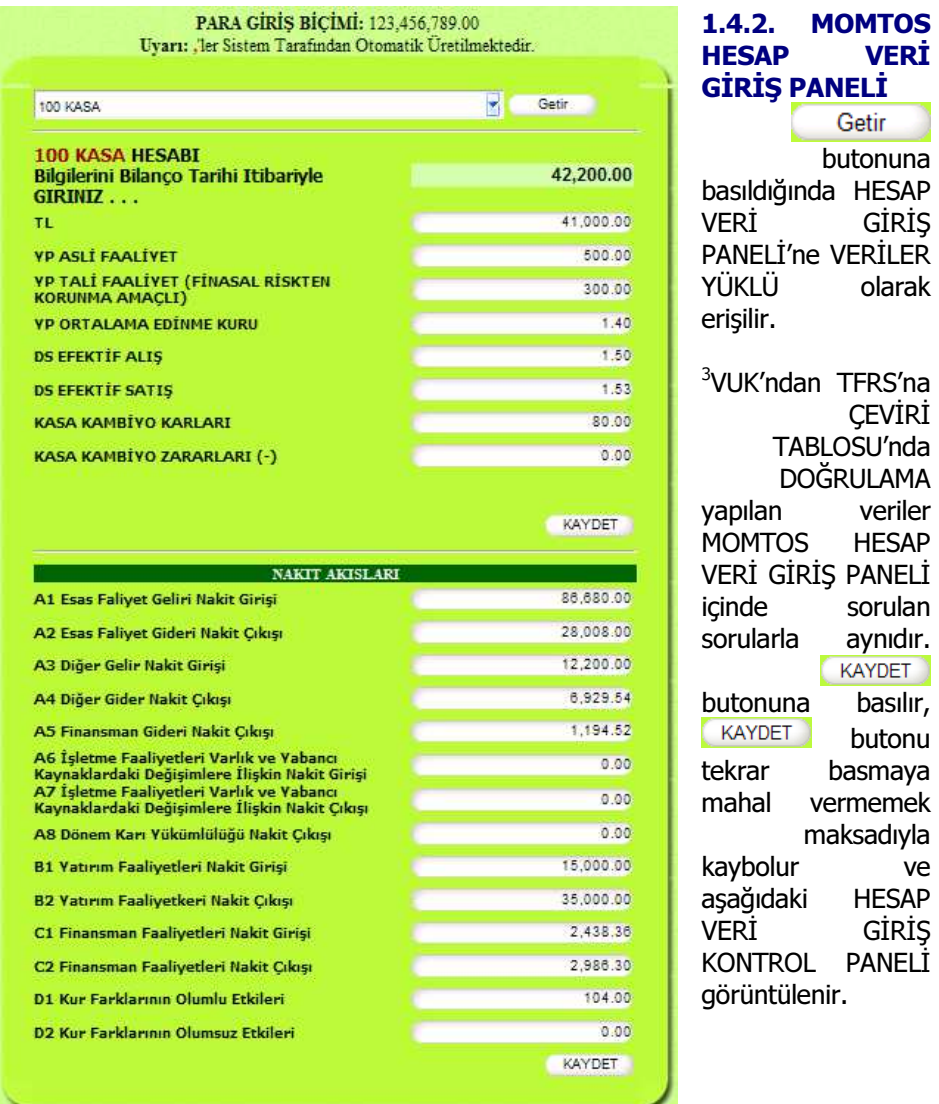

• <sup>3</sup> Veriler "ERDOĞAN, Murat; VUK'ndan TFRS'na Geçiş Rehberi, 2012, MUMEYEK Vakfı yayınları No:01, ISBN:987-605-618-70-8" adlı kitaptan alınmıştır.

BÖLÜM 1: ÇEVİRİ (VUK'ndan TFRS'na GEÇİŞ)

l

Prof. Dr. Murat ERDOĞAN–MUMEYEK Vakfı yayını 08

#### **HESAP** TUTAR **KASA** 42.200.00 TL. 41,000.00 YP ASLIFAALIYET 500.00 YP TALÍ FAALÍYET (FÍNASAL RÍSKTEN KORUNMA AMAÇLI) 300.00 YP ORTALAMA EDİNME KURU 1.40 DS EFEKTIF ALIS 1.50 **DS EFEKTIF SATIS** 1.53 KASA KAMBÍYO KARLARI 80.00 A1 Esas Falivet Geliri Nakit Girisi 86,680.00 28,008.00 A2 Esas Faliyet Gideri Nakit Çıkışı A3 Diğer Gelir Nakit Girişi 12.200.00 A4 Diğer Gider Nakit Çıkışı 6,929.54 1,194.52 A5 Finansman Gideri Nakit Çıkışı A6 İşletme Faaliyetleri Varlık ve Yabancı Kaynaklardaki Değişimlere İlişkin Nakit Girisi A7 İşletme Faaliyetleri Varlık ve Yabancı Kaynaklardaki Değişimlere İlişkin Nakit Cikisi A8 Dönem Karı Yükümlülüğü Nakit Çıkışı B1 Yatırım Faaliyetleri Nakit Girişi 15,000.00 B2 Yatırım Faaliyetkeri Nakit Çıkışı 35,000.00 C1 Finansman Faaliyetleri Nakit Girişi 2.438.36 C2 Finansman Faaliyetleri Nakit Çıkışı 2,986.30 D1 Kur Farklarının Olumlu Etkileri 104.00 D2 Kur Farklarının Olumsuz Etkileri Verileriniz Yukandaki Bilgiler Doğrultusunda Sisteme Kaydedilsin mi ? CEVIR Değiştir

#### 1.4.3. HESAP VERİ GİRİŞ KONTROL PANELİ

HESAP VERİ GİRİŞ PANELİ içinde sorulan sorulara verilen cevaplar burada görüntülenir,

- Cevapların doğru olması durumunda CEVIR butonuna tıklanır, **CEVIR** butonu tekrar basmaya mahal vermemek maksadıyla kaybolur ve aşağıdaki TFRS ÇEVRİM SONUÇ PANELİ görüntülenir.
- Cevapların değiştirilmesi gerektiği durumunda **butonuna** butonuna tıklanır, DEĞİŞTİR butonu tekrar basmaya mahal vermemek maksadıyla kaybolur ve yukarıdaki HESAP VERİ GİRİŞ PANELİ görüntülenir.

Prof. Dr. Murat ERDOĞAN–MUMEYEK Vakfı yayını 08

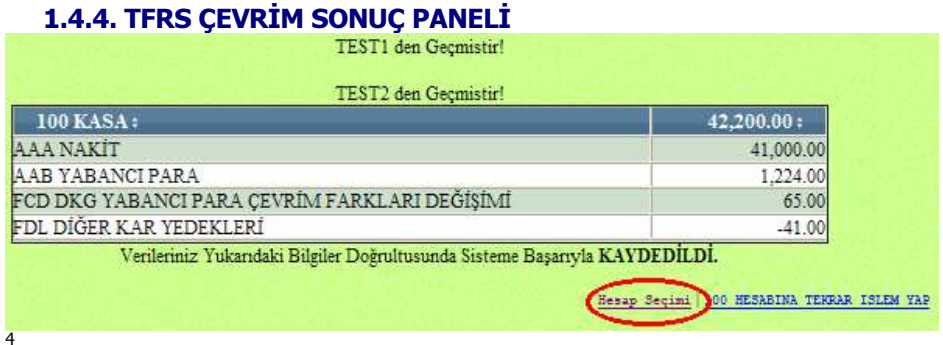

 butonuna tıklanarak sıradaki hesap için MOMTOS HESAP VERİ GİRİŞ PANELİ'ne geri dönülür.

 butonu 01D. TRANSFER + İşletmeler için ÇEVİRİ (Çoklu)) Modülü için aktiftir, tıklanarak sıradaki hesap için MOMTOS HESAP VERİ GİRİŞ PANELİ'ne geri dönülür.

Bilanço Denkliği için gereken tüm hesap çevrimleri yapıldığında, BİLANÇO aktif tutarı pasif tutarına eşit olmalıdır; aynı zamanda TFRS FİNANSAL DURUM TABLOSU aktif tutarı da pasif tutarına eşit olmalıdır.

Son olarak ERTELENMİŞ VERGİ hesaplamalarını yapmak üzere 800 DKG ERTELENMİŞ VERGİ MATRAHINA UYGULANACAK VERGİ MATRAHI ve 801 DKY ERTELENMİŞ VERGİ MATRAHINA UYGULANACAK VERGİ **MATRAHI** hesaplarını seçmeye gelir.

8\*\* YÖNETİM HESAPLARI 800 DKG ERTELENMIŞ VERGİ MATRAHINA UYGULACAK VERGİ ORA E 801 DKY ERTELENMİŞ VERGİ MATRAHINA UYGULACAK VERGİ ORA

• 800 DKG ERTELENMİŞ VERGİ MATRAHINA UYGULANACAK VERGİ MATRAHI seçilerek DİĞER KAPSAMLI GELİR olarak raporlanan tutarlara ait ERTELENMİŞ VERGİ hesaplatılır.

BÖLÜM 1: ÇEVİRİ (VUK'ndan TFRS'na GEÇİŞ)

l

<sup>•</sup> 4 Hesaplamalar "ERDOĞAN, Murat; VUK'ndan TFRS'na Geçiş Rehberi, 2012, MUMEYEK Vakfı yayınları No:01, ISBN:987-605-618-70-8" adlı kitapta ayrıntıları ile bulunmaktadır.

#### Prof. Dr. Murat ERDOĞAN–MUMEYEK Vakfı yayını 08

• Son olarak 801 DKY ERTELENMİŞ VERGİ MATRAHINA UYGULANACAK VERGİ MATRAHI seçilerek DİĞER KKAR YEDEKLERİ olarak raporlanan tutarlara ait ERTELENMİŞ VERGİ hesaplatılır.

ÇEVİRİ 800 ve 800 ERTELENMİŞ VERGİ işlemleri yapıldıktan sonra, tekrar 20-06-2013 butonuna basıldığında AKTİF ibaresi OLSA bile ÇEVİRİ butonunun üstüne tıklandığında çalışmayacaktır ve aşağıdaki ibare görüntülenecektir.

800 ve 801 Kullanıldıktan Sonra Çeviri Özelliği Çalışmaz

Tüm hesapların çevrimi yapıldıktan sonra VUK-TFRS ÇEVRİMİ tamamlanmış olur, kullanılan tüm VUK ve TFRS hesapları FİRMA BİLGİLERİ ve OPERASYON YÖNLENDİRME PANELİ (FBvOYP)'nde **butonu tıklanarak aşağıdaki** gibi görüntülenebilir.

Prof. Dr. Murat ERDOĞAN–MUMEYEK Vakfı yayını 08

#### 1.4.5. TRANSFER + İŞLETMELER İÇİN ÇEVİRİ SONRASI VUK **BİLANÇOSU**

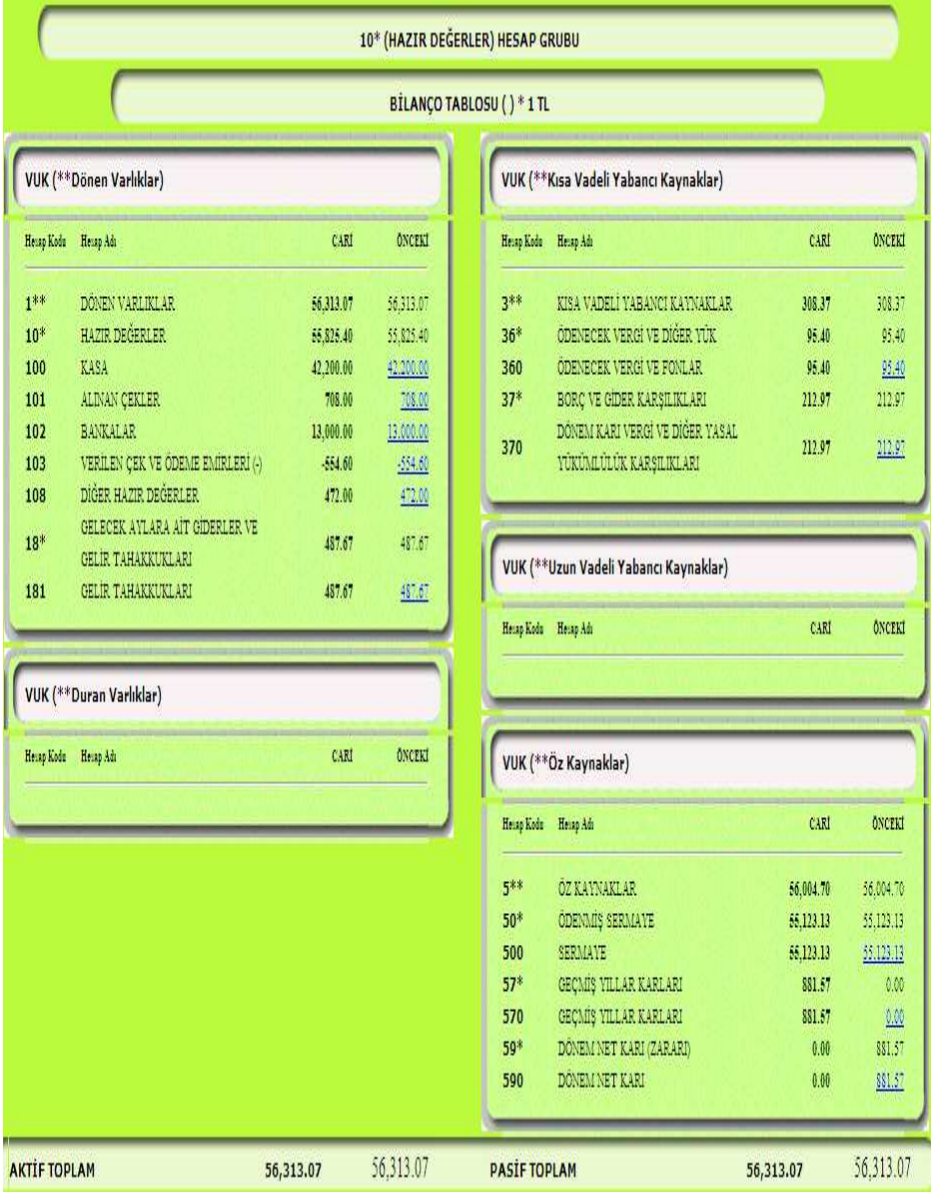

BÖLÜM 1: ÇEVİRİ (VUK'ndan TFRS'na GEÇİŞ)
Prof. Dr. Murat ERDOĞAN–MUMEYEK Vakfı yayını 08

#### 1.4.6. TRANSFER + İŞLETMELER İÇİN ÇEVİRİ SONRASI TFRS FİNANSAL TABLOLARI 1.4.6.1. TRANSFER + İŞLETMELER İÇİN ÇEVİRİ SONRASI TFRS FİNANSAL SONUÇ TABLOSU

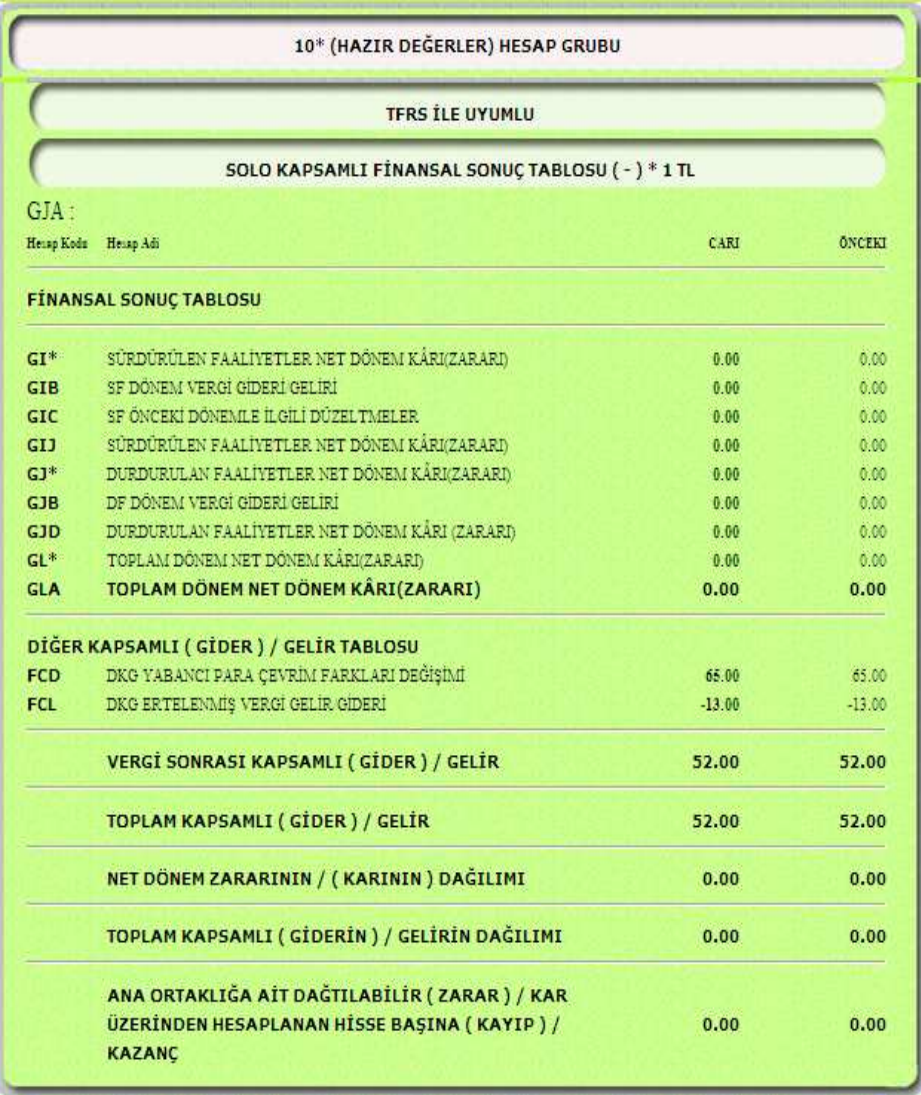

BÖLÜM 1: ÇEVİRİ (VUK'ndan TFRS'na GEÇİŞ)

#### Prof. Dr. Murat ERDOĞAN–MUMEYEK Vakfı yayını 08

#### 1.4.6.2. TRANSFER + İŞLETMELER İÇİN ÇEVİRİ SONRASI TFRS ÖZKAYNAKLAR SONUÇ TABLOSU

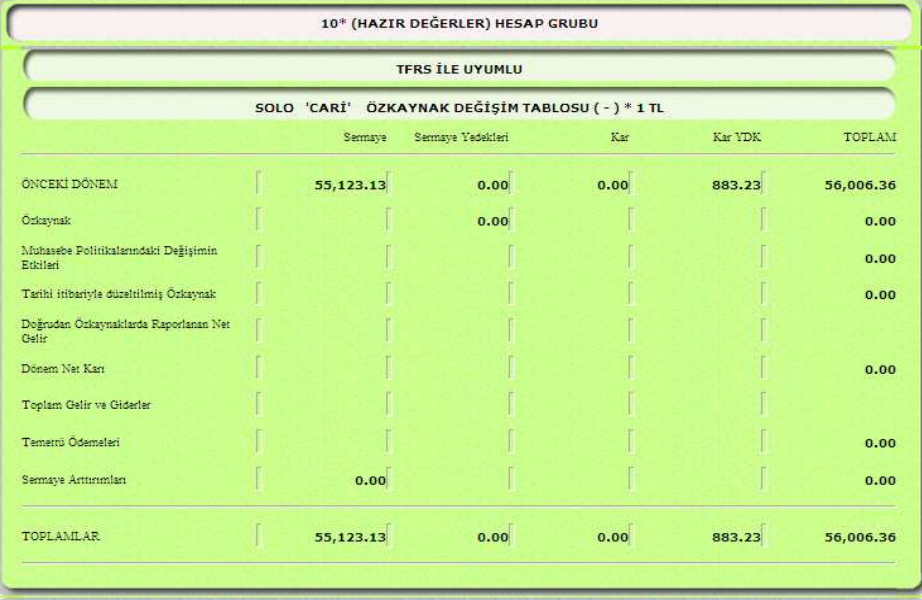

| <b>TFRS İLE UYUMLU</b><br>SOLO 'ÖNCEKİ' ÖZKAYNAK DEĞİŞİM TABLOSU (-) * 1 TL |  |           |      |      |          |           |  |  |
|-----------------------------------------------------------------------------|--|-----------|------|------|----------|-----------|--|--|
|                                                                             |  |           |      |      |          |           |  |  |
| Ozkaynak                                                                    |  | 55,123.13 | 0.00 |      |          | 55,123.13 |  |  |
| Muhasebe Politikalarındaki Değişimin<br>Eddleri                             |  |           |      |      | $-50.34$ | $-50.34$  |  |  |
| Tarihi itibariyle düzeltilmiş Özkaynak                                      |  |           |      |      |          | 55,072.79 |  |  |
| Doğrudan Özkaynaklarda Raporlanan Net<br>Gelir                              |  |           |      |      | 52.00    | 52.00     |  |  |
| Dönem Net Kart                                                              |  |           |      |      | 881.57   | 881.57    |  |  |
| Toplam Gelir ve Giderler                                                    |  |           |      |      |          | 933.57    |  |  |
| Temetrii Ödemeleri                                                          |  |           |      |      |          | 0.00      |  |  |
| Sermaye Arttirimlan                                                         |  | 0.00      |      |      |          | 0.00      |  |  |
| <b>TOPLAMLAR</b>                                                            |  | 55,123.13 | 0.00 | 0.00 | 883.23   | 56,006.36 |  |  |

BÖLÜM 1: ÇEVİRİ (VUK'ndan TFRS'na GEÇİŞ)

#### Prof. Dr. Murat ERDOĞAN–MUMEYEK Vakfı yayını 08

#### 1.4.6.3. TRANSFER + İŞLETMELER İÇİN ÇEVİRİ SONRASI TFRS NAKİT AKIŞ TABLOSU

| 10* (HAZIR DEĞERLER) HESAP GRUBU                                                         |      |               |  |  |  |  |  |
|------------------------------------------------------------------------------------------|------|---------------|--|--|--|--|--|
| <b>TFRS İLE UYUMLU</b>                                                                   |      |               |  |  |  |  |  |
| SOLO NAKİT AKIŞ TABLOSU (-) * 1 TL                                                       |      |               |  |  |  |  |  |
|                                                                                          | CARI | <b>ONCEKI</b> |  |  |  |  |  |
| A. İŞLETME FAALİYETLERDEN KAYNAKLANAN NAKİT AKIMLARI                                     |      |               |  |  |  |  |  |
| Al Esas Faliyet Geliri Nakit Girişi                                                      | 0.00 | 94,848.00     |  |  |  |  |  |
| A2 Esas Faliyet Gideri Nakit Çıkışı                                                      | 0.00 | $-29,098.00$  |  |  |  |  |  |
| Esas Faaliyet Sonucu Sağlanan Net Nakit Akışı (1-2)                                      | 0.00 | 65,750.00     |  |  |  |  |  |
| A3 Diğer Gelir Nakit Girişi                                                              | 0.00 | 16,392.00     |  |  |  |  |  |
| A4 Diğer Gider Nakit Çıkışı                                                              | 0.00 | $-14.974.54$  |  |  |  |  |  |
| A5 Finansman Gideri Nakit Çıkışı                                                         | 0.00 | $-1.209.52$   |  |  |  |  |  |
| A6 İşletme Faaliyetleri Varlık ve Yabancı Kaynaklardaki Değişimlere İlişkin Nakit Girişi | 0.00 | 54.00         |  |  |  |  |  |
| Işletme Faaliyetlerinden sağlanan kullanılan net nakit akışı                             | 0.00 | 66,011.94     |  |  |  |  |  |
| B. YATIRIM FAALIYETLERINE İLİŞKİN NAKİT AKIŞLARI                                         |      |               |  |  |  |  |  |
| B1- Yatırım Faaliyetlerinden Sağlanan Nakit Girişleri (+)                                | 0.00 | 15,018.00     |  |  |  |  |  |
| B2- Yatırım Faaliyetlerine İlişkin Nakit Çıkışları (-)                                   | 0.00 | $-35,000.00$  |  |  |  |  |  |
| Yatırım Faaliyetlerinden Sağlanan Kullanıları Net Nakit Akışı                            | 0.00 | $-19.982.00$  |  |  |  |  |  |
| C. FİNANSMAN FAALİYETLERİNE İLİŞKİN NAKİT AKIŞLARI                                       |      |               |  |  |  |  |  |
| C1- Finansman Faaliyetlerinden Sağlanan Nakit Girişleri (+)                              | 0.00 | 2,466.36      |  |  |  |  |  |
| C2- Finansman Faaliyetlerinden Sağlanan Nakit Çıkışları (-)                              | 0.00 | $-2.986.30$   |  |  |  |  |  |
| Finansman Faaliyetlerinden Sağlanan Kullanılan Net Nakit Artış Azalış                    | 0.00 | $-519.94$     |  |  |  |  |  |
| $A + B - C$                                                                              | 0.00 | 45,510.00     |  |  |  |  |  |
| D1 Kur Farklannın Olumlu Etkileri                                                        | 0.00 | 104.00        |  |  |  |  |  |
| E. NAKİT VE NAKİT BENZERLERINDE MEYDANA GELEN NET ARTIŞ (+) AZALIŞ (-)                   | 0.00 | 45,510.00     |  |  |  |  |  |
| F. DÖNEMBAŞI NAKIT VE NAKIT BENZERLERI MEVCUDU                                           | 0.00 | 0.00          |  |  |  |  |  |
| G. DONEM SONU NAKIT VE NAKIT BENZERLERI MEVCUDU                                          | 0.00 | 45.510.00     |  |  |  |  |  |

BÖLÜM 1: ÇEVİRİ (VUK'ndan TFRS'na GEÇİŞ)

Prof. Dr. Murat ERDOĞAN–MUMEYEK Vakfı yayını 08

#### 1.4.6.4. TRANSFER + İŞLETMELER İÇİN ÇEVİRİ SONRASI TFRS FİNANSAL DURUM TABLOSU

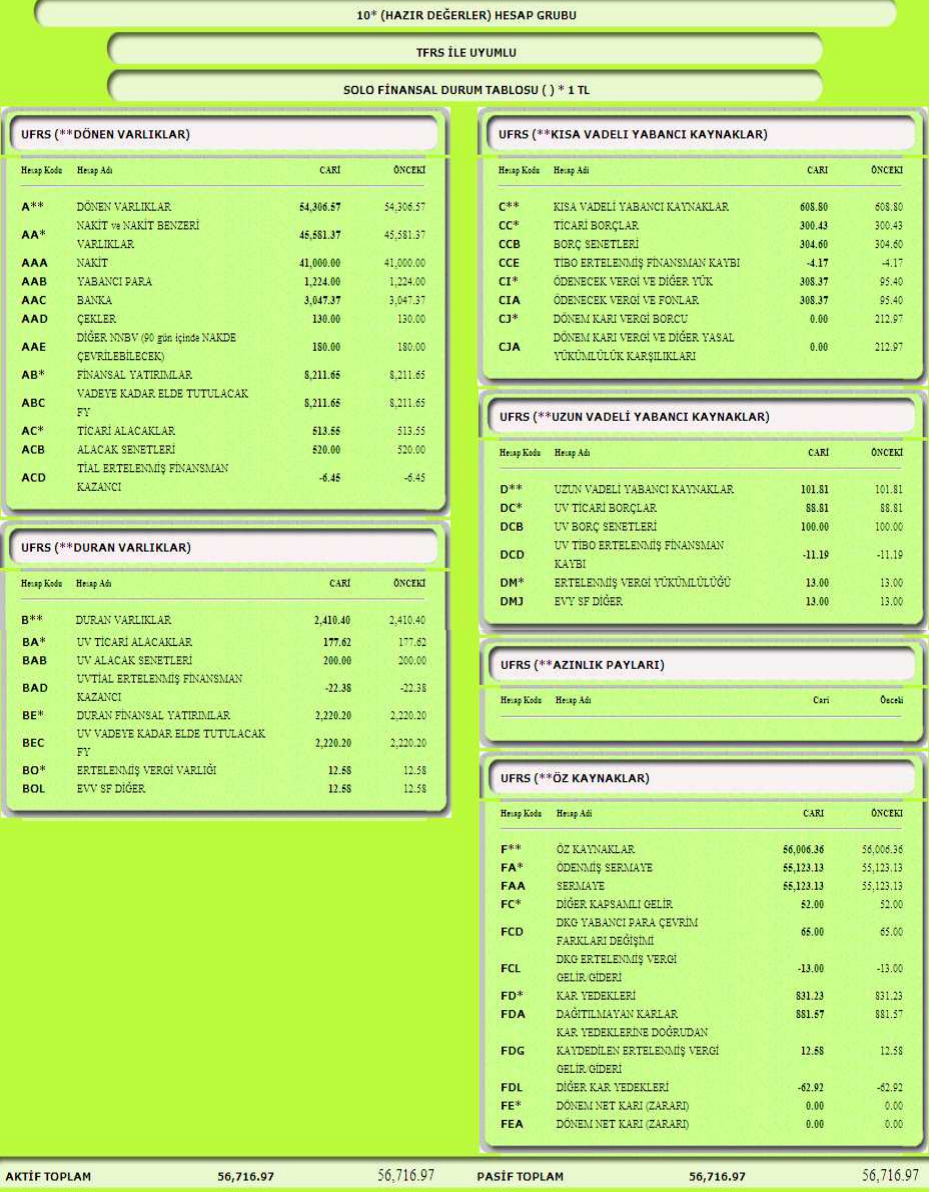

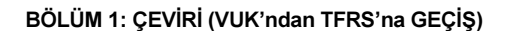

Prof. Dr. Murat ERDOĞAN–MUMEYEK Vakfı yayını 08

#### 1.4.7. TRANSFER + İŞLETMELER İÇİN ÇEVİRİ SONRASI VERGİ **TABLOSU**

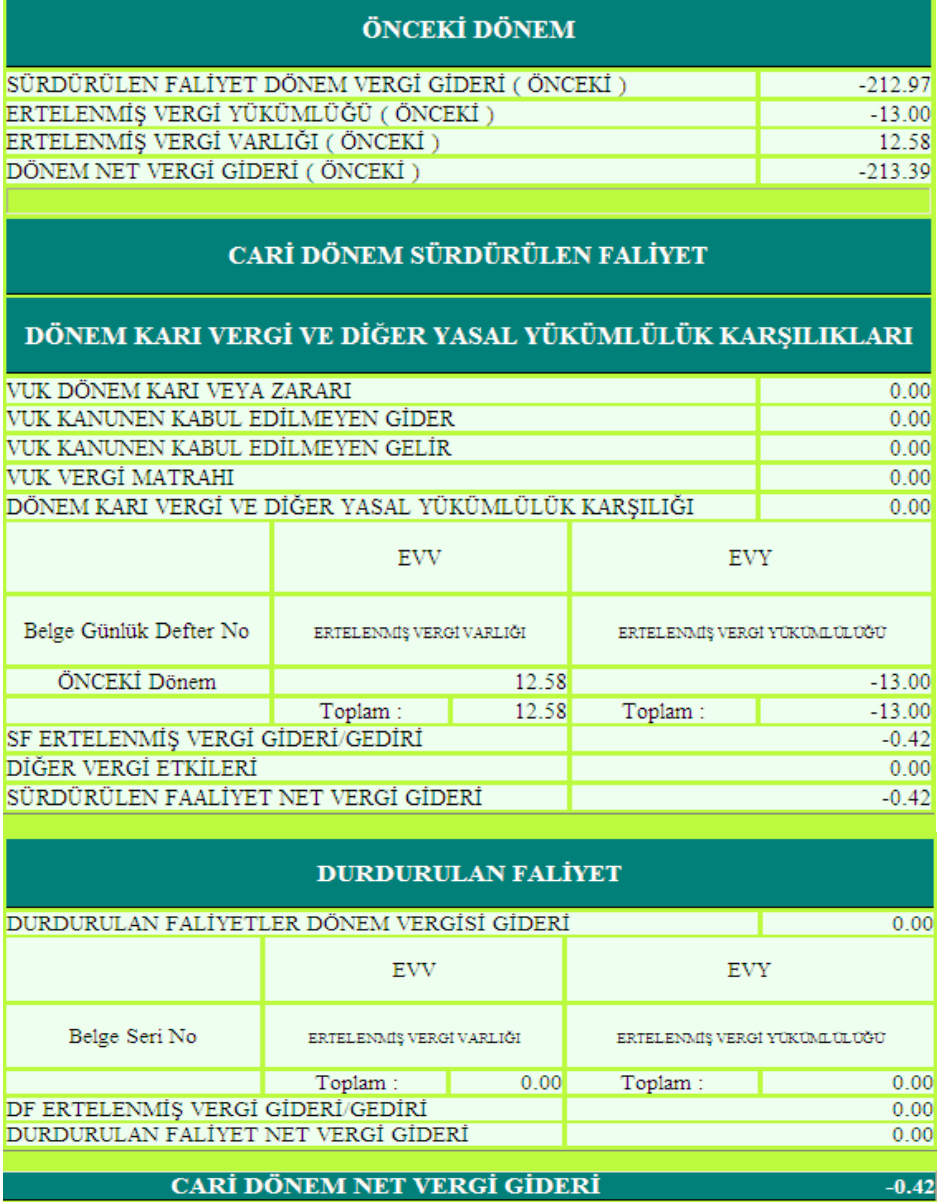

77

BÖLÜM 1: ÇEVİRİ (VUK'ndan TFRS'na GEÇİŞ)

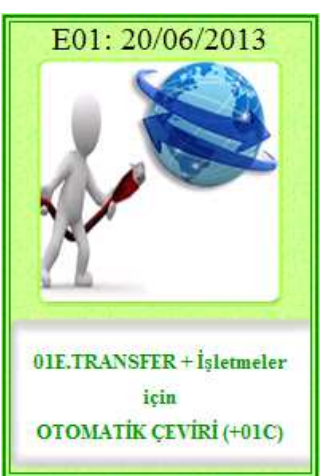

#### 1.5. MOMTOS 01C. TRANSFER + İŞLETMELER İÇİN OTOMATİK ÇEVİRİ **MODÜLÜ**

## **MOMTOS ÇEVİRİ PANELİ'nde AKTİF olan**

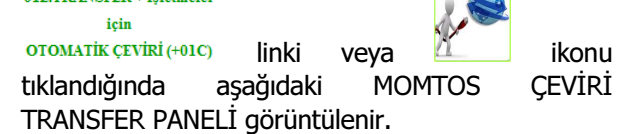

#### 1.5.1. MOMTOS ÇEVİRİ TRANSFER PANELİ DOSYA YÜKLEME PANELİ aracılığı ile

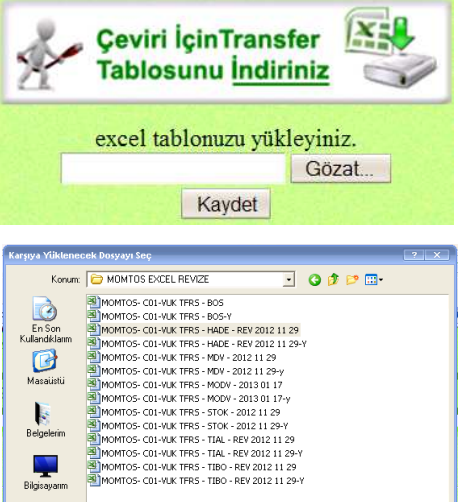

indirilip masa üstüne kaydedilen MOMTOS ÇEVİRİ İÇİN TRANSFER TABLOSU'nda bulunan ve VERİ HATASI olasılığını yok edecek şekilde yapılandırılan VUK'ndan TFRS'na ÇEVİRİ TABLOSU yukarıda anlatıldığı şekilde verileri girilerek hazırlandıktan sonra, MOMTOS ÇEVİRİ TRANSFER Gözat... PANELİ'nde bulunan butonuna tıklayarak MASAÜSTÜ'nden bulunur. Yüklenecek EXCEL dosyası seçilip  $\frac{A\varsigma}{\frac{A\varsigma}{\varsigma}}$  butonuna basılır. Seçilen dosya MOMTOS ÇEVİRİ TRANSFER PANELİ'ne gelir. Kaydet butonuna basılarak TRANSFER işlemi başlatılır.

Kavdet

Tüm Dosyalar (\*.\*)

E:\MUER MASAUSTU 20

Ař Baří

Dosua ad

.<br>Dosya türi

MOMTOS-C01-VUK TFRS - HADE - REV 2012 -

 $Ac$ 

İptal

 $\overline{\phantom{0}}$ 

Gözat...

78

BÖLÜM 1: ÇEVİRİ (VUK'ndan TFRS'na GEÇİŞ)

Prof. Dr. Murat ERDOĞAN–MUMEYEK Vakfı yayını 08

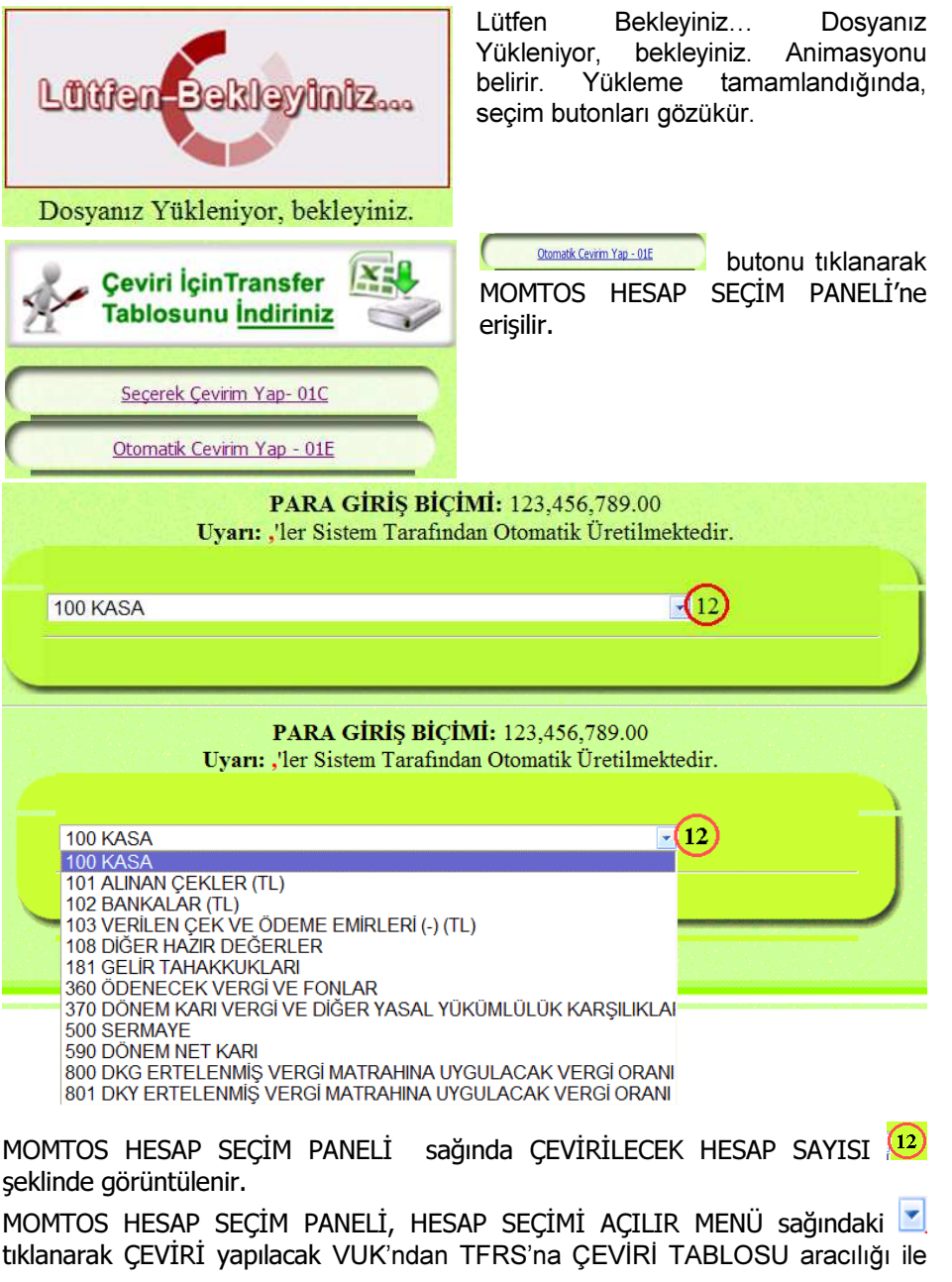

BÖLÜM 1: ÇEVİRİ (VUK'ndan TFRS'na GEÇİŞ)

 $-79$ 

#### Prof. Dr. Murat ERDOĞAN–MUMEYEK Vakfı yayını 08

yüklenen hesaplar görüntülenir. Hicbir müdahaleye gerek kalmaksızın tüm hesaplar sırası ile MOMTOS HESAP VERİ GİRİŞ PANELİ'nde görüntülenir.

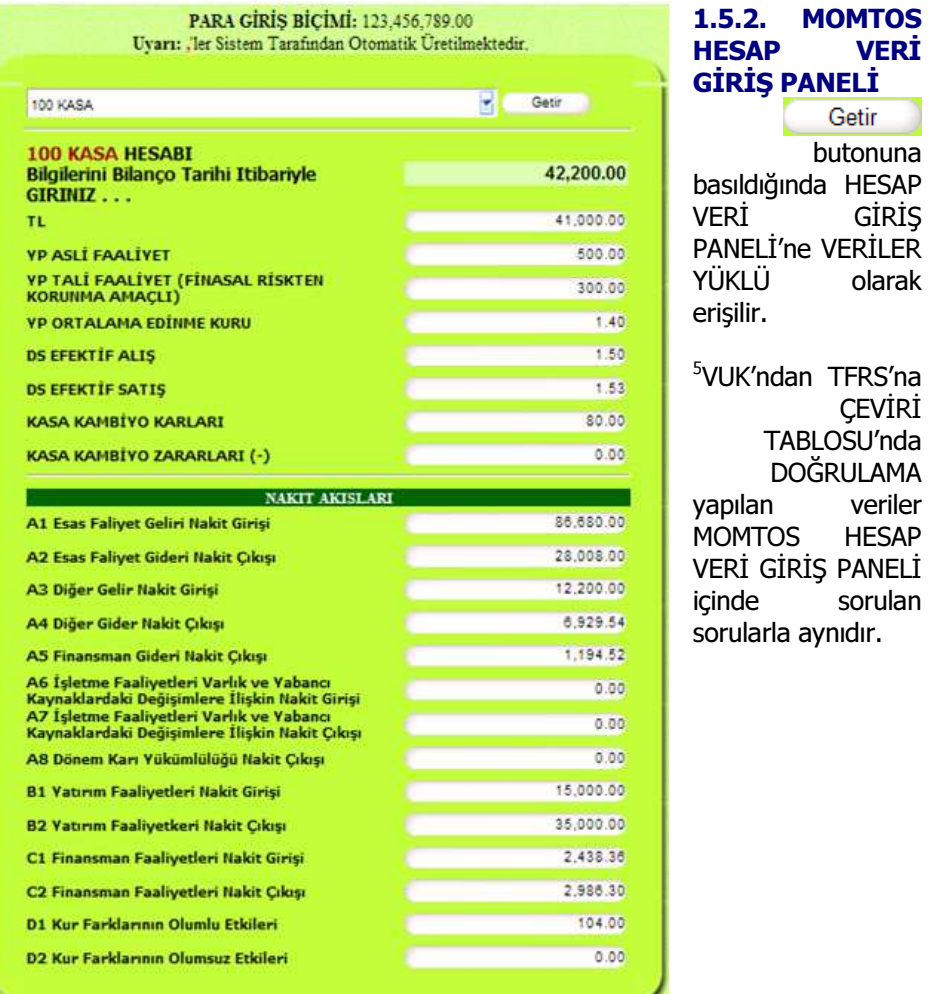

• 5 Veriler "ERDOĞAN, Murat; VUK'ndan TFRS'na Geçiş Rehberi, 2012, MUMEYEK Vakfı yayınları No:01, ISBN:987-605-618-70-8" adlı kitaptan alınmıştır.

BÖLÜM 1: ÇEVİRİ (VUK'ndan TFRS'na GEÇİŞ)

ļ

Prof. Dr. Murat ERDOĞAN–MUMEYEK Vakfı yayını 08

#### HESAP TUTAR KASA 42,200.00 TL. 41,000.00 YP ASLİ FAALİYET 500.00 YP TALÍ FAALÍYET (FÍNASAL RÍSKTEN KORUNMA AMAÇLI) 300.00 YP ORTALAMA EDİNME KURU 1.40 DS EFEKTIF ALIŞ 1.50 DS EFEKTIF SATIŞ 1.53 KASA KAMBÍYO KARLARI 80.00 A1 Esas Faliyet Geliri Nakit Girişi 86,680.00 A2 Esas Faliyet Gideri Nakit Çıkışı 28,008.00 A3 Diğer Gelir Nakit Girişi 12,200.00 A4 Diğer Gider Nakit Çıkışı 6,929.54 A5 Finansman Gideri Nakit Çıkışı 1,194.52 A6 İşletme Faaliyetleri Varlık ve Yabancı Kaynaklardaki Değişimlere İlişkin Nakit Giriși A7 İşletme Faaliyetleri Varlık ve Yabancı Kaynaklardaki Değişimlere İlişkin Nakit Cikişi A8 Dönem Karı Yükümlülüğü Nakit Çıkışı B1 Yatırım Faaliyetleri Nakit Girişi 15,000.00 B2 Yatırım Faaliyetkeri Nakit Çıkışı 35,000.00 C1 Finansman Faaliyetleri Nakit Girişi 2,438.36 C2 Finansman Faaliyetleri Nakit Çıkışı 2,986.30 D1 Kur Farklarının Olumlu Etkileri 104.00 D2 Kur Farklarının Olumsuz Etkileri

#### 1.5.3. HESAP VERİ GİRİŞ KONTROL PANELİ

HESAP VERİ GİRİŞ PANELİ içinde sorulan sorulara verilen cevaplar burada görüntülenir.

BÖLÜM 1: ÇEVİRİ (VUK'ndan TFRS'na GEÇİŞ)

Prof. Dr. Murat ERDOĞAN–MUMEYEK Vakfı yayını 08

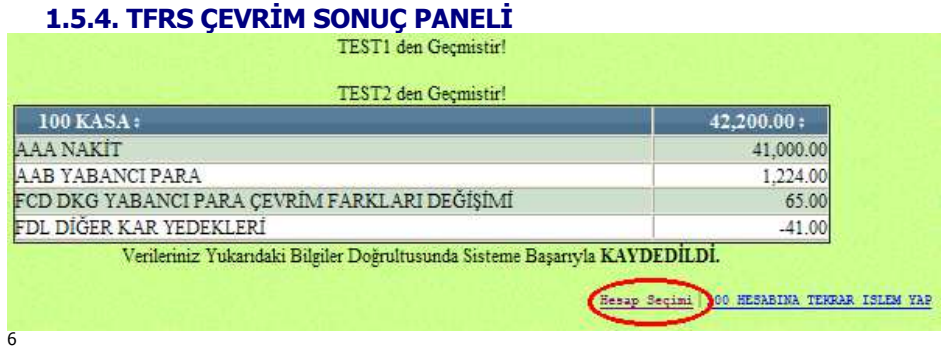

Bilanço Denkliği için gereken tüm hesap çevrimleri yapıldığında, BİLANÇO aktif tutarı pasif tutarına eşit olmalıdır; aynı zamanda TFRS FİNANSAL DURUM TABLOSU aktif tutarı da pasif tutarına eşit olmalıdır.

Son olarak ERTELENMİŞ VERGİ hesaplamalarını yapmak üzere 800 DKG ERTELENMİŞ VERGİ MATRAHINA UYGULANACAK VERGİ MATRAHI ve 801 DKY ERTELENMİŞ VERGİ MATRAHINA UYGULANACAK VERGİ **MATRAHI** hesaplarını seçmeye gelir.

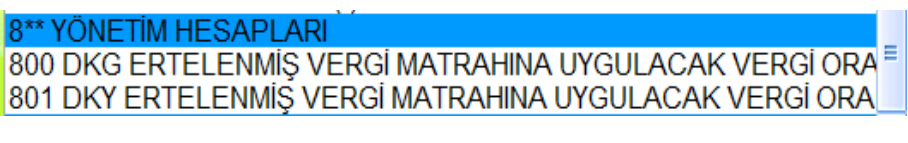

- 800 DKG ERTELENMİŞ VERGİ MATRAHINA UYGULANACAK VERGİ MATRAHI seçilerek DİĞER KAPSAMLI GELİR olarak raporlanan tutarlara ait ERTELENMİŞ VERGİ hesaplatılır.
- Son olarak 801 DKY ERTELENMİŞ VERGİ MATRAHINA UYGULANACAK VERGİ MATRAHI seçilerek DİĞER KKAR YEDEKLERİ olarak raporlanan tutarlara ait ERTELENMİŞ VERGİ hesaplatılır.

BÖLÜM 1: ÇEVİRİ (VUK'ndan TFRS'na GEÇİŞ)

l

<sup>•</sup> <sup>6</sup> Hesaplamalar "ERDOĞAN, Murat; VUK'ndan TFRS'na Geçiş Rehberi, 2012, MUMEYEK Vakfı yayınları No:01, ISBN:987-605-618-70-8" adlı kitapta ayrıntıları ile bulunmaktadır.

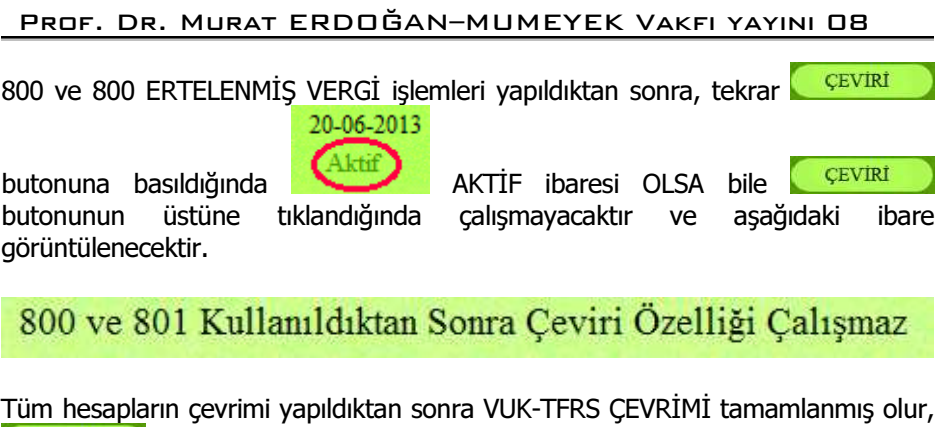

**CEVIRI modulü, doğrudan FİRMA BİLGİLERİ ve OPERASYON**<br>YÖNLENDİRME PANELİ (FBvOYP)'nde TABLO modulünü görüntüler. YÖNLENDİRME PANELİ (FBvOYP)'nde

BÖLÜM 1: ÇEVİRİ (VUK'ndan TFRS'na GEÇİŞ)

Prof. Dr. Murat ERDOĞAN–MUMEYEK Vakfı yayını 08

#### 1.5.5. TRANSFER + İŞLETMELER İÇİN OTOMATİK ÇEVİRİ SONRASI VUK BİLANÇOSU

|                      |                                   |           |           | 10* (HAZIR DEĞERLER) HESAP GRUBU |                                        |           |           |
|----------------------|-----------------------------------|-----------|-----------|----------------------------------|----------------------------------------|-----------|-----------|
|                      |                                   |           |           | BİLANÇO TABLOSU () * 1 TL        |                                        |           |           |
|                      | VUK (** Dönen Varlıklar)          |           |           |                                  | VUK (** Kısa Vadeli Yabancı Kaynaklar) |           |           |
| Henry Kodu Henry Adı |                                   | CARI      | ONCEKI    | Herap Kodu Herap Ada             |                                        | CARI      | ONCEKI    |
| $1**$                | DÖNEN VARLIKLAR                   | 56.313.07 | 56,313.07 | $3**$                            | KISA VADELİ YABANCI KAYNAKLAR          | 308.37    | 308.37    |
| $10*$                | HAZIR DEĞERLER                    | 55.825.40 | 55.825.40 | $36*$                            | <b>ODENECEK VERGI VE DIGER YÚK</b>     | 95.40     | 95.40     |
| 100                  | KASA                              | 42.200.00 | 42.200.00 | 360                              | <b>ODENECEK VERGI VE FONLAR</b>        | 95.40     | 95.40     |
| 101                  | ALINAN ÇEKLER                     | 708.00    | 708.00    | $37*$                            | BORC VE GIDER KARSILIKLARI             | 212.97    | 212.97    |
| 102                  | <b>BANKALAR</b>                   | 13,000.00 | 13.000.00 |                                  | DÓNEM KARI VERGÍ VE DÍĞER YASAL        |           |           |
| 103                  | VERILEN ÇEK VE ÖDEME EMİRLERİ (-) | -554.60   | 554.60    | 370                              | YÜKÜMLÜLÜK KARŞILIKLARI                | 212.97    | 212.97    |
| 108                  | DIĞER HAZIR DEĞERLER              | 472.00    | 472.00    |                                  |                                        |           |           |
|                      | GELECEK AYLARA AIT GIDERLER VE    |           |           |                                  |                                        |           |           |
| $18*$                | <b>GELIR TAHAKKUKLARI</b>         | 487.67    | 487.67    |                                  | VUK (** Uzun Vadeli Yabancı Kaynaklar) |           |           |
| 181                  | GELIR TAHAKKUKLARI                | 487.67    | 487.67    |                                  |                                        |           |           |
|                      |                                   |           |           | Henap Kodu Henap Adı             |                                        | CARI      | ÖNCEKI    |
|                      | <b>VUK (**Duran Varlıklar)</b>    |           |           |                                  |                                        |           |           |
|                      | Henap Kodu Henap Adı              | CARI      | ÖNCEKİ    |                                  | VUK (** Öz Kaynaklar)                  |           |           |
|                      |                                   |           |           | Heisp Kodu Heisp Adı             |                                        | CARI      | ÖNCEKİ    |
|                      |                                   |           |           | $5***$                           | ÖZ KAYNAKLAR                           | 56,004.70 | 56.004.70 |
|                      |                                   |           |           | $50*$                            | <b>ODENMIS SERMAYE</b>                 | 55,123.13 | 55.123.13 |
|                      |                                   |           |           | 500                              | SERMAYE                                | 66.123.13 | 55,123,13 |
|                      |                                   |           |           | $57*$                            | GECMIS YILLAR KARLARI                  | 881.57    | 0.00      |
|                      |                                   |           |           | 570                              | GEÇMİŞ YILLAR KARLARI                  | 881.57    | 0.00      |
|                      |                                   |           |           | $59*$                            | DÖNEM NET KARI (ZARARI)                | 0.00      | 881.57    |
|                      |                                   |           |           | 590                              | DONEM NET KARI                         | 0.00      | 881.57    |
|                      |                                   |           |           |                                  |                                        |           |           |
| <b>AKTİF TOPLAM</b>  |                                   | 56,313.07 | 56,313.07 | <b>PASIF TOPLAM</b>              |                                        | 56,313.07 | 56.313.07 |

BÖLÜM 1: ÇEVİRİ (VUK'ndan TFRS'na GEÇİŞ)

 $B<sub>1</sub>$ 

#### Prof. Dr. Murat ERDOĞAN–MUMEYEK Vakfı yayını 08

## 1.5.6. TRANSFER + İŞLETMELER İÇİN OTOMATİK ÇEVİRİ SONRASI TFRS FİNANSAL TABLOLARI

#### 1.5.6.1. TRANSFER + İŞLETMELER İÇİN OTOMATİK ÇEVİRİ SONRASI TFRS FİNANSAL SONUÇ TABLOSU

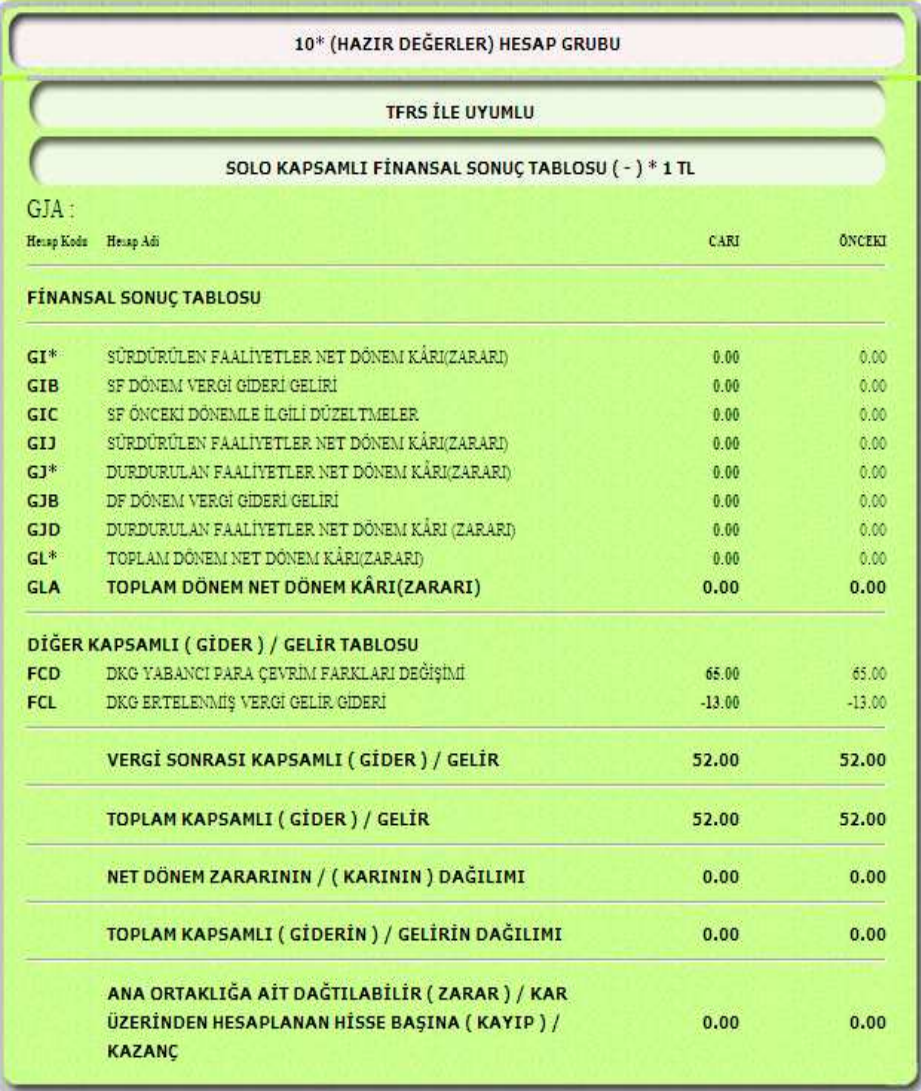

BÖLÜM 1: ÇEVİRİ (VUK'ndan TFRS'na GEÇİŞ)

#### Prof. Dr. Murat ERDOĞAN–MUMEYEK Vakfı yayını 08

#### 1.5.6.2. TRANSFER + İŞLETMELER İÇİN OTOMATİK ÇEVİRİ SONRASI TFRS ÖZKAYNAKLAR SONUÇ TABLOSU

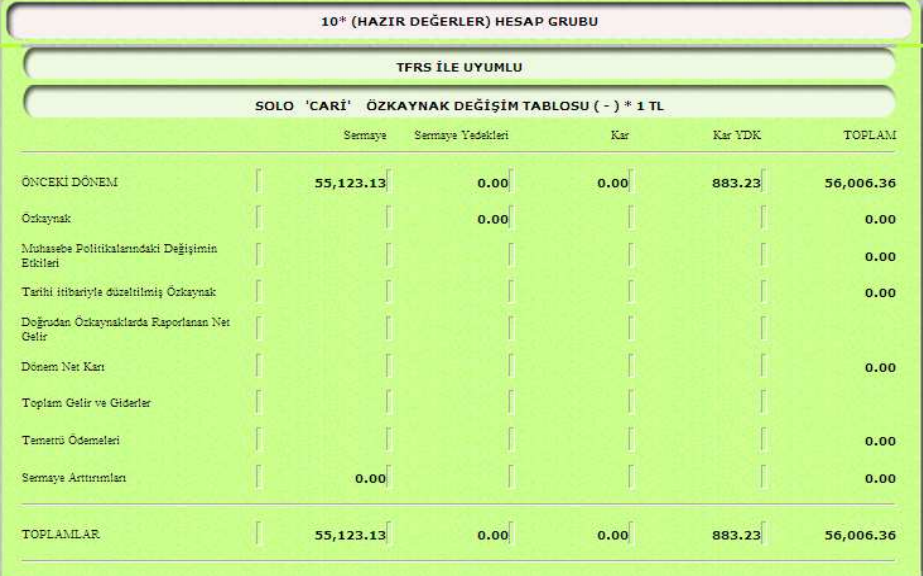

| <b>TFRS İLE UYUMLU</b><br>SOLO 'ÖNCEKİ' ÖZKAYNAK DEĞİŞİM TABLOSU ( - ) * 1 TL |           |      |      |          |           |  |  |  |  |
|-------------------------------------------------------------------------------|-----------|------|------|----------|-----------|--|--|--|--|
|                                                                               |           |      |      |          |           |  |  |  |  |
| Ozkavnak                                                                      | 55,123.13 | 0.00 |      |          | 55,123.13 |  |  |  |  |
| Muhasebe Politikalarındaki Değişimin<br>Eddieri                               |           |      |      | $-50.34$ | $-50.34$  |  |  |  |  |
| Tarihi itibariyle düzeltilmiş Özkaynak                                        |           |      |      |          | 55,072.79 |  |  |  |  |
| Doğrudan Özkaynaklarda Raporlanan Net<br>Colin                                |           |      |      | 52.00    | 52.00     |  |  |  |  |
| Dönem Net Kart                                                                |           |      |      | 881.57   | 881.57    |  |  |  |  |
| Toplam Gelir ve Giderler                                                      |           |      |      |          | 933.57    |  |  |  |  |
| Temetrii Ödemeleri                                                            |           |      |      |          | 0.00      |  |  |  |  |
| Sermaye Arttmmlan                                                             | 0.00      |      |      |          | 0.00      |  |  |  |  |
| <b>TOPLAMLAR</b>                                                              | 55,123.13 | 0.00 | 0.00 | 883.23   | 56,006.36 |  |  |  |  |

BÖLÜM 1: ÇEVİRİ (VUK'ndan TFRS'na GEÇİŞ)

#### Prof. Dr. Murat ERDOĞAN–MUMEYEK Vakfı yayını 08

#### 1.5.6.3. TRANSFER + İŞLETMELER İÇİN OTOMATİK ÇEVİRİ SONRASI TFRS NAKİT AKIŞ TABLOSU

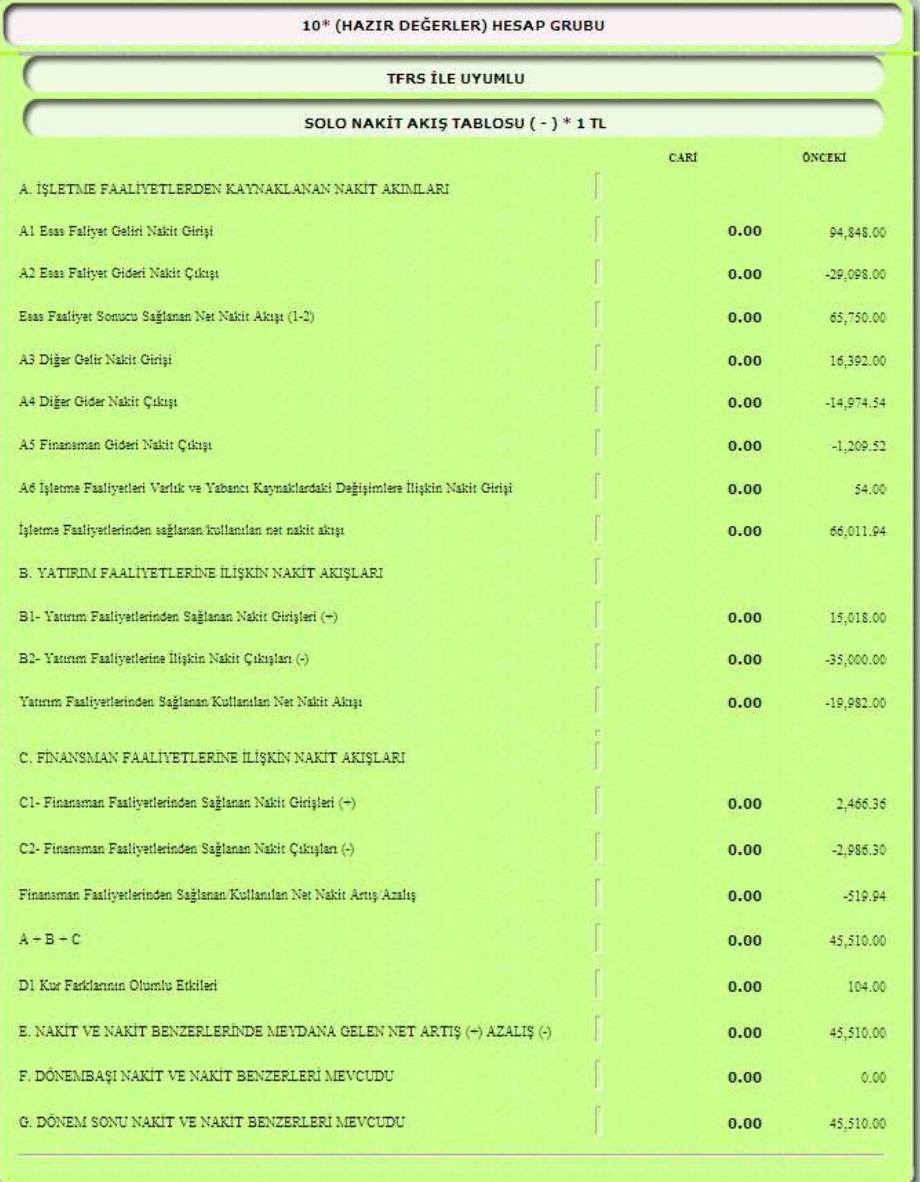

#### BÖLÜM 1: ÇEVİRİ (VUK'ndan TFRS'na GEÇİŞ)

#### Prof. Dr. Murat ERDOĞAN–MUMEYEK Vakfı yayını 08

#### 1.5.6.4. TRANSFER + İŞLETMELER İÇİN OTOMATİK ÇEVİRİ SONRASI TFRS FİNANSAL DURUM TABLOSU

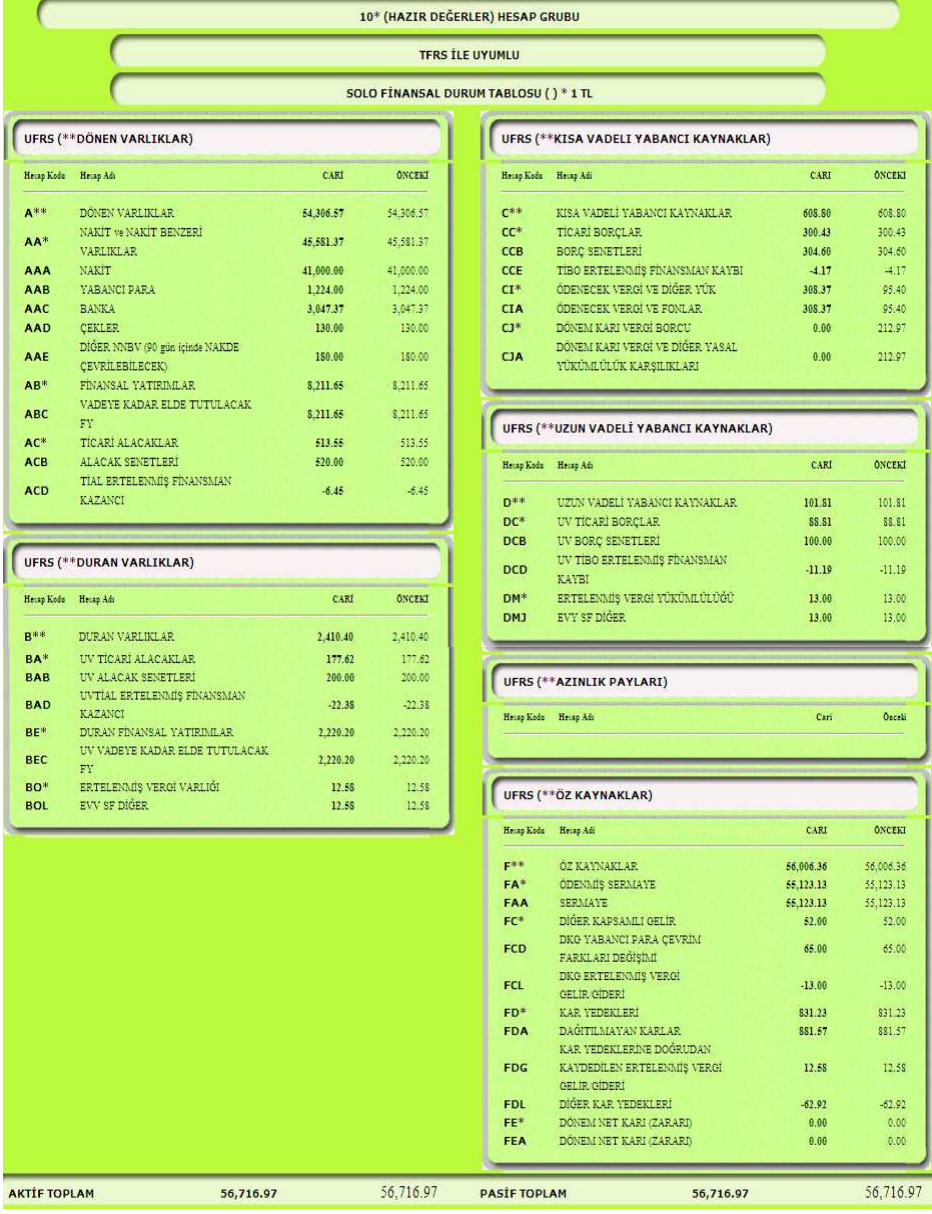

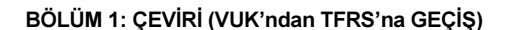

Prof. Dr. Murat ERDOĞAN–MUMEYEK Vakfı yayını 08

#### 1.5.7. TRANSFER + İŞLETMELER İÇİN OTOMATİK ÇEVİRİ SONRASI VERGİ TABLOSU

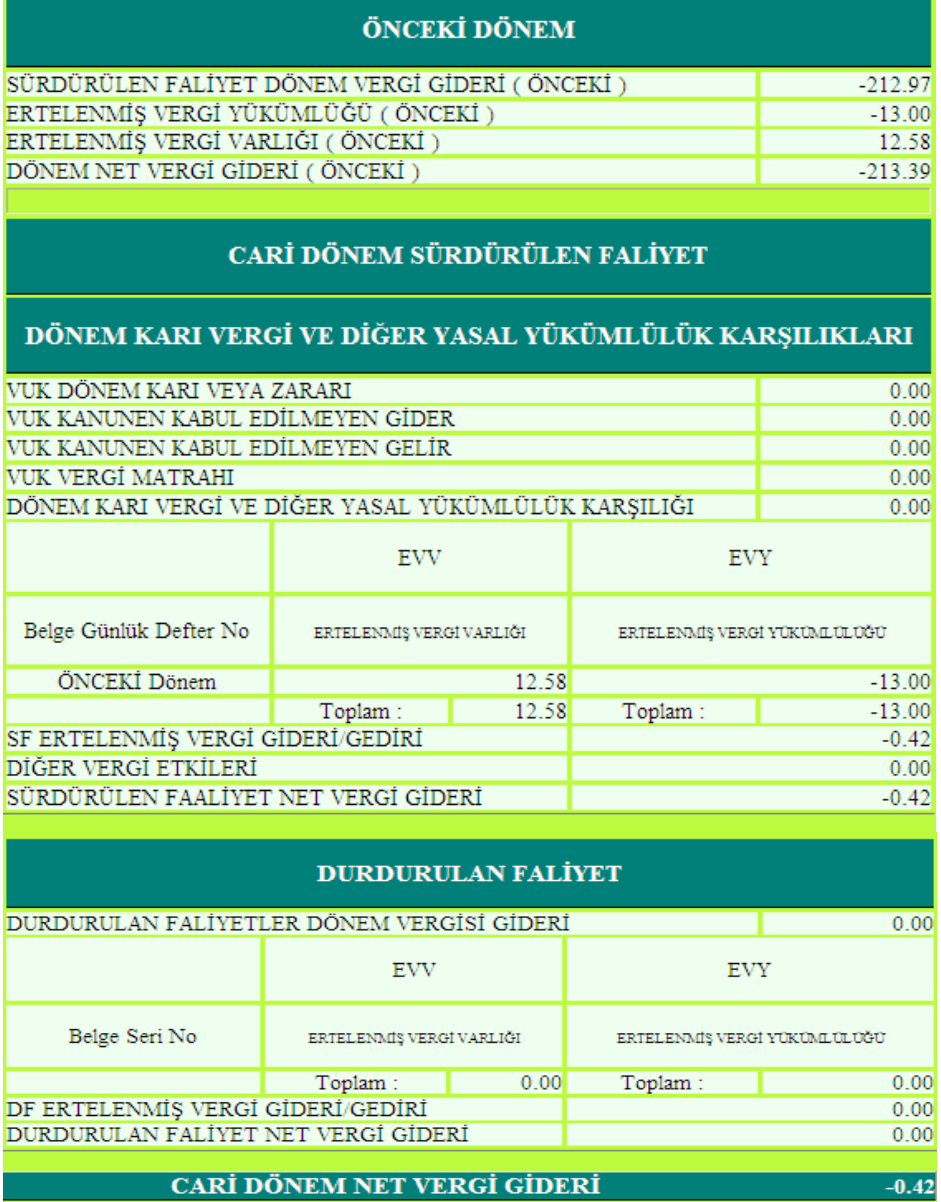

CARİ DÖNEM NET VERGİ GİDERİ

89

BÖLÜM 1: ÇEVİRİ (VUK'ndan TFRS'na GEÇİŞ)

BÖLÜM 1: ÇEVİRİ (VUK'ndan TFRS'na GEÇİŞ)

# BÖLÜM 2 CARİ İŞLEMLER

BÖLÜM 2: CARİ İŞLEMLER

#### Prof. Dr. Murat ERDOĞAN–MUMEYEK Vakfı yayını 08

#### 2.1. MOMTOS CARİ MODÜLLERİ

MOMTOS aşağıdaki 11 (onbir) ayrı düzeyde CARİ işlemi yapmaktadır. 02. CARİ Modulü (STOK + FATURA - ÇEK + SENET) (TFRS Esaslı)

- 02A. FATURA
- 02B. STOK
- 02C. STOK (TRANSFER) + (02B)
- 02D. ÇEK ve SENET
- 02E. ÇEK ve SENET (TRANSFER) + (02D)
- 03. DURAN VARLIK Modulü (TFRS Esaslı)
	- 03A. MDV ve MODV
		- 03B. MDV ve MODV (TRANSFER) + (03A)
		- 03C. AMORTİSMAN + (03B)
- 05. PERSONEL Modulü (TFRS Esaslı)
	- 05A. BORDRO
	- 05B. BORDRO (TRANSFER) + (05A)
	- 05C. KIDEM TAZMİNATI + (05B)

#### 02. CARİ Modulü (STOK + FATURA - ÇEK + SENET) (TFRS Esaslı)

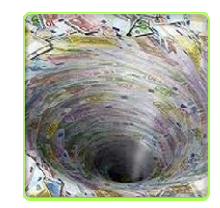

TFRS esaslarının gerektirdiği şekilde Fatura, Stok, Çek, Senet bilgilerini sınıflandırır. Her mali işlem ve aysonunda Çek, Senet değerlemelerini yapıp Nakde Eşdeğer Tutarları ile; Stokların Değer Düşüklüğü testlerini yapıp, envanterlerini tutarak Gerçeğe Uygun Değerleri ile izlenmelerini sağlar.

#### 02A. FATURA

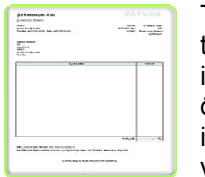

TFRS esaslarına göre FATURA hazırlama imkânı tanır. Muhasebe polikası olarak belirlenen iskontolu ödeme süresi, iskontu tutarı, müşteriye özel vade politikası ve faiz oranı tanımlama imkanı ile ertelenmiş finanman hesabı yapılmasına olnak verir. 04 UYGULAMA modülüne veri sağlar, VUK ve TFRS mali tablolarına aktarır.

02B. STOK

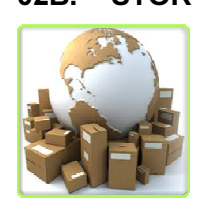

STOK hareketlerinin izlenmesine imkân sağlar, İlk uygulama ve dönem sonlarında Değer Düşüklüğü testi yaparak her bir stok kalemi için Finansal Durum Tablosu Değerini güncel olarak hesaplar ve takip eder. 01 ÇEVİRİ ile 04 UYGULAMA modülüne veri sağlar, VUK ve TFRS mali tablolarına aktarır.

#### 02C. STOK (TRANSFER) + (02B)

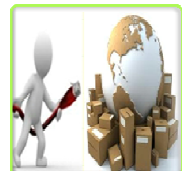

Excel'den tüm STOK bilgilerinin aktarılabilmesine ve hareketlerinin izlenmesine imkan sağlayan STOK alt modülü kullanılır. İlk uygulama ve dönem sonlarında Değer Düşüklüğü testi yaparak her bir stok kalemi için Finansal Durum Tablosu Değerini güncel olarak hesaplar ve takip eder. 01 ÇEVİRİ ile

04 UYGULAMA modülüne veri sağlar, VUK ve TFRS mali tablolarına aktarır.

#### 02D. CEK ve SENET

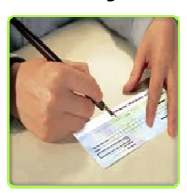

ÇEK ve SENET hareketlerinin izlenmesine imkân sağlar. İlk uygulama ve dönem sonlarında Ertelnemiş finansman hesaplayarak her bir Çek ve Senet kalemi için Finansal Durum Tablosu Değerini güncel olarak hesaplar ve takip eder. 01 ÇEVİRİ ile 04 UYGULAMA modülüne veri sağlanacak, VUK ve TFRS mali tablolarına aktarır.

#### 02E. ÇEK ve SENET (TRANSFER) + (02D)

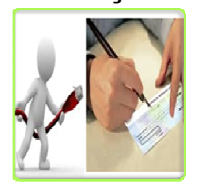

Excel'den tüm ÇEK ve SENET bilgilerinin aktarılabilmesine ve hareketlerinin izlenmesine imkan sağlayan ÇEK ve SENET alt modülü kullanır. İlk uygulama ve dönem sonlarında Ertelnemiş finansman hesaplayarak her bir Çek ve Senet kalemi için Finansal Durum Tablosu

Değerini güncel olarak hesaplar ve takip eder. 01 ÇEVİRİ ile 04 UYGULAMA modülüne veri sağlanacak, VUK ve TFRS mali tablolarına aktarır.

#### 03. DURAN VARLIK Modulü (TFRS Esaslı)

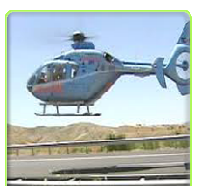

TFRS esaslarının gerektirdiği şekilde MDV, Maddi Olmayan DV bilgilerini sınıflandırır. Her mali işlem ve aysonunda Ertelenmiş Vergi hesaplamalarını içeren Değer Artışı hesabı, Değer Düşüklüğü testini yapıp, envanterini tutarak, amortisman hesabını da yapıp Gerçeğe Uygun Değerleri ile izlenmelerini sağlar.

#### 03A. MDV ve MODV

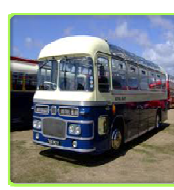

Maddi Duran Varlık (MDV) ile Maddi olmayan Duran Varlık (MODV) hareketlerinin izlenmesine imkân sağlar. STOK hareketlerinin izlenmesine imkân sağlar, İlk uygulama ve dönem sonlarında Değer Düşüklüğü testi yaparak her bir MDV ve MODV kalemi için Finansal Durum Tablosu

BÖLÜM 2: CARİ İŞLEMLER

Değerini güncel olarak hesaplar ve takip eder. 01 ÇEVİRİ ile 04 UYGULAMA modülüne veri sağlar, VUK ve TFRS mali tablolarına aktarır.

#### 03B. MDV ve MODV (TRANSFER) + (03A)

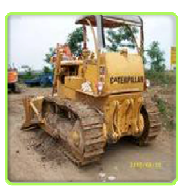

Excel'den tüm Maddi Duran Varlık (MDV) ile Maddi olmayan Duran Varlık (MODV) bilgilerinin aktarılabilmesine ve hareketlerinin izlenmesine imkân sağlar. STOK hareketlerinin izlenmesine imkân sağlar, İlk uygulama ve dönem sonlarında Değer Düşüklüğü testi yaparak her bir MDV ve MODV kalemi için Finansal Durum Tablosu

Değerini güncel olarak hesaplar ve takip eder. 01 ÇEVİRİ ile 04 UYGULAMA modülüne veri sağlar, VUK ve TFRS mali tablolarına aktarır.

#### 03C. AMORTİSMAN + (03B)

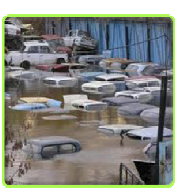

MDV MODV alt modülü kullanılıp AMORTİSMAN hesaplamalarını VUK'a göre Normal ve Azalan Kalanlar esasları çerçevesinde, TFRS'na göre Normal, Azalan Kalanlar ve Birmler esasları çerçevesinde; yapıp, 01 ÇEVİRİ ile 04 UYGULAMA modülüne veri sağlar, VUK ve TFRS mali tablolarına aktarır.

#### 05. PERSONEL Modulü (TFRS Esaslı)

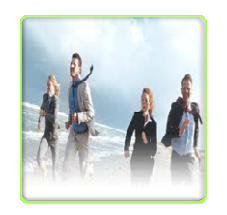

TFRS esaslarının gerektirdiği şekilde Personel bilgilerini sınıflandırır. Her mali işlem ve aysonunda Ertelenmiş Vergi hesaplamalarını içeren Aktüaryal Yöntemle Kıdem Tazminatı hesaplar, kısa ve uzun vade ayrımlarıyla Çalışanlara Sağlanan Faydaların Gerçeğe Uygun Değerleri ile izlenmelerini sağlar.

#### 05A. BORDRO

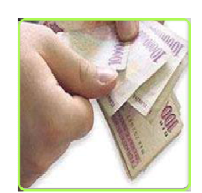

TFRS esaslarının gerektirdiği şekilde BORDRO hesaplamalarını yapıp, TFRS Muhasebe Kayıtlarını oluşturur, eşzamanlı olarak TFRS Defteri Kebir (Büyük Defter), TFRS Muavin (Yardımcı Defter) ve TFRS Mizan (Sağlama) oluşturarak VUK mali tablolarına aktarır. 01 ÇEVİRİ ile 04 UYGULAMA modülüne veri sağlar.

#### 05B. BORDRO (TRANSFER) + (05A)

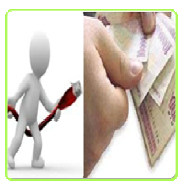

PERSONEL bilgilerinin aktarılabilmesine ve hareketlerinin izlenmesine imkân sağlar, TFRS Muhasebe Kayıtlarını oluşturur, eşzamanlı olarak TFRS Defteri Kebir (Büyük Defter), TFRS Muavin (Yardımcı Defter) ve TFRS Mizan (Sağlama) oluşturarak VUK mali tablolarına aktarır. 01

ÇEVİRİ ile 04 UYGULAMA modülüne veri sağlar.

#### 05C. KIDEM TAZMİNATI + (05B)

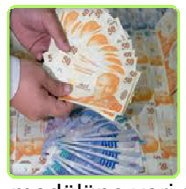

BORDRO alt modülü kullanılıp KIDEM TAZMİNATI hesaplamalarını yapıp, TFRS Muhasebe Kayıtlarını oluşturur, eşzamanlı olarak TFRS Defteri Kebir (Büyük Defter), TFRS Muavin (Yardımcı Defter) ve TFRS Mizan (Sağlama) oluşturarak VUK mali tablolarına aktarır. 01 ÇEVİRİ ile 04 UYGULAMA

modülüne veri sağlar.

#### 2.2. ÇEK – SENET BİLGİ FORMU PANELİ

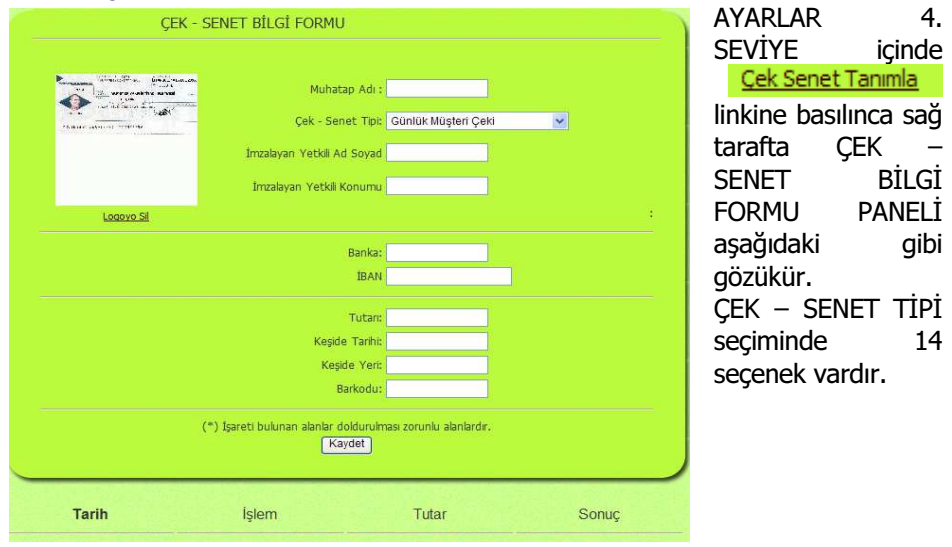

Prof. Dr. Murat ERDOĞAN–MUMEYEK Vakfı yayını 08

#### 2.3. STOK BİLGİ FORMU PANELİ

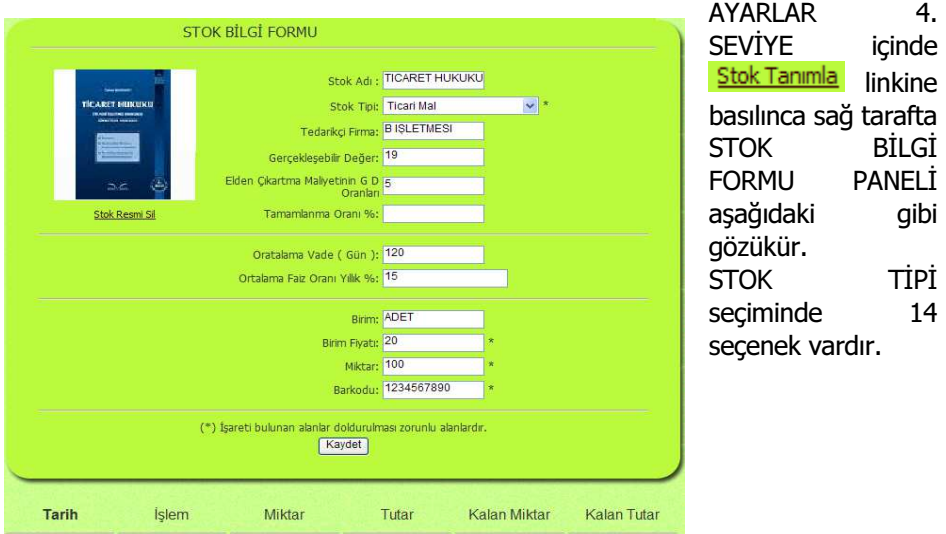

#### 2.4. MDV - MODV BİLGİ FORMU PANELİ

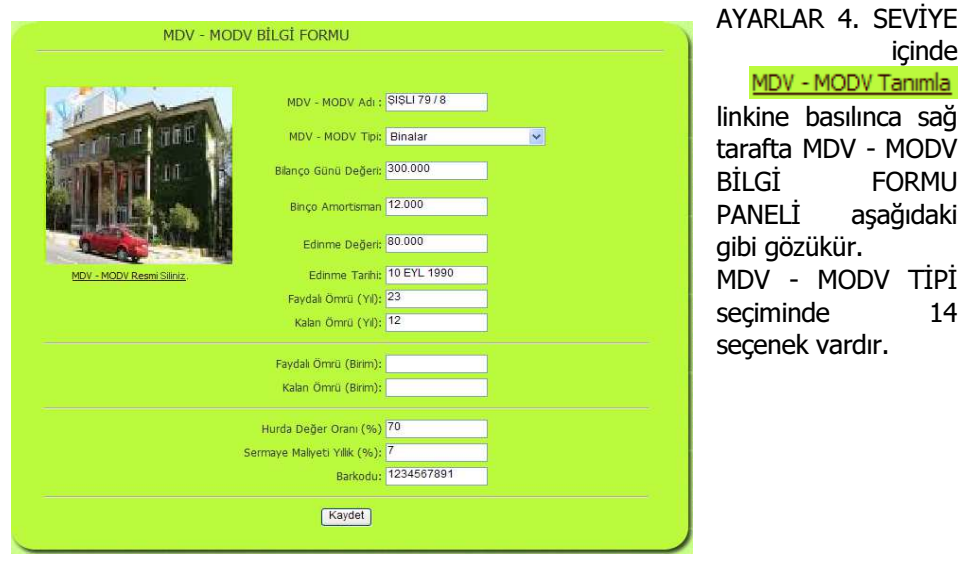

BÖLÜM 2: CARİ İŞLEMLER

Prof. Dr. Murat ERDOĞAN–MUMEYEK Vakfı yayını 08

## 2.5. PERSONEL BİLGİ FORMU PANELİ

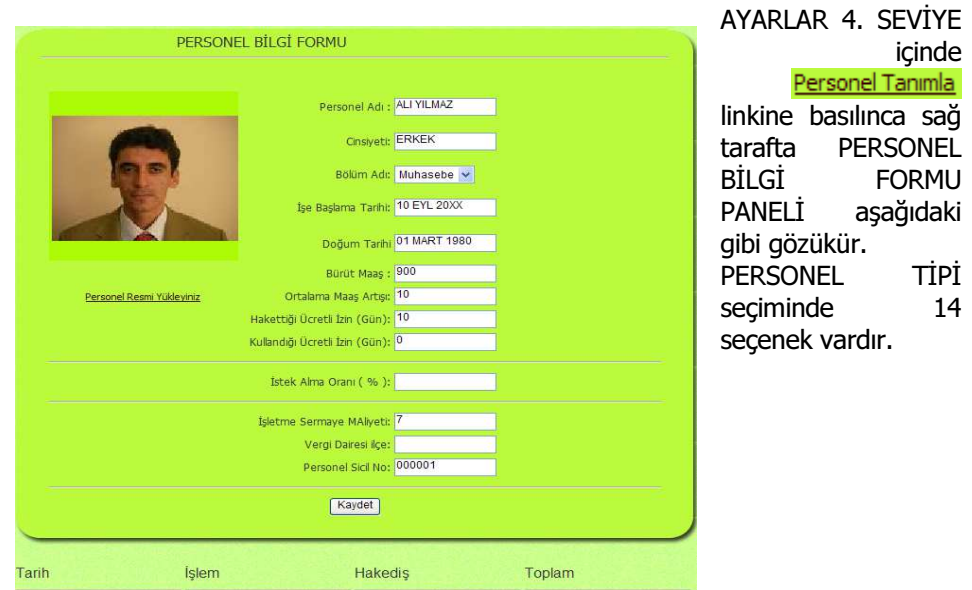

BÖLÜM 2: CARİ İŞLEMLER

# BÖLÜM 3 FİŞ İŞLEMLERİ

BÖLÜM 3: FİŞ İŞLEMLERİ

#### Prof. Dr. Murat ERDOĞAN–MUMEYEK Vakfı yayını 08

#### 3.1. MOMTOS FİŞ İŞLEMLERİ MODÜLLERİ

MOMTOS aşağıdaki 8 (sekiz) ayrı düzeyde CARİ işlemi yapmaktadır.

04. UYGULAMA Modulü (Günlük Defter - Büyük Defter - Sağlama - Mali Tablo)

- 04A. VUK (MANUEL) + YEVMİYE DF.+ MUAVİN/KEBİR + MİZAN + MALİ TABLOLAR
- 04B. VUK (TRANSFER) + (04A)
- 04C. TFRS (MANUEL) + GÜNLÜK DF.+ YARD./BÜYÜK DF. + SAĞLAMA + FİNANSAL TABLOLAR
- 04D. TFRS (TRANSFER) + (04C)
- 04E. VERGİ (MANUEL)
- 04F. VERGİ (OTOMATİK)
- 04G. TFRS (OTOMATİK) + (04B) + (04D) + (04F)
- 04I. TFRS DEĞERLEME + (04G)

#### 04. UYGULAMA Modulü (Günlük Defter - Büyük Defter - Sağlama - Mali Tablo)

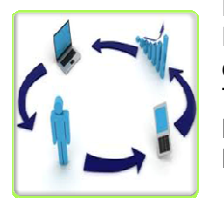

İster VUK, ister TFRS esaslarına göre Muhasebe Kayıtlarını tutar; kullanılmakta olan herhangi bir VUK esaslı yazılımdan Günlük Defter verilerinin yüklenip TFRS?nın gerektirdiği şekilde Ertelenmiş Vergi hesaplamalarını da içeren Günlük Defter kayıtları ile Muavin ile Mizan hazırlanmasını sağlar.

#### 04A. VUK (MANUEL) + YEVMİYE DF.+ MUAVİN/KEBİR + MİZAN + MALİ TABLOLAR

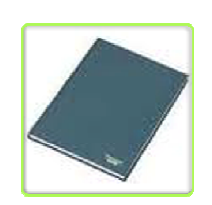

Yevmiye (Günlük Defter) oluşturma işlevini VUK için oluşturulan tahminen 50,000 alt hesap da kullanılarak VUK veri girişlerini sağlayarak, VUK Günlük Defteri oluştururken eşzamanlı olarak VUK Defteri Kebir (Büyük Defter), VUK Muavin (Yardımcı Defter) ve VUK Mizan (Sağlama) oluşturarak VUK mali tablolarına aktarır.

#### 04B. VUK (TRANSFER) + (04A)

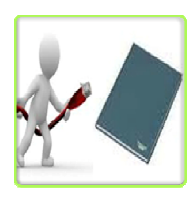

 Excel'den tüm VUK YEVMİYE bilgilerinin aktarılabilmesine ve hareketlerinin izlenmesine imkân sağlayan VUK YEVMİYE alt modülü kullanılıp, Yevmiye (Günlük Defter) oluşturma işlevini VUK için oluşturulan tahminen 50,000 alt hesap da kullanılarak VUK veri girişlerini sağlayarak, VUK Günlük Defteri oluştururken

eşzamanlı olarak VUK Defteri Kebir (Büyük Defter), VUK Muavin

BÖLÜM 3: FİŞ İŞLEMLERİ

Prof. Dr. Murat ERDOĞAN–MUMEYEK Vakfı yayını 08

(Yardımcı Defter) ve VUK Mizan (Sağlama) oluşturarak VUK mali tablolarına aktarır.

04C. TFRS (MANUEL) + GÜNLÜK DF.+ YARD./BÜYÜK DF. + SAĞLAMA + FİNANSAL TABLOLAR

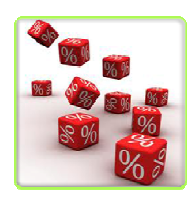

 Yevmiye (Günlük Defter) oluşturma işlevini TFRS için oluşturmuş olan tahminen 65,000 alt hesap da kullanılarak TFRS veri girişlerini sağlayarak, TFRS Günlük Defteri oluştururken eşzamanlı olarak TFRS Defteri Kebir (Büyük Defter), TFRS Muavin (Yardımcı Defter) ve VUK Mizan (Sağlama) oluşturarak TFRS mali tabloları olan Kapsamlı

Finansal sonuç Tablosu, Nakit Akış Tablosu, Özkaynaklar Değişim tablosu ve Finansal Durum Tablosuna aktarır.

#### 04D. TFRS (TRANSFER) + (04C)

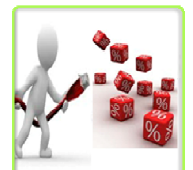

Excel'den tüm TFRS YEVMİYE bilgilerinin aktarılabilmesine ve hareketlerinin izlenmesine imkân sağlayan TFRS YEVMİYE alt modülü kullanılıp, Yevmiye (Günlük Defter) oluşturma işlevini TFRS için oluşturulan tahminen 50,000 alt hesap da kullanılarak TFRS veri girişlerini

sağlayarak TFRS Günlük Defteri oluştururken eşzamanlı olarak TFRS Defteri Kebir (Büyük Defter), TFRS Muavin (Yardımcı Defter) ve VUK Mizan (Sağlama) oluşturarak TFRS mali tablolarına aktarır.

#### 04E. VERGİ (MANUEL)

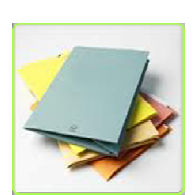

 VUK ile TFRS uygulamaları arasındaki matrah farkından doğan ERTELEMİŞ VERGİ kaydının yapılacağı TFRS hesap planı hesaplarını gösterir ve kaydın yapılmasını sağlar, TFRS mali tabloları olan Kapsamlı Finansal sonuç Tablosu ile Finansal Durum Tablosuna aktarır. VUK ve TFRS mali tablolarında anlık olarak VERGİ yükünün

izlenmesini sağlar

#### 04F. VERGİ (OTOMATİK)

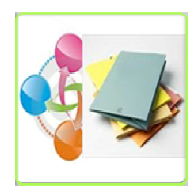

 VUK ile TFRS uygulamaları arasındaki matrah farkından doğan ERTELEMİŞ VERGİ kaydının OTOMATİK olarak yapılmasını sağlar, TFRS mali tabloları olan Kapsamlı Finansal sonuç Tablosu ile Finansal Durum Tablosuna aktarır. VUK ve TFRS mali tablolarında anlık olarak VERGİ yükünün izlenmesini sağlar.

#### 04G. TFRS (OTOMATİK) + (04B) + (04D) + (04F)

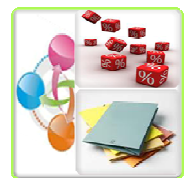

VUK muhasebe kayıtlarından TFRS kmuhasebe kayıtlarını Çeviri modulü desteği ile OTOMATİK olarak hazırlar, VUK ile TFRS uygulamaları arasındaki matrah farkından doğan ERTELEMİŞ VERGİ kaydının OTOMATİK olarak yapılmasını sağlar, TFRS mali tabloları olan Kapsamlı Finansal

sonuç Tablosu ile Finansal Durum Tablosuna aktarır. VUK ve TFRS mali tablolarında anlık olarak VERGİ yükünün izlenmesini sağlar.

#### 04I. TFRS DEĞERLEME + (04G)

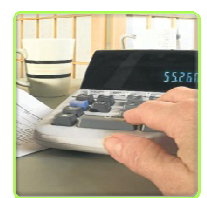

İster Mali olayların belgelerini tarayıcı aracılığı ile MOMTOS'a yüklenmesiyle, ister MANUEL veya OTOMATİK olarak oluşturulmuş olsun tüm TFRS kayıtlarının Geçici Vergi Dönemlerinde DEĞERLEME hesaplamalarını yarak OTOMATİK olararak TFRS Muhasebe Kayıtlarını oluşturur, eşzamanlı olarak TFRS Defteri Kebir (Büyük

Defter), TFRS Muavin (Yardımcı Defter) ve TFRS Mizan (Sağlama) oluşturarak VUK mali tablolarına aktarır.

## BÖLÜM 4

## DEFTERLER

\_\_\_\_ 103

BÖLÜM 4: DEFTERLER

#### Prof. Dr. Murat ERDOĞAN–MUMEYEK Vakfı yayını 08

#### 4.1. MOMTOS DEFTERLER MODÜLLERİ

MOMTOS aşağıdaki 9 (dokuz) ayrı düzeyde yaptığı CARİ işlemlerin kayıtlarını

- VUK için
	- o Yevmiye Defteri
	- o Defter-i Kebir
	- o Muavin Defter
	- o Mizan
- TFRS için
	- o Günlük Defter
	- o Büyük Defter
	- o Yardımcı Defter
	- o Sağlama olarak hazırlamaktadır.
- 04. UYGULAMA Modulü (Günlük Defter Büyük Defter Sağlama Mali Tablo)
	- 04A. VUK (MANUEL) + YEVMİYE DF.+ MUAVİN/KEBİR + MİZAN + MALİ TABLOLAR
	- 04B. VUK (TRANSFER) + (04A)
	- 04C. TFRS (MANUEL) + GÜNLÜK DF.+ YARD./BÜYÜK DF. + SAĞLAMA + FİNANSAL TABLOLAR
	- 04D. TFRS (TRANSFER) + (04C)
	- 04E. VERGİ (MANUEL)
	- 04F. VERGİ (OTOMATİK)
	- 04G. TFRS (OTOMATİK) + (04B) + (04D) + (04F)
	- 04H. MALİ BELGE YÖNETİM SİSTEMİ (MBYS) + (04G)
	- 04I. TFRS DEĞERLEME + (04G)

# BÖLÜM 5 FİNANSAL TABLOLAR

105

BÖLÜM 5: FİNANSAL TABLOLAR

Prof. Dr. Murat ERDOĞAN–MUMEYEK Vakfı yayını 08

#### 5.1. MOMTOS FİNANSAL TABLOLAR MODÜLLERİ

MOMTOS aşağıdaki 9 (dokuz) ayrı düzeyde yaptığı CARİ işlemlerin kayıtlarını • VUK için

- o Gelir Tablosu
- o Bilanço
- TFRS için
	- o Finansal Durum Tablosu
	- o Kapsamlı Finansal Sonuç Tablosu
	- o Özkaynaklar Değişim Tablosu
	- o Nakit Akış Tablosu
- VUK Mali Tabloları için
	- o Yatay Analiz
	- o Dikey Analiz
	- o Oran Analizi
	- o TFRS ile oransal farklar
	- TFRS Finansal Tabloları için
		- o Yatay Analiz
		- o Dikey Analiz
		- o Oran Analizi
		- o VUK ile oransal farklar
	- VUK Mali Tabloları için
		- o Kısmi Konsolidasyon
	- TFRS Finansal Tabloları için
		- o Tam Konsolidasyon hazırlamaktadır.
- 04. UYGULAMA Modulü (Günlük Defter Büyük Defter Sağlama Mali Tablo)
	- 04A. VUK (MANUEL) + YEVMİYE DF.+ MUAVİN/KEBİR + MİZAN + MALİ TABLOLAR
	- 04B. VUK (TRANSFER) + (04A)
	- 04C. TFRS (MANUEL) + GÜNLÜK DF.+ YARD./BÜYÜK DF. + SAĞLAMA + FİNANSAL TABLOLAR
	- 04D. TFRS (TRANSFER) + (04C)
	- 04E. VERGİ (MANUEL)
	- 04F. VERGİ (OTOMATİK)
	- 04G. TFRS (OTOMATİK) + (04B) + (04D) + (04F)
	- 04H. MALİ BELGE YÖNETİM SİSTEMİ (MBYS) + (04G)
	- 04I. TFRS DEĞERLEME + (04G)
- 06. KONSOLİDASYON (VUK + TFRS)
	- 06A. KISMİ KONSOLİDASYON (VUK)
		- 06B. TAM KONSOLİDASYON (TFRS)

106

BÖLÜM 5: FİNANSAL TABLOLAR

Prof. Dr. Murat ERDOĞAN–MUMEYEK Vakfı yayını 08

- 07. FİNANSAL ANALİZ modulü (VUK + TFRS) 07A. MALİ ANALİZ (VUK)
	- 07B. FİNANSAL ANALİZ (TFRS)

#### 06. KONSOLİDASYON (VUK + TFRS)

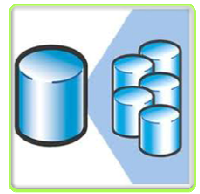

İster VUK, ister TFRS esaslarına göre hazırlanan Mali Tabloların konsolide edilmesini sağlar. VUK Bilanço / Gelir Tablosu Konsolidasyonu ile TFRS Finansal Durum Tablosu / Finansal Sonuç Tablosu için yapılan kısmi veya tam konsolidasyon arasındaki farkların incelenmesini sağlar.

#### 06A. KISMİ KONSOLİDASYON (VUK)

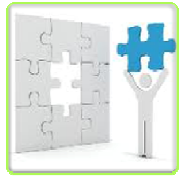

VUK esaslarına göre Grup Şirketler tarafından hazırlanmakta olan hazırlanan mali tablolar olan Bilanço ve Gelir tablosuna VUK esaslarına göre KISMİ KONSOLİDASYON yapar.

#### 06B. TAM KONSOLİDASYON (TFRS)

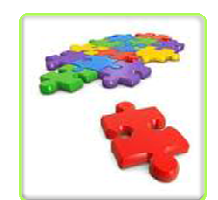

TFRS esaslarına göre Grup Şirketler tarafından hazırlanmakta olan hazırlanan mali tablolar olan Finansal Durum Tablosu (Bilanço) ve Kapsamlı Finansal sonuç Tablosu (Gelir tablosu), Özkaynaklar Değişim Tablosu ve Nakit Akış Tablosuna TFRS esaslarına göre TAM KONSOLİDASYON yapar.

## 07. FİNANSAL ANALİZ modulü (VUK + TFRS)

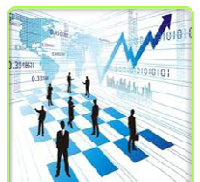

 İster VUK, ister TFRS esaslarına göre hazırlanan Mali Tabloların Dikey, Yatay, Trend ve Oran analizi ile incelenmesini sağlar. VUK Bilânço / Gelir Tablosu Analizi ile TFRS Finansal Durum Tablosu / Finansal Sonuç Tablosu için yapılan analiz arasındaki farkların incelenmesini sağlar.

#### 07A. MALİ ANALİZ (VUK)

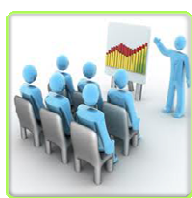

 VUK esaslarına göre hazırlanmakta olan hazırlanan mali tablolar olan Bilanço ve Gelir tablosuna VUK esaslarına göre Yatay analiz, Dikey Analiz, Trend Analizi ve Oran Analizleri yapıp SAPMA hesaplamalarını yapar.

BÖLÜM 5: FİNANSAL TABLOLAR

## 07B. FİNANSAL ANALİZ (TFRS)

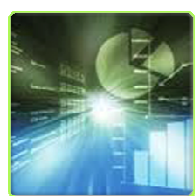

TFRS esaslarına göre hazırlanmakta olan hazırlanan mali tablolar olan Finansal Durum Tablosu (Bilanço) ve Kapsamlı Finansal sonuç Tablosu (Gelir tablosu), Özkaynaklar Değişim Tablosu ve Nakit Akış Tablosuna TFRS esaslarına göre Yatay analiz, Dikey Analiz, Trend Analizi ve Oran Analizleri yapıp SAPMA

hesaplamalarını yapar.

BÖLÜM 5: FİNANSAL TABLOLAR
# BÖLÜM 6 MALİ BELGE YÖNETİM SİSTEMİ

 $-109$ 

BÖLÜM 6: MALİ BELGE YÖNETİM SİSTEMİ

## Prof. Dr. Murat ERDOĞAN–MUMEYEK Vakfı yayını 08

#### 6.1. MOMTOS MALİ BELGE YÖNETİM SİSTEMİ (MBYS)

MOMTOS aşağıdaki 1 (bir) düzeyde yaptığı Muhasebe Fişi hazırlamadan Defter kayıtlarını yapıp, Mali Yönetici tarafından tanımlanan

- 1. Seviye, Müdür/Mali Yönetici
- 2. Seviye, Müdür Yardımcısı
- 3. Seviye, Şef
- 4. Seviye, Ofis Elemanı
- 5. Seviye, Ön Muhasebeci olmak üzere 5 (beş) farklı OPERASYONEL YETKİ KADEMESİ'nde göre ayarların ve tanımlamaların yapıldığı mali tabloları hazırlayabilen 04H. MALİ BELGE YÖNETİM SİSTEMİ (MBYS)'ne sahiptir.

### 04H. MALİ BELGE YÖNETİM SİSTEMİ (MBYS) + (04G)

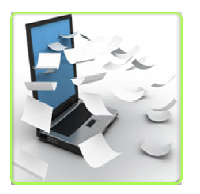

Mali olayların belgelerini tarayıcı aracılığı ile MOMTOS'a yüklenmesine olanak tanır, VUK muhasebe kayıtlarını MALİ Olaylardan OTOMATİK olarak hazırlar, VUK muhasebe kayıtlarından TFRS kmuhasebe kayıtlarını Çeviri modulü desteği ile OTOMATİK olarak hazırlar, VUK ile TFRS

uygulamaları arasındaki matrah farkından doğan ERTELEMİŞ VERGİ kaydının OTOMATİK olarak yapılmasını sağlar, TFRS mali tabloları olan Kapsamlı Finansal sonuç Tablosu ile Finansal Durum Tablosuna aktarır. VUK ve TFRS mali tablolarında anlık olarak VERGİ yükünün izlenmesini sağlar.

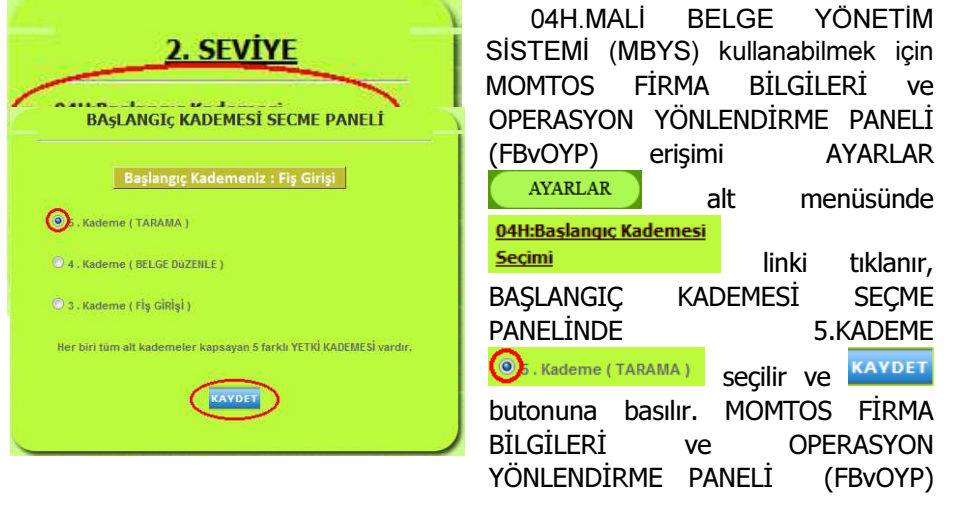

#### BÖLÜM 6: MALİ BELGE YÖNETİM SİSTEMİ

Prof. Dr. Murat ERDOĞAN–MUMEYEK Vakfı yayını 08

erişimi\_FİŞ GİRİŞİ <sup>Fiş GİRİŞİ</sup> yerine MALİ BELGE YÖNETİM SİSTEMİ (MBYS) MBYS alt menüsü ile kullanıma hazır hale getirir.

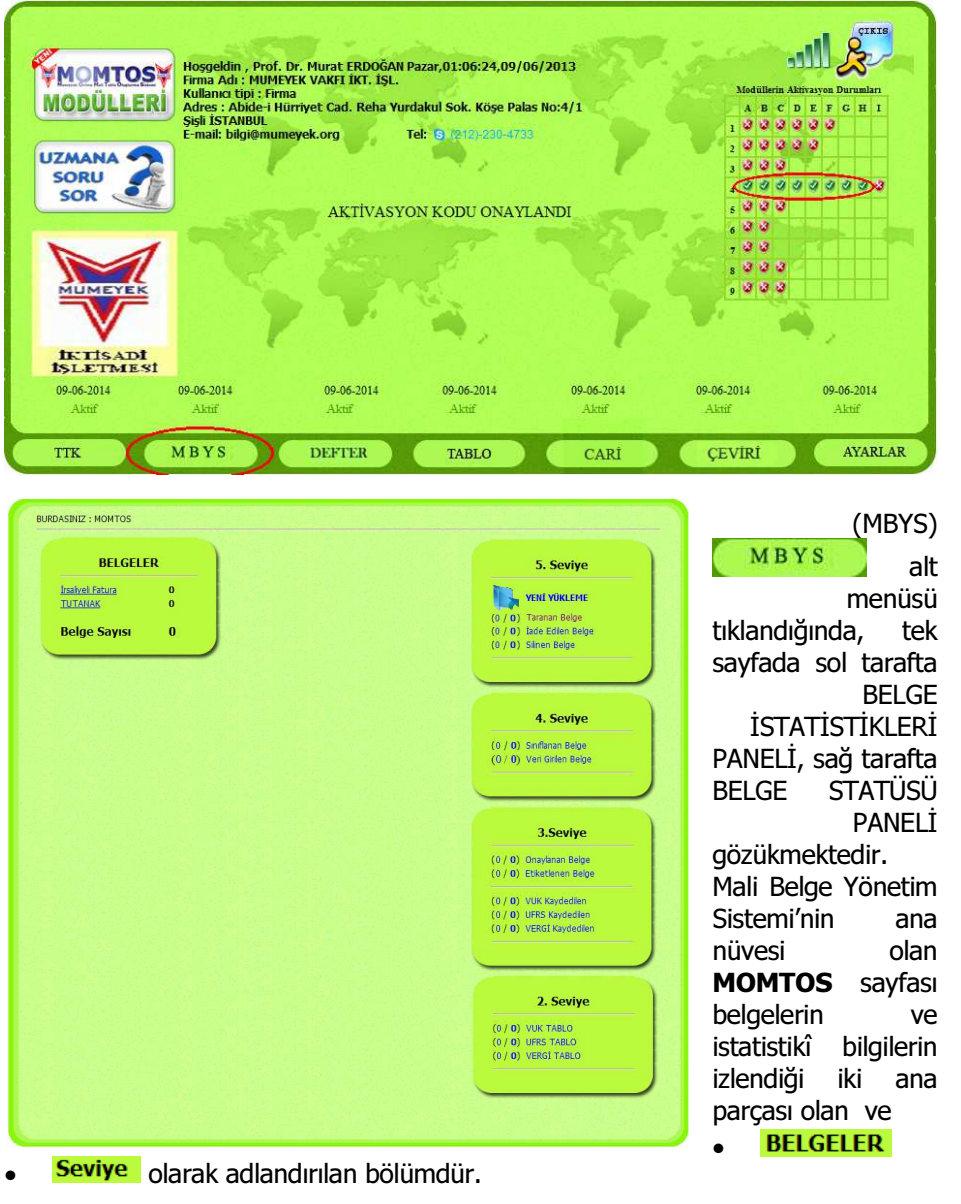

BÖLÜM 6: MALİ BELGE YÖNETİM SİSTEMİ

Prof. Dr. Murat ERDOĞAN–MUMEYEK Vakfı yayını 08

## 6.2. YENİ MALİ BELGE YÜKLEME MBYS tıklandığında sağda BELGE İSTATİSTİKLERİ PANELİ'nin üzerinde **tak <sup>veni vükleme</sup> tıklandığında YENİ MALİ BELGE YÜKLEME PANELİ orta bölümde** açılır.

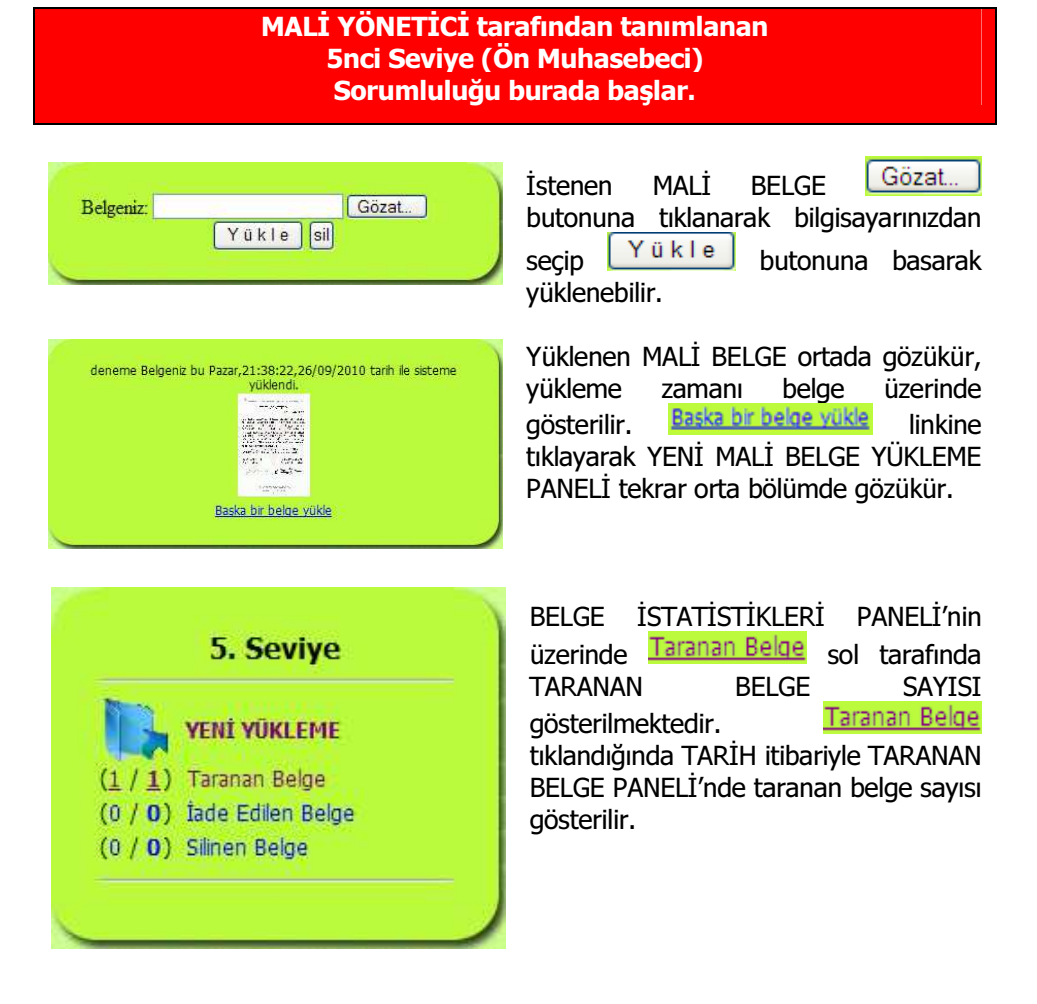

#### Prof. Dr. Murat ERDOĞAN–MUMEYEK Vakfı yayını 08

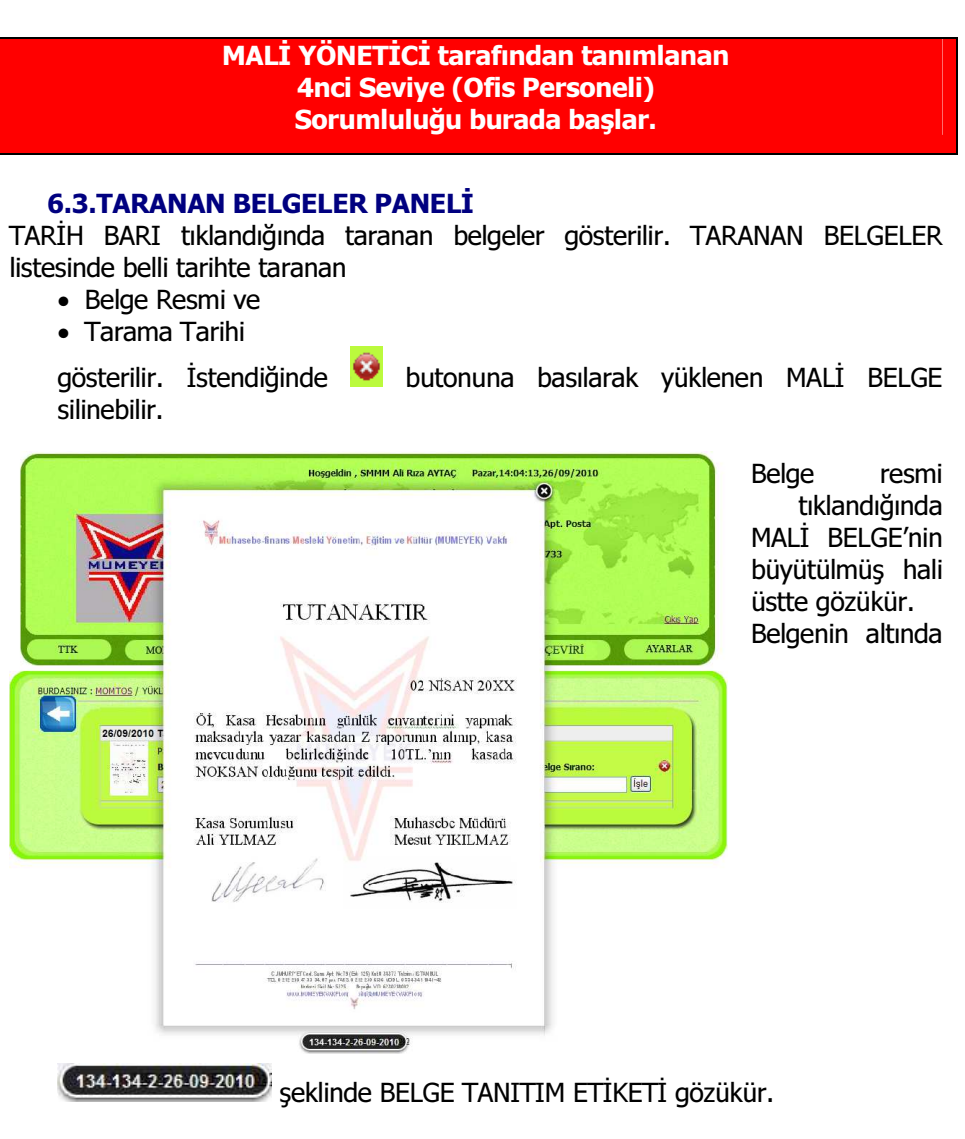

Belgenin büyütülmüş görüntüsüne bakılarak Açılır Menülerden

- Belge Tarihi,
- Muhatap Türü,
- Muhatap,  $\left(\frac{AYARLAR}{SYf}a\right)$  sayfasında girilen MUHATAP kayıtları gözükür)
- Belge Türü

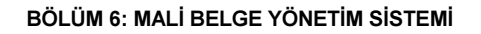

Prof. Dr. Murat ERDOĞAN–MUMEYEK Vakfı yayını 08

seçilir. **butonuna basılarak büyütülmüş MALİ BELGE kapatılabilir.** 

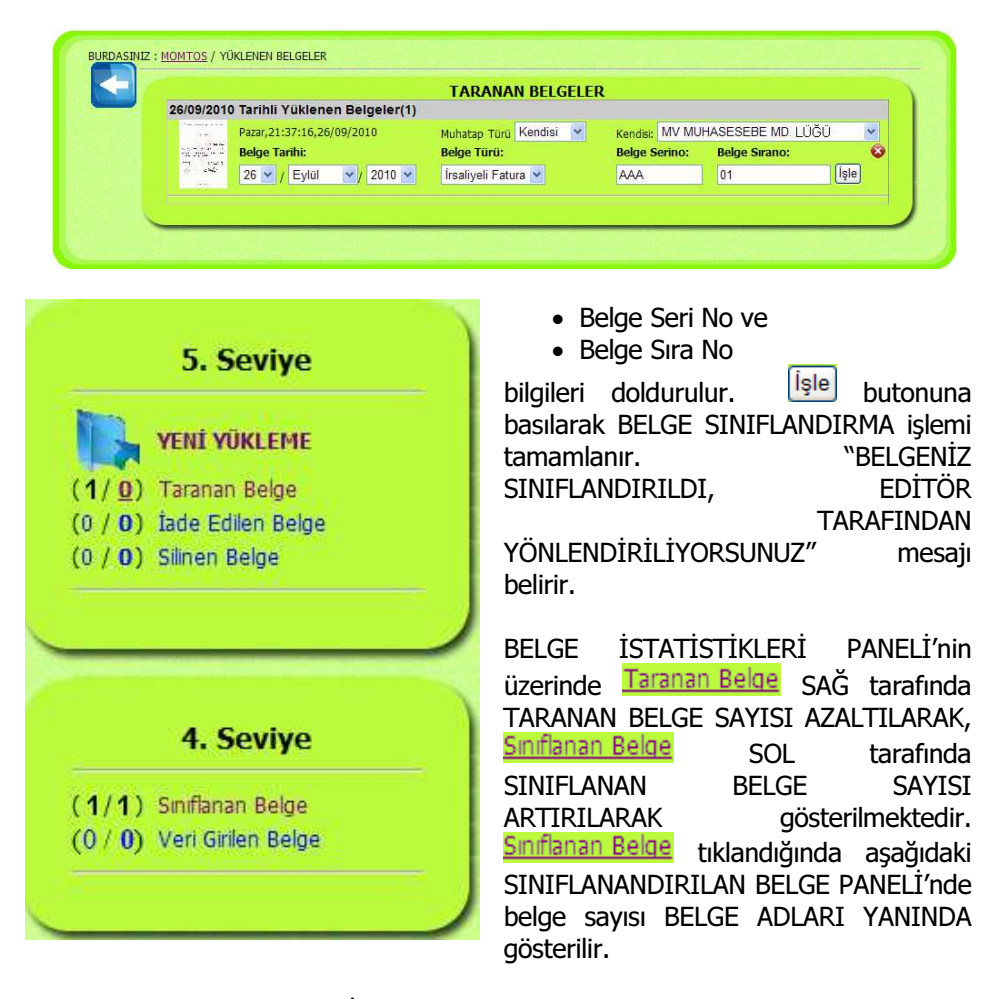

SINIFLANAN BELGE PANELİ'nde BELGE ADLARI tıklandığında SINIFLANAN BELGE listelenir.

Prof. Dr. Murat ERDOĞAN–MUMEYEK Vakfı yayını 08

## 6.4. SINIFLANDIRILAN BELGELER PANELİ

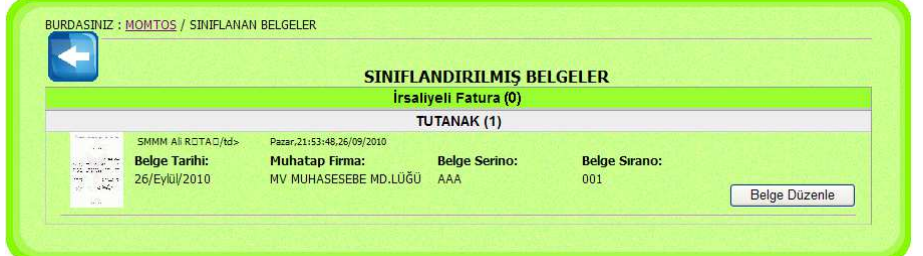

SINIFLANAN BELGE PANELİ'nde listelenen belgenin sağ tarafındaki Belge Düzenle butonu tıklandığında BELGE DÜZENLEME PANELİ gözükür.

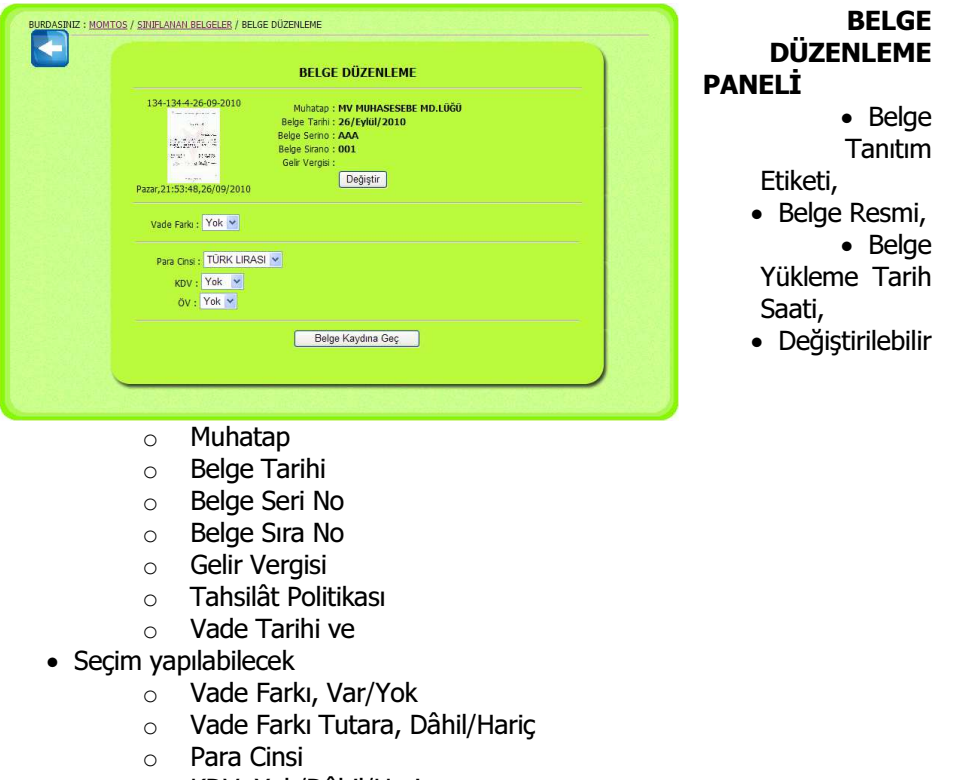

- o KDV, Yok/Dâhil/Hariç
- o ÖV, Var/Yok

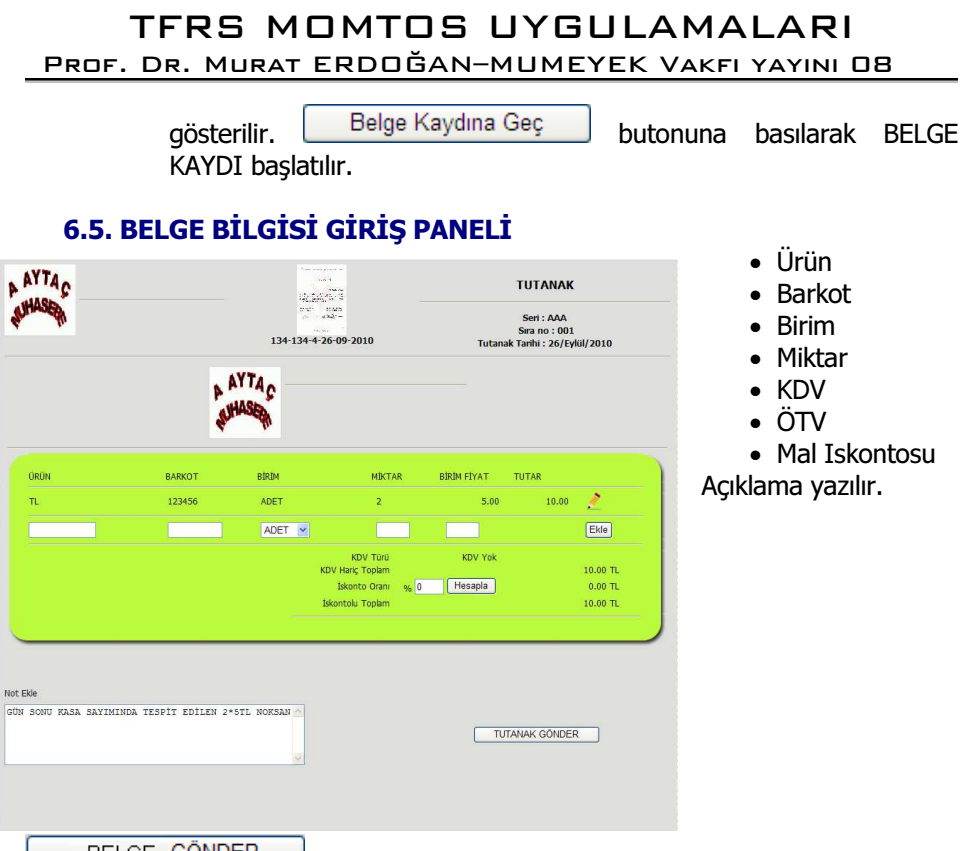

BELGE GÖNDER butonuna basılarak BELGE SINIFLANDIRMA işlemi tamamlanır. "BELGENİZ BAŞARILI BİR ŞEKİLDE KAYDEDİLDİ, EDİTÖR TARAFINDAN YÖNLENDİRİLİYORSUNUZ" mesajı belirir, BELGE MOMTOS'a yüklenmiş olur. VERİ GİRİLEN BELGELER PANELİ görüntülenir.

 $\overline{a}$ 

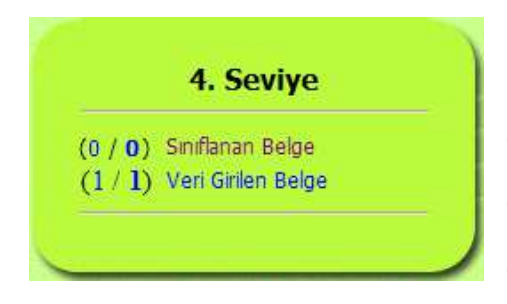

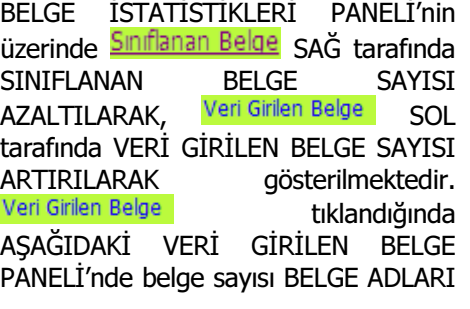

YANINDA gösterilir.

BÖLÜM 6: MALİ BELGE YÖNETİM SİSTEMİ

Prof. Dr. Murat ERDOĞAN–MUMEYEK Vakfı yayını 08

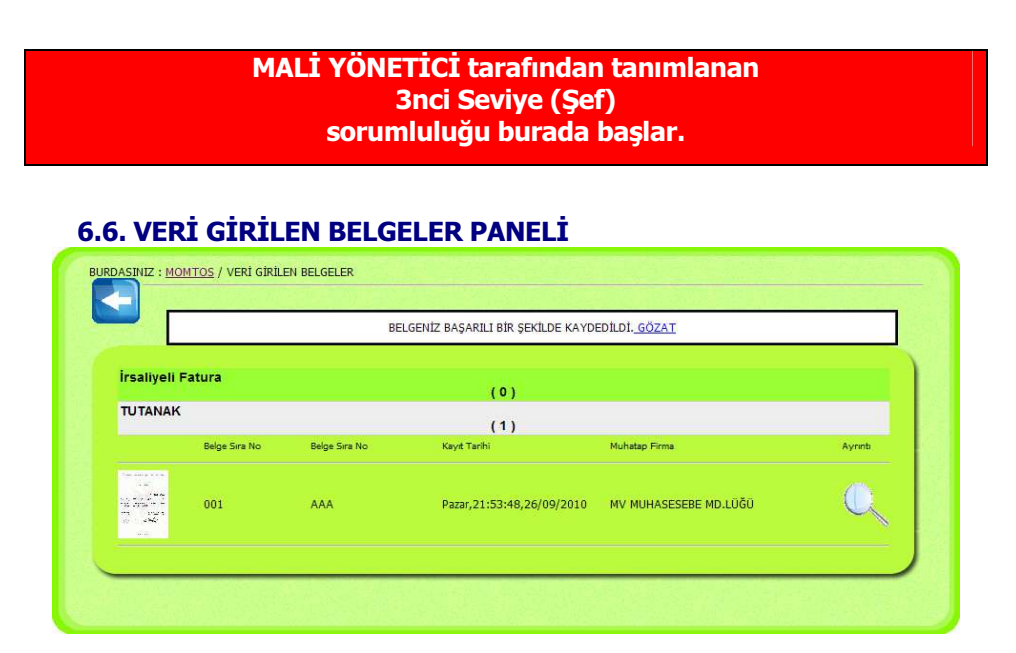

tıklandığında VERİ GİRİLEN BELGELER PANELİ'nde bulunan belge ONAY BEKLEYEN BELGE PANELİ'nde aşağıdaki gibi görüntülenir.

## 6.7. ONAY BEKLEYEN BELGE PANELİ

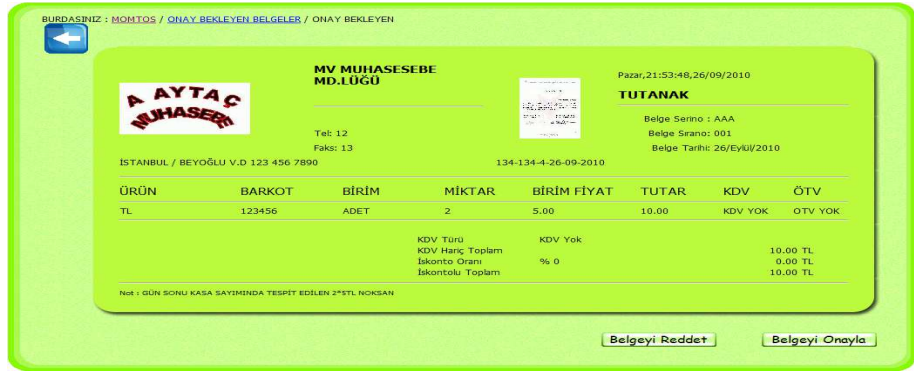

117

#### BÖLÜM 6: MALİ BELGE YÖNETİM SİSTEMİ

Prof. Dr. Murat ERDOĞAN–MUMEYEK Vakfı yayını 08

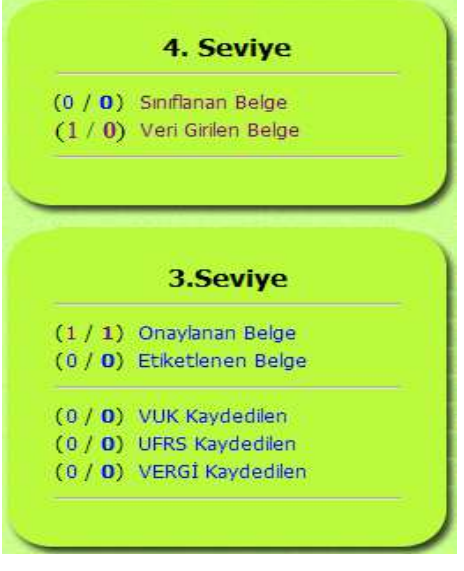

3ncü seviye sorumlu 5nci seviye sorumlu tarafından taranarak yüklenen ÜST ORTADA bulunan mali belge resmi ile 4ncü seviye sorumlu tarafından GİRİLEN VERİLERİ karşılaştırarak

- EKSİK veya YANLIŞ var ise Belgeyi Reddet | tuşunu tıklar GEREKÇE ile 4ncü seviyeye İADE eder.
- EKSİK veya YANLIŞ yok ise , Belgeyi Onayla | tuşunu tıklayıp mali belgeyi ETİKETLENECEK BELGE PANELİ'ne gönderir.

BELGE İSTATİSTİKLERİ PANELİ'nin üzerinde Veri Girilen Belge SAĞ tarafında

VERİ GİRİLEN BELGE SAYISI AZALTILARAK, Onaylanan Belge SOL tarafında ONAYLANAN BELGE SAYISI ARTIRILARAK gösterilmektedir. tıklandığında aşağıdaki ONAYLANAN BELGE PANELİ'nde belge sayısı BELGE ADLARI YANINDA gösterilir.

#### 6.8. ONAYLANAN BELGE PANELİ

**K** tıklandığında ONAYLANAN BELGE PANELİ'nde bulunan belge ETİKETLENECEK BELGE PANELİ'nde aşağıdaki gibi görüntülenir.

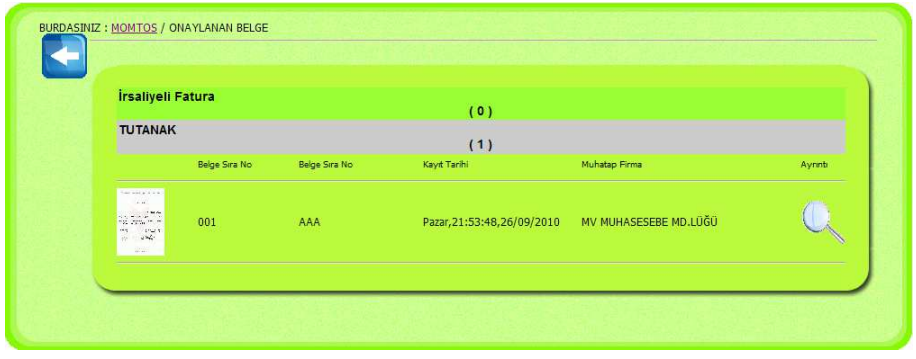

Prof. Dr. Murat ERDOĞAN–MUMEYEK Vakfı yayını 08

#### 6.9. ETİKETLENECEK BELGE PANELİ

HAZIR ETİKET LİSTESİ'nde bulunan linklerden birisi tıklandığında olarak tıklanan

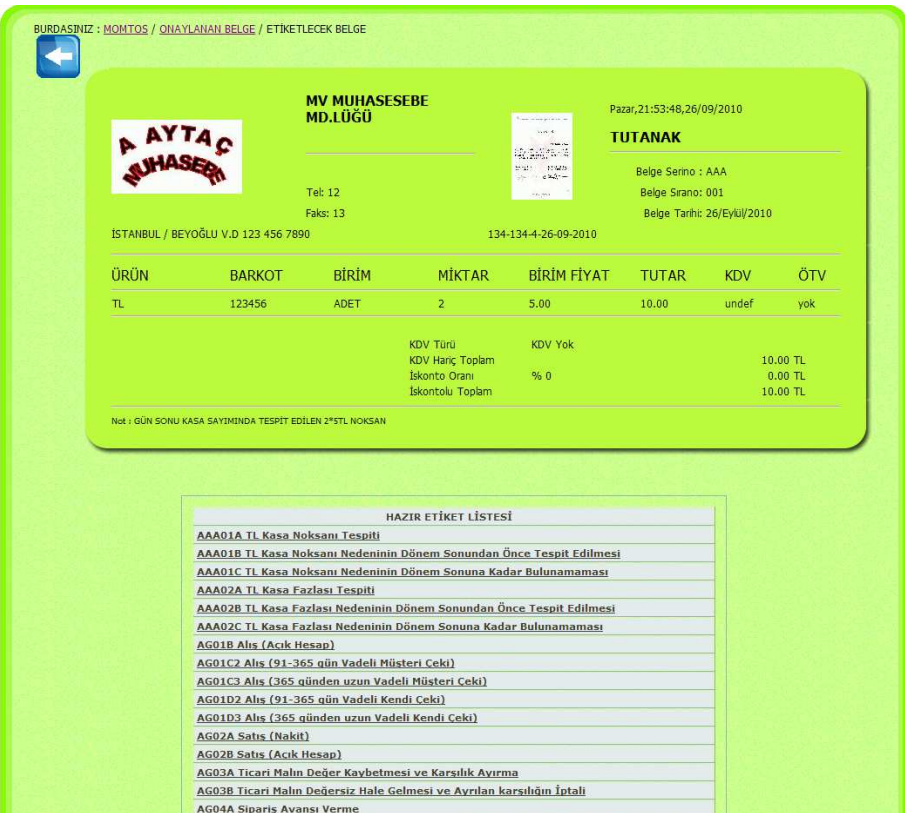

linke göre ETİKET BİLGİLENDİRME FORMU hazırlanır ve ETİKET EKLE PANELİ otomatik olarak buna göre ayarlanır, istenirse değişiklik yapılabilir. BİLGİLENDİRME FORMU kapatılarak sürece devam edilir.

Prof. Dr. Murat ERDOĞAN–MUMEYEK Vakfı yayını 08

# 6.10. ETİKET BİLGİLENDİRME FORMU

ETİKET EKLE BÖLÜMÜ SEÇTİĞİNİZ;<br>AAAOIATLKasa Noksanı Tespiti<br>Bu Sayfa Kapandıktan Serlem İçin Ayarlanmıştır…<br>Bu Sayfa Kapandıktan Sonra, Dilerseniz Etiket Üzerinde Değişiklik Yapabilirsiniz

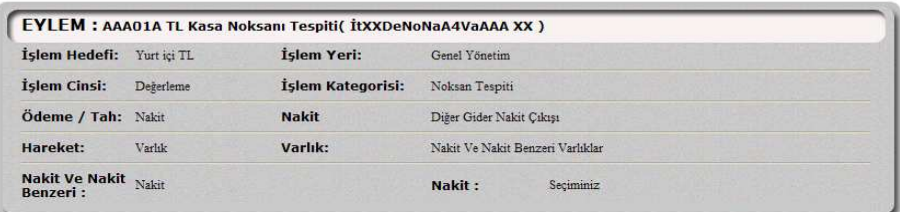

## 6.11. ETİKET EKLE PANELİ

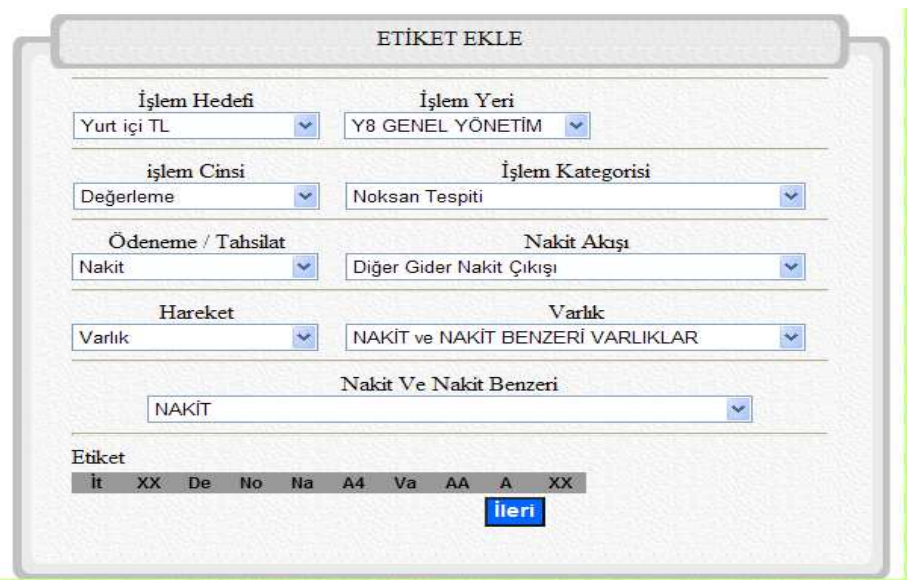

Prof. Dr. Murat ERDOĞAN–MUMEYEK Vakfı yayını 08

#### 6.12. VERİ TABANINDA TANIMLANMIŞ ETİKET SEÇME

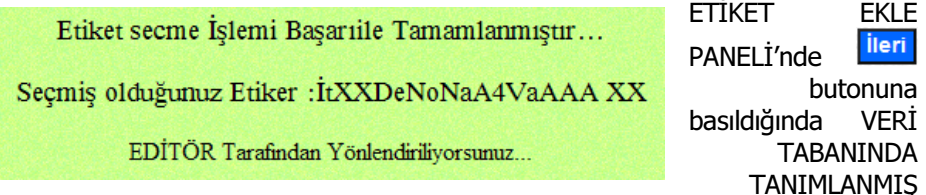

ETİKET SEÇME gerçekleşmişse sağdaki ikaz belirir ve aşağıdaki ETİKET ONAY PANELİ görüntülenir. Bir süre sonra aşağıdaki seçilen etiketin onaylanacağı ETİKET ONAY PANELİ görüntülenir.

#### 6.13. VERİ TABANINDA HENÜZ TANIMLANMAMIŞ ETİKET SEÇME

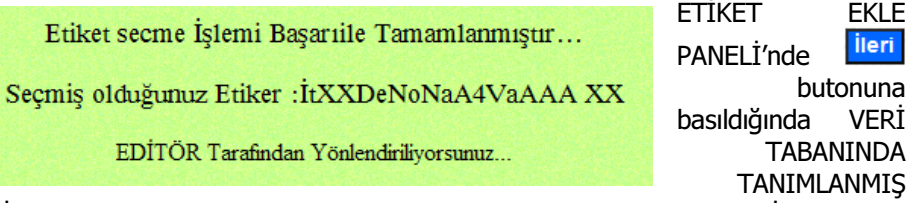

ETİKET SEÇME gerçekleşmişse sağdaki ikaz belirir ve aşağıdaki ETİKET ONAY PANELİ görüntülenir. Bir süre sonra aşağıdaki "VERİ TABANINDA ARANAN ETİKETE UYGUN VERİ BULUNAMADI,!!! SEÇMİŞ OLDUĞUNUZ ETİKET EDİTÖRE İLETİLMİŞTİR. BELGENİZ EDİTÖR TARAFINDAN İŞLEME KONULACAKTIR. DAHA SONRA BELGENİZ TEKRAR ETİKETLERİN İÇERİK SAYACINDA GÖRÜNDÜĞÜNDE GEREKLİ İŞLEMİ GERÇEKLEŞTİREBİLİRSİNİZ." İkazının olduğu ETİKET ONAY PANELİ görüntülenir. Anasayfaya Dön tıklandığında sayfasına dönüş

yapılır.

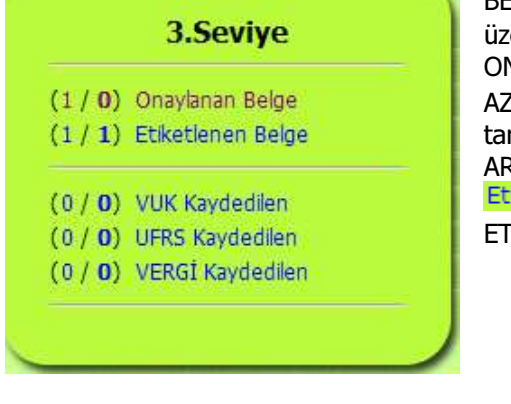

BELGE İSTATİSTİKLERİ PANELİ'nin erinde Onaylanan Belge SAĞ tarafında ONAYLANAN BELGE SAYISI ZALTILARAK, Etiketlenen-Belge SOL rafında ETİKETLENEN BELGE SAYISI ARTIRILARAK gösterilmektedir. iketlenen Belge**k** tıklandığında aşağıdaki ETİKET ONAY PANELİ görüntülenir.

BÖLÜM 6: MALİ BELGE YÖNETİM SİSTEMİ

Prof. Dr. Murat ERDOĞAN–MUMEYEK Vakfı yayını 08

#### 6.14. VERİ TABANINDA HENÜZ TANIMLANMAMIŞ ETİKET SEÇME İŞLEMİNDE ETİKET ONAY PANELİ

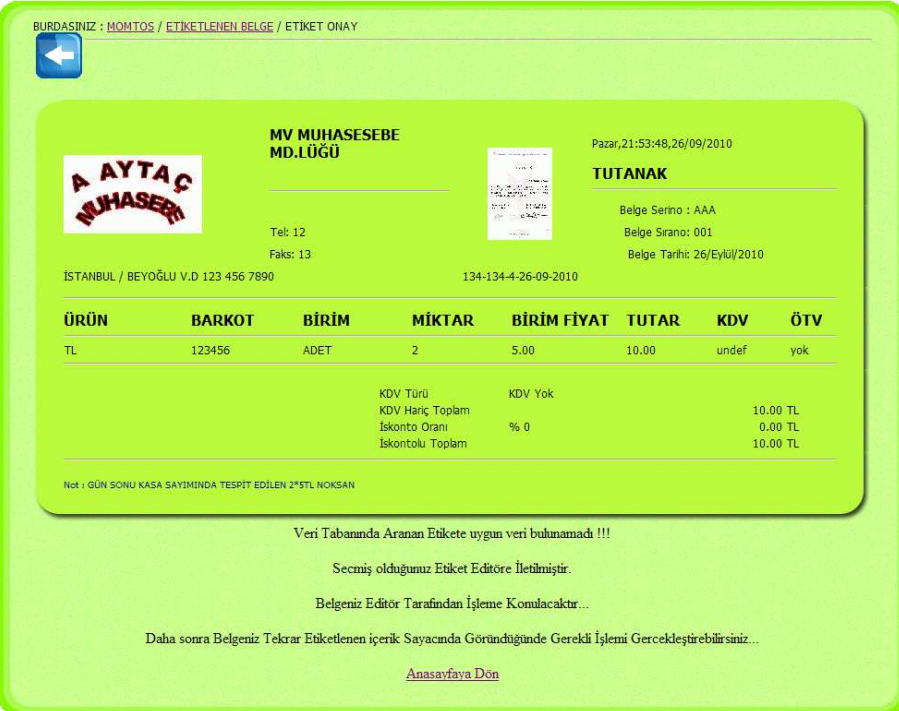

BÖLÜM 6: MALİ BELGE YÖNETİM SİSTEMİ

Prof. Dr. Murat ERDOĞAN–MUMEYEK Vakfı yayını 08

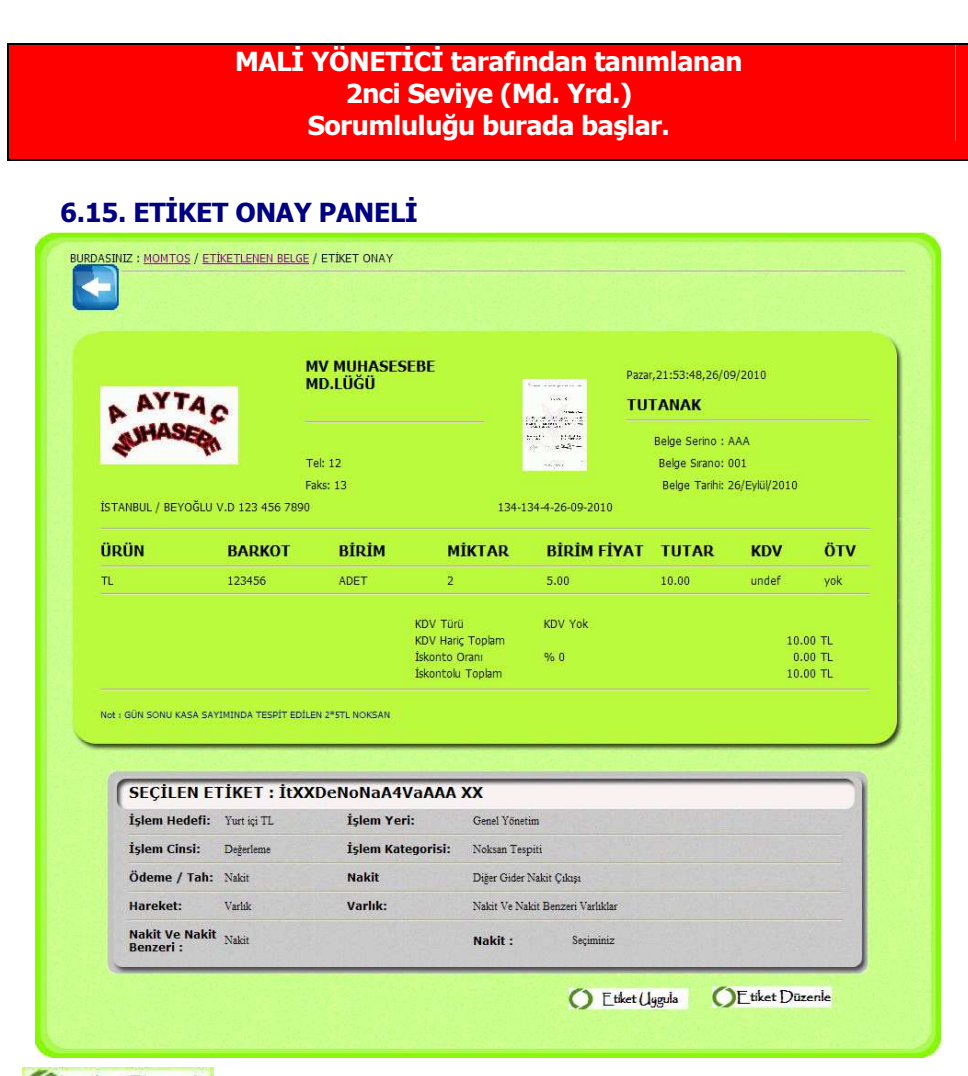

**OEtiket Düzenle** butonu tıklanırsa ETİKETLENECEK BELGE PANELİ'ne dönülür.

Etiket Uygula butonu tıklanırsa aşağıdaki KAYDEDİLEN BELGE PANELİ'nde sırasıyla VUK, TFRS ve VERGİ ETKİSİ kayıtları görüntülenir.

Prof. Dr. Murat ERDOĞAN–MUMEYEK Vakfı yayını 08

## 6.16. KAYDEDİLEN BELGE PANELİ

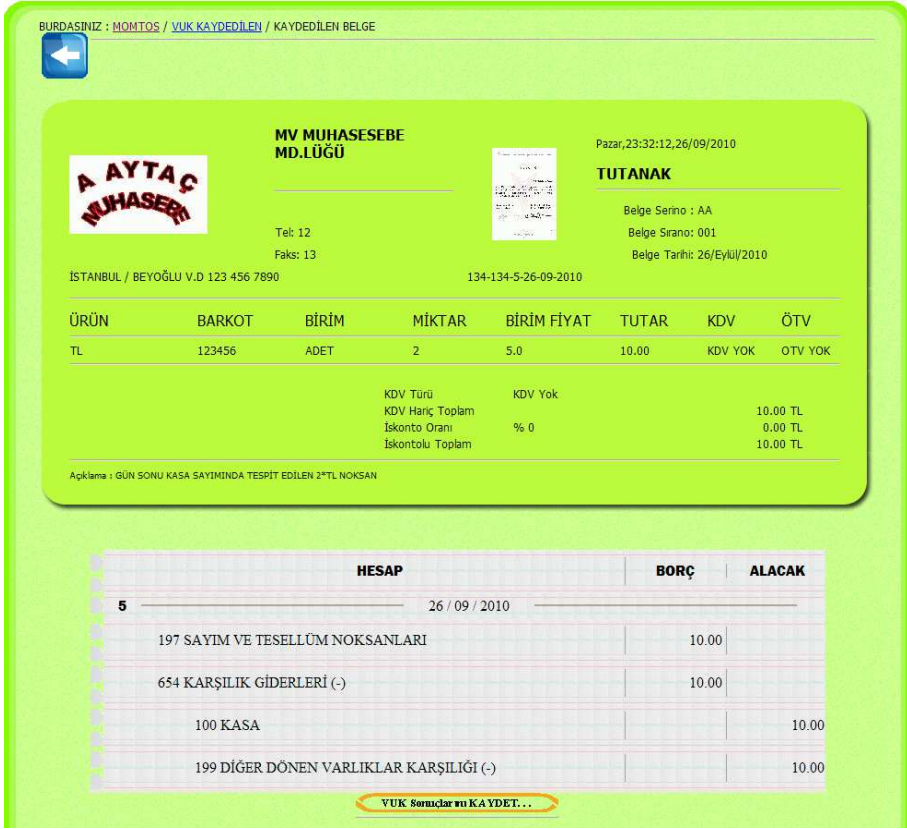

**WUK SONUGARTIKA YDET...** butonu tıklandığında VUK günlük defter oluşturulur ve aynı zamanda VUK mali tablolarına bilgiler aktarılır.

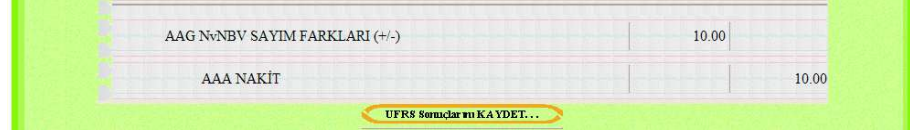

**VUFRS SONUGART HEART DET...** butonu tıklandığında TFRS günlük defter oluşturulur ve aynı zamanda TFRS mali tablolarına bilgiler aktarılır.

BÖLÜM 6: MALİ BELGE YÖNETİM SİSTEMİ

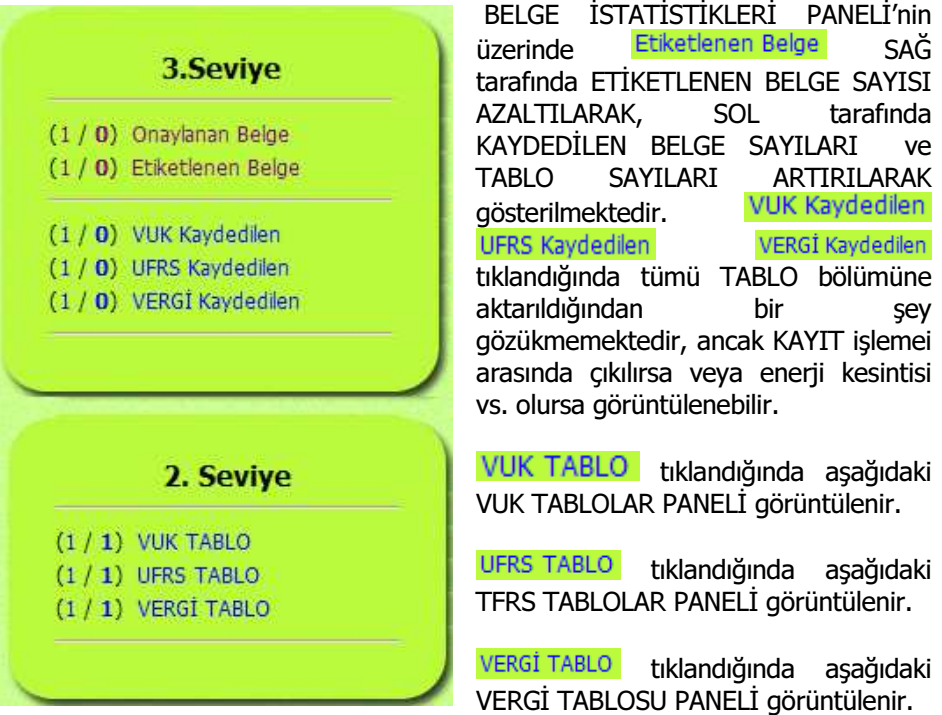

## 6.17. VUK TABLOLAR PANELİ

**k**tıklandığında BELGE PANELİ'nde aşağıdaki gibi görüntülenir.

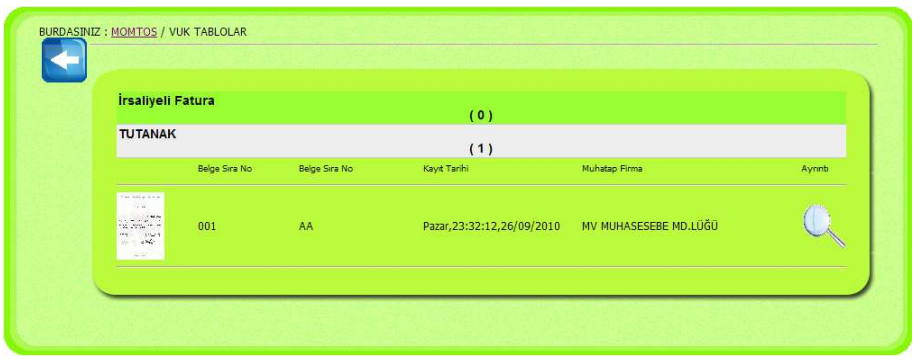

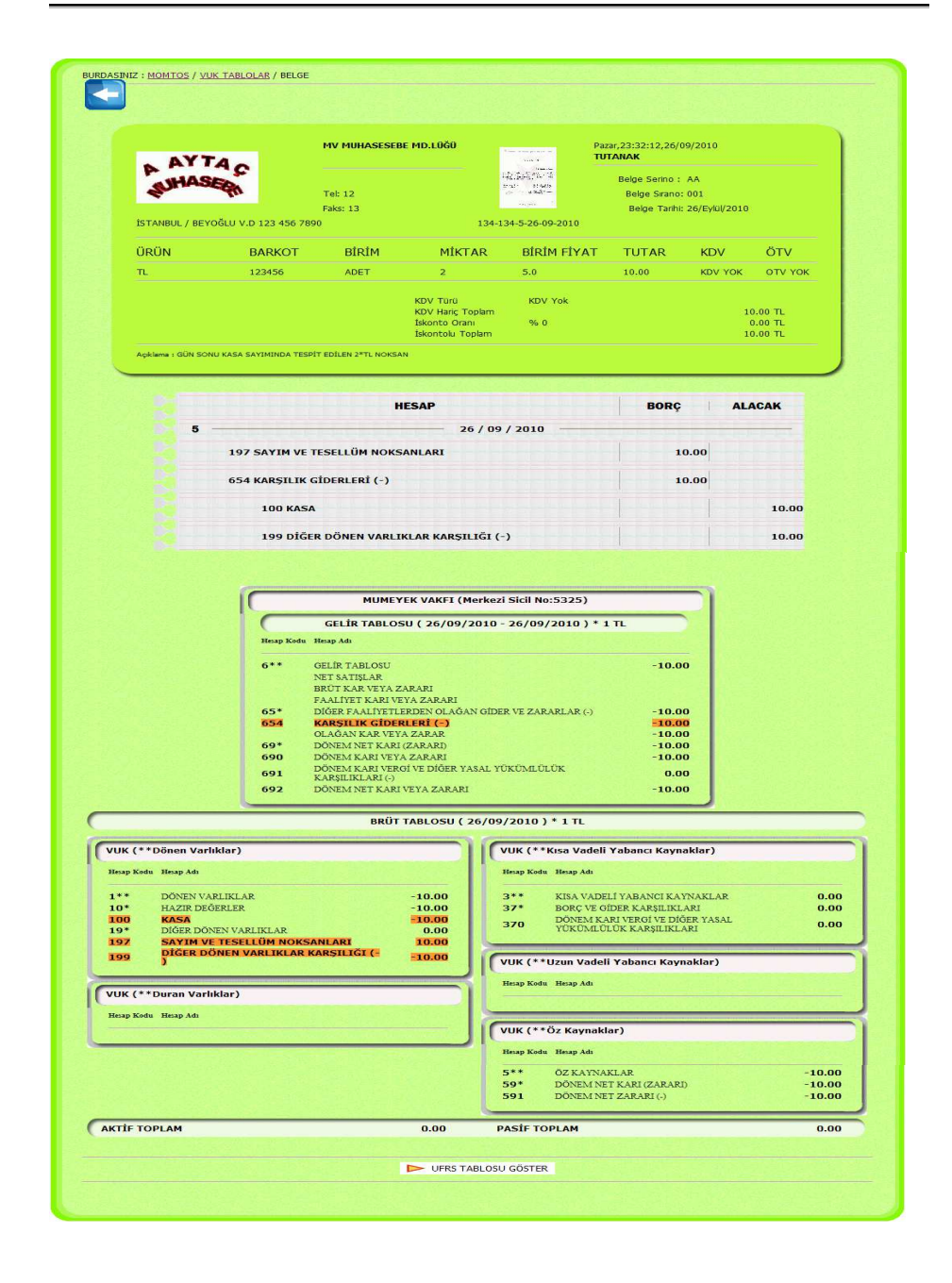

BÖLÜM 6: MALİ BELGE YÖNETİM SİSTEMİ

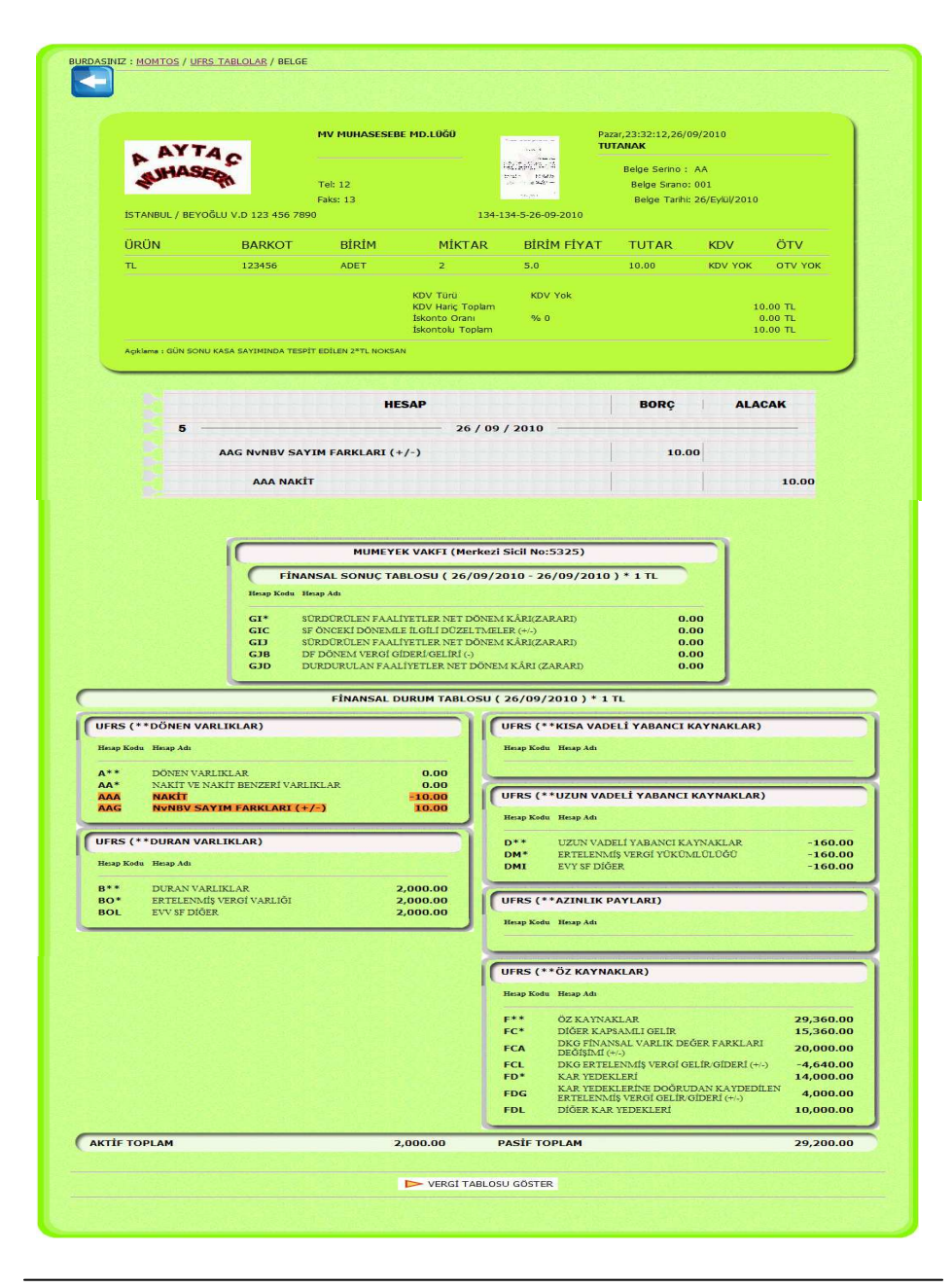

BÖLÜM 6: MALİ BELGE YÖNETİM SİSTEMİ

Prof. Dr. Murat ERDOĞAN–MUMEYEK Vakfı yayını 08

#### 6.18. TFRS TABLOLAR PANELİ BURDASINIZ : MOMTOS / UFRS TABLOLAR **R** İrsaliyeli Fatura  $(0)$ **TUTANAK**  $(1)$ .<br>Belge Sıra No -<br>Reine Sira No Pazar, 23:32:12, 26/09/2010 MV MUHASESEBE MD.LÜĞÜ  $001$ AA

#### 6.19. VERGİ TABLOSU PANELİ

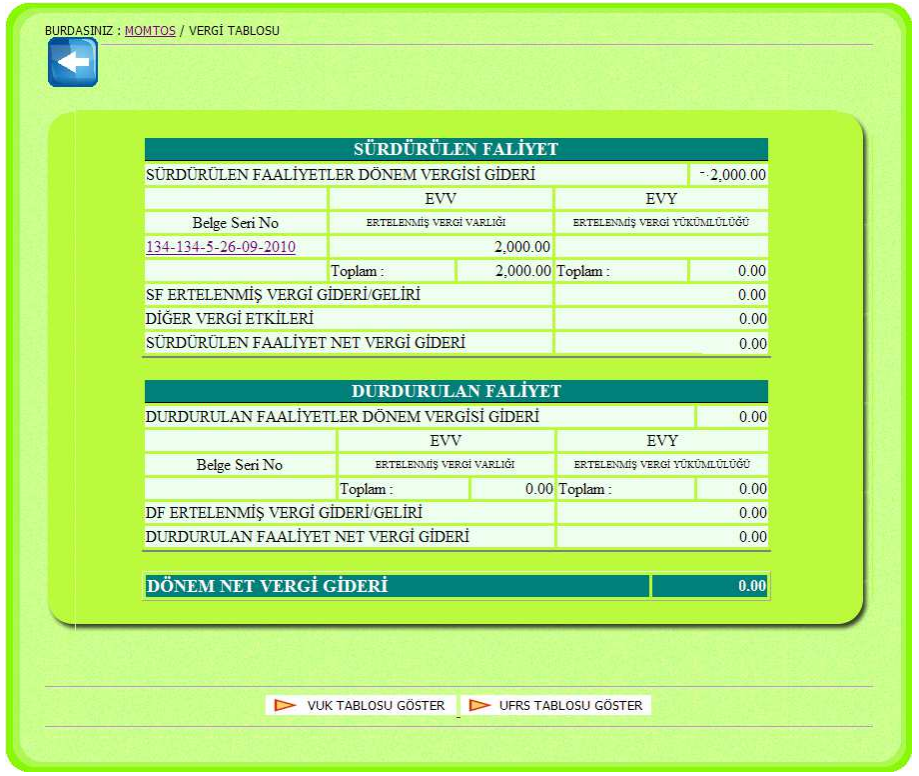

# BÖLÜM 7 TTK YAYIN GEREKLERİ

129

BÖLÜM 7: TTK YAYIN GEREKLERİ

Prof. Dr. Murat ERDOĞAN–MUMEYEK Vakfı yayını 08

## 7.1. MOMTOS TTK GEREKLERİ MODÜLLERİ

MOMTOS aşağıdaki 3 (üç) ayrı düzeyde TTK GEREKLERİ işlemi yapmaktadır. 09. TTK GEREKLERI Modulü

- 09A. İNTERAKTİF OYLAMA
- 09B. TTK GEREKLERİ İNTERNET YAYIN
- 09C. TTK GEREĞİ İNTERNET SİTESİ

## 09. TTK GEREKLERİ Modulü

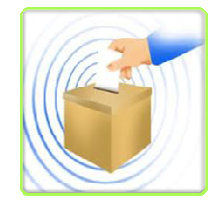

 6102 Sayılı TTK'nun Esas Sözleşmede olmak şartıyla Denetlenecek Sermaye Şirketleri için izin verdiği Elektronik Genel Kurul icrasını sağlar. Oy kullananların gizli tutulduğu ve oy güvenliğinin akreditasyona bağlandığı süreç anlık olarak güvenliğin sürekliliğini sağlayarak oylama sürecini hızlandırır.

## 09A. İNTERAKTİF OYLAMA

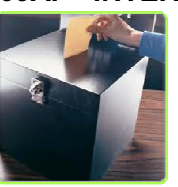

**TTK** gereğince kurulacak GENEL KURUL işlevlerinin icra edilebilmesi için işlevini yapar.

## 09B. TTK GEREKLERİ İNTERNET YAYIN

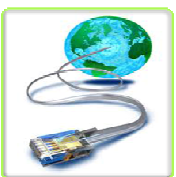

 TTK gereklerine göre ilan edilmesi gereken hususların zamanında ilanına imkan tanır.

## 09C. TTK GEREĞİ İNTERNET SİTESİ

 TTK gereklerine göre sermaye şirketlerince açılması gereken internet sitesi kurulumu yapılır.

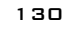

BÖLÜM 7: TTK YAYIN GEREKLERİ

# Yeni TTK Md. 1502 Gereğince **SERMAYE SİRKELERİ Tarafından** Kamuya Acıklanacak Bilgiler

» Kanunen Yapılması Gereken İlanlar » Pay Sahipleri ve Ortaklar Acısından Önem Tasıvan Acıklamalar » Yönetim Kurulu Toplantılarının Hazırlıkları ve Yapılmasıyla Ortaklara sunulması Gereken Belgeler (Yapılmasına iliskin davet, oy verme, seffaflik ve kamuvu avdinlatma Yönünden zorunlu ve bilgi toplumu bağlamında Yararlı Görülen hizmet ve Bilgiler) » Genel Kurul Toplantılarının hazırlıkları ve Yapılmasıyla ilgili ortaklara sunulması Gereken Belgeler » Pay Sahipleri ve Sermaye Piyasası Konularında Cevap ve Bilgilendirmeler » Bilai Edinme Formu

» SSS

» Finansal Tablolar

» Finansal Tablo Dip Notları

» Yillik Rapor

» Kamusal Yönetim İlkelerine Uyum Yıllık Değerleme Acıklması

» Denetim Raporları

Yeni TTK Md. 1502 **Gereğince** SERMAYE **SİRKELERİ** Tarafından Kamuya Açıklanacak **Bilgiler** Kapsamında KULLANIM AYARLARI

Firmanın MOMTOS'u Yeni TTK gereğince yapılacak kamu açıklamaları için yapması gereken dosya yüklemeleri burada bulunmaktadır. • Kanunen Yapılması Gereken İlanlar • Pay Sahipleri ve Ortaklar Açısından Önem Taşıyan Açıklamalar • Yönetim Kurulu

Toplantılarının Hazırlıkları ve Yapılmasıyla Ortaklara sunulması Gereken Belgeler ( Yapılmasına ilişkin davet, oy verme, şeffaflık ve kamuyu

BÖLÜM 7: TTK YAYIN GEREKLERİ

Prof. Dr. Murat ERDOĞAN–MUMEYEK Vakfı yayını 08

aydınlatma Yönünden zorunlu ve bilgi toplumu bağlamında Yararlı Görülen hizmet ve Bilgiler )

- Genel Kurul Toplantılarının hazırlıkları ve Yapılmasıyla ilgili ortaklara sunulması Gereken Belgeler
- Pay Sahipleri ve Sermaye Piyasası Konularında Cevap ve Bilgilendirmeler
- Bilgi Edinme Formu
- SSS
- Finansal Tablolar
- Finansal Tablo Dip Notları
- Yıllık Rapor
- Kamusal Yönetim İlkelerine Uyum Yıllık Değerleme Açıklaması
- Denetim Raporları

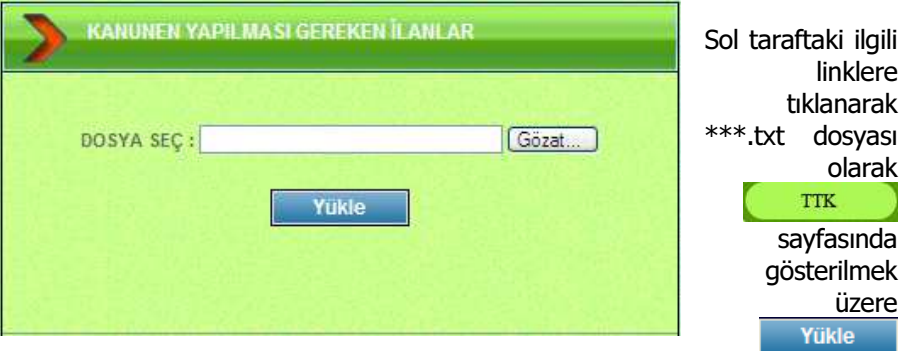

butonuna basılarak yüklenmektedir.

Prof. Dr. Murat ERDOĞAN–MUMEYEK Vakfı yayını 08

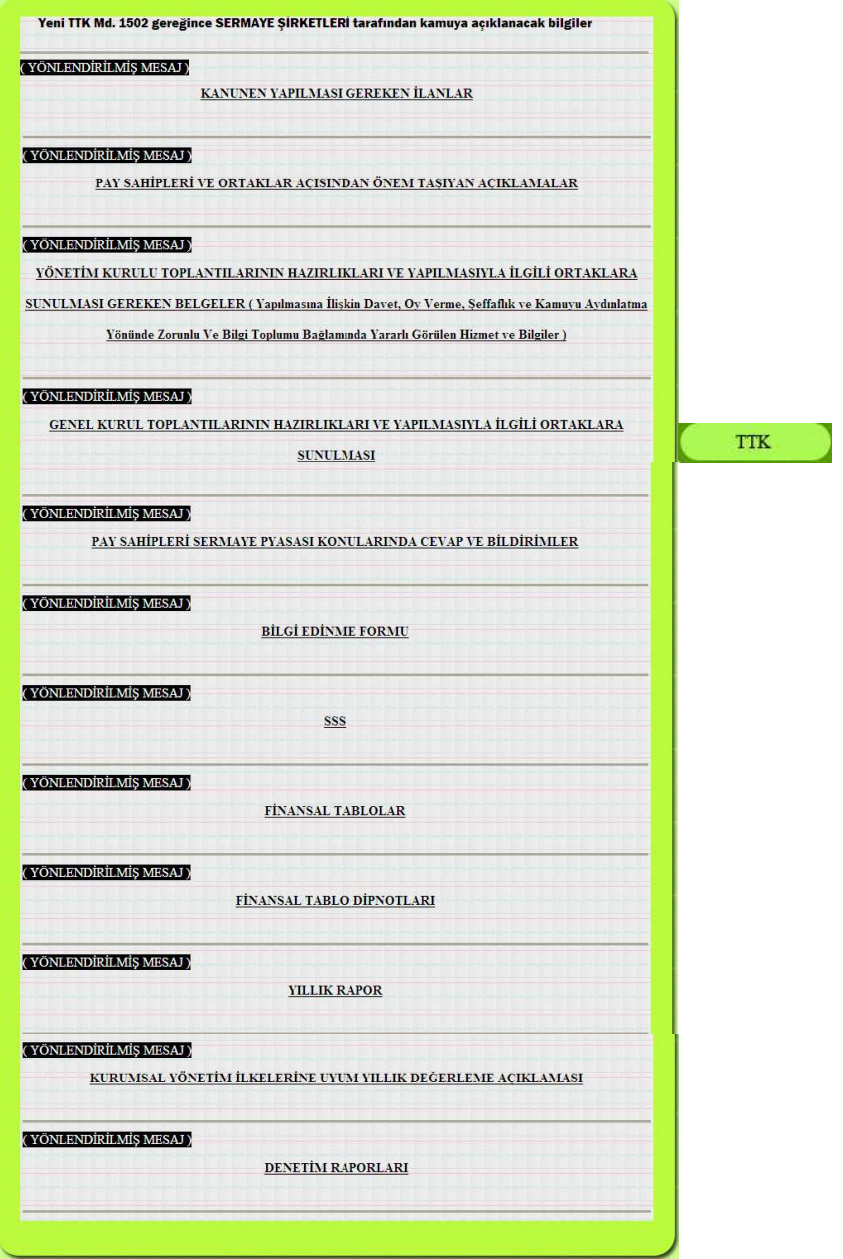

sayfasında gösterimi yüklemeler yapıldıkça gerçekleşecektir.

133

BÖLÜM 7: TTK YAYIN GEREKLERİ

BÖLÜM 7: TTK YAYIN GEREKLERİ

# BÖLÜM 8 DENETİM

135

Prof. Dr. Murat ERDOĞAN–MUMEYEK Vakfı yayını 08

#### 8.1. MOMTOS DENETİM MODÜLLERİ

MOMTOS aşağıdaki 4 (dört) ayrı düzeyde DENETİM yapmaktadır. 08. DENETİM modulü (VUK + TFRS)

- 08A. İÇ KONTROL (VUK + TFRS)
- 08B. İÇ DENETİM (VUK + TFRS)
- 08C. BAĞIMSIZ DENETİM (TFRS)
- 08D. TAM TASTİK / VUK DENETİMİ (VUK)

## 08. DENETİM modulü (VUK + TFRS)

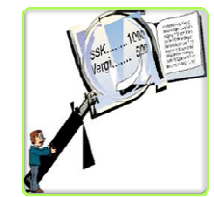

 İster VUK, ister TFRS esaslarına göre hazırlanan Mali Tabloların İç Kontrol / İç Denetim ve Bağımsız Denetim düzeylerinde denetlenmesini sağlar. Baş Denetçinin seçimi ile başlayan süreç, Denetim Planı, Çalışma Kâğıtları hazırlığı, niteliksel ve niceliksel denetim, Raporlama ve entegrasyonla sonlanır.

#### 08A. İÇ KONTROL (VUK + TFRS)

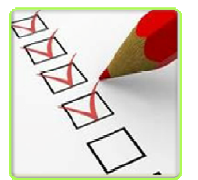

 Özellikle SERMAYE ŞİRKETLERİ için TTK gereğince kurulacak DENETİM KOMİTESİ işlevlerinin icra edilebilmesi için her bölüm yöneticisinin yapmakta zorunlu olduğu İç Kontrol işlevini mali açıdan VUK ve TFRS esaslı olarak yapar.

## 08B. İÇ DENETİM (VUK + TFRS)

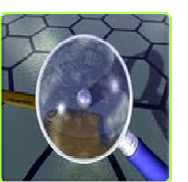

 Özellikle SERMAYE ŞİRKETLERİ için TTK gereğince kurulacak DENETİM KOMİTESİ işlevlerinin icra edilebilmesi için İÇ DENETİM BİRİMİ'nin Sertifikalı İç Denetçiler ile yapmakta zorunlu olduğu İç Kontrol işlevini mali açıdan VUK ve TFRS esaslı olarak yapar.

## 08C. BAĞIMSIZ DENETİM (TFRS)

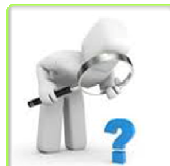

Özellikle SERMAYE SİRKETLERİ için TTK gereğince kurulacak DENETİM KOMİTESİ işlevlerinin icra edilebilmesi için Bağımsız Denetim işlevlerini (a) Sorumlu Ortak Baş Denetçi (b) Baş denetçi (c) Denetçi (d) Denetçi Yardımcısı hiyerarşisinde GÜVENCE ve DANIŞMANLIK

süreçlerine uygun olarak önemlilik kriterlerine göre belirlenen nitel ve nicel ölçütlere göre yapacaktır.

## 08D. TAM TASTİK / VUK DENETİMİ (VUK)

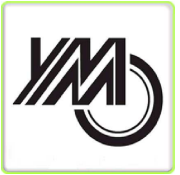

 VUK çerçevesinde için TAM TASDİK işlevinin icra edilebilmesi için (a) Sorumlu Ortak Baş Denetçi (b) Baş denetçi (c) Denetçi (d) Denetçi Yardımcısı hiyerarşisinde GÜVENCE ve DANIŞMANLIK süreçlerine uygun olarak önemlilik kriterlerine göre belirlenen nitel ve nicel ölçütlere göre yapacaktır.

## 8.2. DENETİM İSLEVİ OLUSTURMA

MOMTOS **DENETİM İSLEVİ** tanımlama için MOMTOS ERİSİM PANELİ içinde

bulunan **VENİ KULLANICI** butonu tıklanarak MOMTOS İLK KULLANIM ve YENİ KULLANICI PANELİ erişimi 7 (yedi) gün süreyle bedelsiz DENEME SÜRÜMÜ kullanımı sağlar.

**YENİ KULLANICI** 

 butonu tıklanarak MOMTOS İLK KULLANIM ve YENİ KULLANICI PANELİ erişimi sağlanır.

• KULLANICI TİPİ olarak aşağıdaki 6 (altı) alternatiften 4 (dört) adedi DENETİM İŞLEVİ içindir, KULLANICI TİPİ AÇILIR MENÜ sağındaki vu tıklanıp açılması sağlandıktan sonra üzeri tıklarak seçilmesini sağlar.

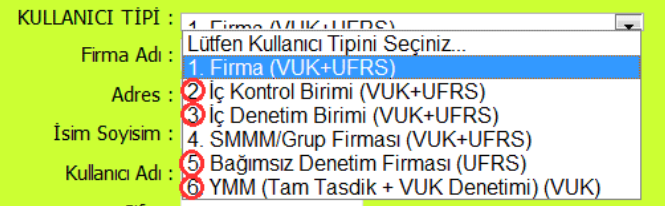

## • 2. İç Kontrol (VUK + TFRS)

- o Firma bazında 3er aylık dönemler için VUK ve TFRS işlemlerinin İç Kontrolunun yapılmasını sağlar.
- 3. İç Denetim (VUK + TFRS)
	- o Firma bazında 3er aylık dönemler için VUK ve TFRS işlemlerinin İç Denetiminin yapılmasını sağlar.
- 5. Bağımsız Denetim Firması (TFRS)
	- o Firma bazında 3er aylık dönemler için TFRS işlemlerinin Bağımsız Denetiminin yapılmasını sağlar.

137

## Prof. Dr. Murat ERDOĞAN–MUMEYEK Vakfı yayını 08

#### • 6. YMM (Tam Tasdik + VUK Denetimi) (VUK)

o Firma bazında 3er aylık dönemler için Tam Tastik ve VUK Denetimi yapılmasını sağlar.

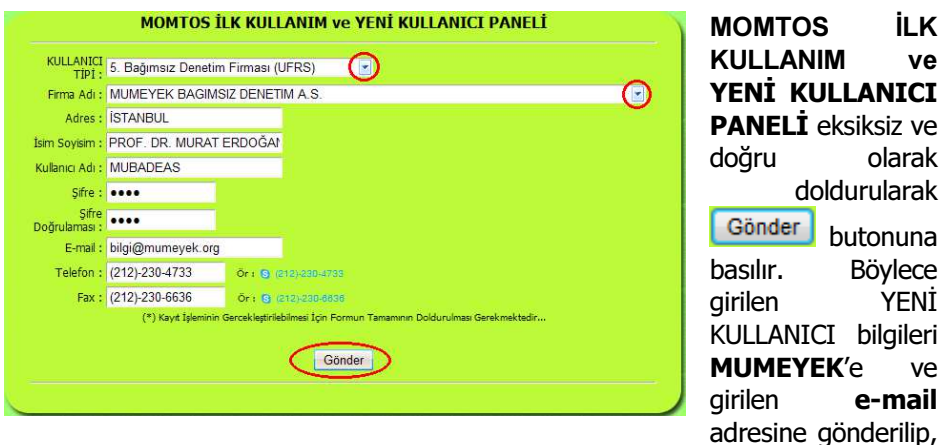

YENİ KULLANICI TANIMLAMA işlemi tamamlanmış olur.

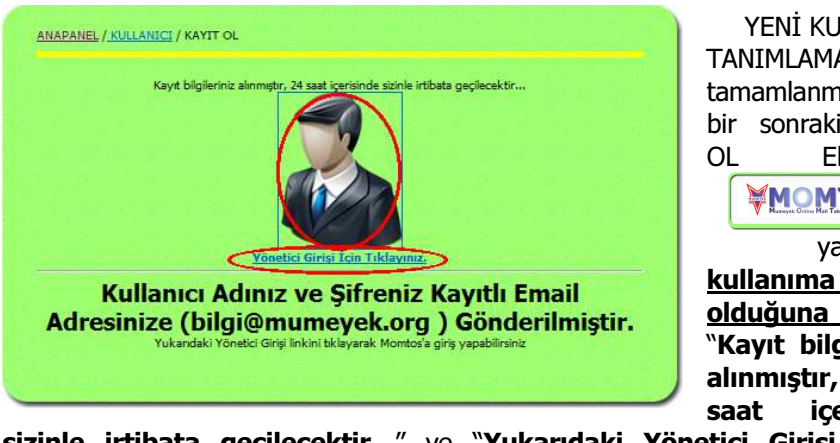

YENİ KULLANICI TANIMLAMA işlemi tamamlanması ile bir sonraki KAYIT OL Ekranında WOMTOSY

yazılımının kullanıma hazır olduğuna dair "Kayıt bilgileriniz alınmıştır, 24 saat içerisinde

sizinle irtibata geçilecektir..." ve "Yukarıdaki Yönetici Girişi linkini tıllayarak MOMTOS'a giriş yapabilirsiniz." iletisi alacaksınız.

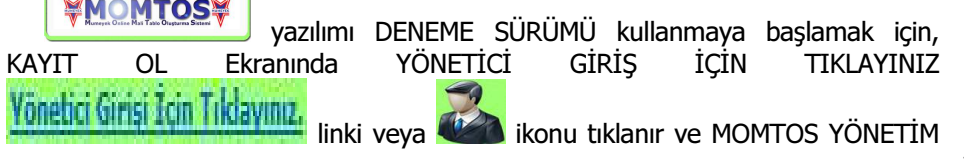

DENETİM

Prof. Dr. Murat ERDOĞAN–MUMEYEK Vakfı yayını 08

PANELİ'nde doğrudan MOMTOS MALİ YÖNETİCİ GİRİŞ PANELİ erişimi sağlanır.

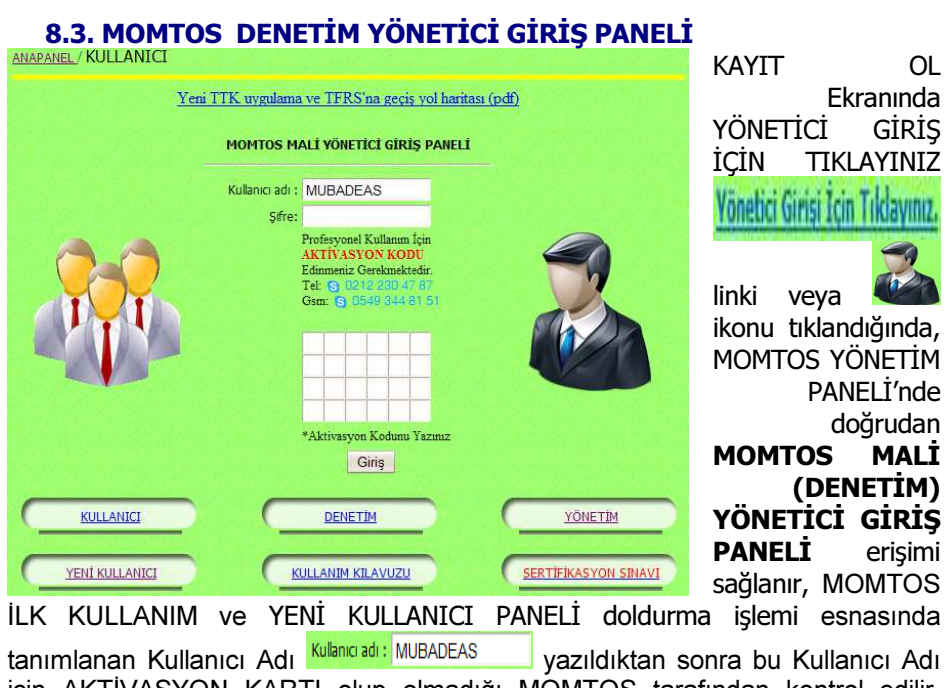

için AKTİVASYON KARTI olup olmadığı MOMTOS tarafından kontrol edilir. MOMTOS İLK KULLANIM ve YENİ KULLANICI için AKTİVASYON KODU ALANI

BOŞ olmalıdır. Böylece MOMTOS DENEME SÜRÜMÜ kullanılmaya hazır hale gelmiştir.

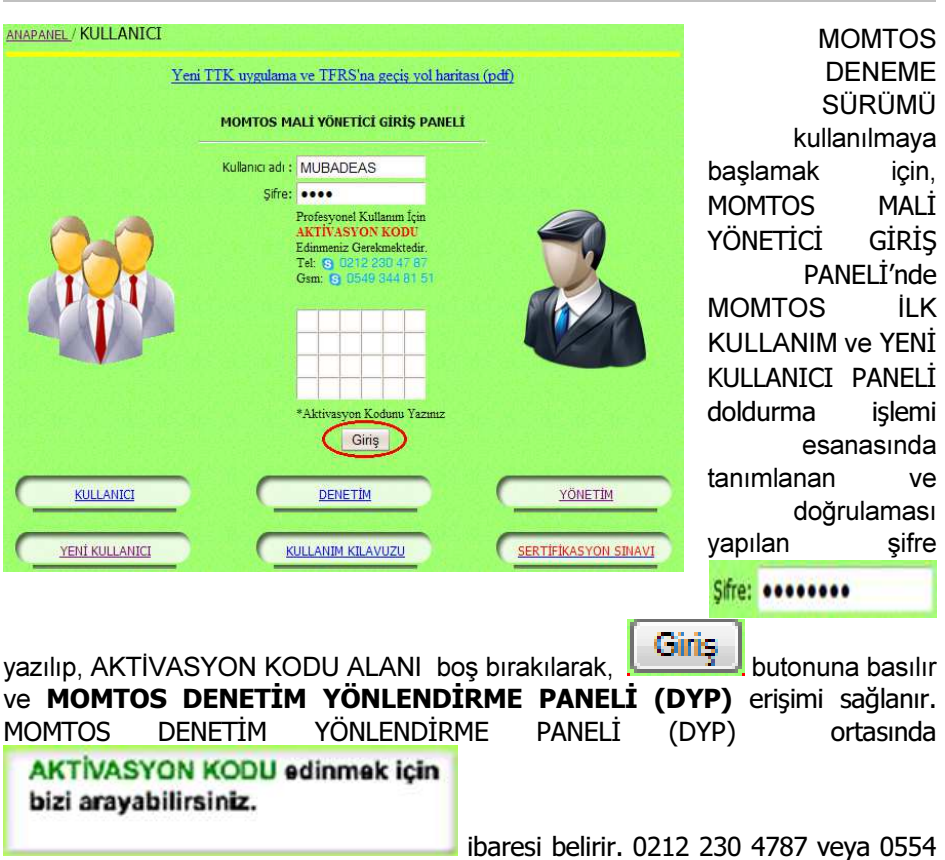

344 8152 nolu telefonlar aracılığı ile AKTİVASYON KARTI edinilir.

## 8.4. MOMTOS DENETİM YÖNLENDİRME PANELİ (DYP)

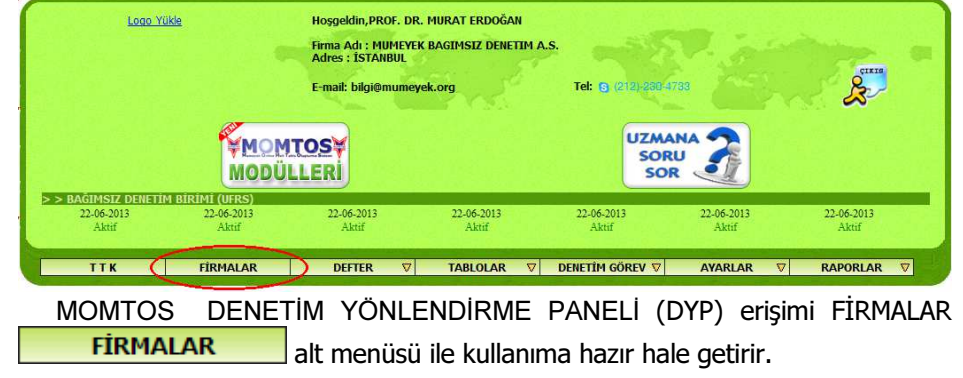

DENETİM

Prof. Dr. Murat ERDOĞAN–MUMEYEK Vakfı yayını 08

- DENETİM YÖNLENDİRME PANELİ (DYP) erişimi aşağıdaki 7 (yedi) alt menünün üzeri tıklarak seçilmesini sağlar.
	- $\bullet$  FIRMALAR **FIRMALAR** alt menüsü,
		- o Denetime tabi tutulacak Firmalar ve
			- o Denetim Ekibi bilgilerini içerir.
	- TTK alt menüsü,
		- o TTK gereğince Denetlenecek Sermaye Şirketleri tarafından ilan edilen bilgilerin denetimide kullanılır.
	- **DEFTER**  $\overline{V}$  alt menüsü,
		- o Denetlenecek Sermaye Şirketleri tarafından VUK ve TFRS esaslarına göre hazırlanan
			- Günlük Defter (Yevmiye),
			- Büyük Defter (Kebir),
			- Yardımcı Defter (Muavin) ve
			- Sağlama (Mizan) bilgilerin denetimide kullanılır.
	- TABLOLAR TABLOLAR ∇ alt menüsü,
		- o Denetlenecek Sermaye Şirketleri tarafından
			- VUK esaslarına göre hazırlanan
				- Bilanço ve
				- Gelir Tablosu
				- TFRS esaslarına göre hazırlanan
					- Finansal Durum Tablosu,
					- Kapsamlı Fiansal Sonuç Tablosu,
					- Özkaynaklar Değişim Tablosu,
					- Nakit Akış Tablosu ve
			- VUK ile TFRS vergi farklarının izlenebileceği MOMTOS tarafından oluşturulan VERGİ TABLOSU bilgilerin denetimide kullanılır.
	- **DENETİM GÖREV DENETİM GÖREV**  $\nabla$  alt menüsü,
		- o Başdenetçi Firma Atama ve<br>○ Başdenetci Görev Cekme is
		- Başdenetçi Görev Çekme işlemlerinde kullanılır.
		- AYARLAR **AYARLAR ⊽** alt menüsü,
		- o Firma Bilgileri Güncelle,
			- o Başdenetçi Ekle,
			- o Denetim Kesinliği ve
			- o Denetim Bilgisi Görme Yetkisi işlemlerinde kullanılır.
		- $RAPORLAR$  **RAPORLAR**  $\nabla$  alt menüsü,

DENETİM

# o Denetim Onayı Bekleyen Raporlar,

- o Denetim Onayından Geçen Raporlar ve
- o Denetim onayından Geçemeyen Raporlar işlemlerinde kullanılır.

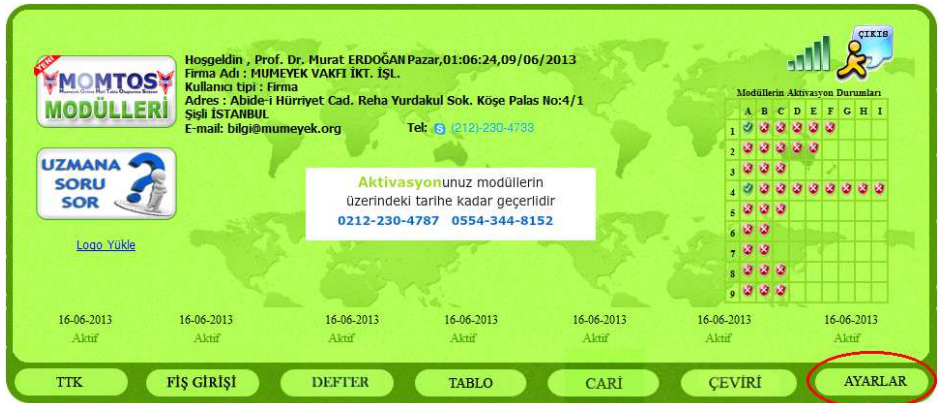

#### 8.5. MOMTOS DENETİM YETKİSİ VERME

MOMTOS FİRMA BİLGİLERİ ve OPERASYON YÖNLENDİRME PANELİ (FBvOYP) erişimi ile AYARLAR **AYARLAR** alt menüsünden MOMTOS Denetim Yetkisi aşağıdaki 4 (dört) denetim DENETİM İŞLEVİ için verilebilir.

- o 08A. İÇ KONTROL (VUK + TFRS)
- $\circ$  08B. IÇ DENETIM (VUK + TFRS)
- o 08C. BAĞIMSIZ DENETİM (TFRS)
- o 08D. TAM TASTİK / VUK DENETİMİ (VUK)

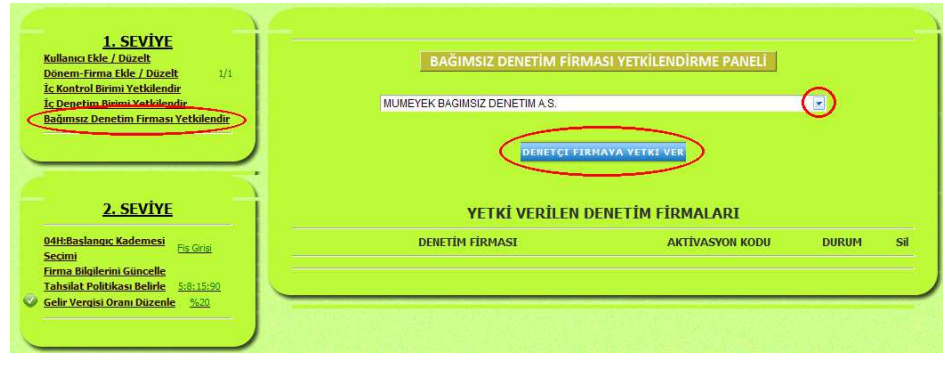

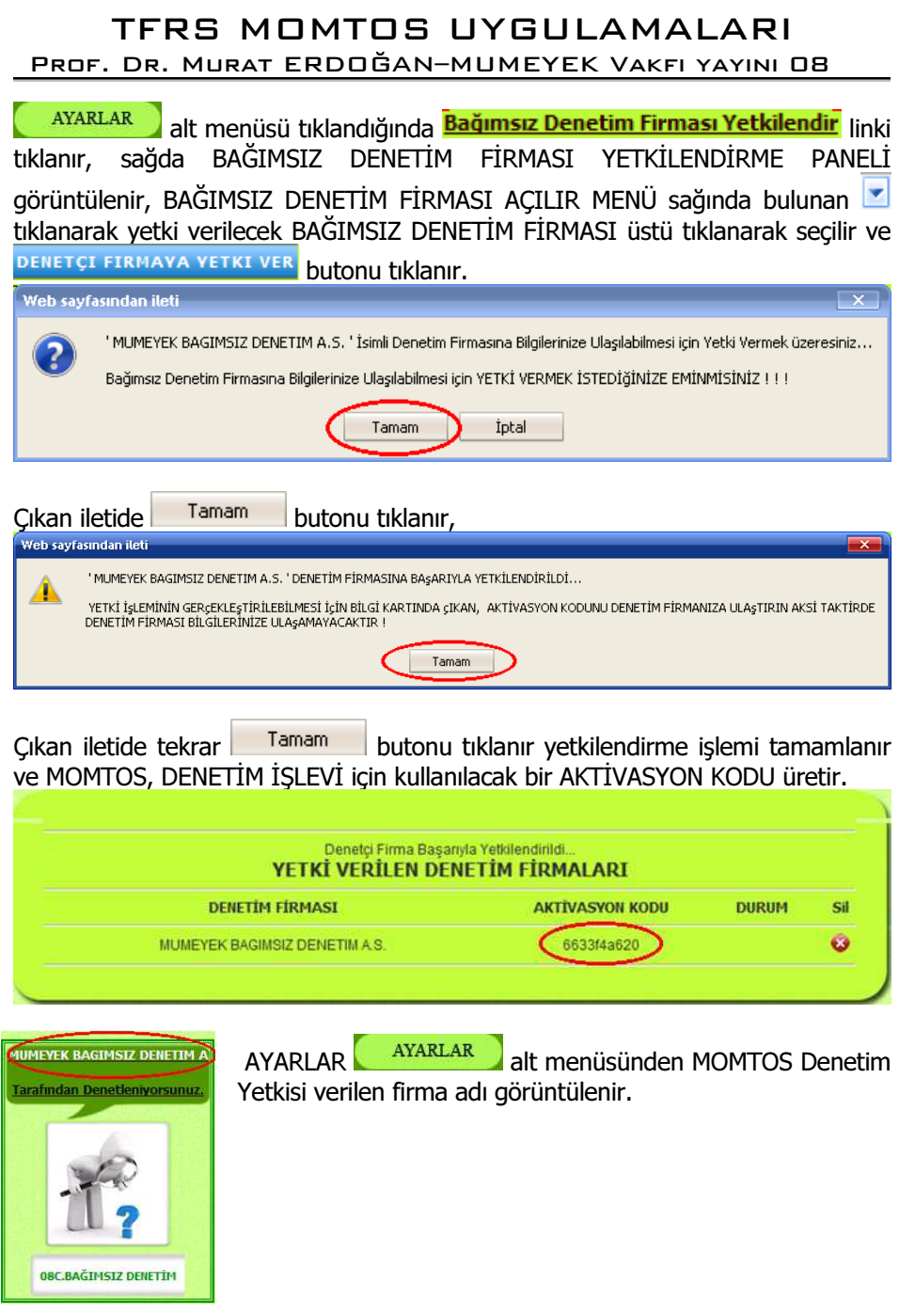

## Prof. Dr. Murat ERDOĞAN–MUMEYEK Vakfı yayını 08

#### 8.6. MOMTOS DENETİM YETKİSİNİ AKTİFLEŞTİRME

MOMTOS FİRMA BİLGİLERİ ve OPERASYON YÖNLENDİRME PANELİ (FBvOYP) erişimi ile AYARLAR **alt menüsünden MOMTOS Denetim**<br>Yetkisi verildikten sonra, MOMTOS DENETİM YÖNLENDİRME PANELİ Yetkisi verildikten sonra, MOMTOS (DYP)'nde FİRMALAR **FİRMALAR** alt menüsü tekrar tıklandığında DENETİM YETKİSİ VEREN FİRMA için AKTİVASYON KODU girilmek üzere görüntülenir.

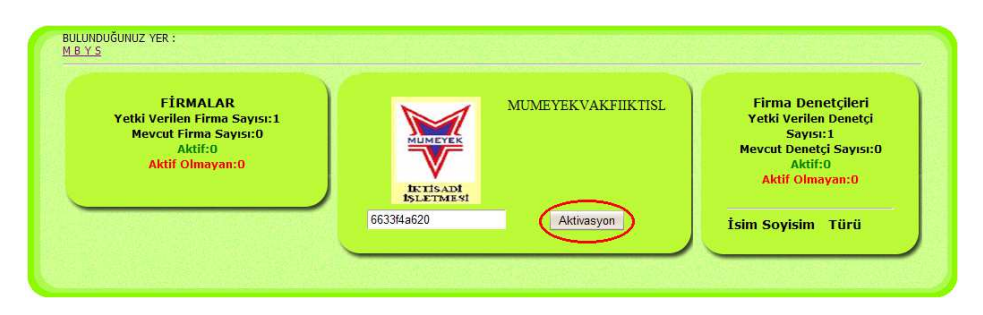

DENETİM YETKİSİ VEREN FİRMA için AKTİVASYON KODU doğru girilir ve Aktivasyon butonuna tıklanırsa, DENETİM YETKİSİ VEREN FİRMA, FİRMALAR içerisinde listelenir.

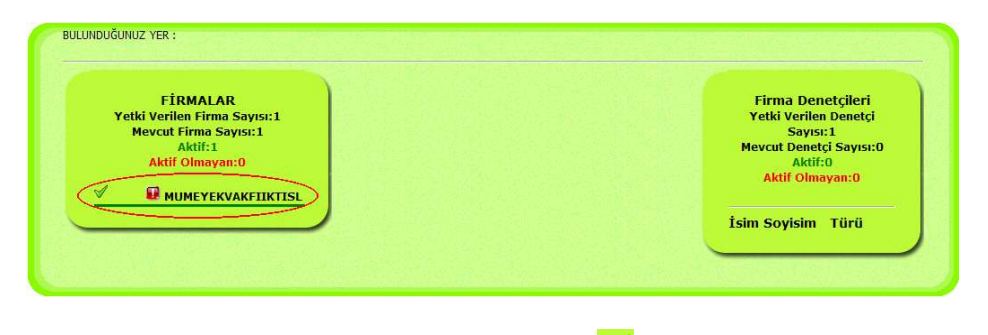

FİRMA ADININ dış solundaki yeşil tamam  $\blacksquare$  ikonu ve altındaki yeşil çizgi DENETİM YETKİSİ VEREN FİRMA için DENETİM İŞLEVİne yönelik Yetki Verilen Firma Sayısı:1 içerisinde olduğunu ve DENETİM İŞLEVİ yapılabileceğini ifade eder.

FİRMA ADININ iç solundaki kırmızı ünlem **ikonu bu firmaya BAŞDENETÇİ** atan-MA-dığını ifade eder.

144
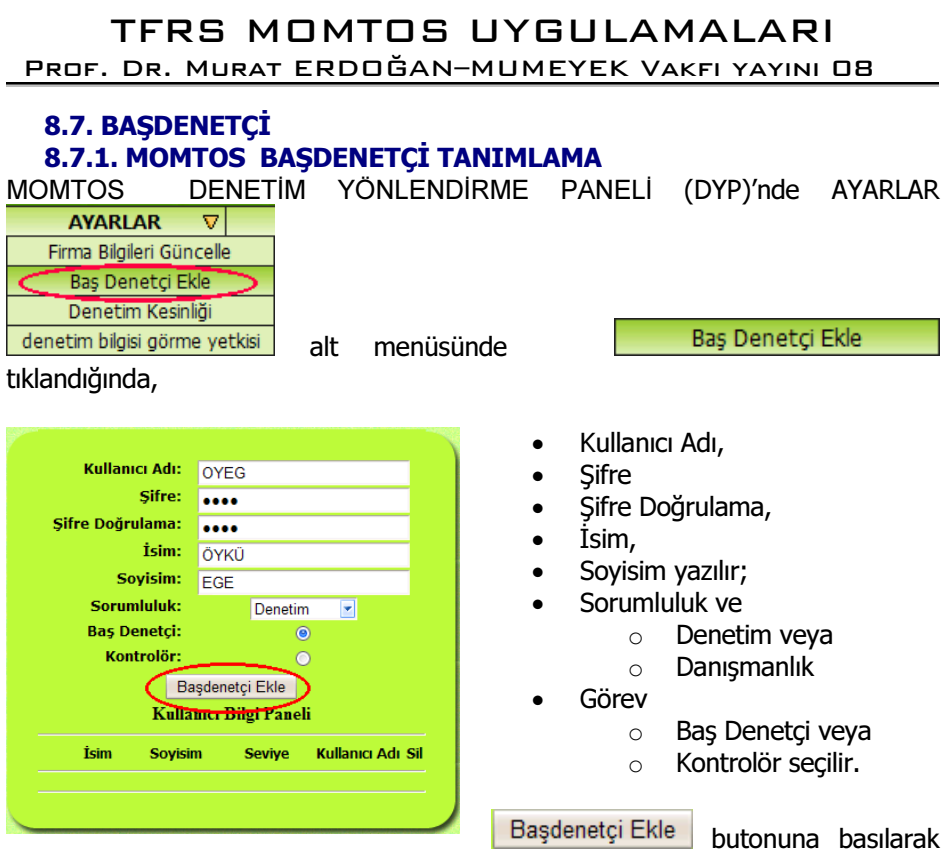

BAŞ DENETÇİ TANIMLAMA işlemi tamamlanır.

Oluşturulan BAŞDENETÇİ için DENETÇİ KARTI görüntülenir. DENETÇİ KARTI basılarak özenle saklanmalıdır. BAŞDENETÇİ tanımlandıktan sonra DENETİM YETKİSİ BAŞDENETÇİ, FİRMALAR içerisinde listelenir.

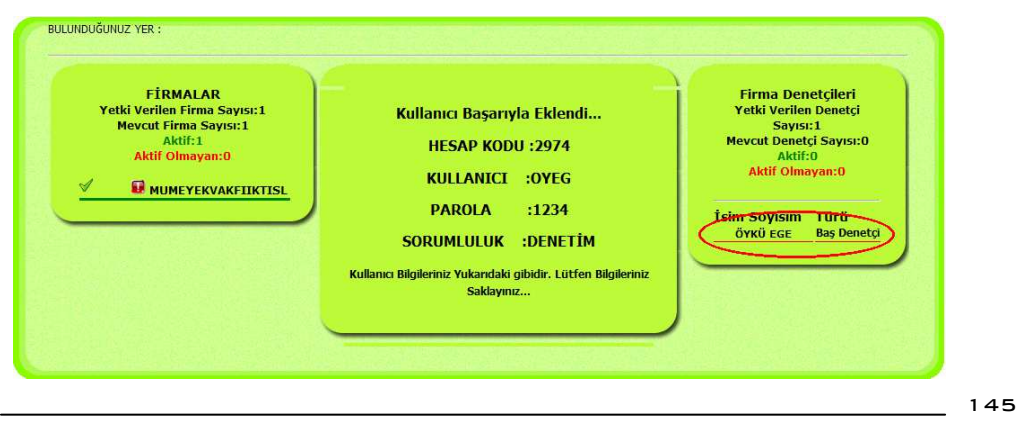

Prof. Dr. Murat ERDOĞAN–MUMEYEK Vakfı yayını 08

BAŞDENETÇİ ADININ altındaki kırmızı - Tanan yazı çizgi BAŞDENETÇİ için henüz DENETİM YETKİSİ VEREN FİRMA atan-MA-dığını ve DENETİM İŞLEVİ yapı-MA-yacağını ifade eder.

#### 8.7.2. BAŞDENETÇİ İÇİN FİRMA ATAMA / ÇEKME

BAŞDENETÇİ GÖREV ÇEKME alt menüsünde

MOMTOS DENETİM YÖNLENDİRME PANELİ (DYP)'nde DENETİM GÖREV DENETİM GÖREV  $\nabla$ 

**BASDENETCI FIRMA ATAMA** 

BAŞDENETÇİ FİRMA ATAMA

tıklandığında, BAŞDENETÇİ FİRMA ATAMA AÇILIR MENÜ sağında bulunan Z tıklanarak ATAMA yapılacak BAŞDENETÇİ seçilir.

BULUNDUĞUNUZ YER :<br>/ BASDENETCİ FİRMA ATAMA LÜTFEN BAŞ DENETÇİ SEÇİNİZ.

ATAMA yapılacak BAŞDENETÇİ seçilince BAŞDENETÇİ ATAMASI yapıl-MA-yan tüm DENETİM YETKİSİ VEREN FİRMAlar listelenir. DENETİM YETKİSİ VEREN

FİRMAnın üstündeki **Miş** seçim kutusu TAMAM diye işaretlenip seçilerek, üstteki<br>ATAMA BUTONUL ÖYKÜ EGE İSİMLİ BASDENETCIYE SEÇİLEN FIRMALARI ATA ATAMA BUTONU tıklanır, ATAMA gerçekleşir.

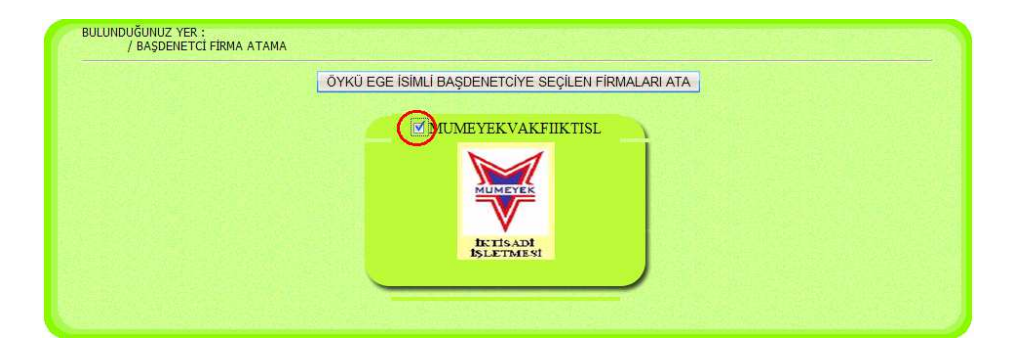

ATAMA gerçekleşince DENETİM YETKİSİ VEREN FİRMAnın üstündeki FİRMA İSMİ ve seçim kutusu mavi **DIMUMEYEKVAKFIIKTISL** olur. İstenirse BAŞDENETÇİ içiv verilen DENETİM İŞLEMİ yetkisi mavi seçim kutusu **MUMEYEKVAKFIIKTISL** tıklanıp,

146

Prof. Dr. Murat ERDOĞAN–MUMEYEK Vakfı yayını 08

ÖYKÜ EGE İSİMLİ BAŞDENETCİYE SEÇİLEN FİRMALARI KALDIR butonuna basılarak geri çekilir.

MOMTOS DENETİM YÖNLENDİRME PANELİ (DYP)'nde FİRMALAR **FİRMALAR** alt menüsü tekrar tıklandığında

- FİRMA ADININ iç solundaki kırmızı ünlem **ikonunu**, bu firmaya BAŞDENETÇİ atandığını ifade etmek üzere yeşil TAMAM ikonuna döner.
- BAŞDENETÇİ ADININ altındaki kırmızı elektrolomunda çizgi ise, BAŞDENETÇİ için DENETİM YETKİSİ VEREN FİRMA atandığını ve DENETİM İŞLEVİ yapıyacağını ifade etmek üzere yeşil çizgiye döner.

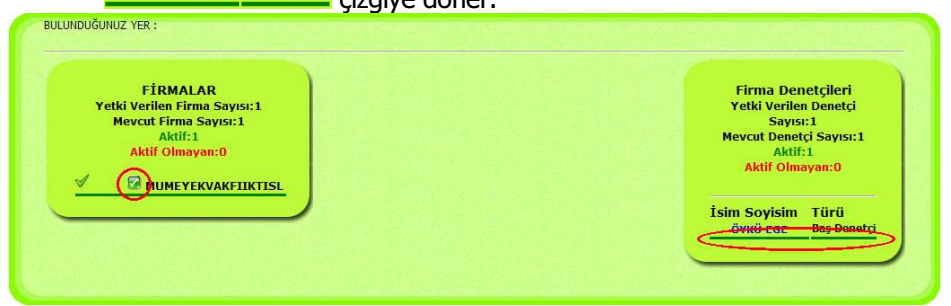

# 8.7.3. DENETİM YETKİSİ VEREN FİRMA İÇİN DENETİM KESİNLİĞİ **BELİRLEME**<br>MOMTOS

DENETİM YÖNLENDİRME PANELİ (DYP)'nde FİRMALAR **FİRMALAR**  alt menüsünden DENETİM KESİNLİĞİ verilecek FİRMA ADININ dış solundaki yeşil tamam  $\mathbb{I}$ ikonu ve altındaki yeşil -

çizgi ve bu firmaya BAŞDENETÇİ atandığını ifade etmek üzere iç solundaki yeşil TAMAM ikonuna olan DENETİM YETKİSİ VEREN FİRMA firma tıklanır.

## TFRS MOMTOS UYGULAMALARI Prof. Dr. Murat ERDOĞAN–MUMEYEK Vakfı yayını 08

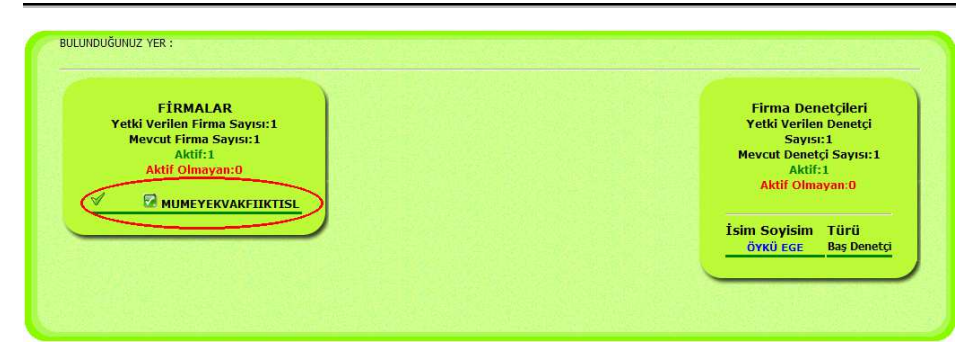

Seçilen Firma Logosu, DENETİM BİRİMİ logosu altında ve FİRMA BİLGİLERİ mavi olarak DENETİM BİRİMİ bilgileri altında MOMTOS DENETİM YÖNLENDİRME PANELİ (DYP)'nde gözükür.

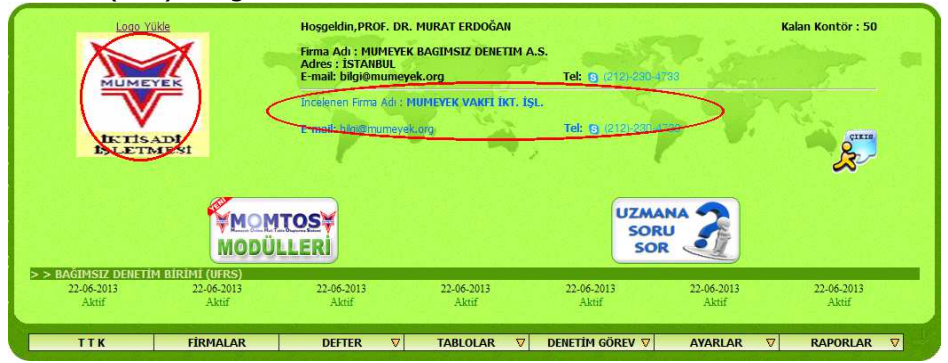

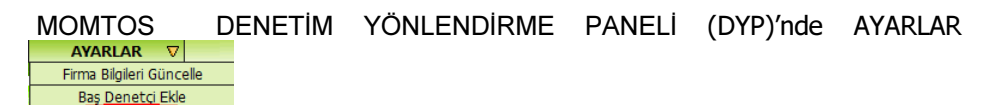

Denetim Kesinliği denetim bilgisi görme yetkisi alt menüsünde **Denetim Kesinliği** tıklandığında,

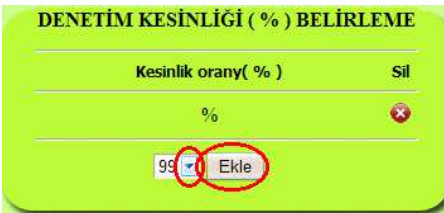

tıklandığında seçilen Firma için DENETİM KESİNİLİĞİ BELİRLEME PANELİ görüntülenir. Belirlenecek olan DENETİM KESİNLİĞİ, (1 - DENETİM KESİNLİĞİ) hesabıyla belirlenen ÖNEMLİLİK ORANI esas alınarak DENETÇİ tarafından denetim esnasında

denetlenecek MOMTOS tarafından hesaplanan ve ÖNEMLİLİK sınırı içinde kalan ZORUNLU DENETLENECEK ÖRNEK seçimi işleminde etkin olacaktır. DENETİM

DENETİM

Prof. Dr. Murat ERDOĞAN–MUMEYEK Vakfı yayını 08

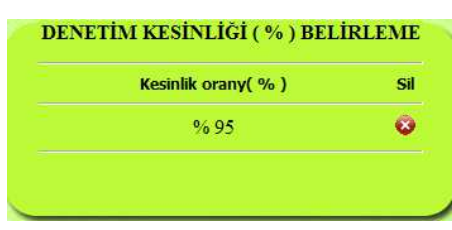

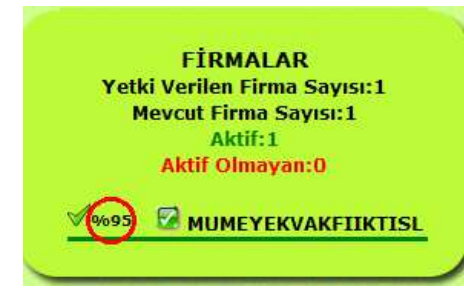

KESİNLİĞİ AÇILIR MENÜ sağındaki tıklanarak, %99 ile %90 arası bir seçim vapılır Ekle butonuna basmak yoluyla denetim kesinliği belirlenir. tıklanarak DENETİM KESİNLİĞİ silinir ve yenisi tanımlanır.

FİRMALAR tıklandığında, FİRMA ADI dış solundaki yeşil tamam  $\mathbb{I}$  ikonu sağında DENETİM KESİNLİĞİ olduğuna dair <sup>9695</sup> gözükür.

## 8.7.4. DENETİM YETKİSİ VEREN FİRMA İÇİN DENETİM BİLGİSİ GÖRME YETKİSİ VERME

MOMTOS DENETİM YÖNLENDİRME PANELİ (DYP)'nde FİRMALAR **FİRMALAR** alt menüsünden DENETİM KESİNLİĞİ verilecek FİRMA

ADININ dış solundaki yeşil tamam  $\mathbb N$  ikonu ve altındaki yeşil çizgi ve bu firmaya BAŞDENETÇİ atandığını ifade etmek üzere iç solundaki yeşil TAMAM **k**ikonuna olan DENETİM YETKİSİ VEREN FİRMA firma tıklanır.

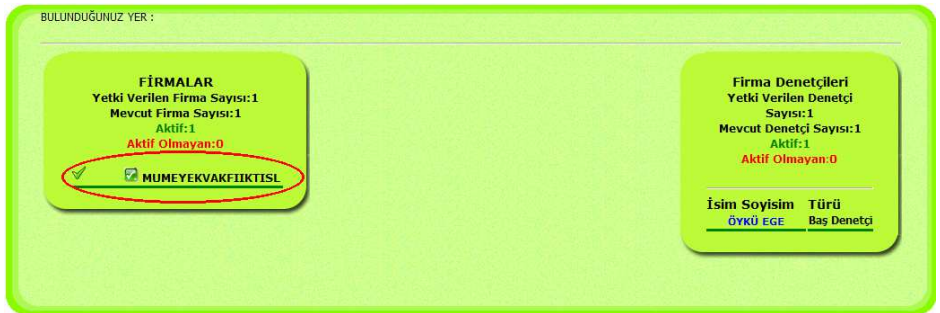

Seçilen Firma Logosu, DENETİM BİRİMİ logosu altında ve FİRMA BİLGİLERİ mavi olarak DENETİM BİRİMİ bilgileri altında MOMTOS DENETİM YÖNLENDİRME PANELİ (DYP)'nde gözükür.

149

### TFRS MOMTOS UYGULAMALARI Prof. Dr. Murat ERDOĞAN–MUMEYEK Vakfı yayını 08

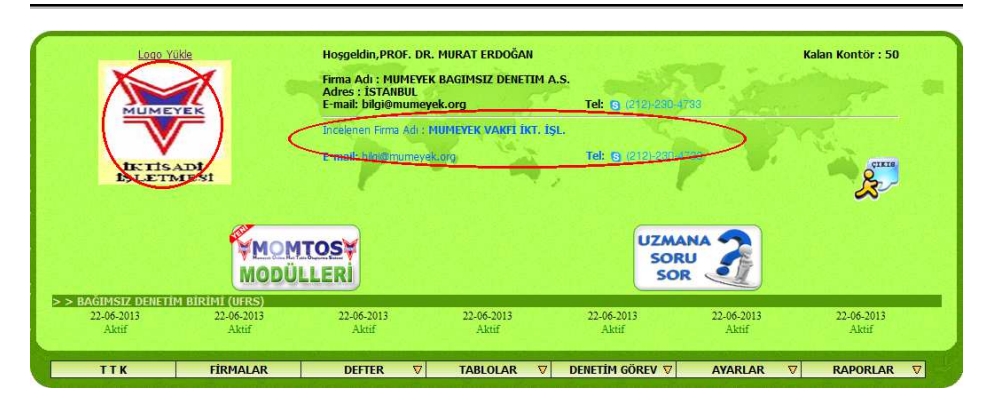

MOMTOS DENETİM YÖNLENDİRME PANELİ (DYP)'nde AYARLAR **AYARLAR**  $|\nabla|$ Firma Bilgileri Güncelle Baş Denetçi Ekle

**The Contract mention of the contract mention of the contract menusus densities** the turbulent da. tıklandığında seçilen Firma için DENETİM BİLGİSİ GÖRME YETKİSİ PANELİ görüntülenir.

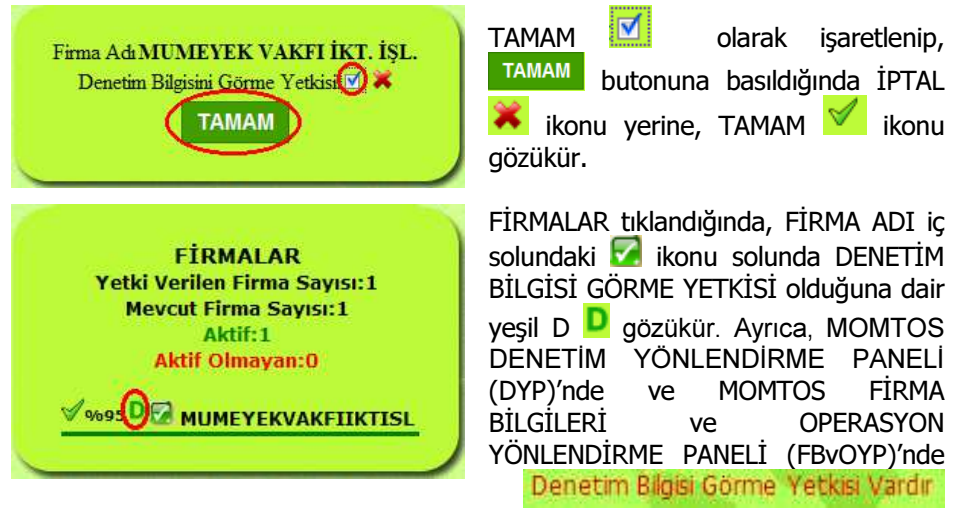

ibaresi gözükür.

Denetim Kesinliği

Prof. Dr. Murat ERDOĞAN–MUMEYEK Vakfı yayını 08

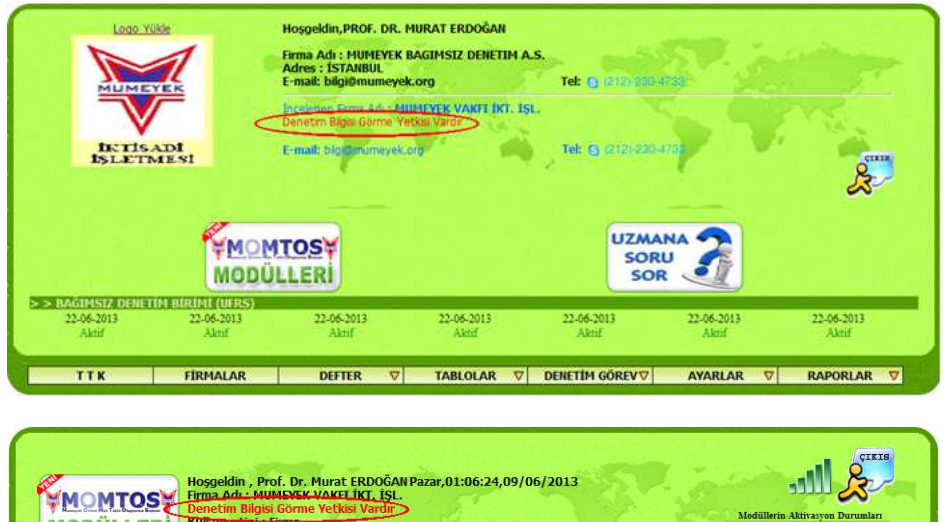

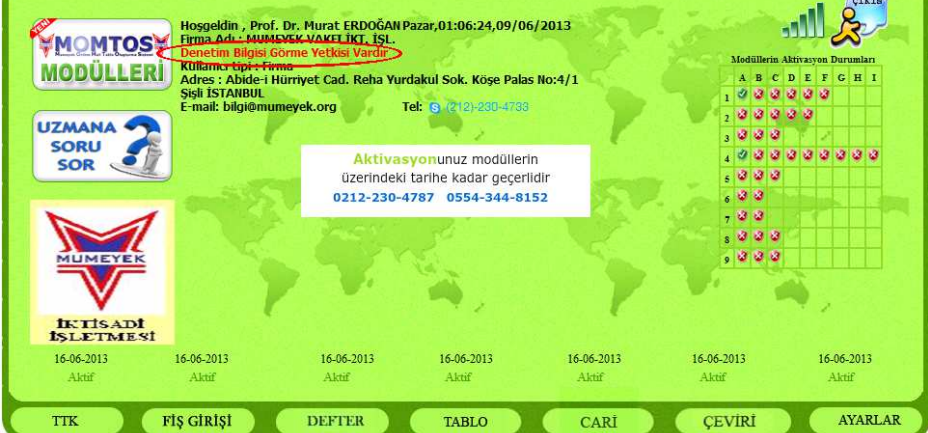

#### Prof. Dr. Murat ERDOĞAN–MUMEYEK Vakfı yayını 08

#### 8.7.5. BAŞDENETÇİ İÇİN MOMTOS GİRİŞİ

Explorer adres çubuğuna www.MUMEYEK.org adresi yazıldığında ANA PANEL ekranında Açılmış Kullanıcıya Erişim için **butonu butonu veya ikonu** tıklanarak MOMTOS YÖNETİM PANELİ erişimi sağlanır. MOMTOS YÖNETİM PANELİ'nde DENETİM **butonu yeva butonu kuru** ikonu tıklanarak MOMTOS DENETÇİ GİRİŞ PANELİ erişimi sağlanır.

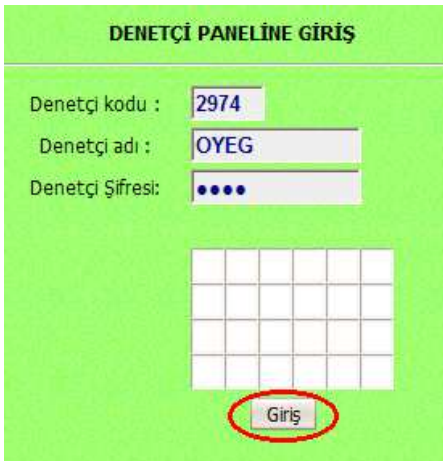

 MOMTOS DENETİM YÖNLENDİRME PANELİ (DYP)'nde AYARLAR alt menüsünde tanımlanan BAŞDENETÇİ Kullanıcı Adı ve Şifre kullanarak DENETİM PANELİ'ne BAŞDENETÇİ olarak Giriş butonuna basarak giriş yapabilirsiniz. DENETİM YÖNLENDİRME PANELİ (DYP)'nin altında **GÖREVLER**  alt menüsüne yönlendirileceksiniz.

#### 8.7.6. MOMTOS BAŞDENETÇİ YÖNLENDİRME PANELİ

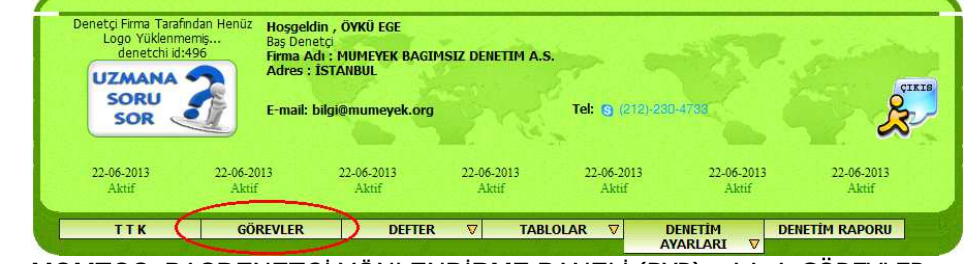

MOMTOS BAŞDENETÇİ YÖNLENDİRME PANELİ (BYP) erişimi, GÖREVLER **GÖREVLER** alt menüsü ile kullanıma hazır hale getirir. GÖREVLER alt

menüsü;

- Tanımlı Denetçiler (başlangıçta boş) ile
- DENETİM YETKİSİ VEREN FİRMA (sadece bir firma var) bilgilerini içerir.

### TFRS MOMTOS UYGULAMALARI Prof. Dr. Murat ERDOĞAN–MUMEYEK Vakfı yayını 08

BULUNDUĞUNUZ YER : MUMEYEK VAKFI İKT. İSL. **Tanımlı Denetçiler Isim Soyisim** Türü ATANAN<br>DENETÇÎLER ÖYKÜ<br>EGE

- BAŞDENETÇİ YÖNLENDİRME PANELİ (BYP) erişimi aşağıdaki 6 (altı) alt menünün üzeri tıklarak seçilmesini sağlar.
	- GÖREVLER **GÖREVLER** alt menüsü,
		- o Denetime tabi tutulacak Firmalar ve
			- o Denetim Ekibi bilgilerini içerir.
	- $TTK$  **TTK** alt menüsü,
		- o TTK gereğince Denetlenecek Sermaye Şirketleri tarafından ilan edilen bilgilerin denetimide kullanılır.
	- **DEFTER**  $\overline{v}$  alt menüsü,
		- o Denetlenecek Sermaye Şirketleri tarafından VUK ve TFRS esaslarına göre hazırlanan
			- Günlük Defter (Yevmiye),
			- Büyük Defter (Kebir),
			- Yardımcı Defter (Muavin) ve
			- Sağlama (Mizan) bilgilerin denetimide kullanılır.
	- $TABLEOLAR$  **TABLOLAR**  $\triangledown$  alt menüsü,
		- o Denetlenecek Sermaye Şirketleri tarafından
			- VUK esaslarına göre hazırlanan
				- Bilanço ve
				- Gelir Tablosu
			- **TFRS esaslarına göre hazırlanan** 
				- Finansal Durum Tablosu,
				- Kapsamlı Fiansal Sonuç Tablosu,
				- Özkaynaklar Değişim Tablosu,
				- Nakit Akış Tablosu ve

153

Prof. Dr. Murat ERDOĞAN–MUMEYEK Vakfı yayını 08

 VUK ile TFRS vergi farklarının izlenebileceği MOMTOS tarafından oluşturulan VERGİ TABLOSU bilgilerin denetimide kullanılır.

**DENETIM** 

- DENETİM AYARLARI **AYARLARI**  $\overline{\mathbf{v}}$  alt menüsü,
	- o Denetçi Tanımlama ve
	- o Denetçiye Firma Atama / Çekme işlemlerinde kullanılır.
- DENETİM RAPORU **DENETİM RAPORU** alt menüsü,
	- o Denetim Sürecini izleme ve
	- o Denetim Raporu işlemlerinde kullanılır.

#### 8.8. DENETÇİ 8.8.1. BAŞDENETÇİ TARAFINDAN DENETÇİ TANIMLAMA

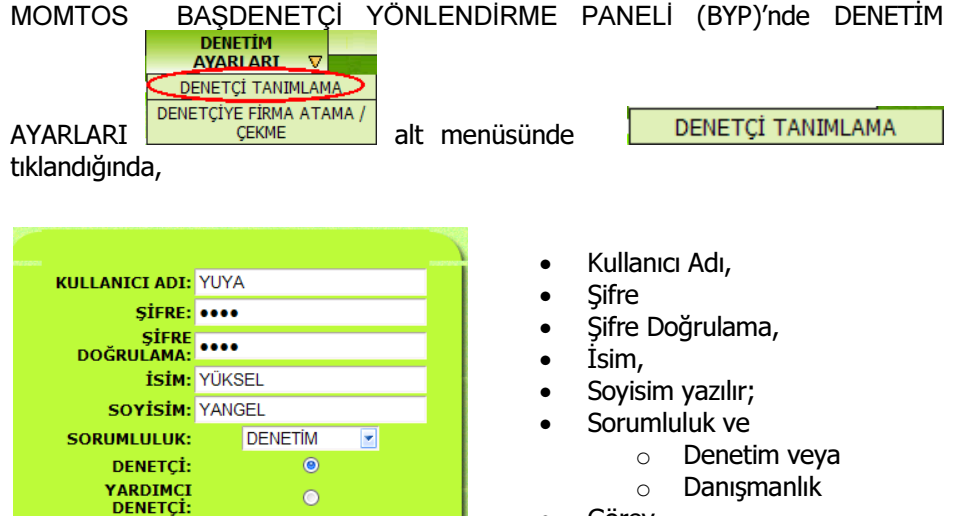

- **Görev** 
	- o Denetçi,
		- o Yardımcı Denetçi veya
		- o Kontrolör seçilir.

Denetçi Ekle butonuna basılarak DENETÇİ TANIMLAMA işlemi tamamlanır.

**KONTROLÖR:** 

 $\triangleright$ 

Denetçi Ekle

Prof. Dr. Murat ERDOĞAN–MUMEYEK Vakfı yayını 08

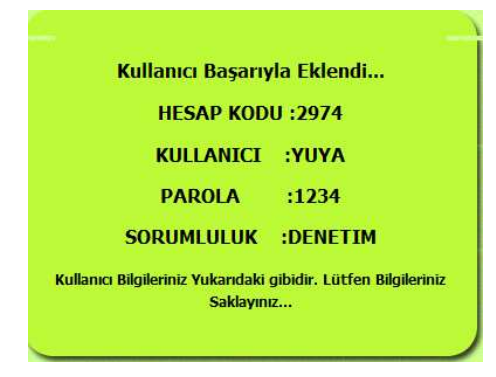

Oluşturulan DENETÇİ için DENETÇİ KARTI görüntülenir. DENETÇİ KARTI basılarak özenle saklanmalıdır. DENETÇİ tanımlandıktan sonra DENETİM YETKİSİ DENETÇİ, FİRMALAR içerisinde listelenir.

MOMTOS BAŞDENETÇİ YÖNLENDİRME PANELİ (BYP) erişimi, GÖREVLER **GÖREVLER**  alt menüsü tıklandığında, TANIMLANAN DENETÇİ ile BAŞDENETÇİ için DENETİM YETKİSİ VEREN FİRMA görüntülenir.

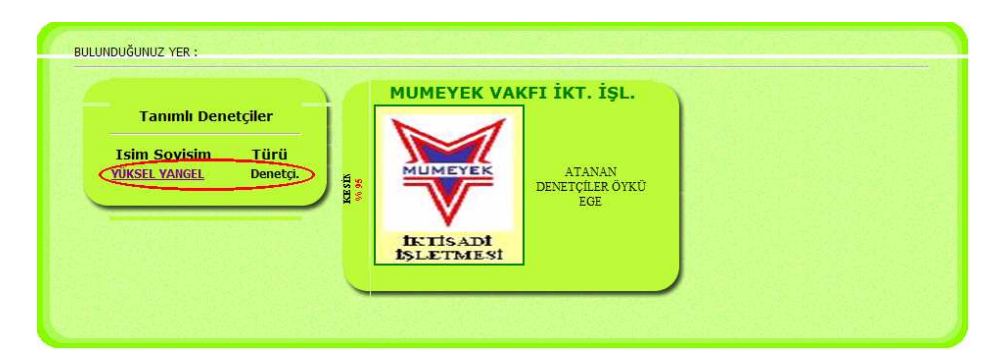

## 8.8.2. DENETÇİYE FİRMA ATAMA / ÇEKME

MOMTOS BAŞDENETÇİ YÖNLENDİRME PANELİ (BYP)'nde DENETİM  $\overline{\mathbf{v}}$ **AYARLARI** DENETCİ TANIMLAMA DENETCİYE FİRMA ATAMA / AYARLARI **OENETÇIYE FIRMA ATAMA** alt menüsünde **ÇEKME** tıklandığında, DENETÇİ FİRMA ATAMA AÇILIR MENÜ sağında bulunan Z tıklanarak ATAMA yapılacak DENETÇİ seçilir.

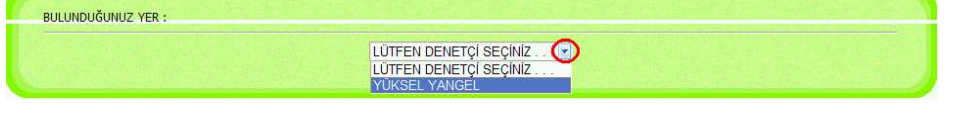

155

Prof. Dr. Murat ERDOĞAN–MUMEYEK Vakfı yayını 08

ATAMA yapılacak DENETÇİ seçilince tüm DENETİM YETKİSİ VEREN FİRMAlar listelenir. DENETİM YETKİSİ VEREN FİRMAnın üstündeki  $\mathbb{Z}$  seçim kutusu<br>TAMAM dive isaretlenip secilerek, üstteki ATAMA BUTONU TAMAM diye isaretlenip seçilerek, üstteki ATAMA YÜKSEL YANGEL İSİMLİ DENETÇİYE SEÇİLEN FİRMALARA ULAŞIM YETKİSİ VER / ÇEK tıklanır, ATAMA gerçekleşir.

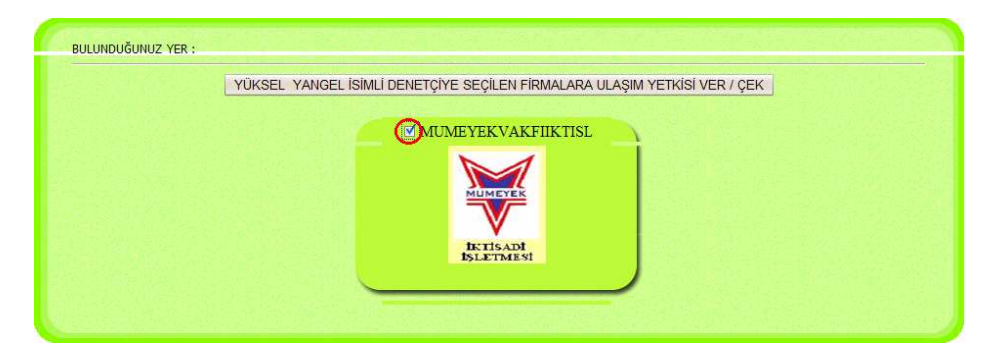

ATAMA gerçekleşince DENETİM YETKİSİ VEREN FİRMAnın üstündeki FİRMA İSMİ ve seçim kutusu mavi **E MUMEYEKVAKFIIKTISL** olur. İstenirse BAŞDENETÇİ içiv verilen DENETİM İŞLEMİ yetkisi mavi seçim kutusu **MUMEYEKVAKFIIKTISL** tıklanıp, YÜKSEL YANGEL İSİMLİ DENETÇİYE SEÇİLEN FİRMALARA ULAŞIM YETKİSİ VER / ÇEK

butonuna basılarak geri çekilir.

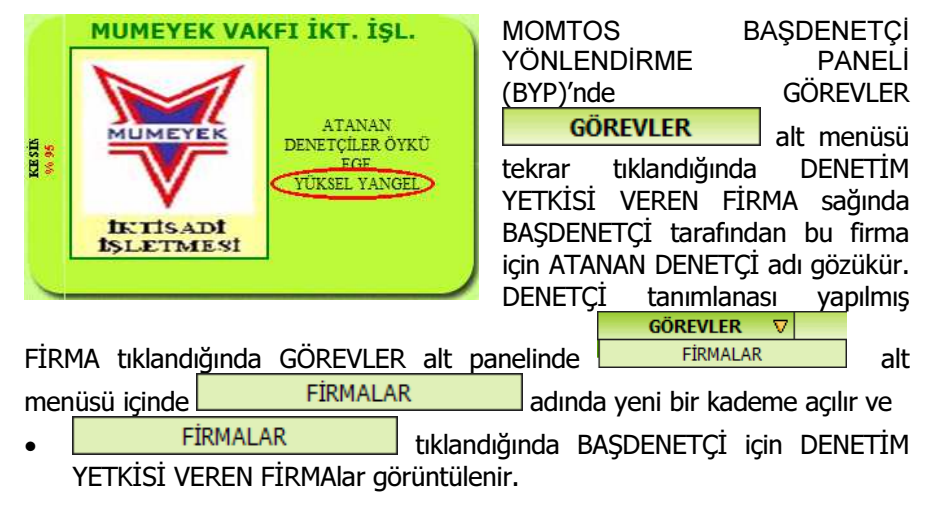

DENETİM

Prof. Dr. Murat ERDOĞAN–MUMEYEK Vakfı yayını 08

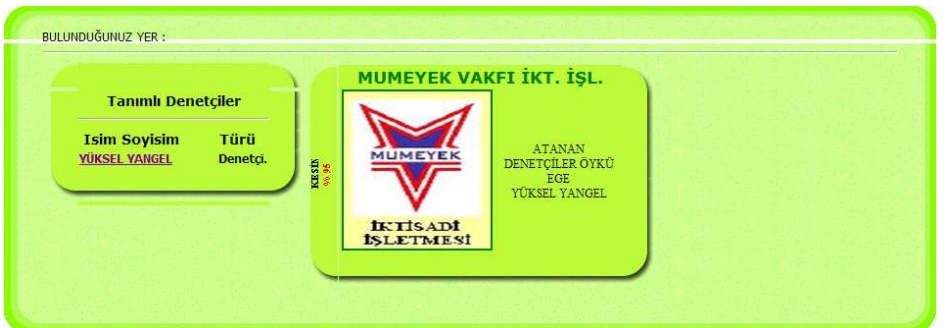

**GÖREVLER** tıklandığında DENETÇİ için DENETİM YETKİSİ VEREN FİRMAlar ve

- o seçilen FİRMAya ait belgeler,
- o seçilen FİRMAya ait Denetçiler ve
- o seçilen FİRMAya ait Denetçilerden Gelenler (BAŞDENETÇİye sorulan Denetçi Soruları) görüntülenir.

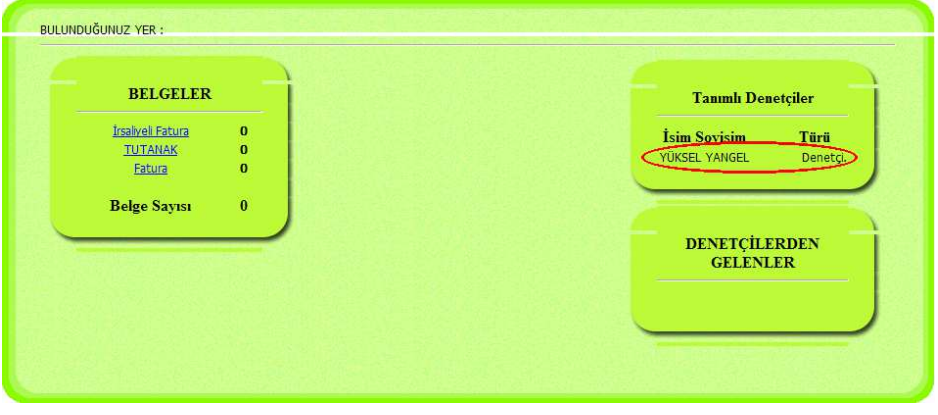

DENETÇİ tıklandığında, BAŞDENETÇİ tarafından verilen görevler görüntülenir.<br>Kişiye'Yenen Göre Bulumannaktadır. Görev veril-ME-miş ise, ibaresi görüntülenir.

Ayrıca, DENETİM YETKİSİ VEREN FİRMA için DENETÇİ atanmış ise, **GÖREVLER** tıklandığında, MOMTOS BAŞDENETÇİ YÖNLENDİRME

DENETİM

Prof. Dr. Murat ERDOĞAN–MUMEYEK Vakfı yayını 08 **DENETIM**  $PANELI (BYP)'$ nde DENETİM AYARLARI **AYARLARI**  $\nabla$  alt menüsü yerine DENETİM PLANI DENETİM PLANI alt menüsü gözükür. 8.8.3. DENETİM PLANI HAZIRLAMA

DENETİM YETKİSİ VEREN FİRMA için DENETÇİ atanmış ise, **GÖREVLER**  tıklandığında, MOMTOS BAŞDENETÇİ YÖNLENDİRME PANELİ (BYP)'nde **DENETİM PLANI** alt menüsü tıklandığında, DENETİM PLANI OLUŞTURMA PANELİ görüntülenir.

### 8.8.3.1. DENETİM PLANI OLUŞTURMA PANELİ

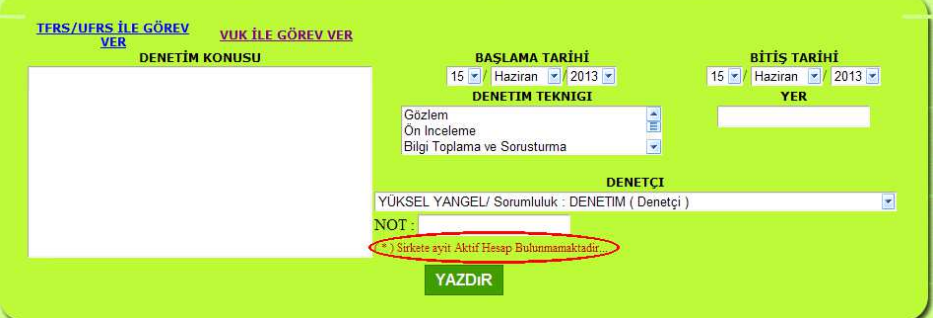

DENETİM PLANI OLUŞTURMA PANELİ'nde

- Hem VUK,
- Hem de TFRS/UFRS esaslarına göre DENETİM PLANI hazırlamaya imkan veren;
	- o DENETİM KONUSU (Henüz veri olmadığından BOŞ)
	- o BAŞLAMA TARİHİ
	- o BİTİŞ TARİHİ
	- o DENETİM TEKNİĞİ
	- o DENETİM YERİ
	- $\circ$  DENETCİ
	- o NOT girilebilecek alanlar bulunur.

DENETİM YETKİSİ VEREN FİRMA için henüz veri ol-MA-dığından BOŞ (\*) Sirkete ayit Aktif Hesap Bulunmamaktadir... ifadesi görüntülenir. Görev Ver butonu gözükmez.

DENETİM

Prof. Dr. Murat ERDOĞAN–MUMEYEK Vakfı yayını 08

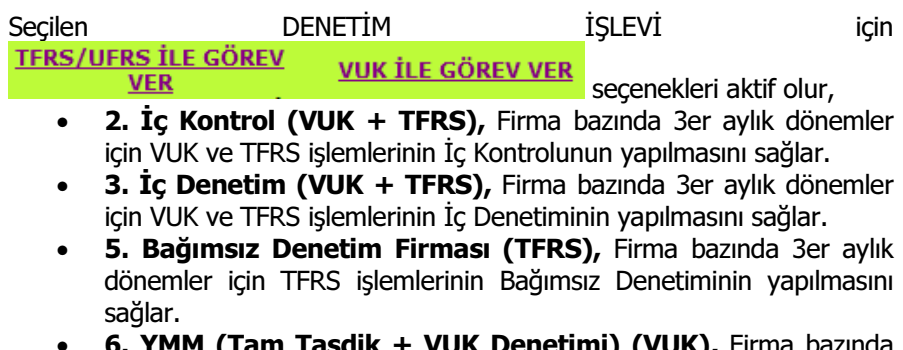

**IIK + VUK Denetimi) (VUK), Firi** 3er aylık dönemler için Tam Tastik ve VUK Denetimi yapılmasını sağlar.

DENETİM PLANI OLUŞTURMA PANELİ'nde DENETİM YETKİSİ VEREN FİRMA için veri olduğunda, <sup>Görev Ver</sup> butonu tıklandığında verilen görevler DENETİM KONUSU penceresinden silinerek aşağıdaki DENETİM PLANI görüntülenir.

MOUSE SOL TUŞ veya CTRL tuşuna basılı tutarak birden fazla seçim yapmak mümkündür.

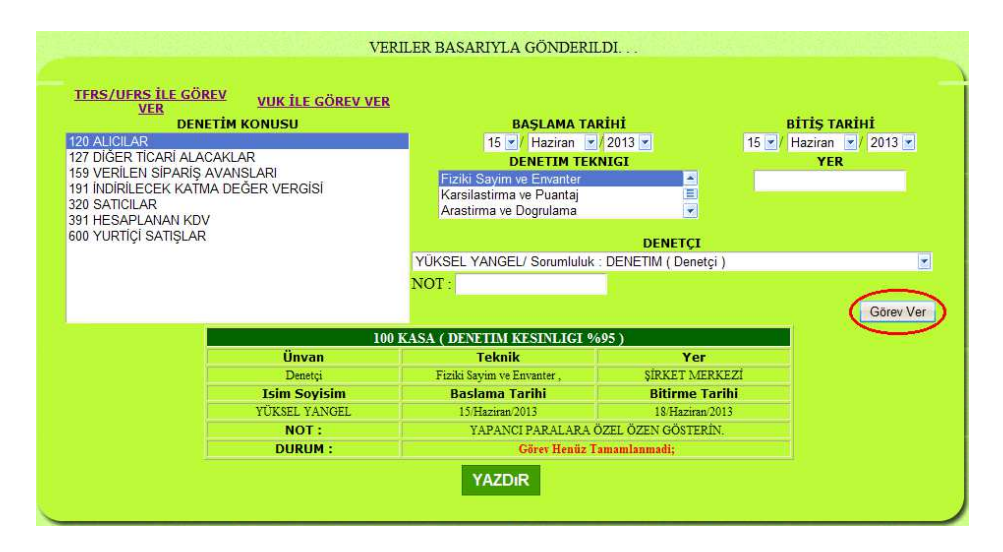

Prof. Dr. Murat ERDOĞAN–MUMEYEK Vakfı yayını 08

#### 8.8.3.2. MOMTOS İÇİN DİĞER MUHASEBE YAZILIMLARINDAN VERİ YÜKLEME

MOMTOS FİRMA BİLGİLERİ ve OPERASYON YÖNLENDİRME PANELİ (FBvOYP)'nde iken FİŞ GİRİŞİ alt menüsü ile MOMTOS diğer MUHASEBE YAZILIMlarından veri yükler.

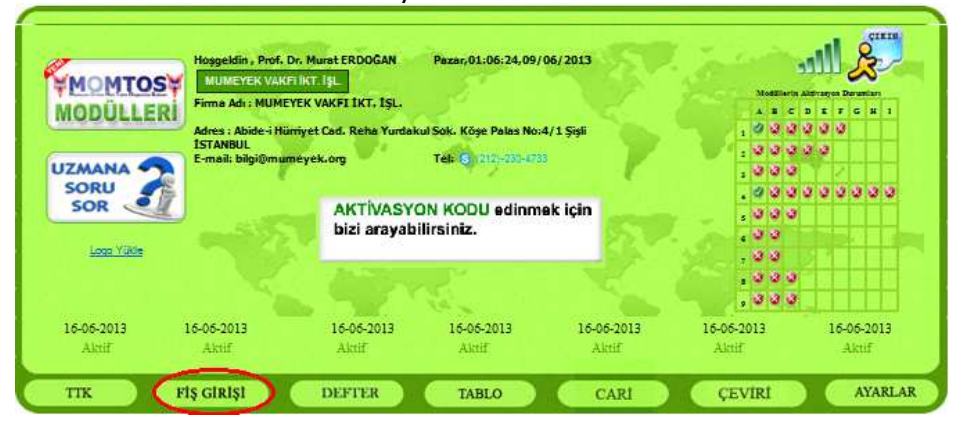

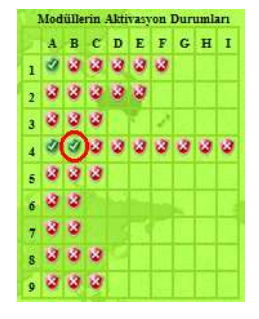

MOMTOS'a diğer MUHASEBE YAZILIMlarından veri yüklemek için FİŞ GİRİŞİ FİŞ GIRİŞİ alt menüsü ile ulaşılabilen UYGULAMA Modulü (Günlük Defter - Büyük Defter - Sağlama - Mali Tablo) içindeki 04B. VUK (TRANSFER) aktif olması gerekir. MOMTOS FİRMA BİLGİLERİ ve OPERASYON YÖNLENDİRME PANELİ (FBvOYP)'nde sağ üst köşede 04B. VUK (TRANSFER) modulünün aktif olduğu gözükmelidir.

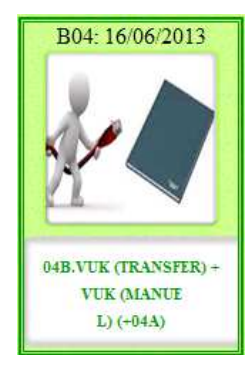

04B. VUK (TRANSFER), Excel'den tüm VUK YEVMİYE bilgilerinin aktarılabilmesine ve hareketlerinin izlenmesine imkân sağlayan VUK YEVMİYE alt modülü kullanılıp, Yevmiye (Günlük Defter) oluşturma işlevini VUK için oluşturulan tahminen 50,000 alt hesap da kullanılarak VUK veri girişlerini sağlayarak, VUK Günlük Defteri oluştururken eşzamanlı olarak VUK Defteri Kebir (Büyük Defter), VUK Muavin (Yardımcı Defter) ve VUK Mizan (Sağlama) oluşturarak VUK mali tablolarına aktarır. 04B. VUK (TRANSFER) modulünü kullanmak için MOMTOS FİRMA BİLGİLERİ ve OPERASYON YÖNLENDİRME PANELİ

Prof. Dr. Murat ERDOĞAN–MUMEYEK Vakfı yayını 08

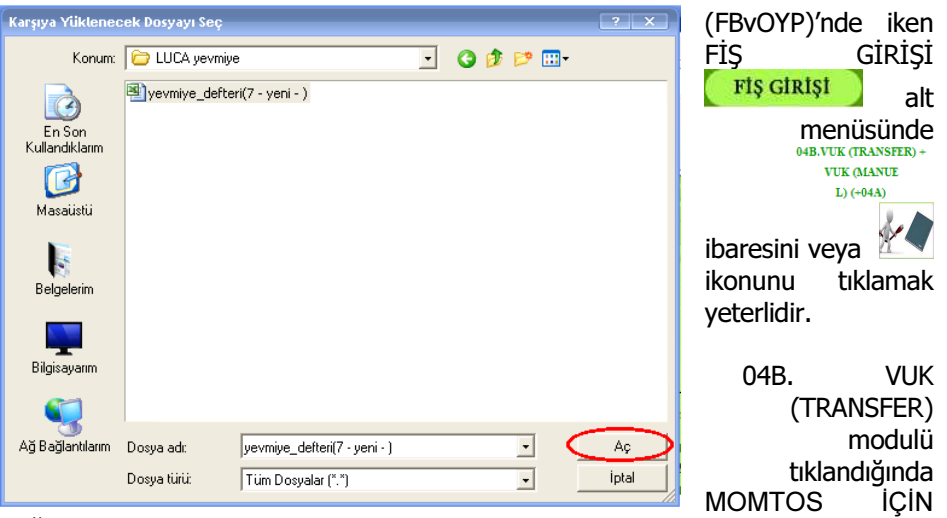

DİĞER MUHASEBE YAZILIMLARINDAN VERİ YÜKLEME PANELİ görüntülenir.

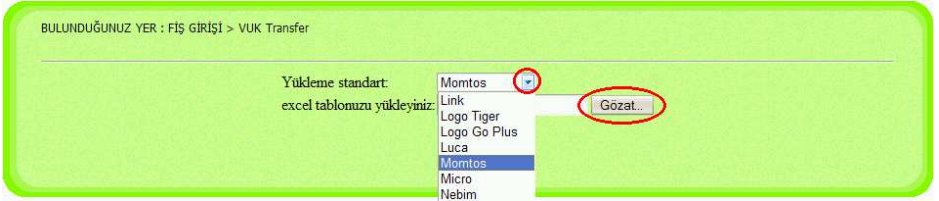

YEVMİYE DEFTERİ Excel formatında yüklenecek yazılım YAZILIM SEÇME MENÜSÜ içinden seçilerek sağdaki **den** tıklanarak seçilir ve **Gözat.** butonu Aç tıklanarak tercih edilen programın verileri bilgisayardam seçilir ve butonu tıklanarak seçilen dosyanın MOMTOS İÇİN DİĞER MUHASEBE YAZILIMLARINDAN VERİ YÜKLEME PANELİnde görüntülenmesi sağlanır. **Kaydet** butonuna basılarak TRANSFER işlemi başlatılır.

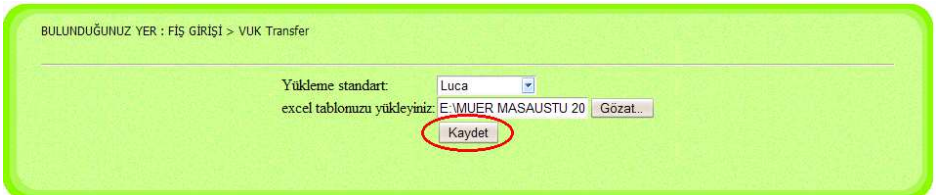

 $161$ 

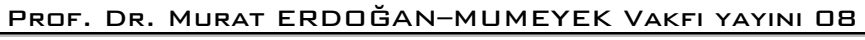

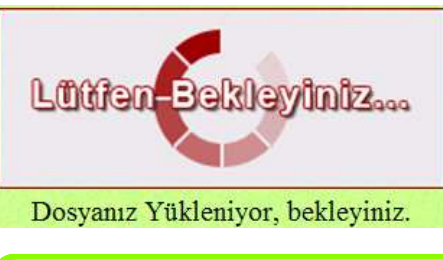

Lütfen Bekleyiniz... Dosyanız Yükleniyor, bekleyiniz. Animasyonu belirir. Yükleme tamamlandığında, seçim butonları gözükür.

BULUNDUĞUNUZ YER : FİŞ GİRİŞİ > VUK Transfer  $\le$  Excel Transfere Dön Exceldeki Bilgiler Momtosa Transfer Oldu. Kullanıcı: MUMEYEKVAKFIIKTISL Luca formatlı 10/01/2011-26/01/2011 tarihli 000000001-000000006 yevmiye nolar 15/06/2013 tarihinde 1 adet excel dosyası MUMEYEKVAKFIIKTISL tarafından yüklendi

Transfer bilgileri görüntülenir. Hatalı YEVMİYE NO var ise, hatalı YEVMİYE NO ekranda gösterilir, gerekli düzetmelere yapılarak bunlar EL İLE girilerek veriler tamamlanır.

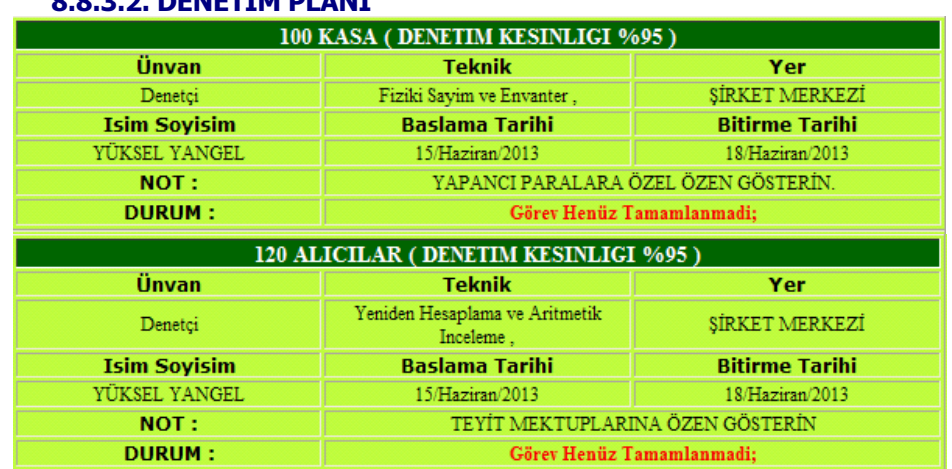

## 8.8.2.2. DENETİM DI ANT

Prof. Dr. Murat ERDOĞAN–MUMEYEK Vakfı yayını 08

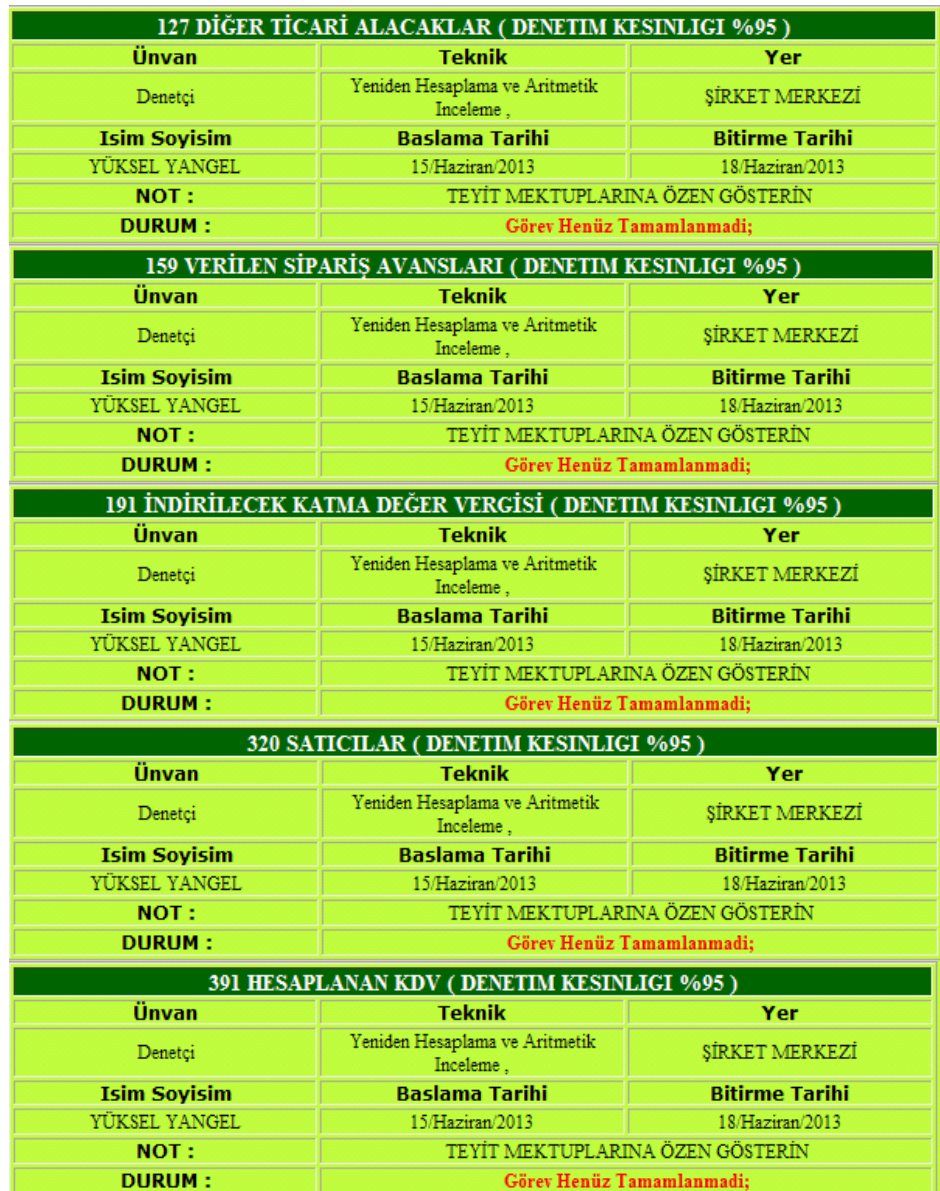

Prof. Dr. Murat ERDOĞAN–MUMEYEK Vakfı yayını 08

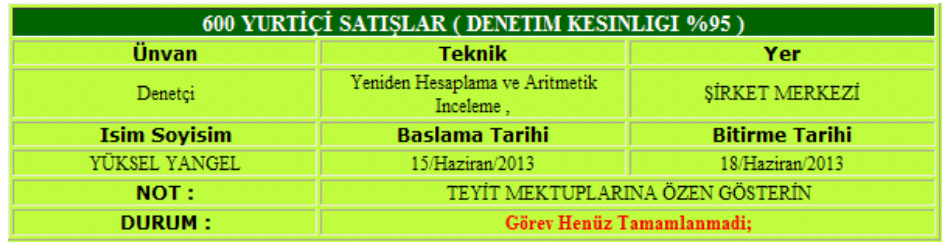

DENETİM PLANI OLUŞTURMA PANELİ'nde DENETİM YETKİSİ VEREN FİRMA için veri olduğunda, <sup>Görev Ver</sup> butonu tıklandığında verilen görevler DENETİM KONUSU penceresinden silinerek tüm hesaplar DEBETÇİlere görev olarak verildiğinde DENETİM PLANI OLUŞTURMA PANELİ aşağıdaki gibi BOŞ olarak görüntülenir.

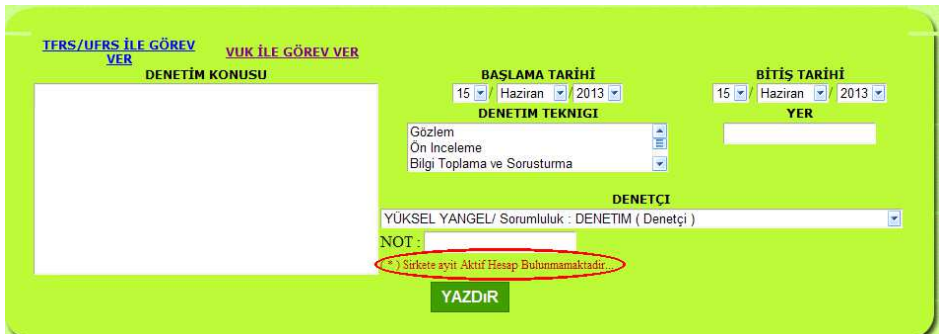

#### 8.8.3.2. DENETÇİ GÖREV LİSTESİ

Baş Denetçi tarafından DENETİM YÖNLENDİRME PANELİ (DYP)'nde **GÖREVLER**  butonuna basılıp, TANIMLI DENETÇİLER bölümünde Tanımlı Denetçi adı tıklandığında Baş Denetçi tarafından Denetçi / Yardımcı Denetçi için verilen görevler ORTADA Denetçi / Yardımcı Denetçi ile verilen her görev için ayrı ayrı haberleşebileceği HABER KUTULARI ile beraber görüntülenecektir.

Prof. Dr. Murat ERDOĞAN–MUMEYEK Vakfı yayını 08

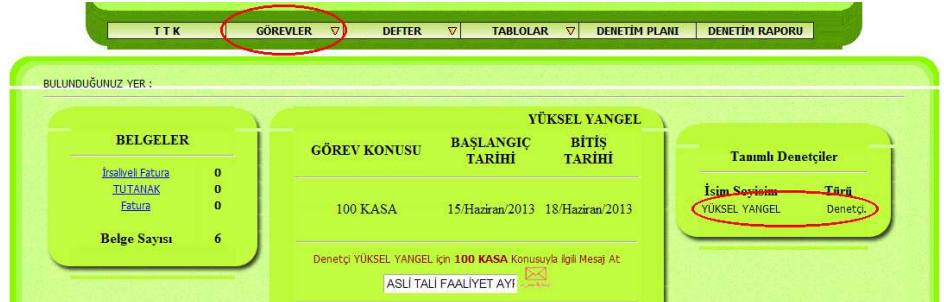

Denetim MOMTOS üzerinden Baş Denetçi tarafından ONLINE izlenirken herhangi bir zamanda bir HABER KUTUSUNA bir mesaj yazılıp kalandığında bu mesaj anında Denetçi / Yardımcı Denetçi tarafından görülecek ve CEVAP yazılabilecek, denetim sürekliliği ve akıcılığı bozulmayacaktır.

BAŞ DENETÇİ TARAFINDAN YAZILAN MESAJ tarih saat grubu ve mesaj metni ile beraber ilgili Denetçi / Yardımcı Denetçinin mesajla ilgili GÖREV bölümünde görüntülenir. Denetçi / Yardımcı Denetçinin Baş Denetçi tarafından görevle ilgili attığı mesaja vereceği cevap ta hemen altında görüntülenecek, böylece Baş Denetçi Denetçi / Yardımcı Denetçinin mesaja TEPKİ SÜRESİNİ ölçebilecektir.

#### 8.8.3.3. DENETÇİ / YARDIMCI DENETÇİ İÇİN MOMTOS GİRİŞİ

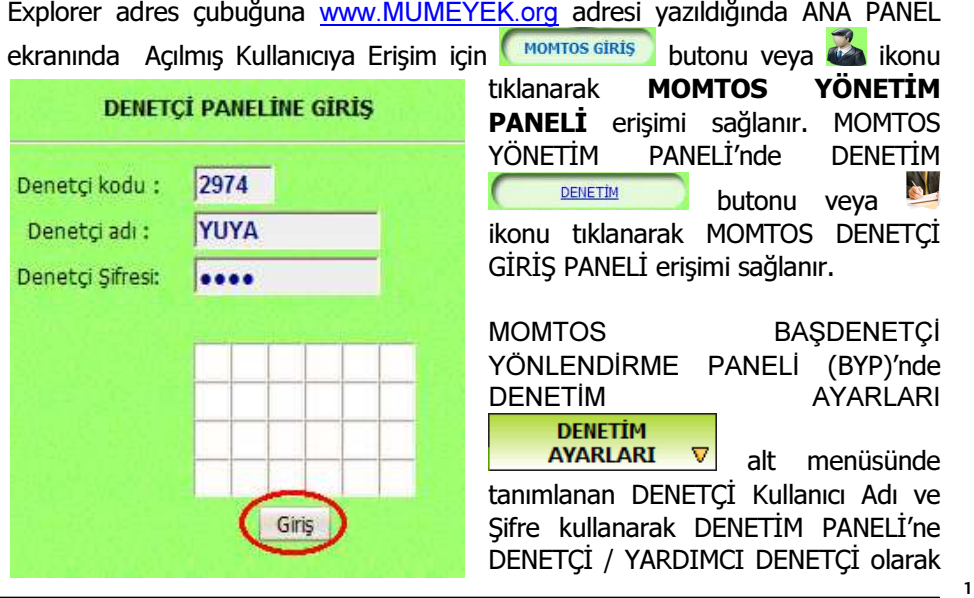

DENETİM

Prof. Dr. Murat ERDOĞAN–MUMEYEK Vakfı yayını 08

Giriş butonuna basarak giriş yapabilirsiniz. DENETÇİ / YARDIMCI DENETÇİ YÖNLENDİRME PANELİ (DYYP)'nin altında GÖREVLER **GÖREVLER** alt menüsüne yönlendirileceksiniz.

### 8.8.3.3.1. MOMTOS DENETÇİ / YARDIMCI DENETÇİ YÖNLENDİRME PANELİ

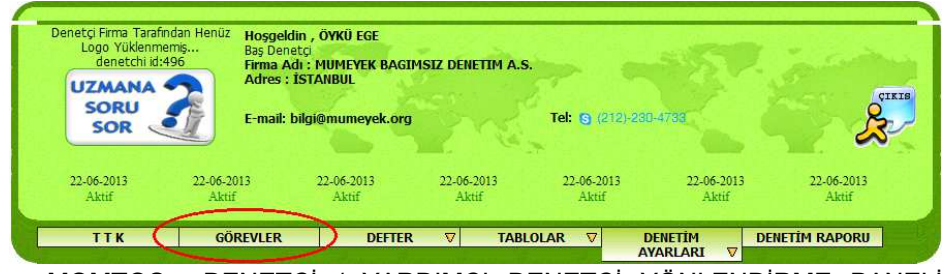

MOMTOS DENETÇİ / YARDIMCI DENETÇİ YÖNLENDİRME PANELİ (DYYP) erişimi, GÖREVLER **GÖREVLER** alt menüsü ile kullanıma hazır hale getirir. GÖREVLER alt menüsü;

• DENETİM YETKİSİ VEREN FİRMA (sadece bir firma var) bilgilerini içerir.

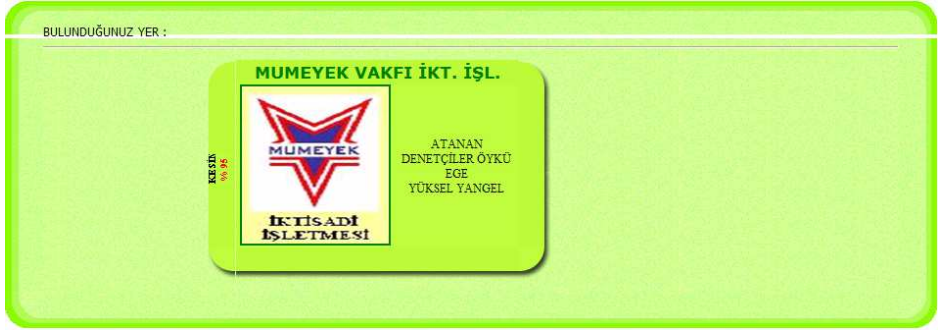

• DENETÇİ / YARDIMCI DENETÇİ YÖNLENDİRME PANELİ (DYYP) erişimi aşağıdaki 6 (altı) alt menünün üzeri tıklarak seçilmesini sağlar.

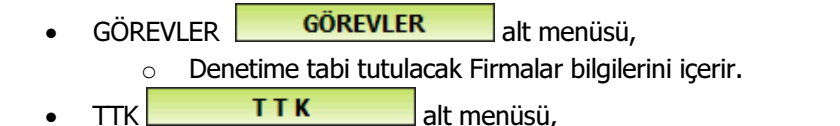

166

#### Prof. Dr. Murat ERDOĞAN–MUMEYEK Vakfı yayını 08

- o TTK gereğince Denetlenecek Sermaye Şirketleri tarafından ilan edilen bilgilerin denetimide kullanılır.
- **DEFTER DEFTER**  $\nabla$  alt menüsü,
	- o Denetlenecek Sermaye Şirketleri tarafından VUK ve TFRS esaslarına göre hazırlanan
		- Günlük Defter (Yevmiye),
		- Büyük Defter (Kebir),
		- Yardımcı Defter (Muavin) ve
		- Sağlama (Mizan) bilgilerin denetimide kullanılır.
- $TABLEOLAR$  **TABLOLAR**  $\nabla$  alt menüsü,
	- o Denetlenecek Sermaye Şirketleri tarafından
		- VUK esaslarına göre hazırlanan
			- Bilanço ve
			- Gelir Tablosu
		- TFRS esaslarına göre hazırlanan
			- Finansal Durum Tablosu,
			- Kapsamlı Fiansal Sonuç Tablosu,
			- Özkaynaklar Değişim Tablosu,
			- Nakit Akış Tablosu ve
		- VUK ile TFRS vergi farklarının izlenebileceği MOMTOS tarafından oluşturulan VERGİ TABLOSU bilgilerin denetimide kullanılır.
- DENETİM SÜRECİ DENETİM SÜRECİ alt menüsü (DENETİM YETKİSİ VEREN FİRMA seçilirse aktif olur),
	- o Denetim Süreci işlemlerinde kullanılır.
- CALISMA KAĞIDI **CALIŞMA KAĞIDI** alt menüsü (DENETİM YETKİSİ VEREN FİRMA seçilirse aktif olur),
	- o Çalışma Kağıdı işlemlerinde kullanılır.

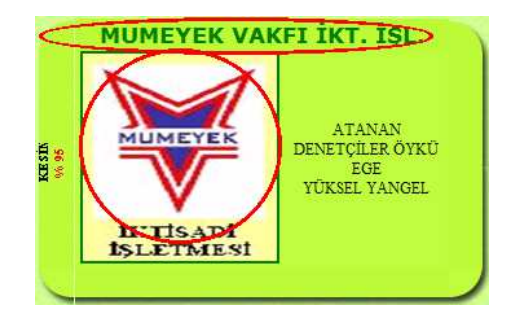

MOMTOS DENETÇİ / YARDIMCI DENETÇİ YÖNLENDİRME PANELİ (DYYP)'nde GÖREVLER **GÖREVLER**  alt menüsü tekrar tıklandığında DENETİM YETKİSİ VEREN FİRMA sağında BAŞDENETÇİ tarafından bu firma için ATANAN DENETÇİ adı gözükür ve GÖREVLER alt panelinde

167

Prof. Dr. Murat ERDOĞAN–MUMEYEK Vakfı yayını 08

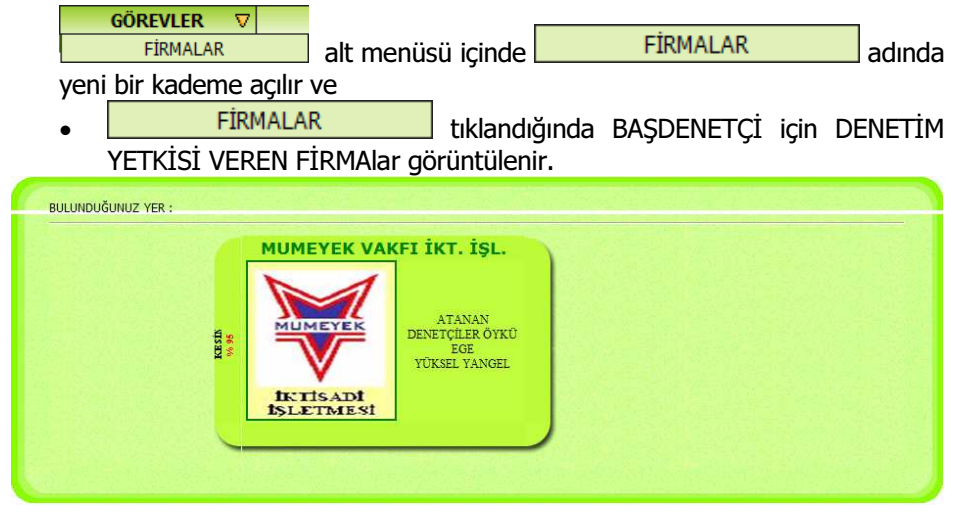

- **GÖREVLER** tıklandığında DENETÇİ / YARDIMCI DENETÇİ için DENETİM YETKİSİ VEREN FİRMAlar ve seçilen firmaya ait
	- o seçilen FİRMAya ait belgeler ve
		- o seçilen FİRMAya için BAŞDENETÇİ tarafından verilen görevler görüntülenir.

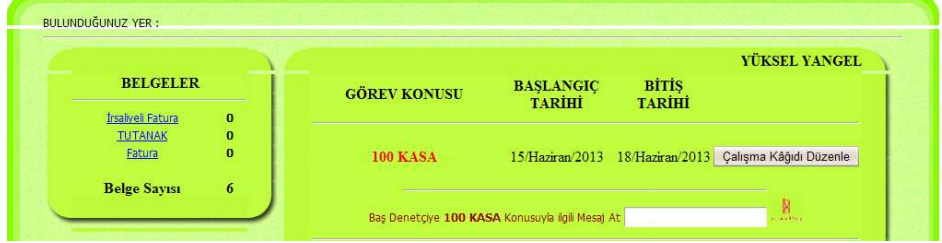

#### 8.8.3.3.2. MOMTOS ÇALIŞMA KAĞIDI DÜZENLEME

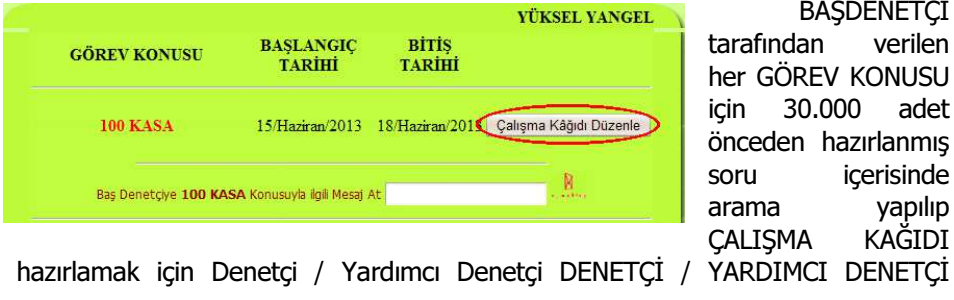

**BAŞDENETÇİ** tarafından verilen her GÖREV KONUSU için 30.000 adet önceden hazırlanmış soru içerisinde arama yapılıp ÇALIŞMA KAĞIDI

DENETİM

Prof. Dr. Murat ERDOĞAN–MUMEYEK Vakfı yayını 08

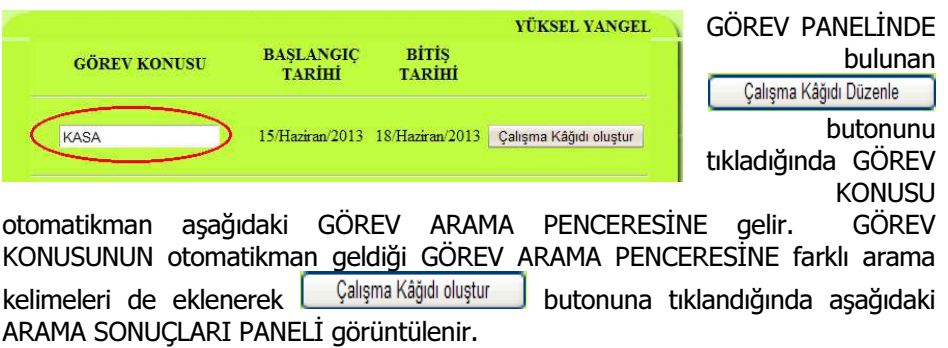

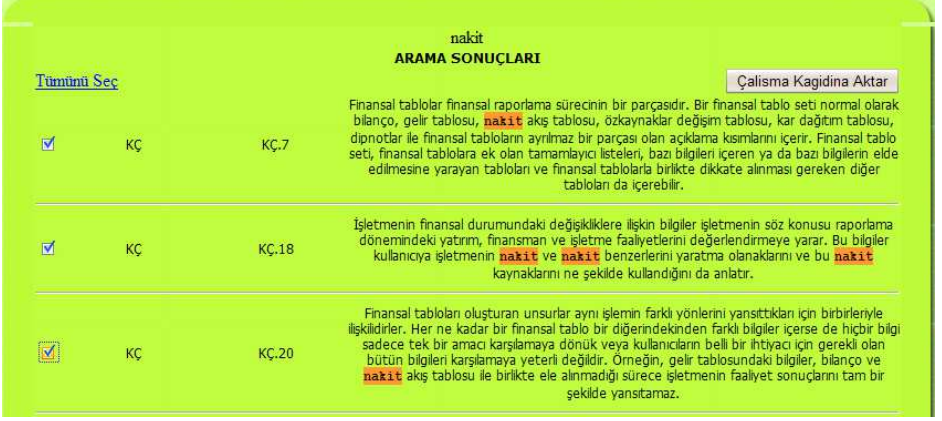

ARAMA SONUÇLARI PANELİNDE Denetçi / Yardımcı Denetçi GÖREV KONUSUNA uygun maddeleri veya Tümünü Seç tıklanarak tüm liste seçilebilir. **bu butonu kağıdına Aktar** butonu tıklandığında aşağıdaki ÇALIŞMA KAĞIDI PANELİ görüntülenir.

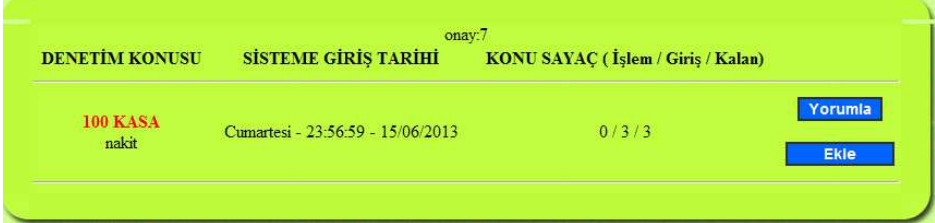

#### ÇALIŞMA KAĞIDI PANELİNDE

• DENETİM KONUSU altında arama kriterleri,

169

Prof. Dr. Murat ERDOĞAN–MUMEYEK Vakfı yayını 08

- SİSTEME GİRİŞ TARİHİ olarak ÇALIŞMA KAĞIDI oluşturma tarihi,
	- $\sqrt{0/3/3}$ , KONU SAYAÇ olarak sırasıyla
		- o İşlem Gören (Cevaplanan) Çalışma Kağıdı Soru Sayısı,
		- o Toplam Soru Sayısı
		- o İşlem Görmeyen (Cevaplanmayan) Soru Sayısı
- **Ekle İ**, Çalışma Kağıdı Sorularına
	- o TFRS'den Tarama Yoluyla
	- o Deneyim Yoluyla EKLEME yapma seçeneği
- **Yorumla | Calışma Kağıdı Sorularına YORUM yapma seçeneği bulunur.**

Ekle kulandığında aşağıdaki ÇALIŞMA KAĞIDINA SORU EKLEME PANELİ görüntülenir.

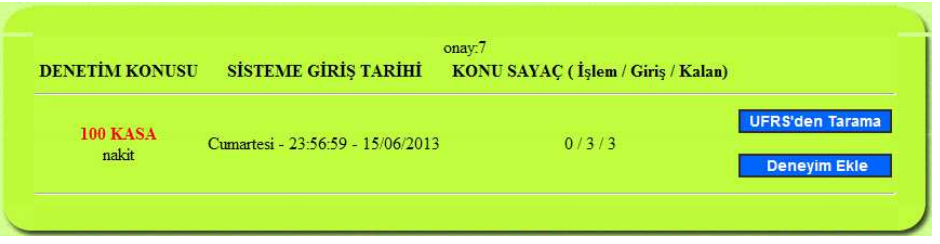

**UFRS'den Tarama**  tıklandığında aşağıdaki TFRS'DEN TARAMA YOLUYLA GİRİŞ PANELİ görüntülenir.

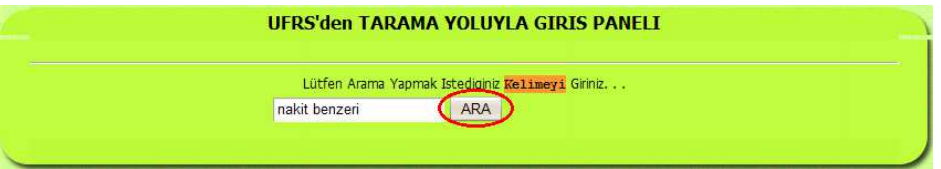

nakit benzeri alanına DENETİM KONUSU ÇALIŞMA KAĞIDINA eklenecek kriter yazılıp **ARA** butonuna basıldığında TFRS'DEN TARAMA YOLUYLA GİRİŞ PANELİ aşağıdaki gibi görüntülenir.

Prof. Dr. Murat ERDOĞAN–MUMEYEK Vakfı yayını 08

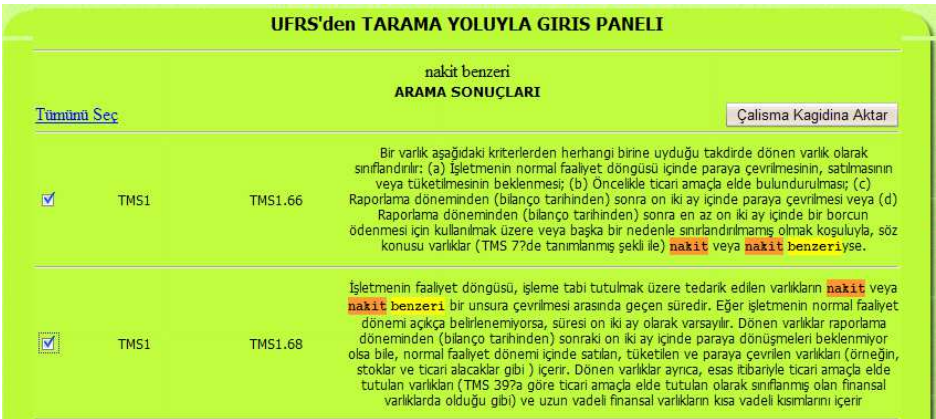

Denetçi / Yardımcı Denetçi GÖREV KONUSUNA uygun maddeleri ve şeklinde işaretler veya *Lumunu Seç* tıklanarak tüm liste seçilebilir. butonu tıklandığında aşağıdaki ÇALIŞMA KAĞIDI PANELİ görüntülenir. Sayaç TFRS'DEN TARAMA YOLUYLA GİRİŞ PANELİ aracılığı ile eklenen yeni sorular ile değişecektir.

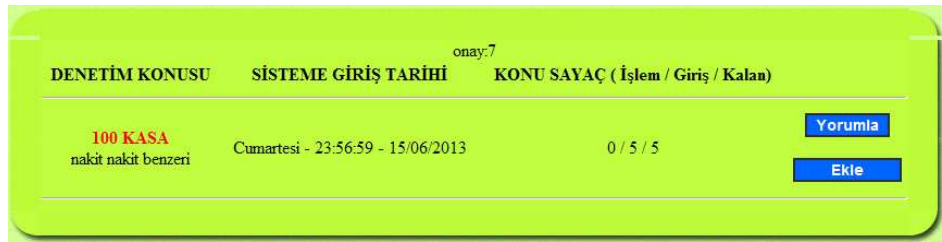

Ekle kulandığında aşağıdaki ÇALIŞMA KAĞIDINA SORU EKLEME PANELİ görüntülenir.

Deneyim Ekle tıklandığında aşağıdaki DENEYİM EKLEME PANELİ görüntülenir.

Prof. Dr. Murat ERDOĞAN–MUMEYEK Vakfı yayını 08

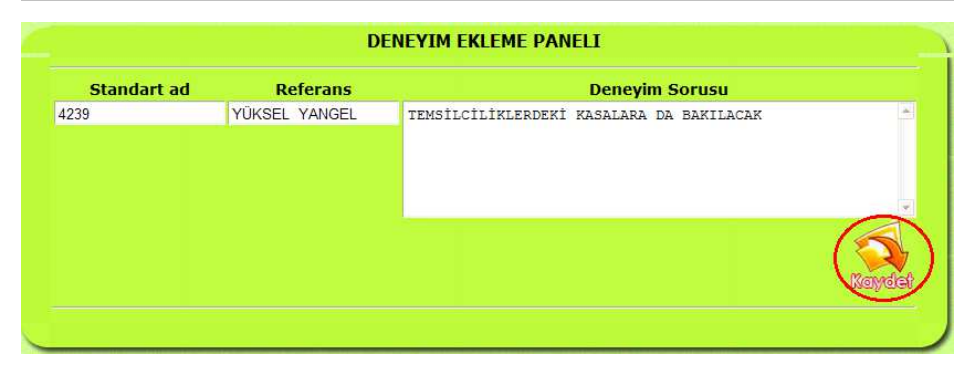

DENEYİM EKLEME PANELİNE Denetçi / Yardımcı Denetçi deneyimleri yoluyla ÇALIŞMA KAĞIDI SURUSU eklemek için Deneyim Sorusu bölümüne deneyimini

yazar ve butonunu tıkladığında aşağıdaki ÇALIŞMA KAĞIDI PANELİ görüntülenir. Sayaç DENEYİM EKLEME PANELİ aracılığı ile eklenen yeni sorular ile değisecektir.

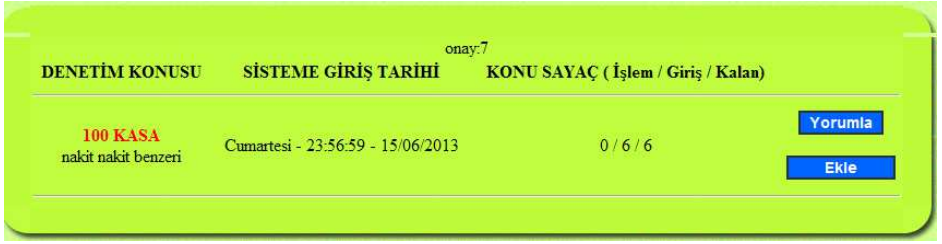

## 8.8.3.3.3. MOMTOS ÇALIŞMA KAĞIDI İLE DENETİM

MOMTOS DENETÇİ / YARDIMCI DENETÇİ YÖNLENDİRME PANELİ (DYYP)'nde DENETİM SÜRECİ **DENETİM SÜRECİ** alt menüsü (DENETİM YETKİSİ VEREN FİRMA seçilirse aktif olur) tıklandığında, ÇALIŞMA KAĞIDI PANELİ görüntülenir.

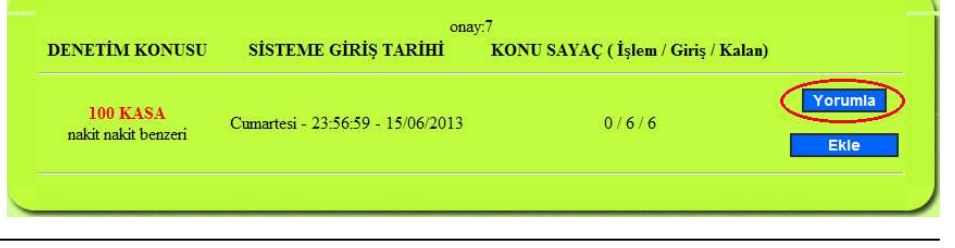

172

Prof. Dr. Murat ERDOĞAN–MUMEYEK Vakfı yayını 08

ÇALIŞMA KAĞIDI PANELİ'nde **Yorumla tıklandığında aşağıdaki KAYIT** SONUÇLARI PANELİ Denetçi / Yardımcı Denetçi yorumları yazılmak üzere görüntülenir.

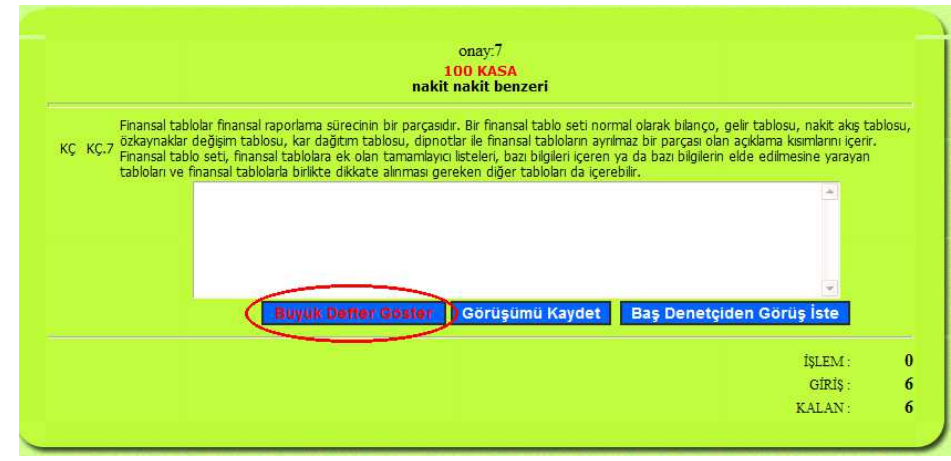

ÇALIŞMA KAĞIDI YORUM PANELİ'nde BÜYÜK DEFTER GÖSTER butonunu tıklayarak aşağıdaki BÜYÜK DEFTER / YARDIMCI DEFTER PANELİNDEN İSTEDİĞİ KRİTERLER UYGUN belgeleri seçerek

**Tamam** tuşunu tıklar,

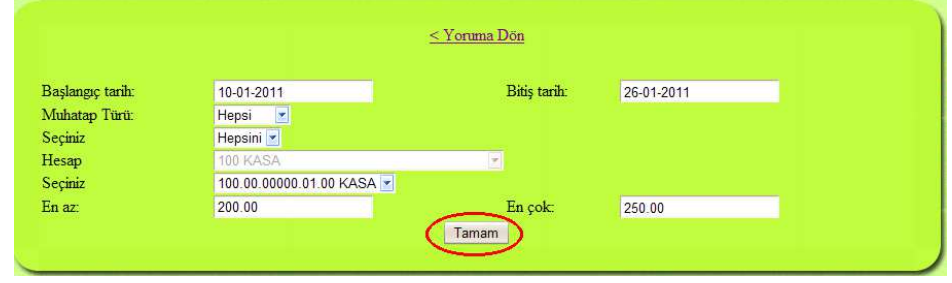

incelenecek veriler BÜYÜK DEFTER / YARDIMCI DEFTER DENETİM PANELİ'nde aşağıdaki gibi görüntülenir.

#### TFRS MOMTOS UYGULAMALARI Prof. Dr. Murat ERDOĞAN–MUMEYEK Vakfı yayını 08

 $<$  Yoruma Dön 100.00.00000.01.00 KASA Başlangıç tarih:10-01-2011 Bitiş tarih:26-01-2011 Muhatap türü:Hepsi Muhatap:Hepsi En az: 200 En çok:250.00 Onaylama Tarih Borç Alacak Kalan Önceki kalan  $0.00$  $0.00$  $0.00$  $\mathbf{0}$  1 10/Ocak/2011 250.00  $0.00$ 250.00 250.00  $0.00$ 250.00 Aktarılan Toplam Denetim kesinliği (95 %)  $\bullet$  Denetim sınırı $(6.25)$ Tutari: $0.00/250.00 = 0$ %) Onaylanan belge (sayısı 0'1 = 0%) Reddedilen belge (sayısı  $0/1=0$ %) Tutari:  $0.00/250.00 = 0\%$ **YAZDIR** 

KALAN \* (1 – Denetim Kesinliği) olarak hesaplanan <sup>D</sup> Denetim sınırı(6.25) üzerindeki tüm hareketler ünlem  $\bullet$  ikonu ile işaretlenir, Ünlem  $\bullet$  ikonu sağındaki YEVMİYE NO tıklandığında, ilgili kayıt görüntülenir.

Prof. Dr. Murat ERDOĞAN–MUMEYEK Vakfı yayını 08

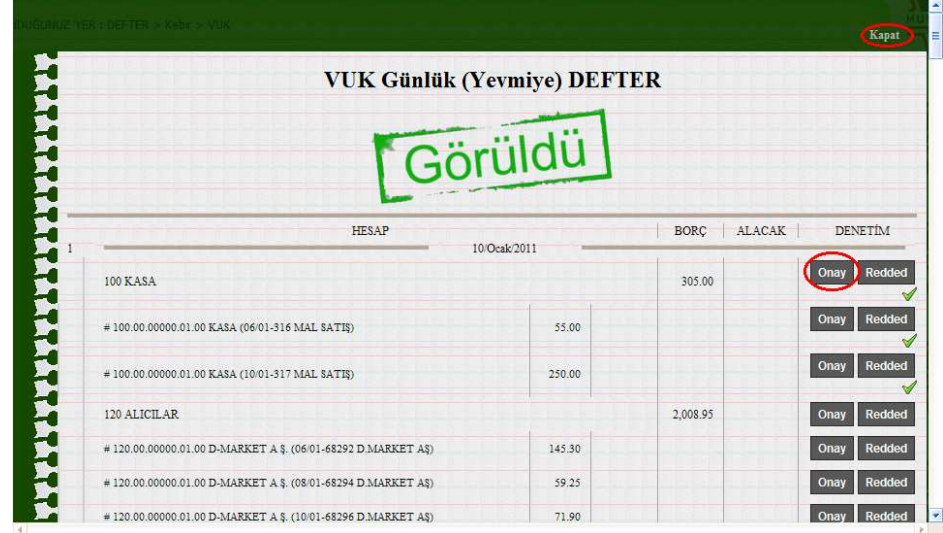

İncelenen her YEVMİYE FİŞİ üzerinde GÖRÜLDÜ ibaresi belirir. Her ANA HESAP ve ALT HESAP için ONAY Onay ve REDDED Redded butonlarından uygun olan tıklanır. Bir ANA HESAP için ONAY <sup>Onay</sup> ve tıklandığında, tüm ALT HESAPlar için ONAY <sup>Onay</sup> **v** tıklanmış varsayılır. Bir ALT HESAP için ONAY <sup>Onay</sup> viklandığında, tüm ALT HESAPlar için ONAY <sup>Onay</sup> tıklan-MA-dıkça ANA HESAP REDDED <sup>Redded</sup> xarsayılır. Bir ALT HESAP için REDDED Redded **X** tıklandığında, diğer tüm ALT HESAPlar için ONAY <sup>Onay</sup> ve tıklanmış olsa bile, ANA HESAP REDDED Redded **x** varsayılır. Sol üst kösede KAPAT Kapat tıklanınca, seçimler doğrudan BÜYÜK DEFTER / YARDIMCI DEFTER DENETİM PANELİ'ne aktarılır.

#### TFRS MOMTOS UYGULAMALARI Prof. Dr. Murat ERDOĞAN–MUMEYEK Vakfı yayını 08

 $\bigcirc$ Yoruma Dön 100.00.000000.01.00 KASA Başlangıç tarih:10-01-2011 Bitiş tarih:26-01-2011 Muhatap türü:Hepsi Muhatap:Hepsi En az: 200 En çok:250.00 Onaylama Tarih Borç Alacak Kalan Önceki kalan  $0.00$  $0.00$  $0.00$  $\sqrt{0}1$ 10/Ocak/2011 250.00  $0.00$ 250.00  $0.00$ Aktarılan Toplam 250.00 250.00 Denetim kesinliği (95 %)  $\bullet$  Denetim sınırı $(6.25)$ Onaylanan belge (sayısı 1/1 = 100 %) Tutarı: 250.00 $250.00 = 100\%$ Tutari:  $0.00/250.00 = 0\%$ Reddedilen belge (sayısı 0/1=0%) **DENETIMDEN** GEÇTİ **YAZDIR** Onaylanan belge (sayısı  $1/1 = 100\%$ ) ve Tutarı:250.00/250.00 = 100 % **DENETIMDEN** GEÇTİ Denetim kesinliği (95 %) ve üzerinde ise, **identifikasi baresi** ibaresi gözükür.

Prof. Dr. Murat ERDOĞAN–MUMEYEK Vakfı yayını 08

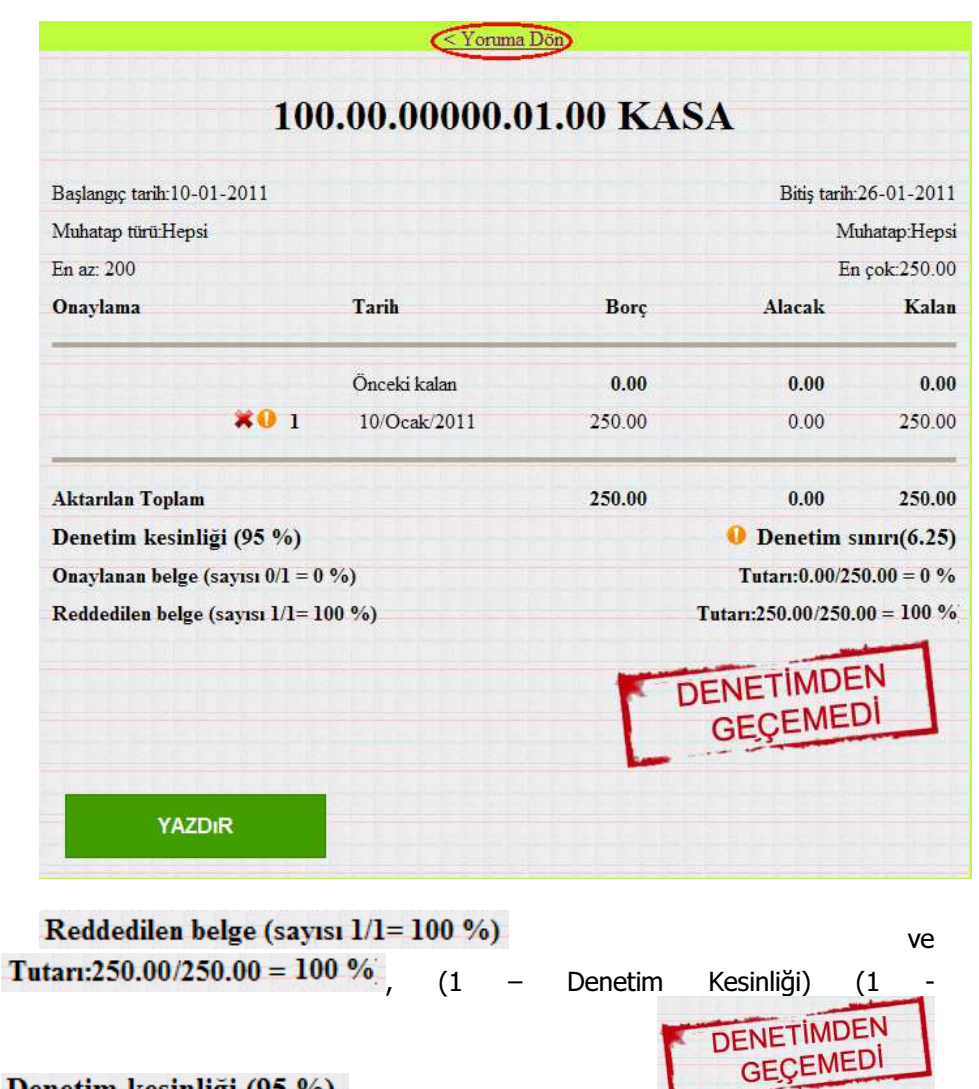

**Denetim kesinliği** (95 %) = %5) ve üzerinde ise, ibaresi gözükür.

K Yoruma Dön linki tıklanarak ÇALIŞMA KAĞIDI YORUM PANELİ'ne dönülür ve UYGUN YORUM yazılır.

177

Prof. Dr. Murat ERDOĞAN–MUMEYEK Vakfı yayını 08

Görüşümü Kaydet tıklandığında SAYAÇ değişir ve bir sonraki soru görüntülenir.

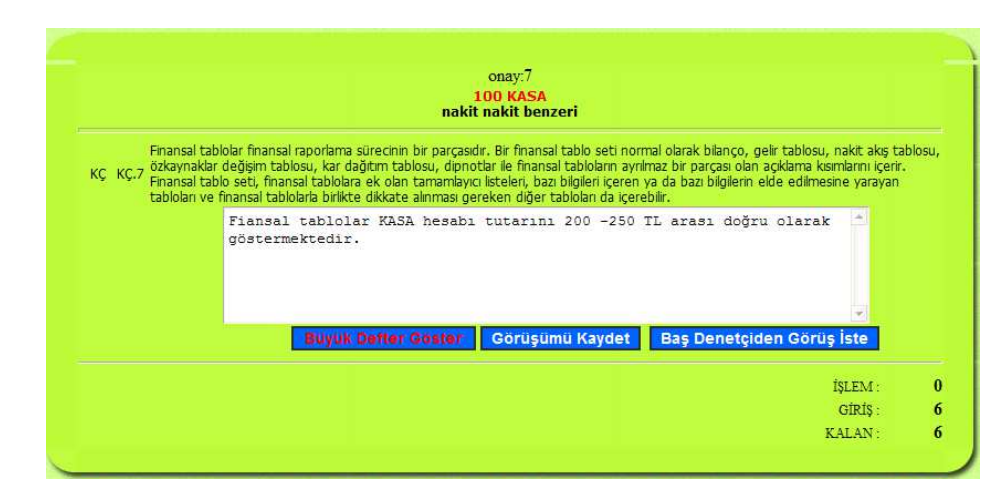

Baş Denetçiden Görüş İste tıklandığında SAYAÇ değişir, bir sonraki soru görüntülenir, ve soru AYNI ZAMANDA BAŞ DENETÇİYE gönderilir.

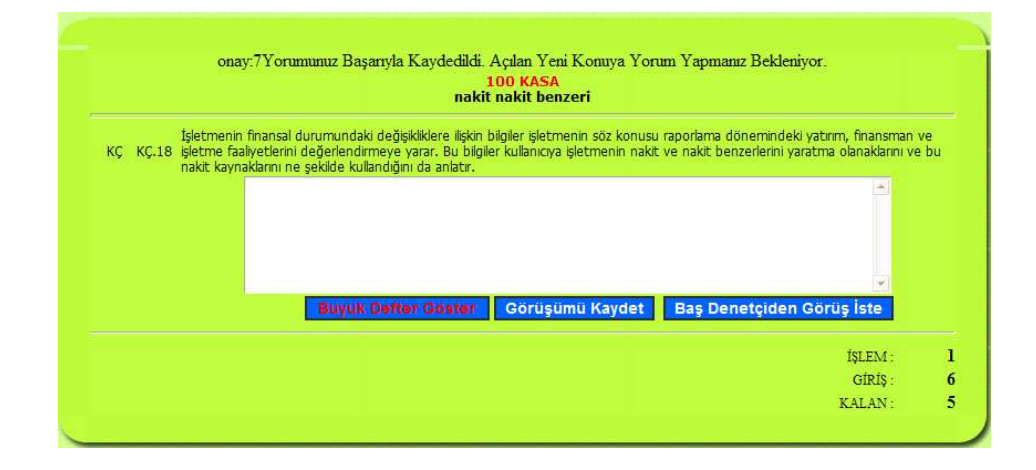

## TFRS MOMTOS UYGULAMALARI Prof. Dr. Murat ERDOĞAN–MUMEYEK Vakfı yayını 08

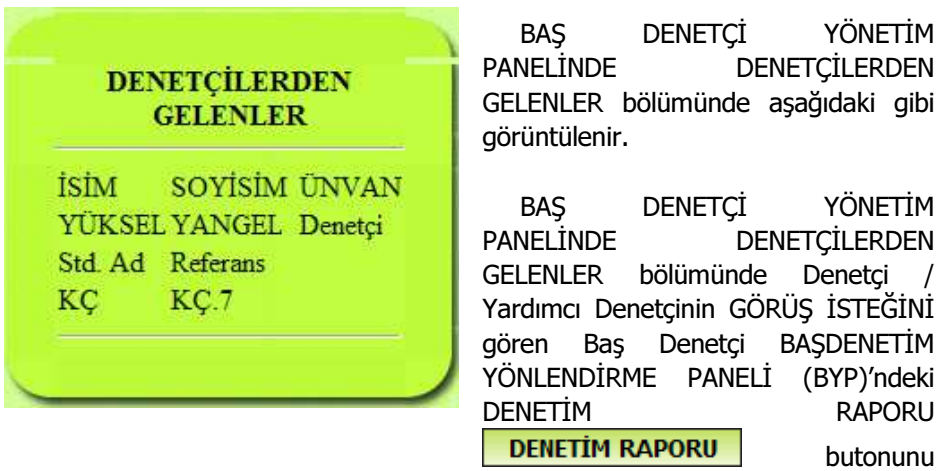

tıklayarak Denetçi / Yardımcı Denetçinin DENETİM PLANINDA bulunduğu süreci görmek maksadıyla aşağıdaki ÇALIŞMA KAĞIDI SÜREÇ PANELİNİ görüntüler.

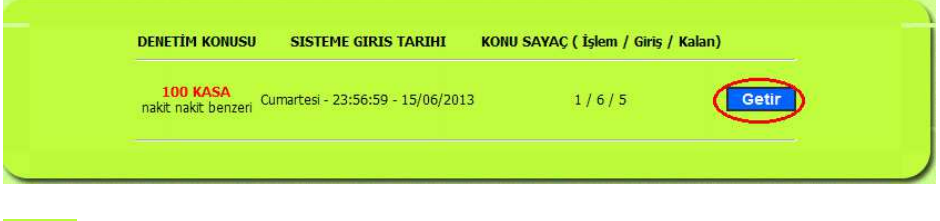

**Bushalı butonuna basıldığında aşağıdaki YORUM PANELİ görüntülenir.** 

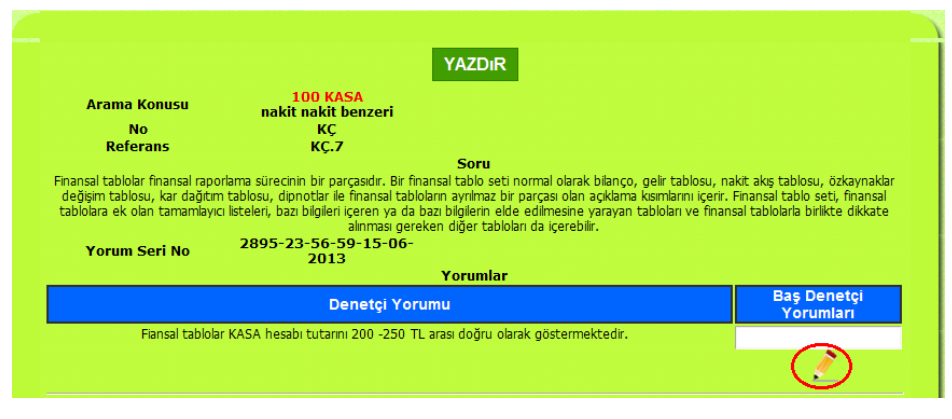

179

### TFRS MOMTOS UYGULAMALARI Prof. Dr. Murat ERDOĞAN–MUMEYEK Vakfı yayını 08

Baş Denetçi, Denetçi / Yardımcı Denetçi tarafından talep edilen görüşünü Baş<br>Norumları

Denetçi Yorumları **WEYANDUR** alanına yazar ve Denetçi / Yardımcı Denetçi ile paylaşmak için  $\mathbb{Z}$  ikonunu tıklar.

BAŞDENETÇİ istediği her zaman ÇALIŞMA KAĞIDI SÜREÇ PANELİ aracılığı ile YORUM yazabilir.

Baş Denetçinin yorumu Denetçi / Yardımcı Denetçi Tarafından Denetçi DENETÇİ / YARDIMCI DENETÇİ YÖNLENDİRME PANELİ (DYYP)'ndeki ÇALIŞMA KAĞIDI **CALIŞMA KAĞIDI** alt menüsü tıklanarak aşağıdaki ÇALIŞMA KAĞIDI SÜREÇ PANELİNİ görüntüler.

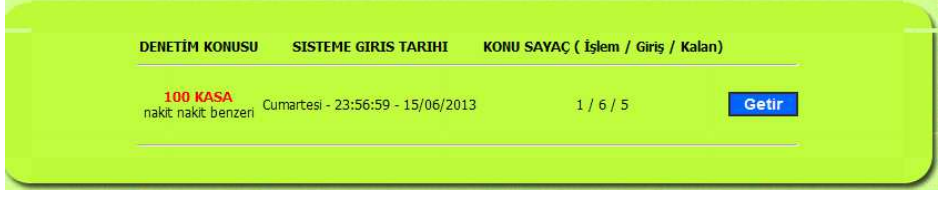

**Baskırı butonuna basıldığında aşağıdaki YORUM PANELİ görüntülenir.** 

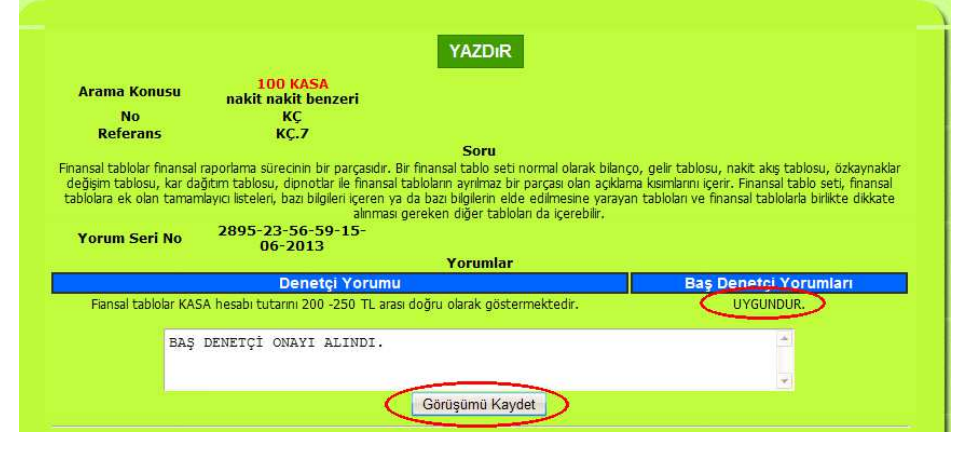

180
Denetçi / Yardımcı Denetçi, BAŞDENETÇİ tarafından yazılan GÖRÜŞÜ görür ve SON TEYİD yazıp, Görüşümü Kaydet butonunu tıklayarak, ALT GÖREVİ sonlandırır.

Denetçi / Yardımcı Denetçi tarafından DENETİM KONUSUNA yönelik hazırlanan ÇALIŞMA KAĞIDINDAKİ tüm sorulara YORUM yazma işlemi bittiğinde aşağıdaki mesaj görüntülenir.

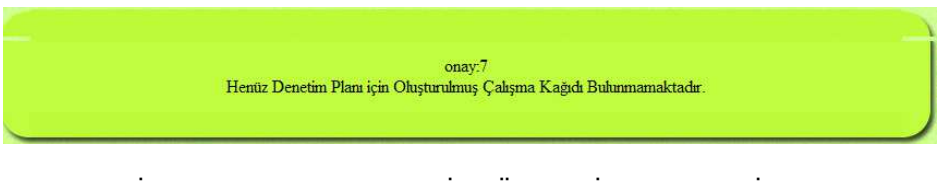

DENETÇİ / YARDIMCI DENETÇİ YÖNLENDİRME PANELİ (DYYP)'ndeki **GÖREVLER** alt menüsü tıklandığında GÖREV bitiş tarih ve saati yazılır.

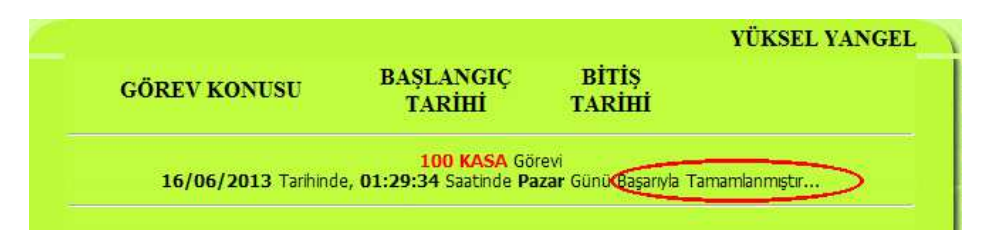

BAŞDENETÇİ YÖNLENDİRME PANELİ (BYP)'ndeki sırasıyla,

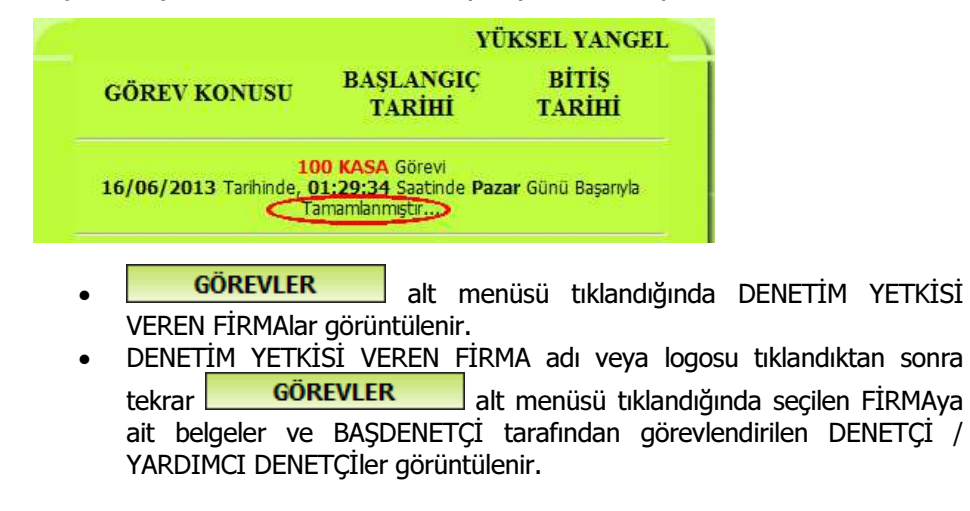

DENETİM

## Prof. Dr. Murat ERDOĞAN–MUMEYEK Vakfı yayını 08

• BAŞDENETÇİ tarafından görevlendirilen DENETÇİ / YARDIMCI DENETÇİler tıklandığında için BAŞDENETÇİ tarafından , seçilen FİRMA için verilen görevlerde GÖREV bitiş tarih ve saati görüntülenir.

#### 8.8.3.3.4. MOMTOS DENETİM RAPORU HAZIRLAMA

BAŞDENETÇİ tarafından BAŞDENETÇİ YÖNLENDİRME PANELİ (BYP)'ndeki DENETİM RAPORU **DENETİM RAPORU** alt menüsü tıklanarak aşağıdaki ÇALIŞMA KAĞIDI SÜREÇ PANELİNİ görüntüler.

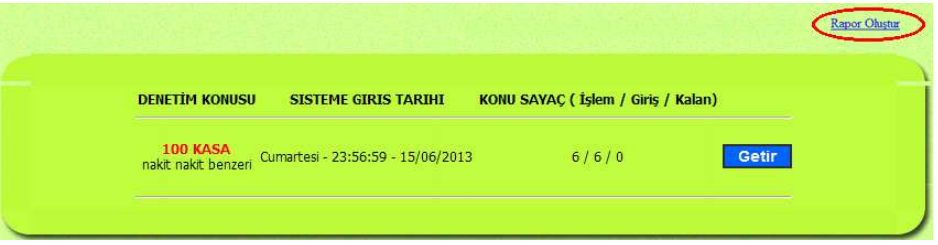

SAYAÇ görüntüsü incelendiğinde KALAN işlem gözükmediğinden Baş Denetçi BAĞIMSIZ DENETİM RAPORU oluşturmaya hazır olduğundan Rapor Oluştur linki tıklandığında sırasıyla aşağıdaki DÜZELTİLEBİLİR METİNLERDEN **OLUŞAN** 

- DENETİM RAPORU KAPAK SAYFASI
- DENETİM RAPORU İÇİNDEKİLER SAYFASI
- DENETİM RAPORU SAYFASI görüntülenir.

Prof. Dr. Murat ERDOĞAN–MUMEYEK Vakfı yayını 08

#### DENETİM RAPORU KAPAK SAYFASI

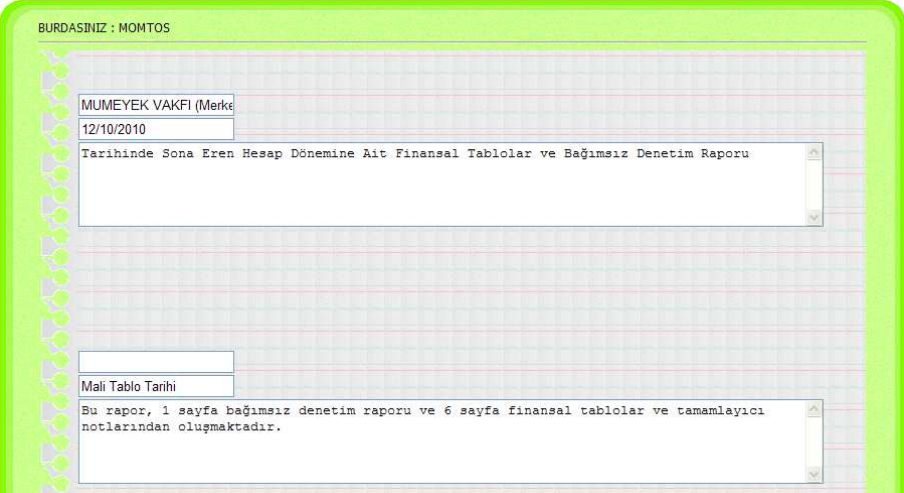

## DENETİM RAPORU İÇİNDEKİLER SAYFASI

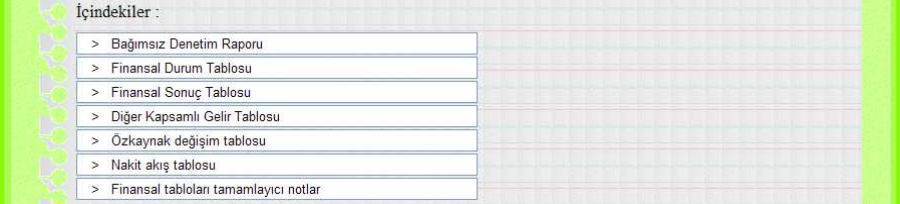

Prof. Dr. Murat ERDOĞAN–MUMEYEK Vakfı yayını 08

#### DENETİM RAPORU SAYFASI

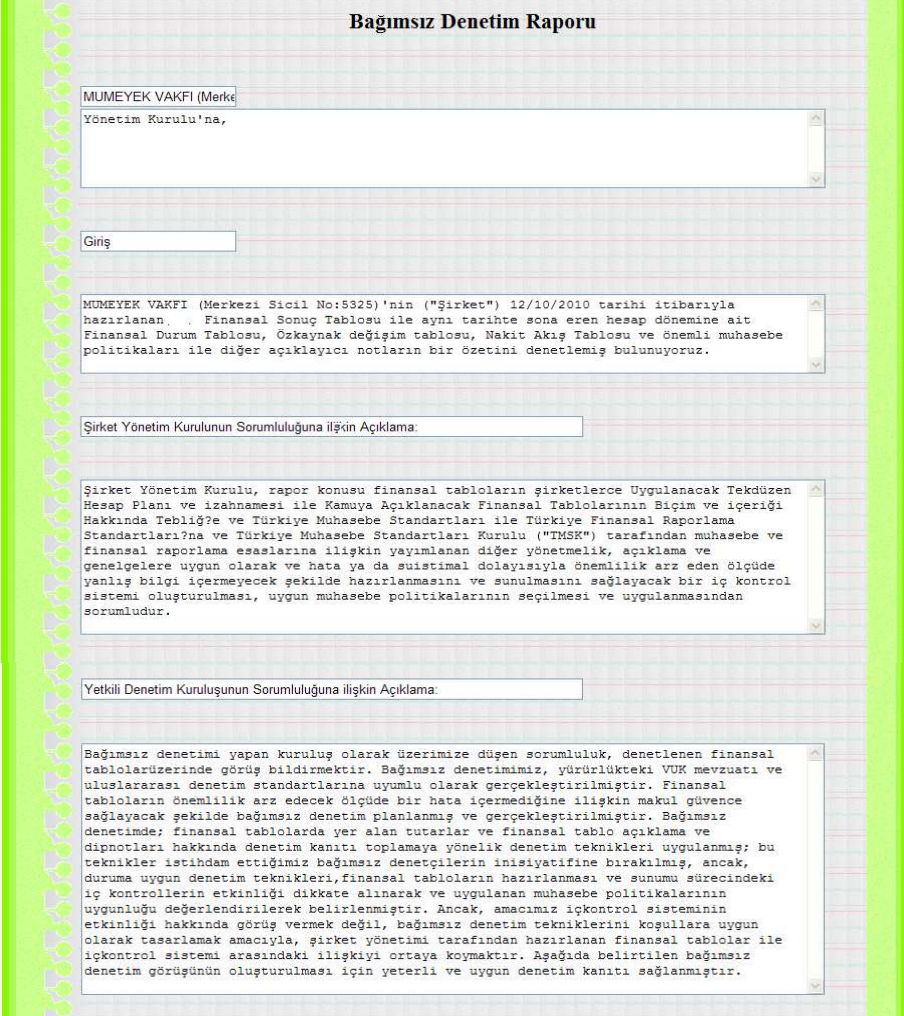

DENETİM

Prof. Dr. Murat ERDOĞAN–MUMEYEK Vakfı yayını 08

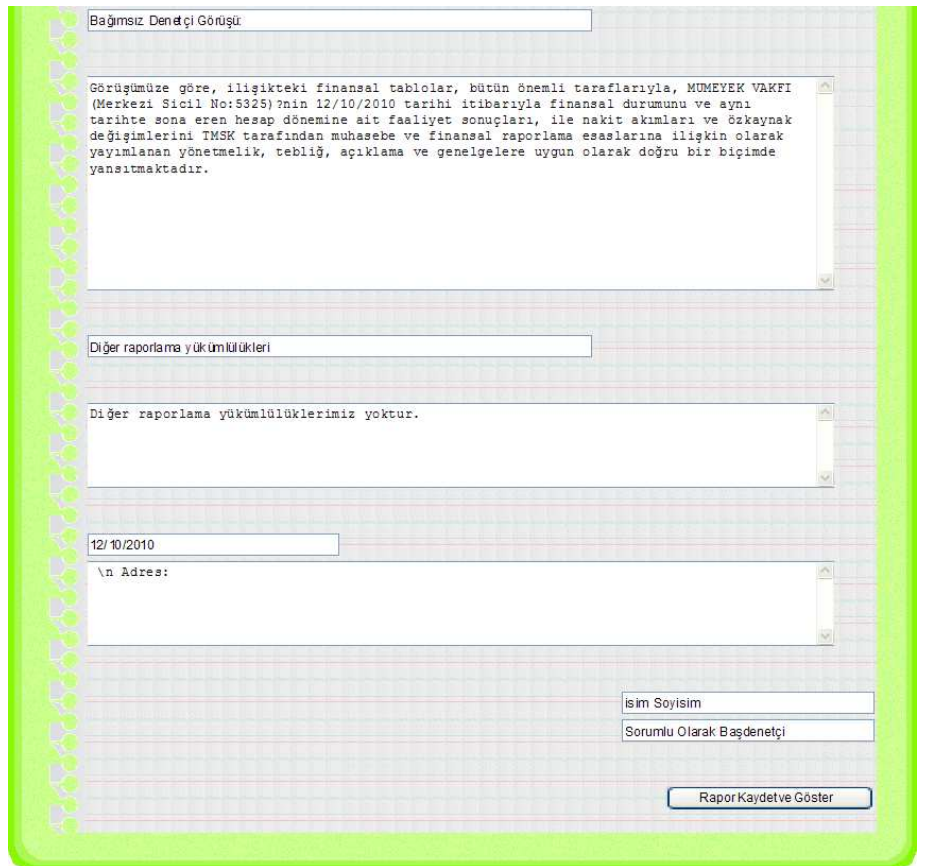

Bağımsız Denetçi **butonuna bastığında sırasıyla** aşağıdaki DÜZELTİLMİŞ ve ONAYLANMIŞ METİNLERDEN OLUŞAN

- DENETİM RAPORU KAPAK SAYFASI
- DENETİM RAPORU İÇİNDEKİLER SAYFASI
- DENETİM RAPORU SAYFASI görüntülenir.

Prof. Dr. Murat ERDOĞAN–MUMEYEK Vakfı yayını 08

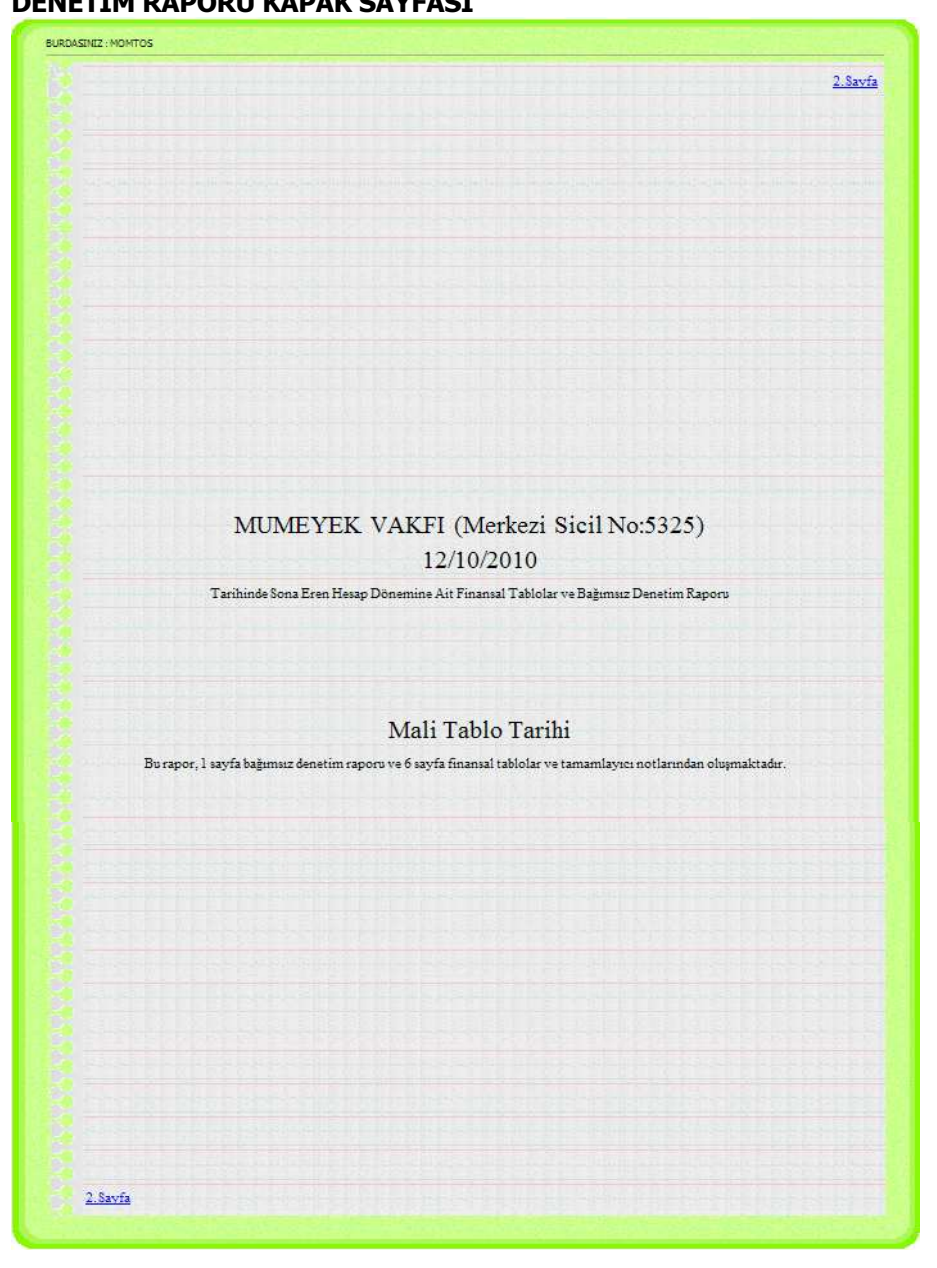

DENETİM RAPORU KAPAK SAYFASI

DENETİM

#### Prof. Dr. Murat ERDOĞAN–MUMEYEK Vakfı yayını 08

Baş Denetçi üstteki veya alttaki <sup>2. sayta</sup> linkine tıkladığında bir sonraki sayfa olan DENETİM RAPORU İÇİNDEKİLER SAYFASI görüntülenir.

## DENETİM RAPORU İÇİNDEKİLER SAYFASI

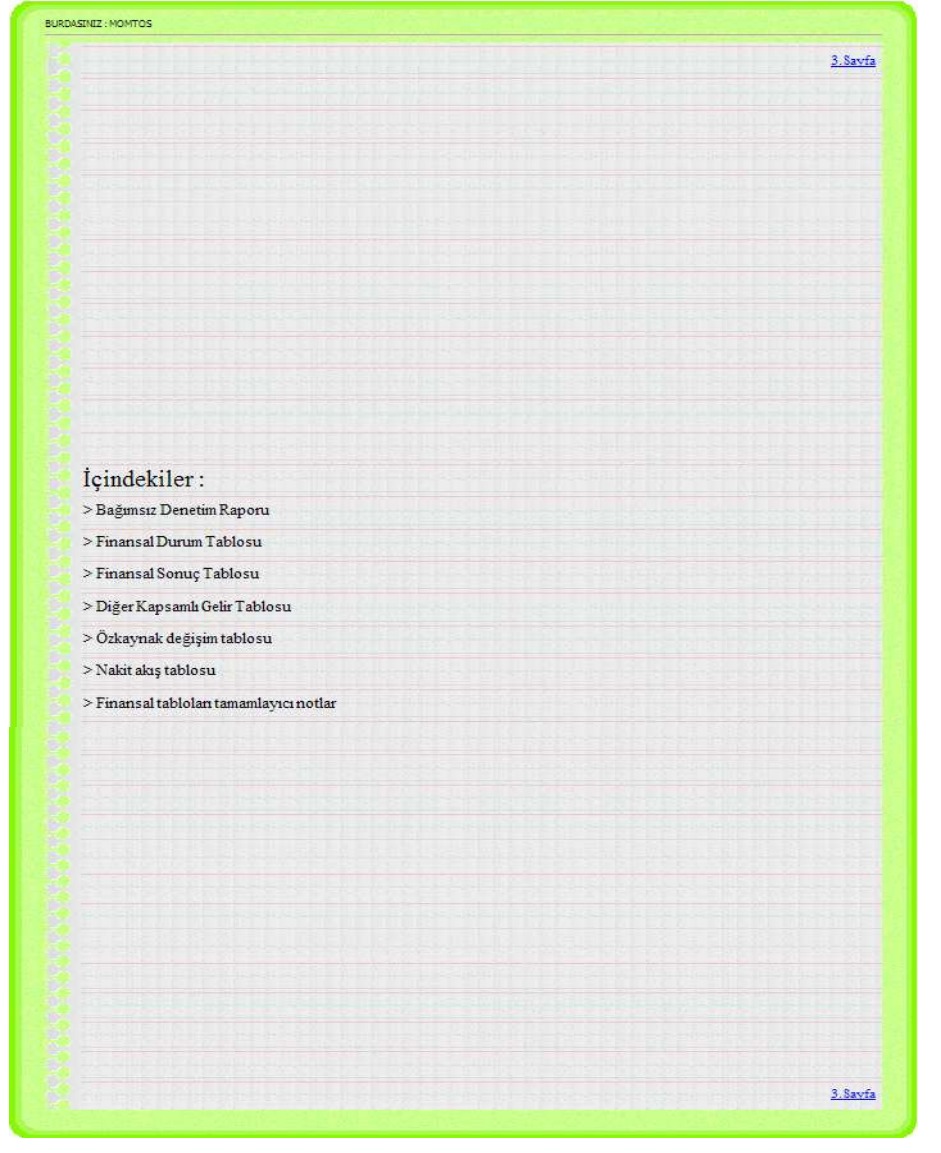

187

DENETİM

Prof. Dr. Murat ERDOĞAN–MUMEYEK Vakfı yayını 08

Bas Denetci üstteki veya alttaki  $\frac{3.8$ ayfa linkine tıkladığında bir sonraki sayfa olan DENETİM RAPORU SAYFASI görüntülenir.

#### DENETİM RAPORU SAYFASI

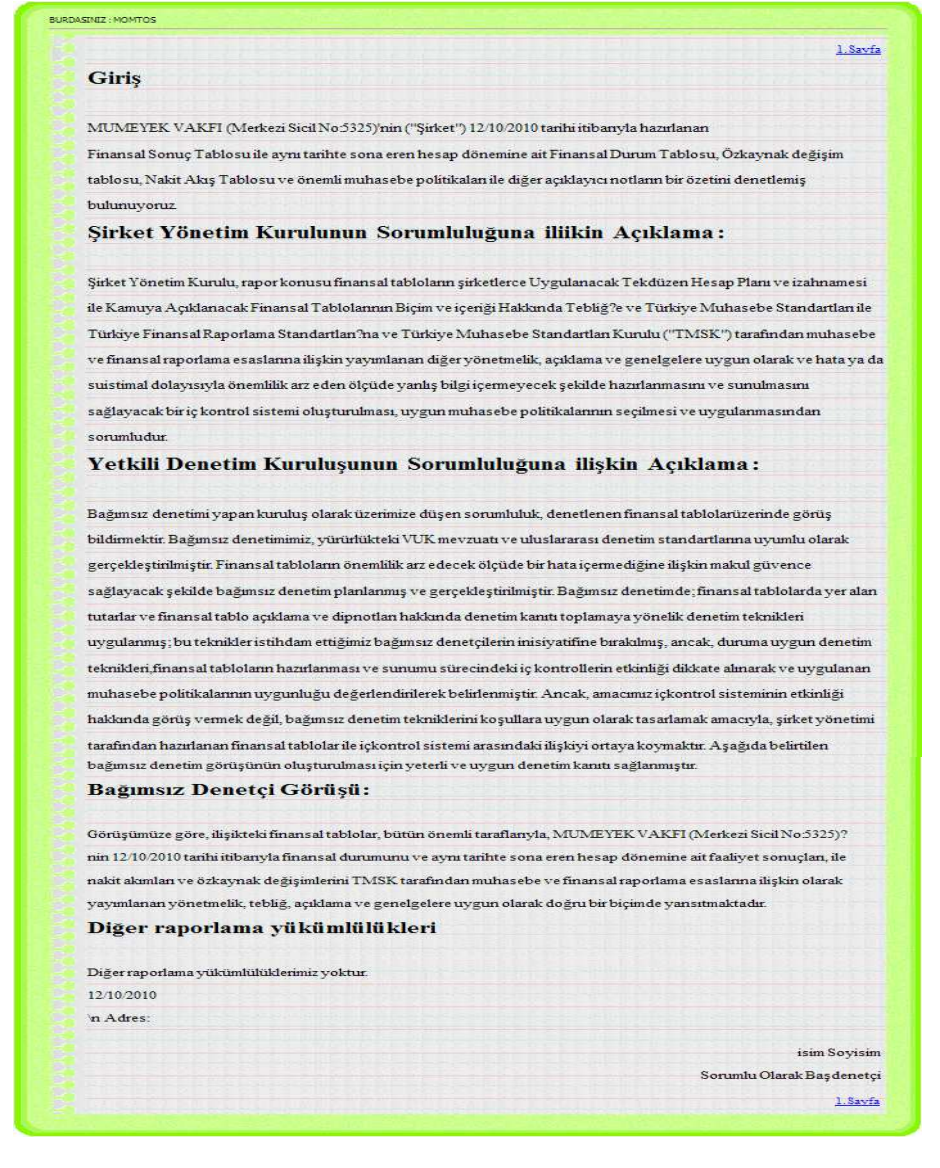

Baş Denetçi üstteki veya alttaki lilinkine tıkladığında ilk sayfa olan DENETİM RAPORU KAPAK SAYFASI tekrar görüntülenir.

# BÖLÜM 9

## AYARLAR

 $\frac{1}{191}$ 

AYARLAR

#### Prof. Dr. Murat ERDOĞAN–MUMEYEK Vakfı yayını 08

#### 9.1. AYARLAR MENÜSÜ

MOMTOS işlemlerinin yapılabilmesi için FİRMA BİLGİLERİ ve OPERASYON YÖNLENDİRME PANELİ (FBvOYP)'nde İLK KULLANIM AYARLARININ yapılması icin **AYARLAR** butonunun tıklanması gerekmektedir.

Mali Yönetici tarafından tanımlanan ve yukarıda yetkileri açıklanmış

- 1. Seviye,
	- o Kullanıcı Ekle / Düzelt,
	- o Dönem Ekle / Düzelt,
	- $\circ$  **ic Kontrol Birimi Yetkilendir,**
	- o İç Denetim Birimi Yetkilendir,
	- o Bağımsız Denetim Firması Yetkilendir,
- 2. Seviye,
	- o Başalangıç Kademesi Seçimi,
	- o Firma Bilgileri Güncelle,
	- o Tahsilat Politikası Belirle,
	- o Gelir Vergisi Oranı Düzenle,
- 3. Seviye,
	- o Sistem Belge Türlerini Seç,
	- o KDV Oranlarını Belirle,
	- o Özel Vergi Oranlarını Belirle,
	- o Belge Birimlerini Ayarla,
	- o Para Cinslerini Belirle,
	- o UFRS Alt Hesap Girişi,
- 4. Seviye,
	- o Muhatapları Tanımla,
	- o Yabancı PARA Takip ve Tanımlama,
- 5. Seviye,
	- o TTK Md. 1502 Gereğince SERMAYE ŞİRKETLERİ Tarafından Kamuya Açıklanacak Bilgiler olmak üzere 5 (beş) farklı

#### 1. SEVİYE

Kullanıcı Ekle / Düzelt  $2/1$ Dönem Ekle / Düzelt İç Kontrol Birimi Yetkilendir İç Denetim Birimi Yetkilendir Bağımsız Denetim Firması Yetkilendir

OPERASYONEL YETKİ KADEMESİ'nde göre ayarların ve tanımlamaların yapıldığı alt menüdür.

- 1. Sevive,
	- o Kullanıcı Ekle / Düzelt,
	- o Dönem Ekle / Düzelt,
	- o İç Kontrol Birimi Yetkilendir,

192

AYARLAR

#### Prof. Dr. Murat ERDOĞAN–MUMEYEK Vakfı yayını 08

- o İç Denetim Birimi Yetkilendir,
- o Bağımsız Denetim Firması Yetkilendir ayarlarını içerir.

#### 9.1.1. KULLANICI EKLE/ DÜZELT

YENİ KULLANICI PANELİ aracılığı ile MOMTOS için YÖNETİCİ olarak tanımlanan MALİ YÖNETİCİ'nin

- 1. Seviye, Müdür/Mali Yönetici
- 2. Seviye, Müdür Yardımcısı
- 3. Seviye, Şef
- 4. Seviye, Ofis Elemanı
- 5. Seviye, Ön Muhasebeci olmak üzere olarak her biri tüm alt kademelerin yetkilerini kapsayan 5 (beş) farklı OPERASYONEL YETKİ KADEMESİ'nde yetkileri belirler.

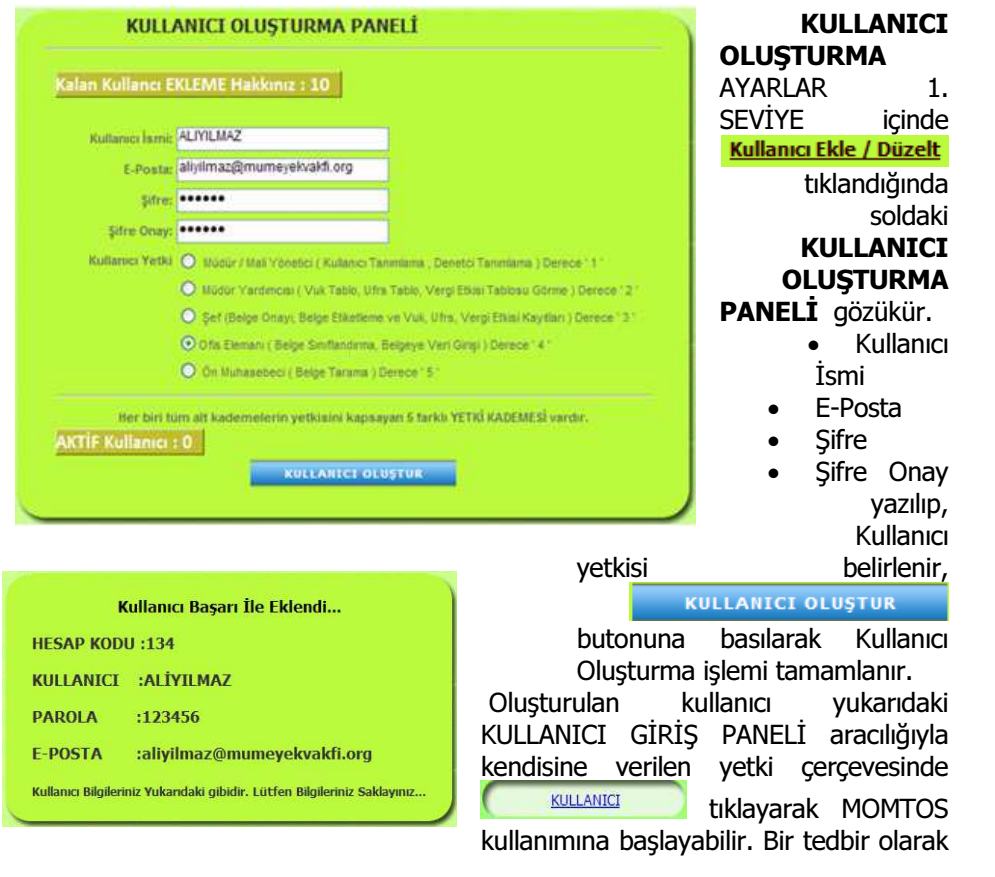

AYARLAR

Prof. Dr. Murat ERDOĞAN–MUMEYEK Vakfı yayını 08

her oluşturulan kullanıcı için bir aşağıda bir örneği verilen KULLANICI KARTI görüntülenir. KULLANICI OLUŞTURMA PANELİ aracılığı ile oluşturulan Kullanıcı Kartı basılarak özenle saklanmalıdır.

#### ALT KULLANICI PANELİ ve KULLANICI SİLME

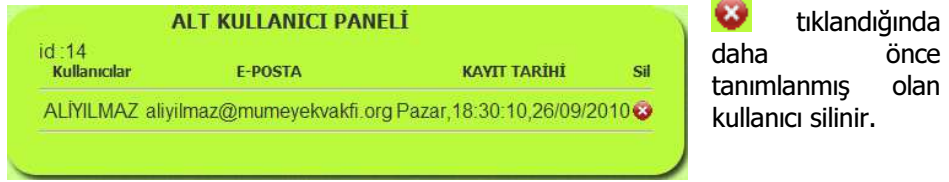

#### 9.1.2. DÖNEM EKLE/ DÜZELT

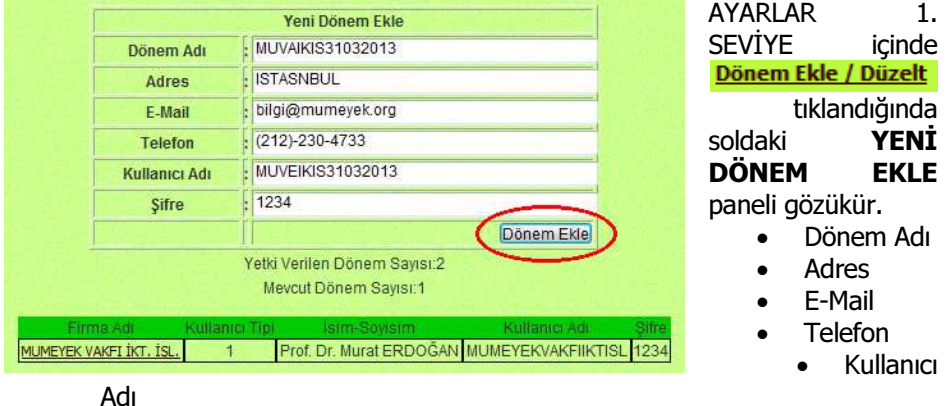

Şifre yazılıp, Dönem Ekle butonuna basılarak YENİ DÖNEM EKLE işlemi tamamlanır.

#### 9.1.3. MOMTOS DENETİM YETKİSİ VERME

MOMTOS FİRMA BİLGİLERİ ve OPERASYON YÖNLENDİRME PANELİ (FBvOYP) erişimi ile AYARLAR **AYARLAR** alt menüsünden MOMTOS Denetim Yetkisi aşağıdaki 4 (dört) denetim DENETİM İŞLEVİ için verilebilir.

- $\circ$  08A. IÇ KONTROL (VUK + TFRS)
- $\circ$  08B. İÇ DENETİM (VUK + TFRS)
- $\circ$  08C. BAĞIMSIZ DENETİM (TFRS)
- o 08D. TAM TASTİK / VUK DENETİMİ (VUK)

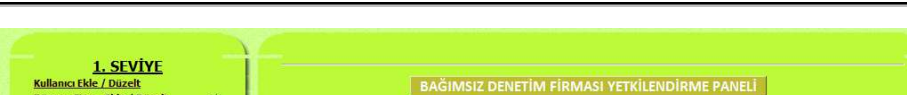

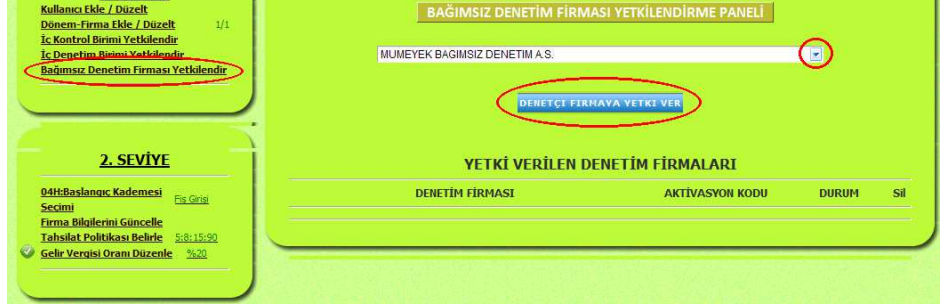

alt menüsü tıklandığında Bağımsız Denetim Firması Yetkilendir linki tıklanır, sağda BAĞIMSIZ DENETİM FİRMASI YETKİLENDİRME PANELİ görüntülenir, BAĞIMSIZ DENETİM FİRMASI AÇILIR MENÜ sağında bulunan tıklanarak yetki verilecek BAĞIMSIZ DENETİM FİRMASI üstü tıklanarak seçilir ve butonu tıklanır.

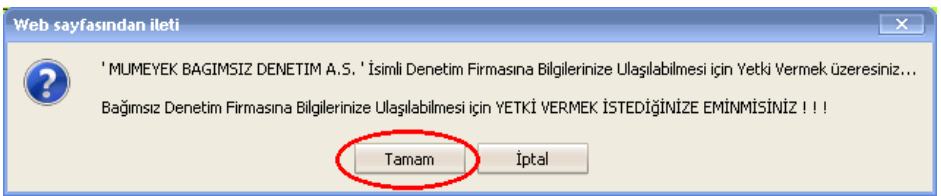

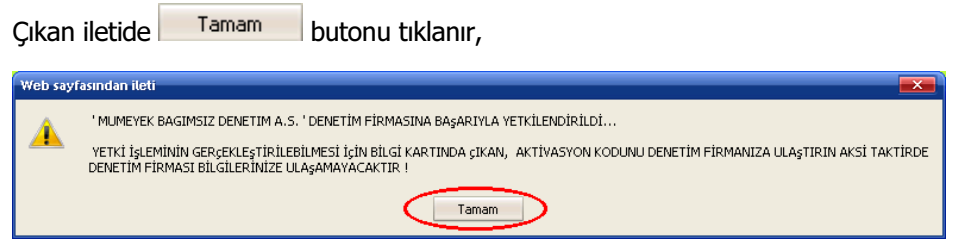

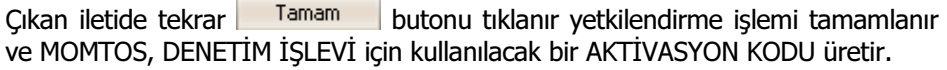

195

AYARLAR

 $\sim$ 

Prof. Dr. Murat ERDOĞAN–MUMEYEK Vakfı yayını 08

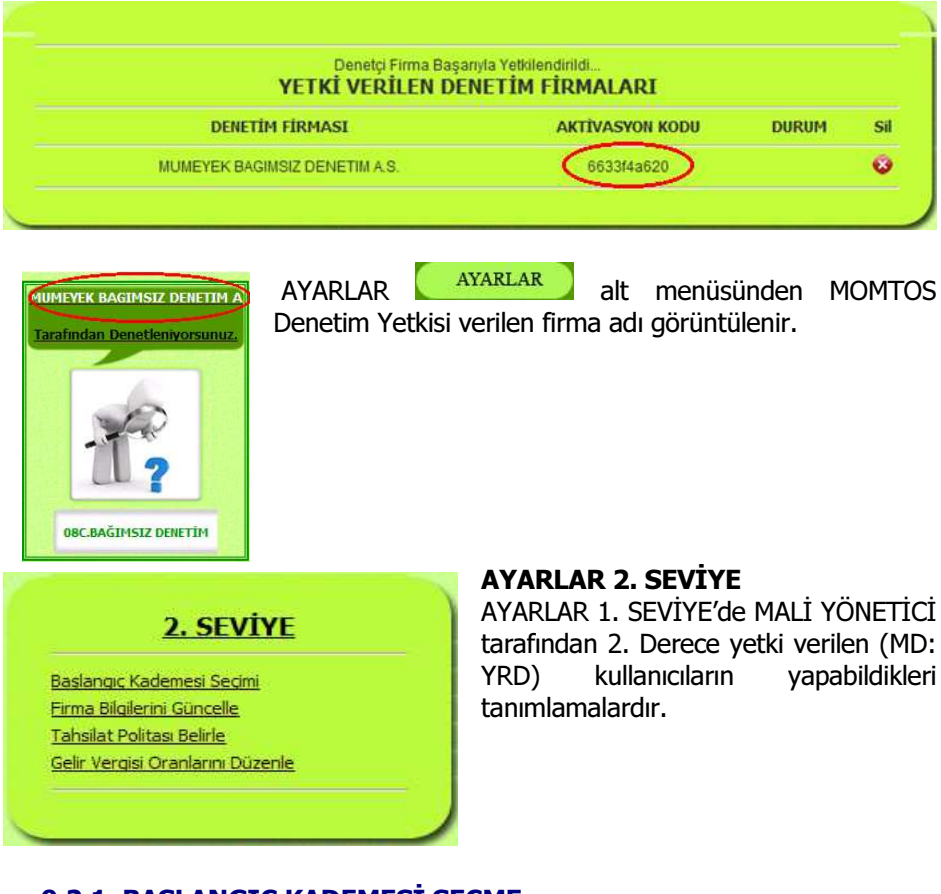

## 9.2.1. BAŞLANGIÇ KADEMESİ SEÇME

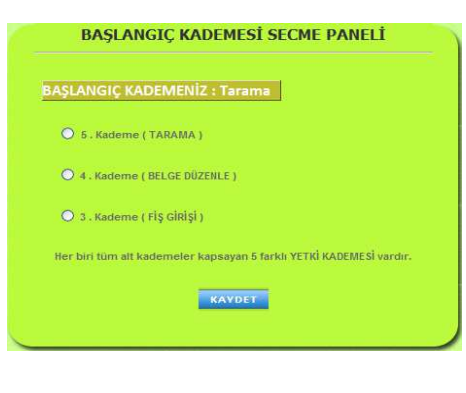

AYARLAR 2. SEVİYE içinde tıklandığında soldaki BAŞLANGIÇ KADEMESİ SEÇME PANELİ gözükür. Aşağıdaki istenen kademe seçilir ve KAYDET tıklanır.

- 5nci Kademe (TARAMA)
- 4ncü Kademe (BELGE DÜZENLE)
- 3ncü Kademe (FİŞ GİRİŞİ)

Prof. Dr. Murat ERDOĞAN–MUMEYEK Vakfı yayını 08

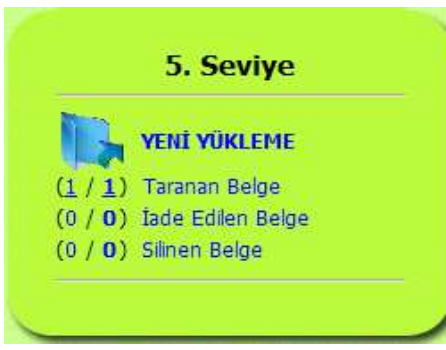

#### 5nci KADEME (TARAMA)'nın BAŞLANGIÇ KADEMESİ OLARAK BELİRLENMESİ

BAŞLANGIÇ KADEMESİ BAŞARI İLE KAYDEDİLDİ ikazından sonra, **MOMTOS** tıklandığında 5nci Kademe

yetkili kullanıcı (Ön Muhasebeci) ile soldaki gibi görüntülenir.

Parantezin solundaki rakam o ana kadar kaç belgenin bu kategoriye alındığını, sağdaki rakam ise o anda o

kategoride kaç belge bulunduğunu gösterir.

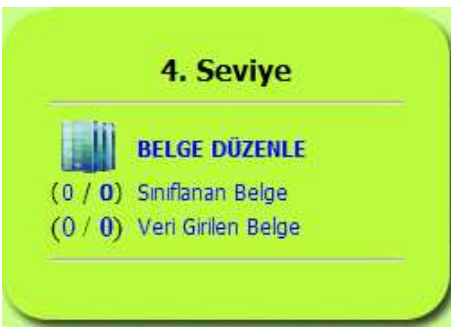

#### 4ncü KADEME (BELGE DÜZENLE)'nin BAŞLANGIÇ KADEMESİ OLARAK BELİRLENMESİ BAŞLANGIÇ KADEMESİ BAŞARI İLE

KAYDEDİLDİ ikazından sonra, **MOMTOS** tıklandığında 4ncü

Kademe yetkili kullanıcı (Ofis Elemanı) ile soldaki gibi görüntülenir. Parantezin solundaki rakam o ana

kadar kaç belgenin bu kategoriye

alındığını, sağdaki rakam ise o anda o kategoride kaç belge bulunduğunu gösterir.

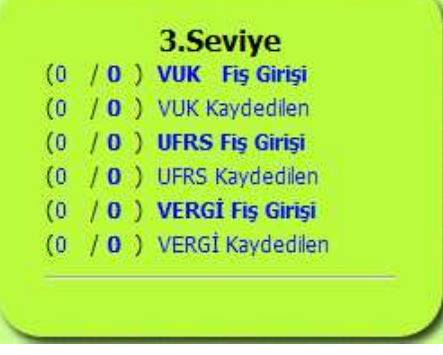

#### 3ncü KADEME (FİŞ GİRİŞİ)'nin BAŞLANGIÇ KADEMESİ OLARAK BELİRLENMESİ

BAŞLANGIÇ KADEMESİ BAŞARI İLE KAYDEDİLDİ ikazından sonra, **MOMTOS** 

 tıklandığında 3ncü Kademe yetkili kullanıcı (Şef) ile soldaki gibi görüntülenir.

Parantezin solundaki rakam o ana kadar kaç belgenin bu kategoriye alındığını, sağdaki rakam ise o anda o kategoride kaç belge bulunduğunu

gösterir.

Prof. Dr. Murat ERDOĞAN–MUMEYEK Vakfı yayını 08

## 9.2.2. FİRMA BİLGİLERİ GÜNCELLE

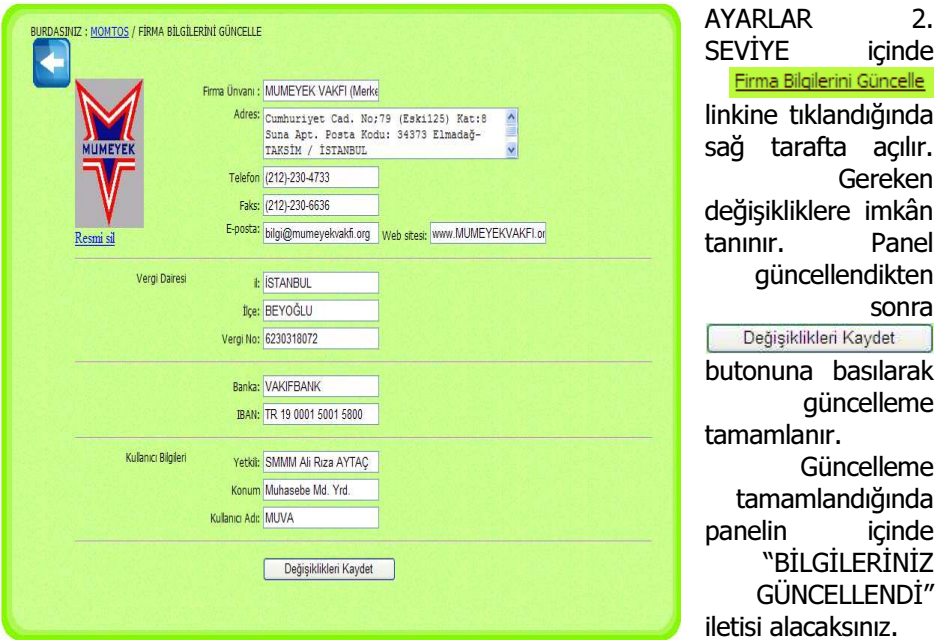

## 9.2.3. TAHSİLÂT POLİTİKASI BELİRLEME

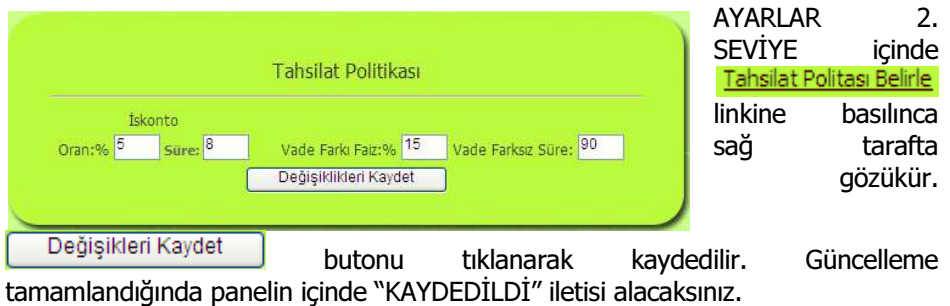

• 8 gün içinde ödeme yapılması halinde %5 peşin ödeme ISKONTOSU yapılacak,

- 8–90 gün içinde ödemelerde VADE FARKI uygulanmayacak,
- 91nci günden itibaren AĞIRLIKLI ORTALAMA SERMAYE MALİYETİ olan yıllık %15 bileşik faiz uygulanacaktır.

Prof. Dr. Murat ERDOĞAN–MUMEYEK Vakfı yayını 08

#### 9.2.4. GELİR VERGİSİ ORANLARINI DÜZENLEME

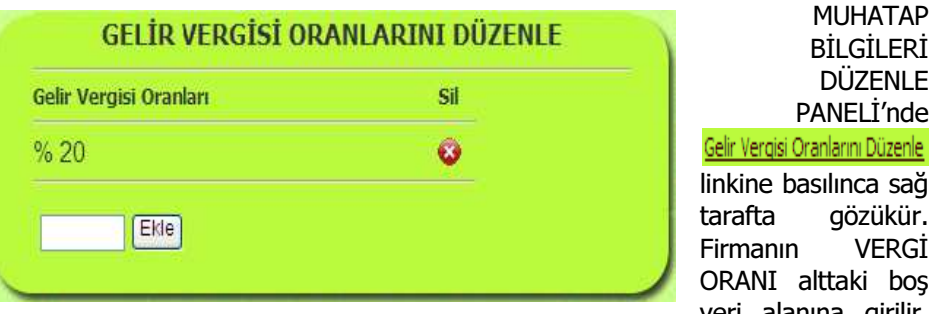

BİLGİLERİ DÜZENLE PANELİ'nde ilarını Düzenle ilinca sağ gözükür. VERGİ ttaki bos veri alanına girilir.

**Ekle** butonuna basarak birim eklenir. İstendiğinde **butonuna basılarak** VERGİ ORANI silinip, yenisi yazılarak değiştirilebilir.

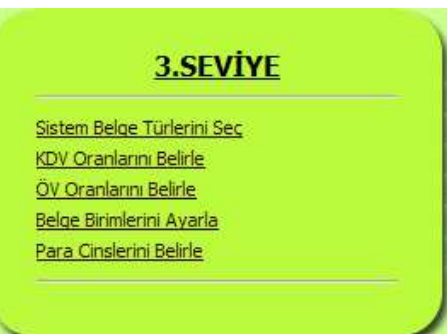

#### AYARLAR 3. SEVİYE

AYARLAR 1. SEVİYE'de MALİ YÖNETİCİ tarafından 3. Derece yetki verilen (ŞEF)<br>kullanıcıların vapabildikleri yapabildikleri tanımlamalardır.

Prof. Dr. Murat ERDOĞAN–MUMEYEK Vakfı yayını 08

## 9.3.1. SİSTEM BELGE TÜRÜ SEÇME

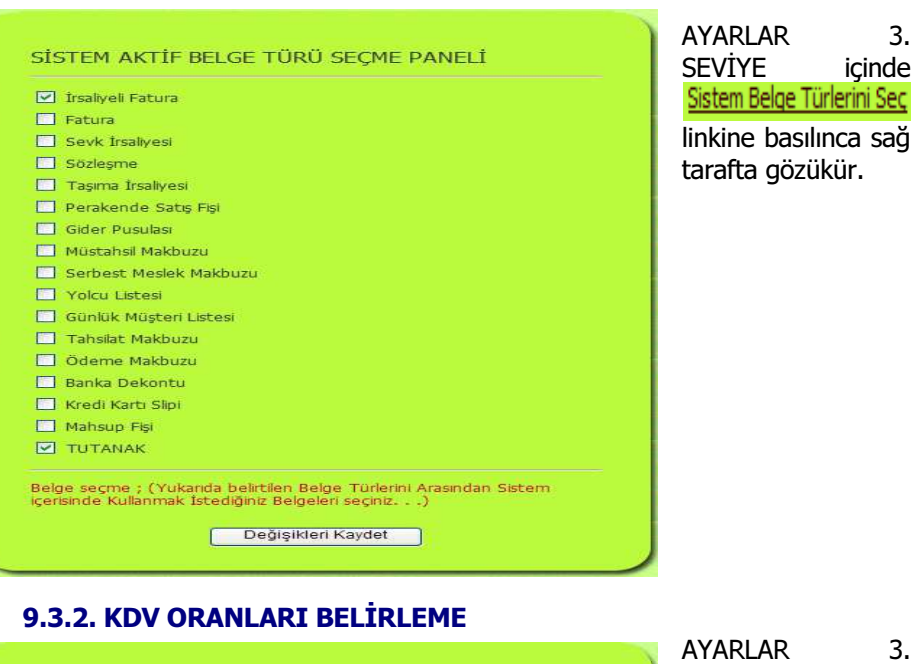

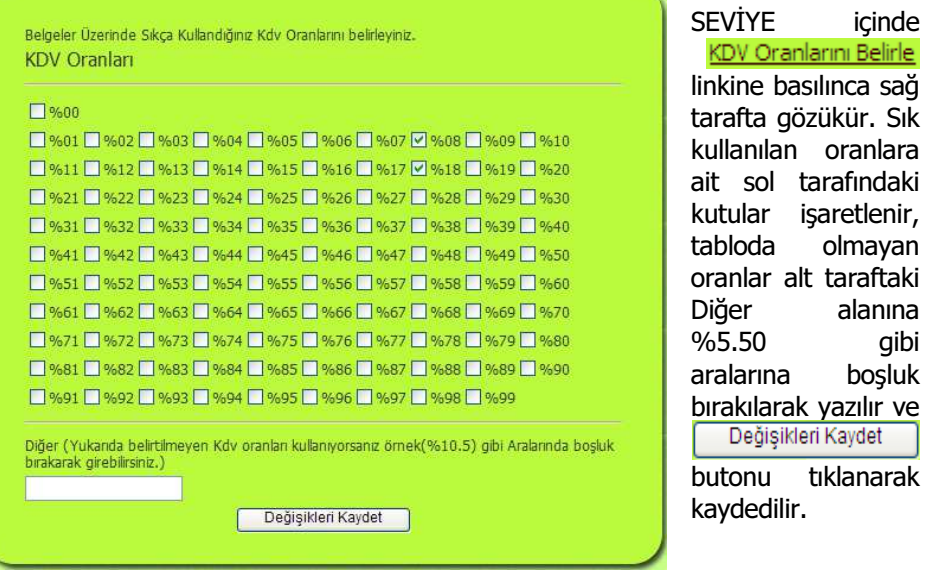

200

AYARLAR

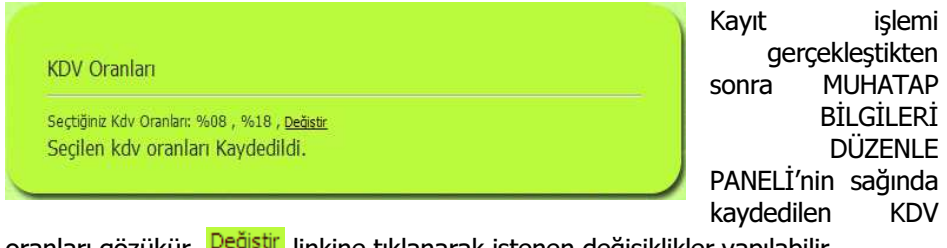

oranları gözükür. Değiştir linkine tıklanarak istenen değişiklikler yapılabilir.

## 9.3.3. ÖZEL VERGİ ORANLARI BELİRLEME

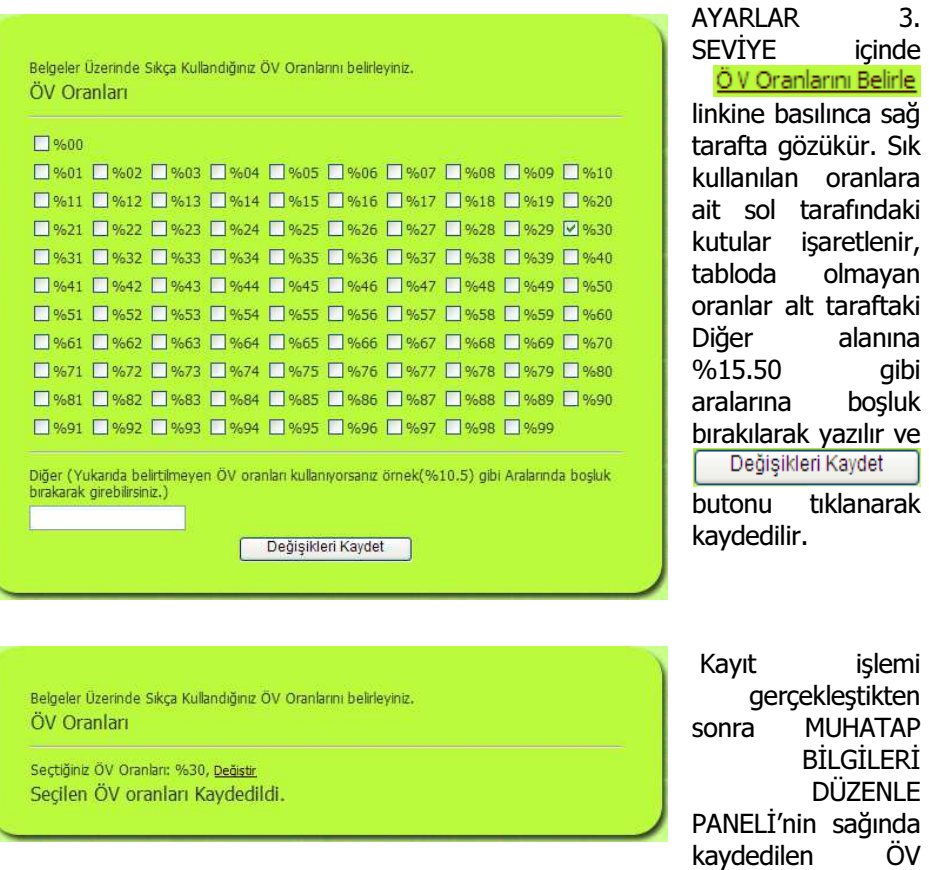

oranları gözükür. Değistir linkine tıklanarak istenen değişiklikler yapılabilir.

201

AYARLAR

 $AYADIAD$   $2$ 

Prof. Dr. Murat ERDOĞAN–MUMEYEK Vakfı yayını 08

#### 9.3.4. BELGE BİRİMLERİNİ AYARLAMA

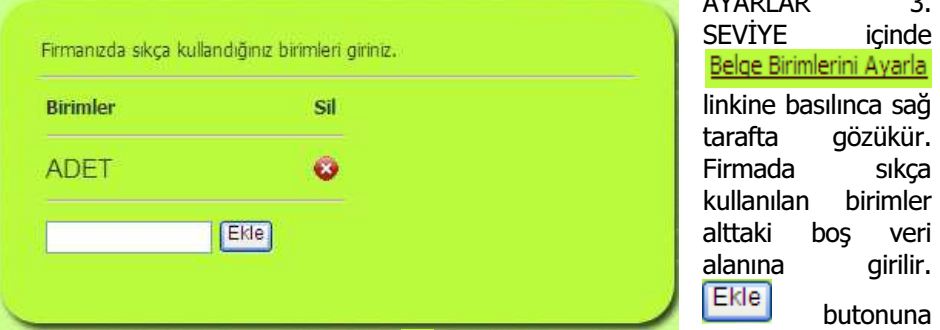

basarak birim eklenir. İstendiğinde **butonuna basılarak birim silinebilir.** 

## 9.3.5. PARA CİNSLERİN BELİRLEME

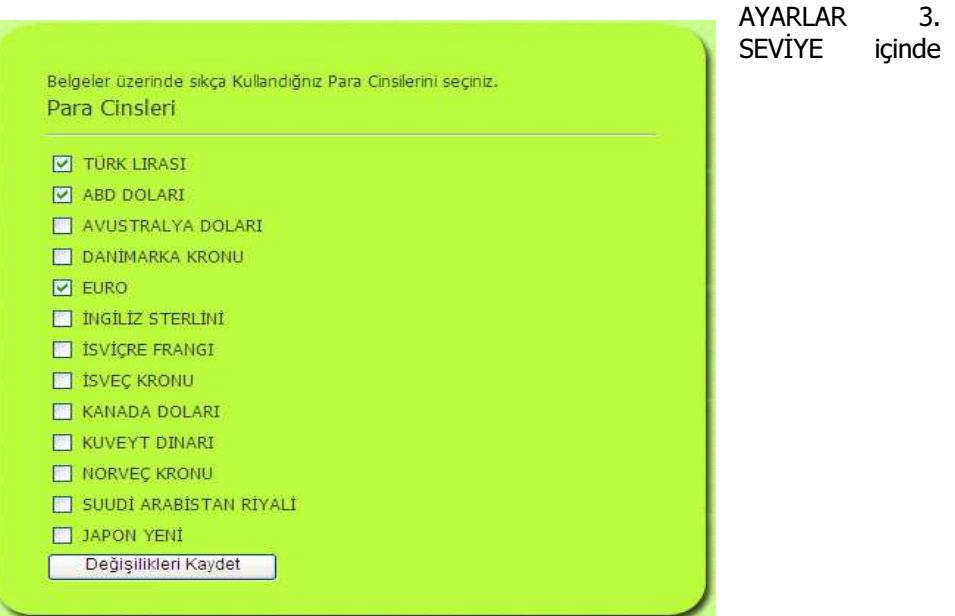

**Para Cinslerini Belirle** linkine basılınca sağ tarafta gözükür. Sık kullanılan para<br>birimlərinə ait çol tarafındaki kutular isarətlənir və Değişikleri Kaydet butanı birimlerine ait sol tarafındaki kutular işaretlenir ve **bulgar** kaydet butonu tıklanarak kaydedilir.

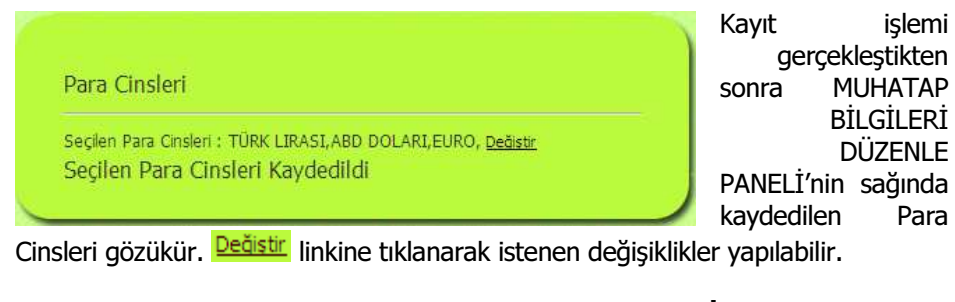

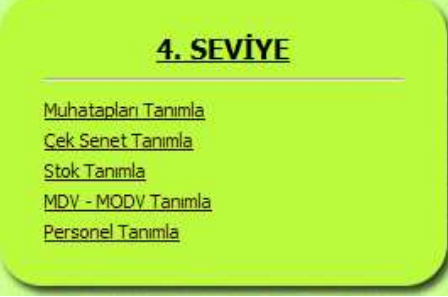

#### AYARLAR 4. SEVİYE

AYARLAR 1. SEVİYE'de MALİ YÖNETİCİ tarafından 4. Derece yetki verilen (OFİS ELEMANI) kullanıcıların yapabildikleri tanımlamalardır.

#### 9.4.1. MUHATAP TANIMLA

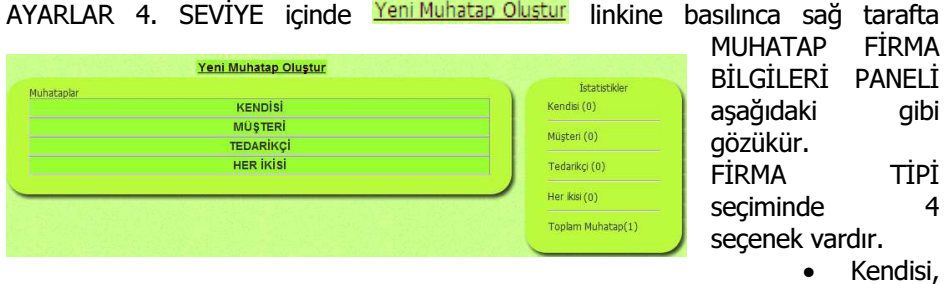

ortaklar için seçilir,

- Müşteri, her müşteri için seçilir,
- Tedarikçi, her tedarikçi için seçilir,
- Her ikisi, hem müşteri hem tedarikçi ise seçilir.

 butonuna basılınca MUHATAP BİLGİLERİ DÜZENLE PANELİ'nde sağda İSTATİSTİKLER bölümünde seçilen MUHATAP CİNSİ ve TOPLAM MUHATAP'ta miktar olarak gözükür.

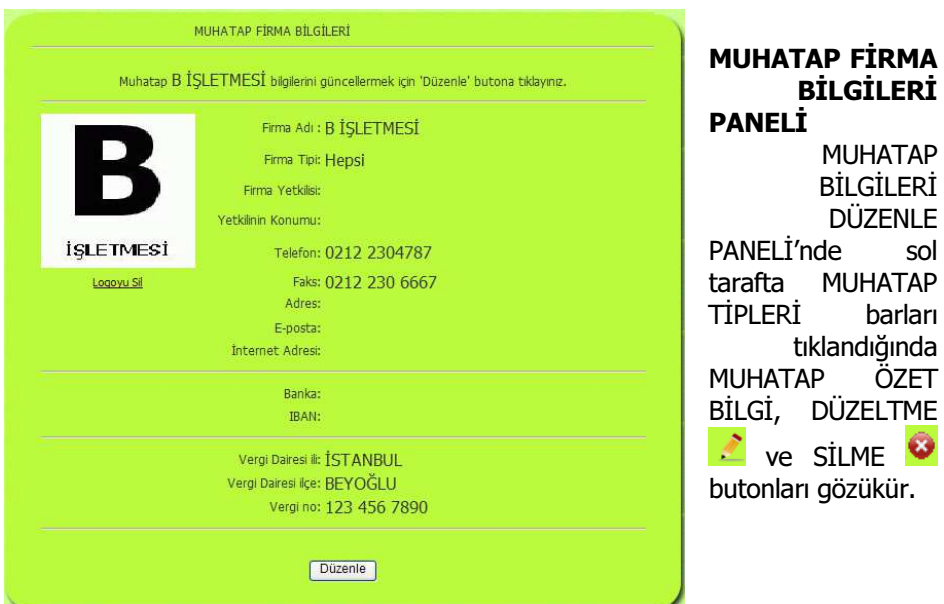

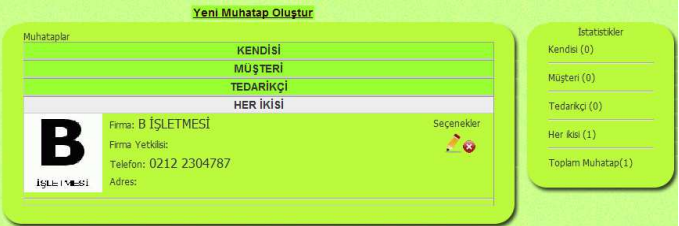

sol

Prof. Dr. Murat ERDOĞAN–MUMEYEK Vakfı yayını 08

#### 9.5. TARAYICI AYARLARI

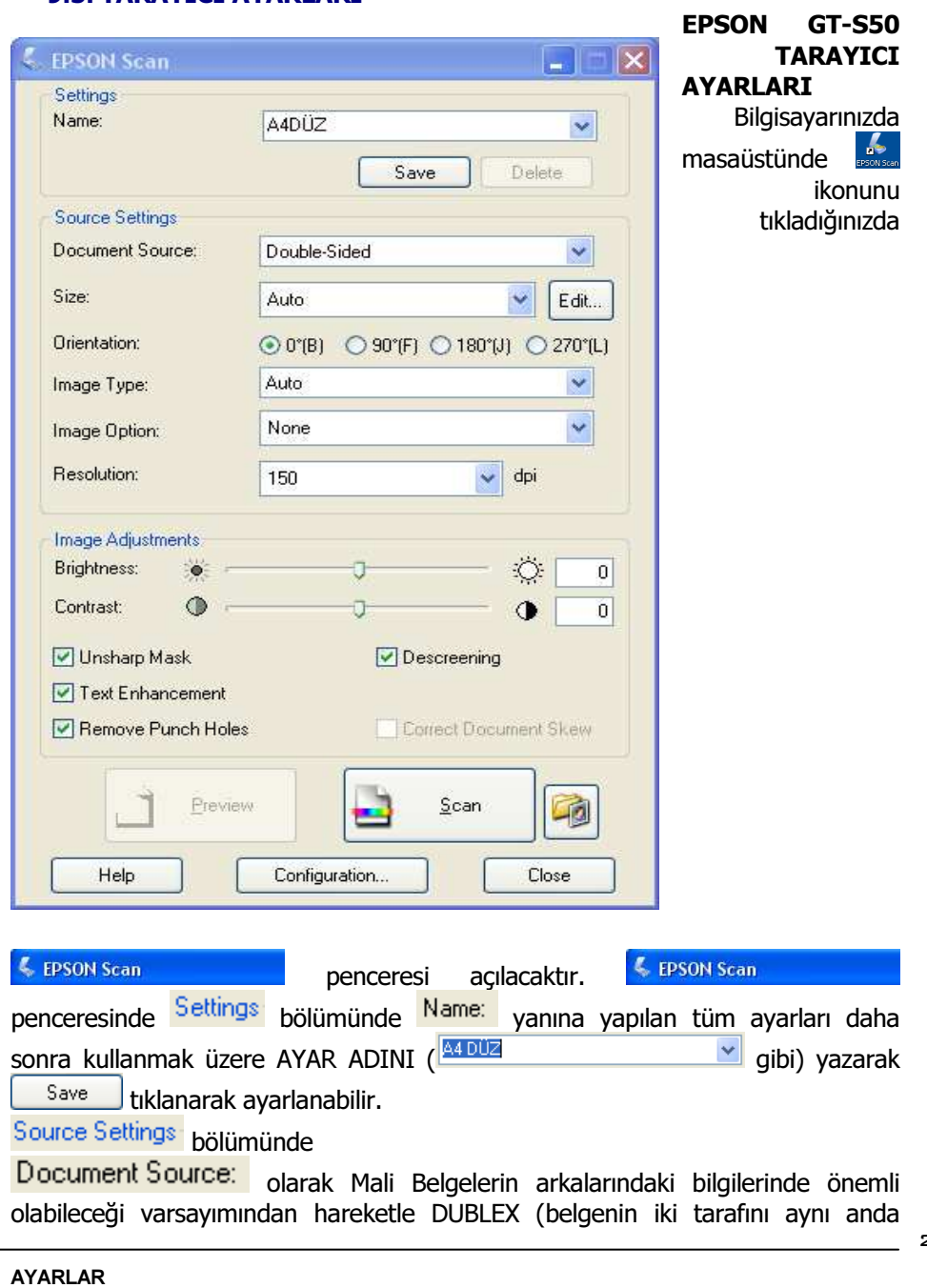

Prof. Dr. Murat ERDOĞAN–MUMEYEK Vakfı yayını 08

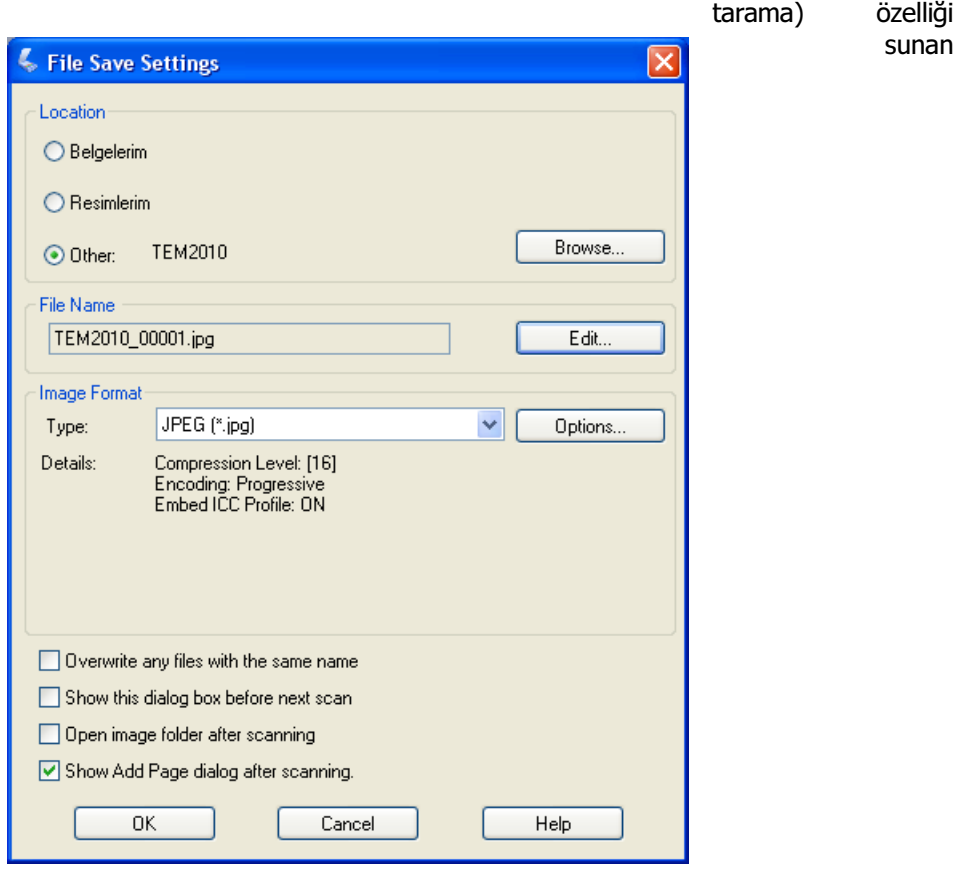

Double-Sided seçilerek aynı anda her iki yüzünün de taranması sağlanır.

seçeneği  $\frac{N}{2}$ olarak seçildiğinde ÇEŞİTLİ BOYUTlardaki Mali Belgeler için herhangi bir seçim yapmaya gerek kalmaksızın tüm Mali Belgeler ORİJİNAL BOYUTları ile taranacaktır.

DÜZ olarak taranması gereken Mali Belgeler için Orientation: seçimi Oriel,

BAŞAŞAĞI olarak taranması gereken Mali Belgeler için Drientation: seçimi  $\bigcirc$  180°(J)

SOLA YATIK olarak taranması gereken Mali Belgeler için Drientation: seçimi  $O$  90 $^{\circ}$ (F)

AYARLAR

Prof. Dr. Murat ERDOĞAN–MUMEYEK Vakfı yayını 08

SAĞA YATIK olarak taranması gereken Mali Belgeler için Drientation: seçimi  $\bigcirc$  270°(L)

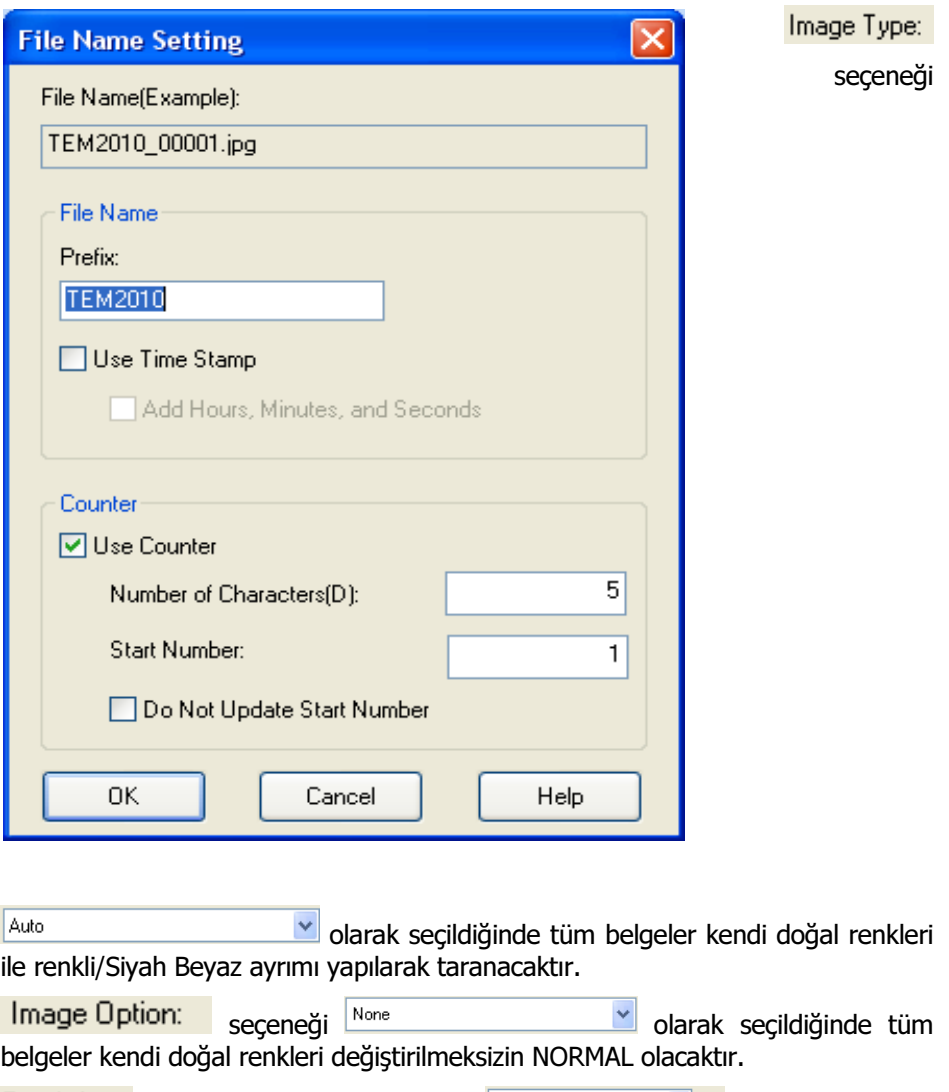

Resolution: A4 boyutu Mali Belgeler için 150 million ve de de ali A5 boyutu Mali Belgeler için  $\frac{200}{100}$  y dei ; Kartvizit boyutu Mali Belgeler için  $\boxed{240}$  $\blacktriangleright$ yeterli olacaktır.

207

AYARLAR

## TFRS MOMTOS UYGULAMALARI Prof. Dr. Murat ERDOĞAN–MUMEYEK Vakfı yayını 08 Image Adjustments bölümünde VUnsharp Mask seçimi resmin kalitesini arttıracak, 1911 externancement seçimi yazıların kalitesini arttıracak, tarama süresini azaltacak, **Sülhemove Funch Holes** seçimi var

ise Mali Belgedeki zımba delikleri bölümünü taramayacaktır.

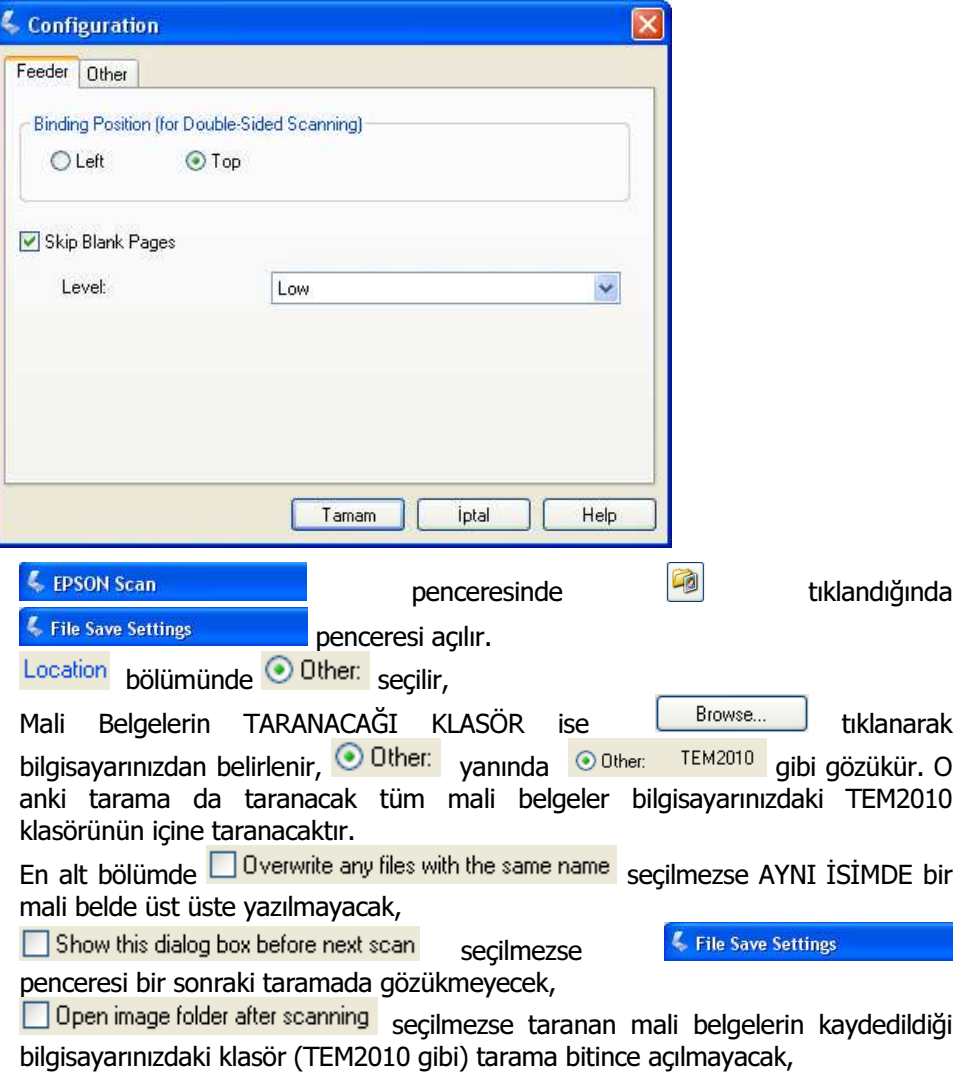

#### Prof. Dr. Murat ERDOĞAN–MUMEYEK Vakfı yayını 08

**V** Show Add Page dialog after scanning. isaretlendiğinde aynı anda yeni parti tarama yapılabilmesi için TARAYICI yeni belge ekle mesajını verecektir.

File Name bölümünde Edit... I tıklanarak **File Name Setting** penceresinde File Name bölümünde MALİ BELGElere verilecek **TEM2010**  bir gibi ÖNAD belirlenir. O anki tarama işleminde taranacak tüm mali belgeler bilgisayarınızdaki TEM2010 klasörünün içine adının önüne TEM2010 eklenerek taranacaktır. Counter bölümünde **VU**se Counter seçilerek Number of Characters(D): yanına

ÖNAD arkasındaki mali belge numarasının kaç haneli olacağı **wareli gibi** gibi belirtilir. 5 sayısı TEM2010 ÖNADı ile başlayan taramaların 99999 adet olabileceğini belirtmektedir. Taramalar birden fazla seferde yapılacak ise Start Number:

yanına yeni taramanın hangi numaradan başlayacağı  $\Box$ <sup>1</sup> gibi belirtilir. Yeni taramanın başlangıç numarasının tespiti için en son taranan belgenin tarama yapılan klasördeki numarasına bakmak yeterlidir, bu numaraya 1 (bir) eklenerek buraya yazılmalıdır.

Aynı Mali Belge Numarasının başka bir belgeye verilmesini engellemek maksadıyla **Do Not Update Start Number** bos bırakılmalıdır.

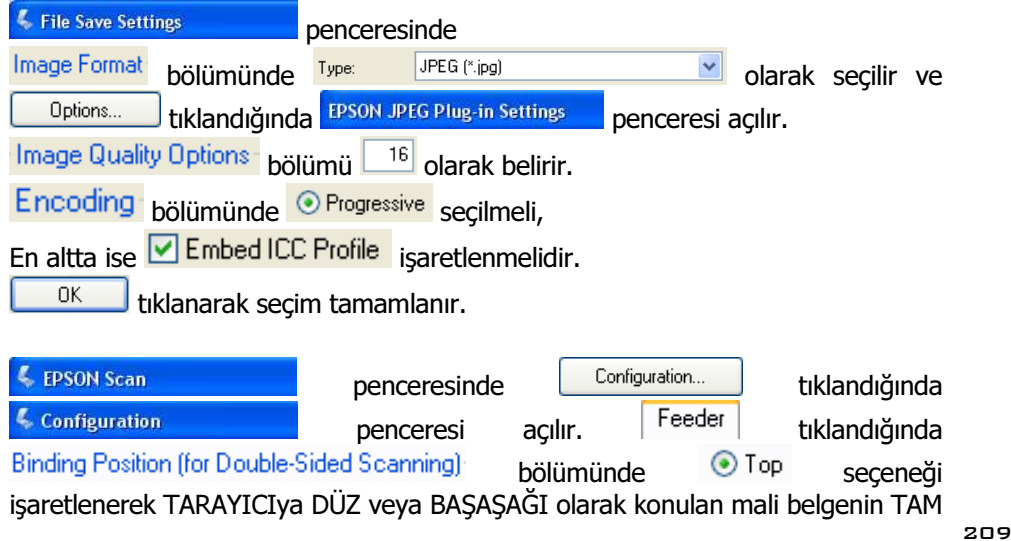

AYARLAR

taranmasını sağlayacaktır. SOLA YATIK konulan belgeler için  $\overline{\text{O}}$  Left seçeneğinin işaretlenmesi yeterlidir.

## EKLER

EK:1 TFRS YOL HARİTASI EK:2 TFRS MODEL HESAP PLANI (KGK FİNANSAL TABLO ÖRNEKLERİ VE KULLANIM REHBERİ İLE UYUMLU) EK:3 ÜÇ KADEMELİ SENARYO EK:4 10 ADIMDA VUK'NDAN TFRS'NA GEÇİŞ EK-5 KAYNAKÇA

211

**EKLER** 

## EK1: TFRS YOL HARİTASI

213

EKLER

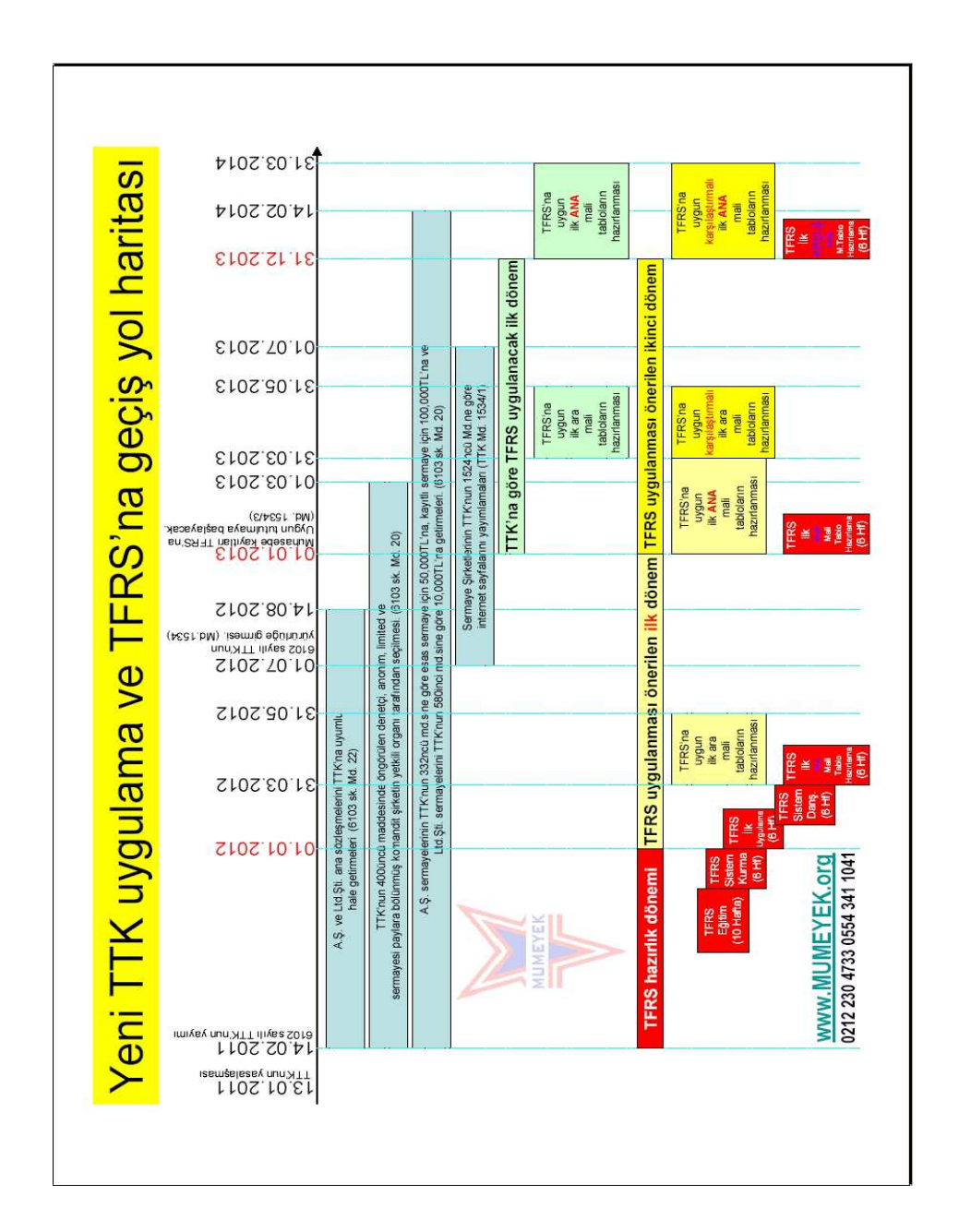

EKLER

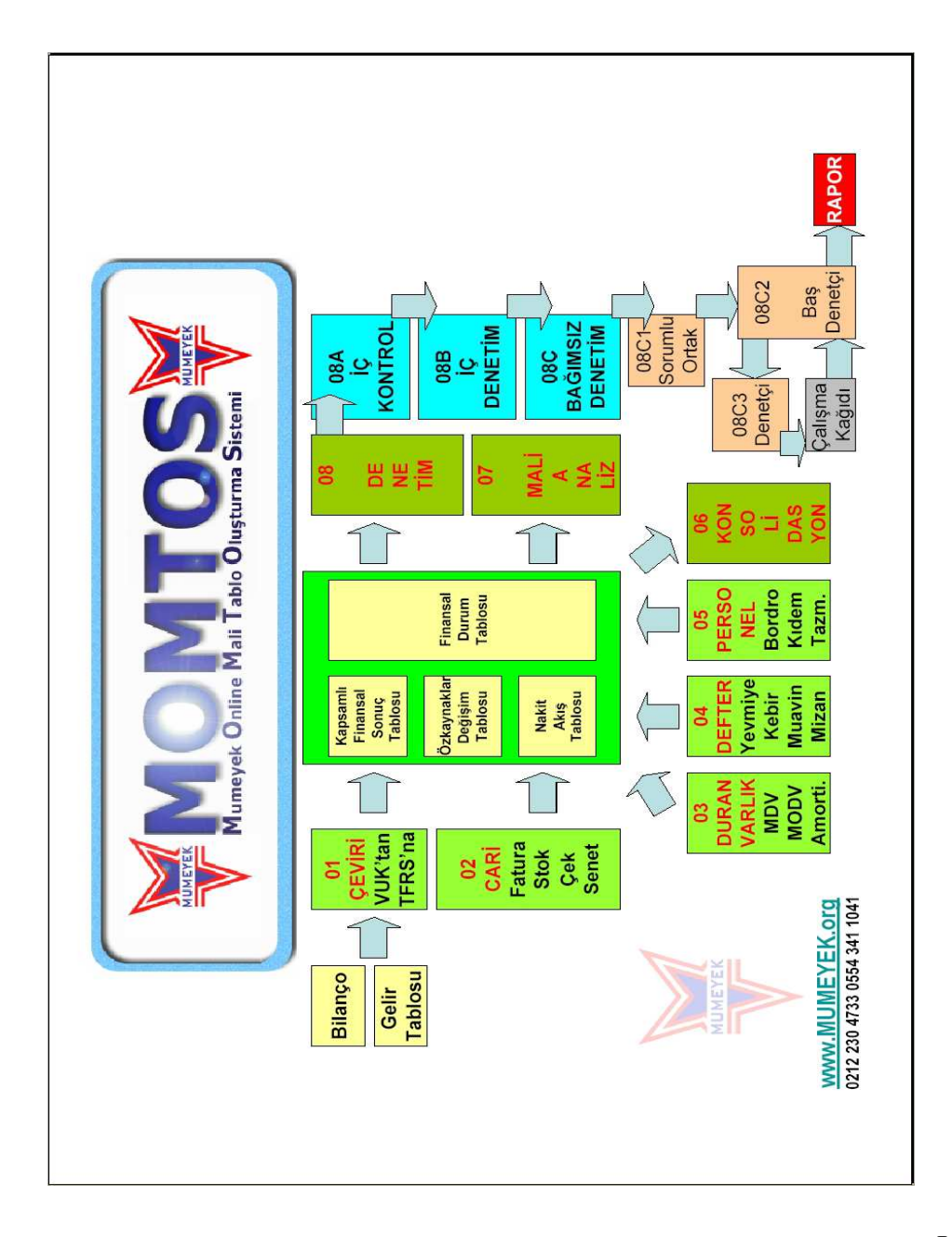

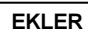
TFRS MOMTOS UYGULAMALARI Prof. Dr. Murat ERDOĞAN–MUMEYEK Vakfı yayını 08

## EK2: **TFRS** MODEL HESAP PLANI (KGK FİNANSAL TABLO ÖRNEKLERİ VE KULLANIM REHBERİ İLE UYUMLU)

Prof. Dr. Murat ERDOĞAN–MUMEYEK Vakfı yayını 08

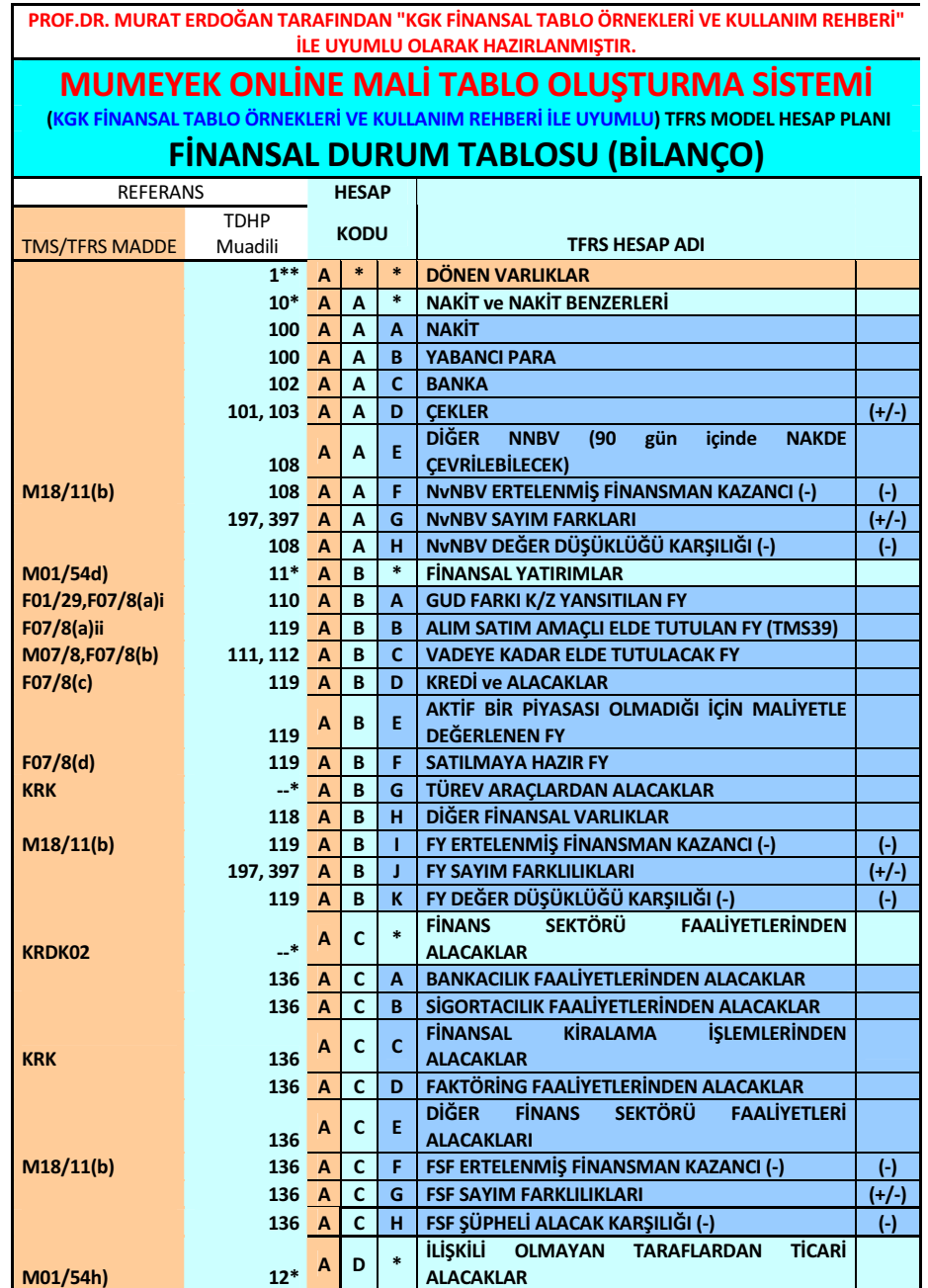

#### Prof. Dr. Murat ERDOĞAN–MUMEYEK Vakfı yayını 08

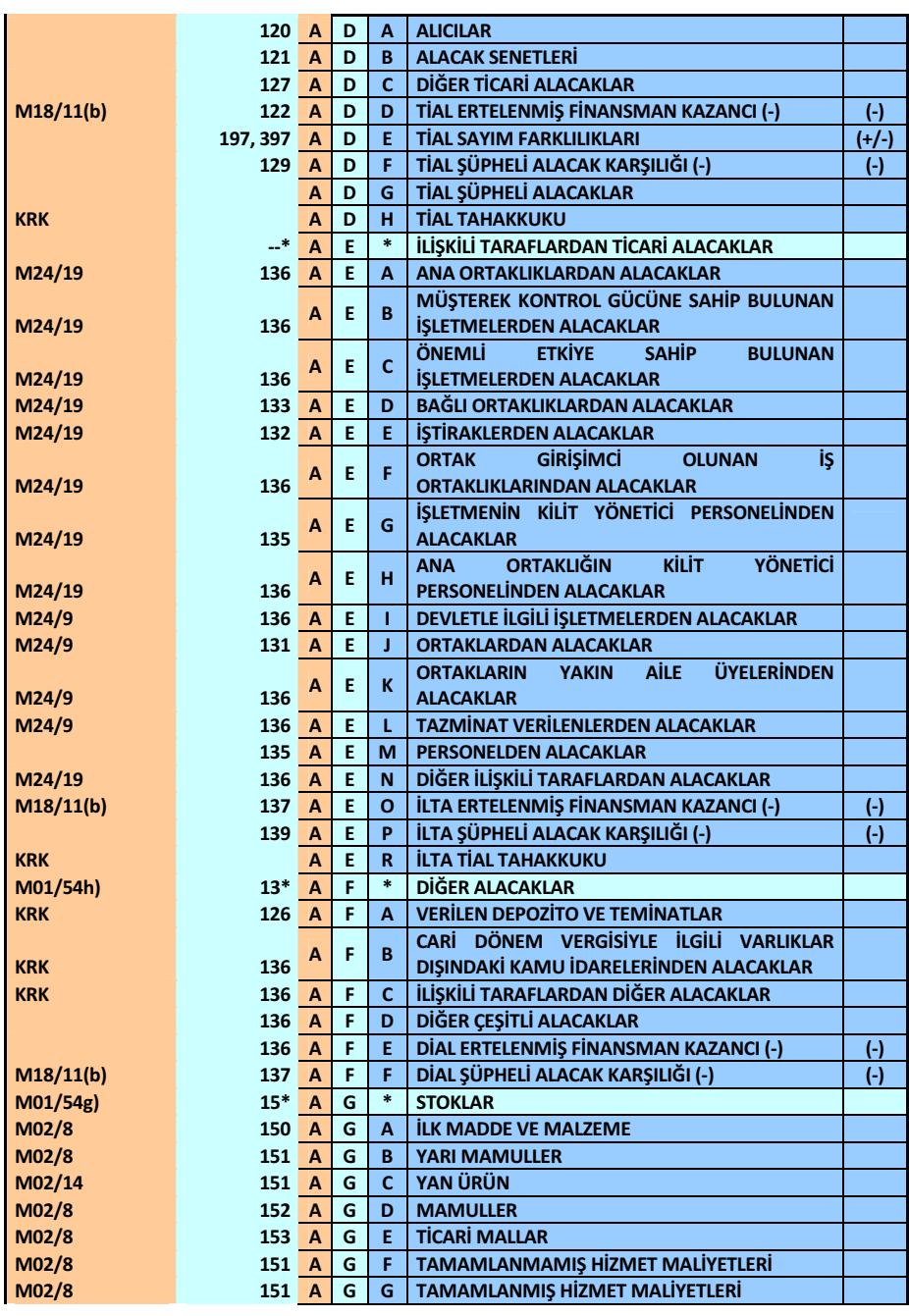

EKLER

#### Prof. Dr. Murat ERDOĞAN–MUMEYEK Vakfı yayını 08

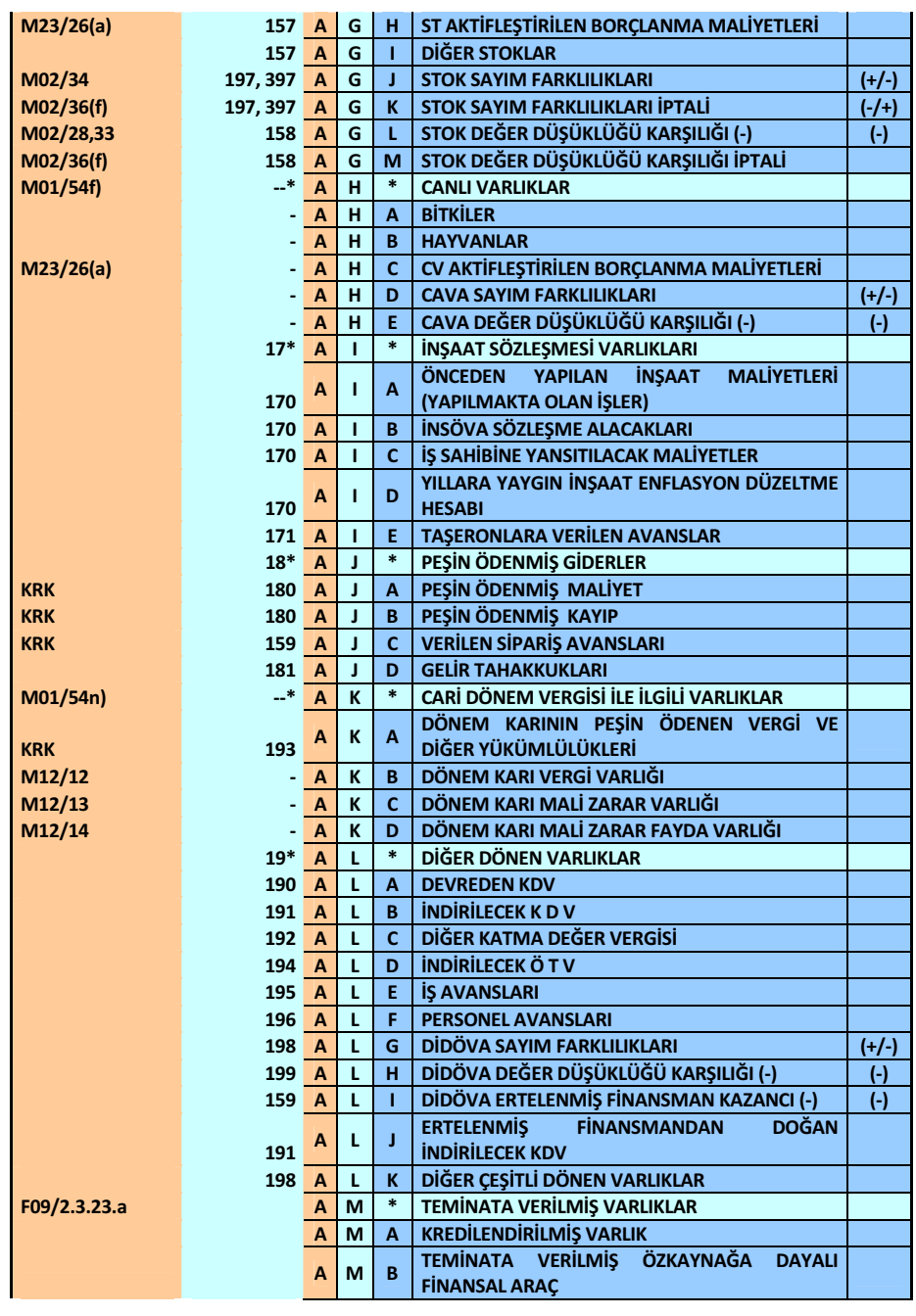

EKLER

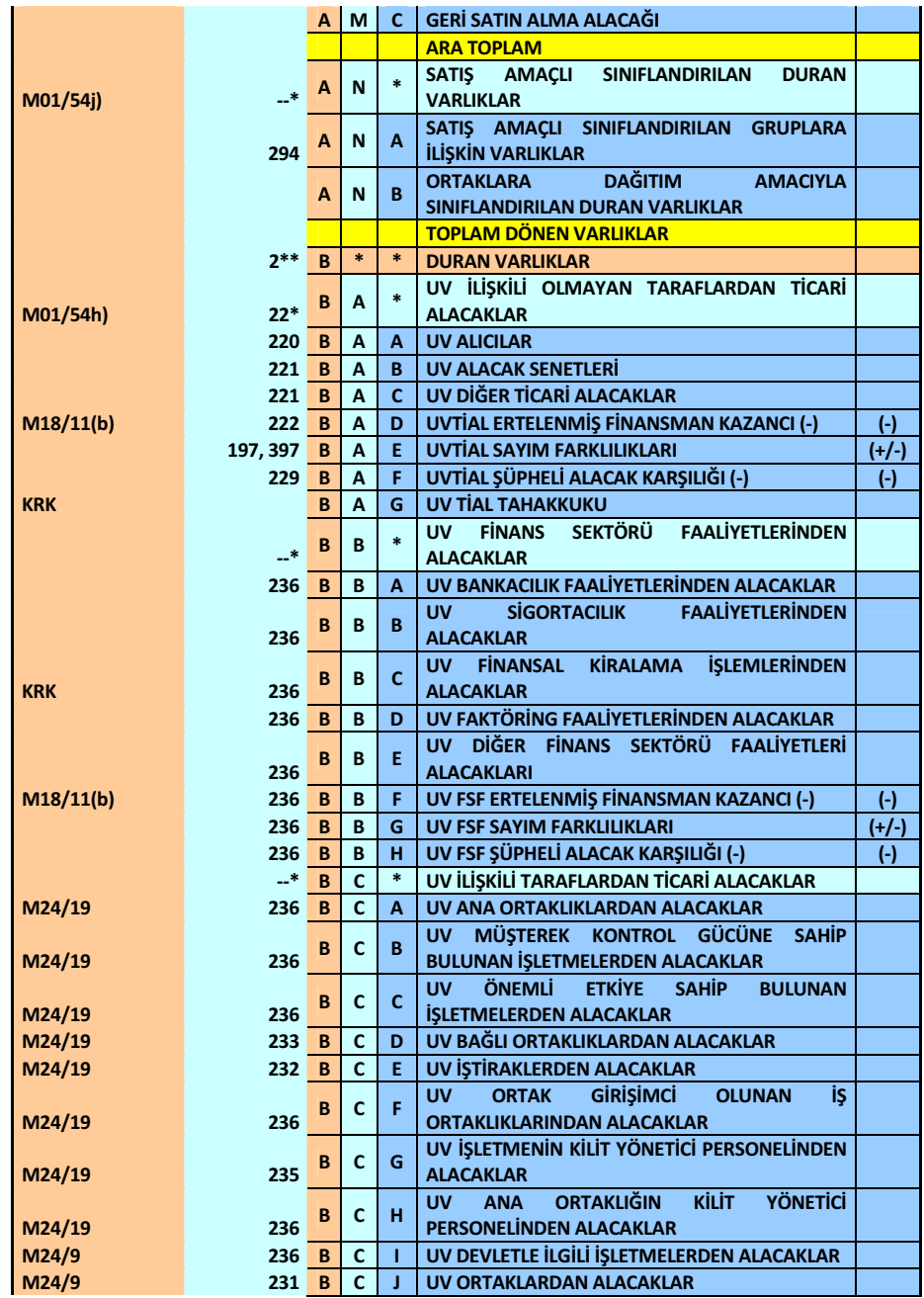

#### TFRS MOMTOS UYGULAMALARI Prof. Dr. Murat ERDOĞAN–MUMEYEK Vakfı yayını 08

#### Prof. Dr. Murat ERDOĞAN–MUMEYEK Vakfı yayını 08

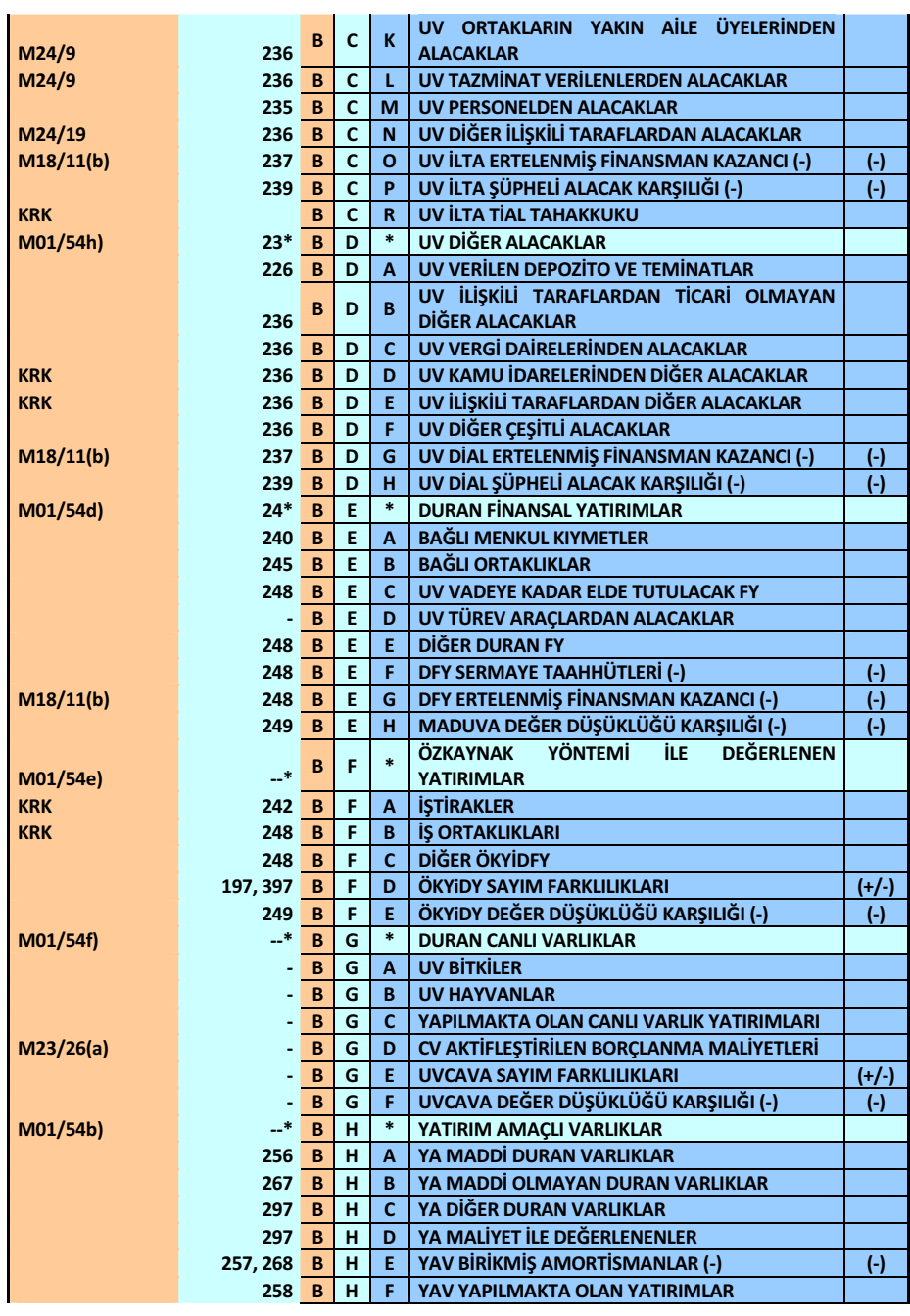

EKLER

#### Prof. Dr. Murat ERDOĞAN–MUMEYEK Vakfı yayını 08

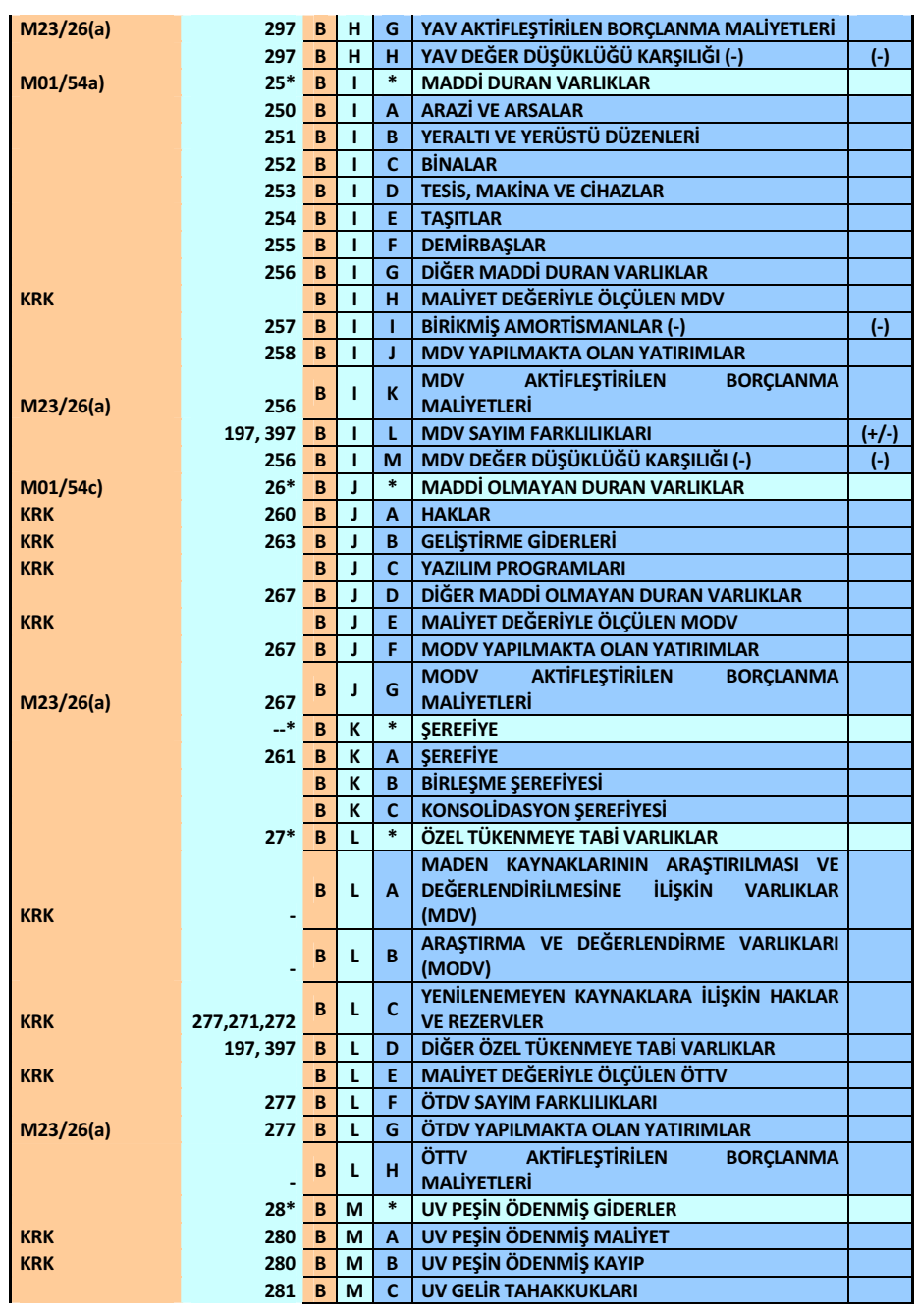

EKLER

#### Prof. Dr. Murat ERDOĞAN–MUMEYEK Vakfı yayını 08

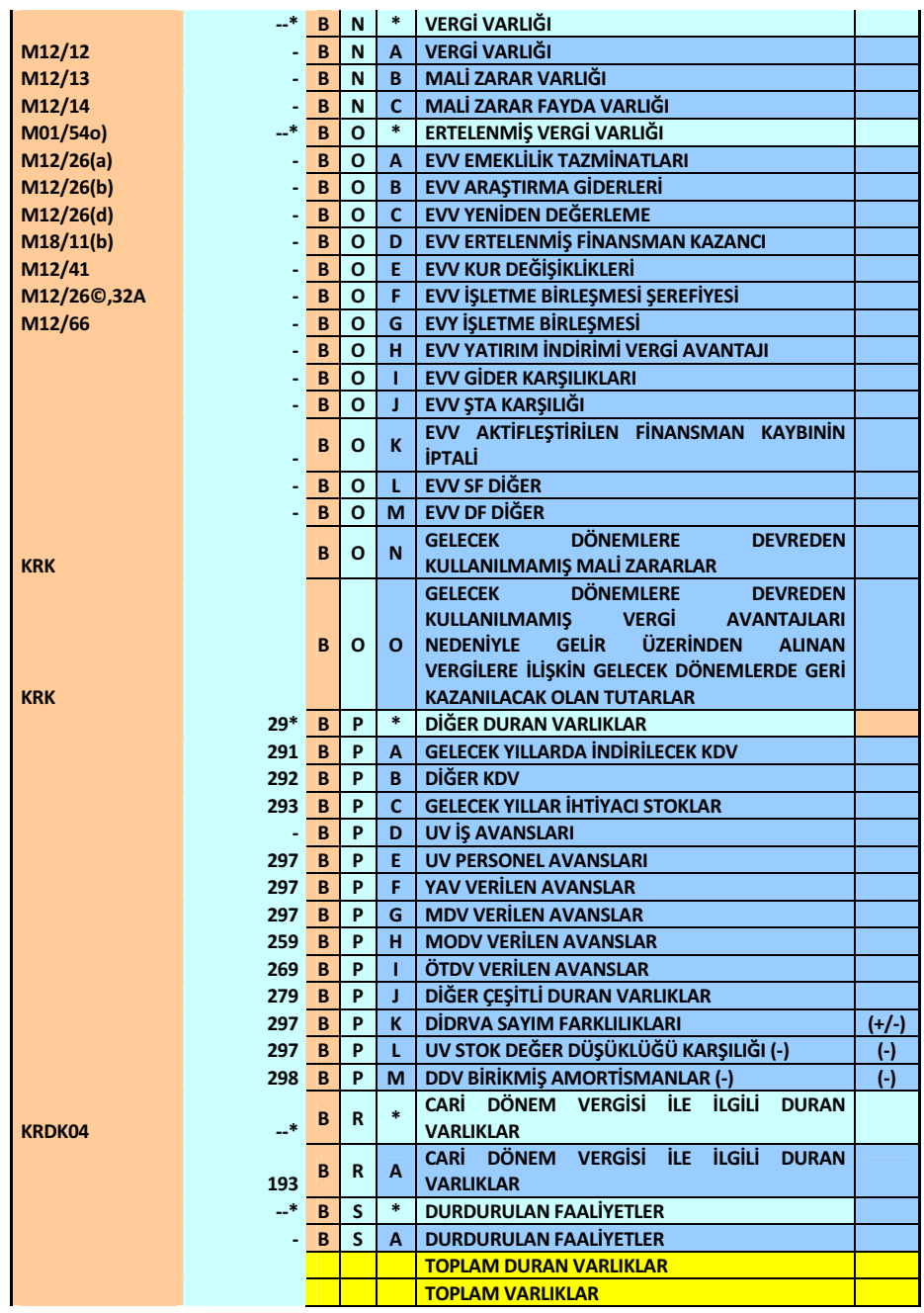

EKLER

#### Prof. Dr. Murat ERDOĞAN–MUMEYEK Vakfı yayını 08

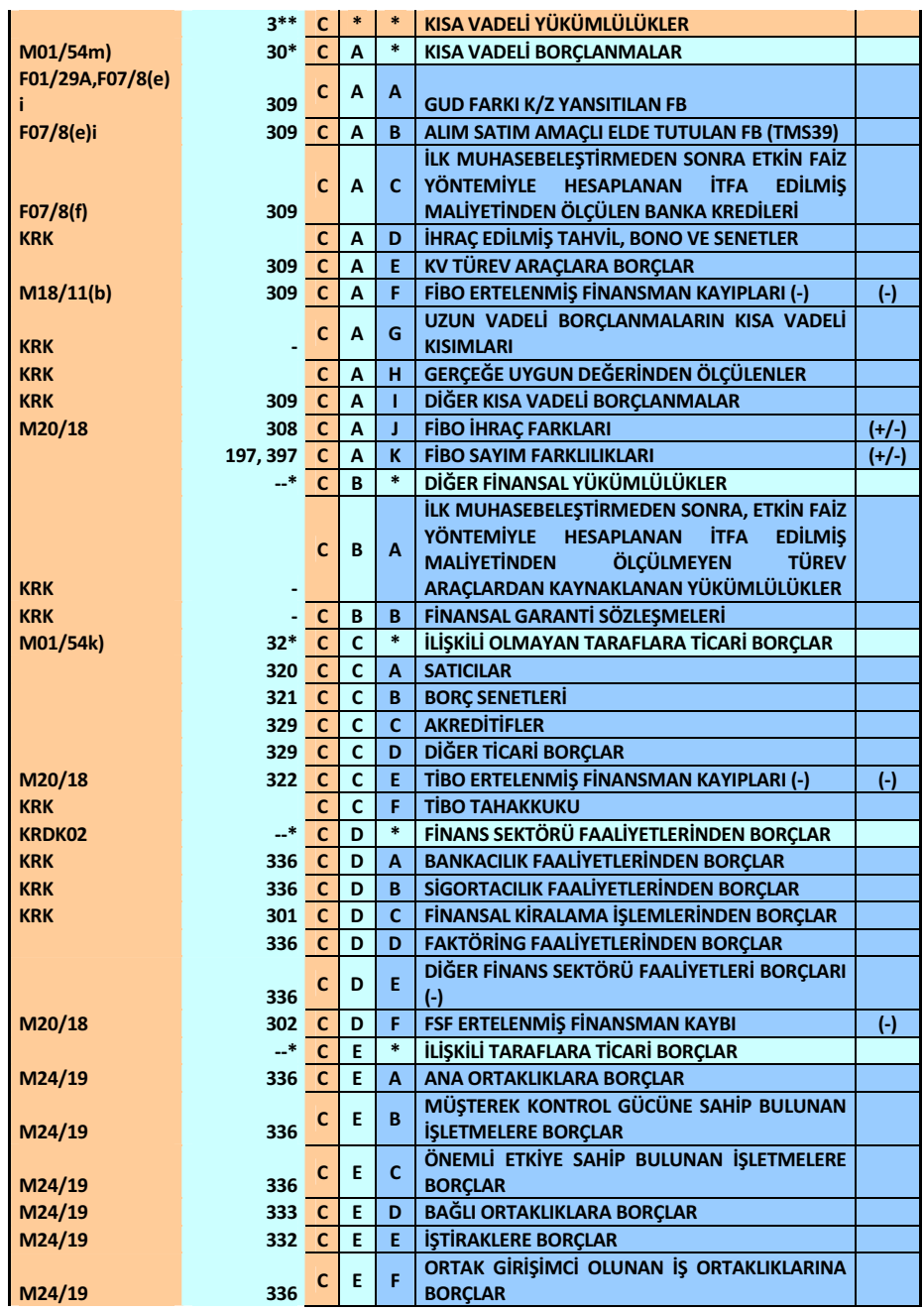

EKLER

#### Prof. Dr. Murat ERDOĞAN–MUMEYEK Vakfı yayını 08

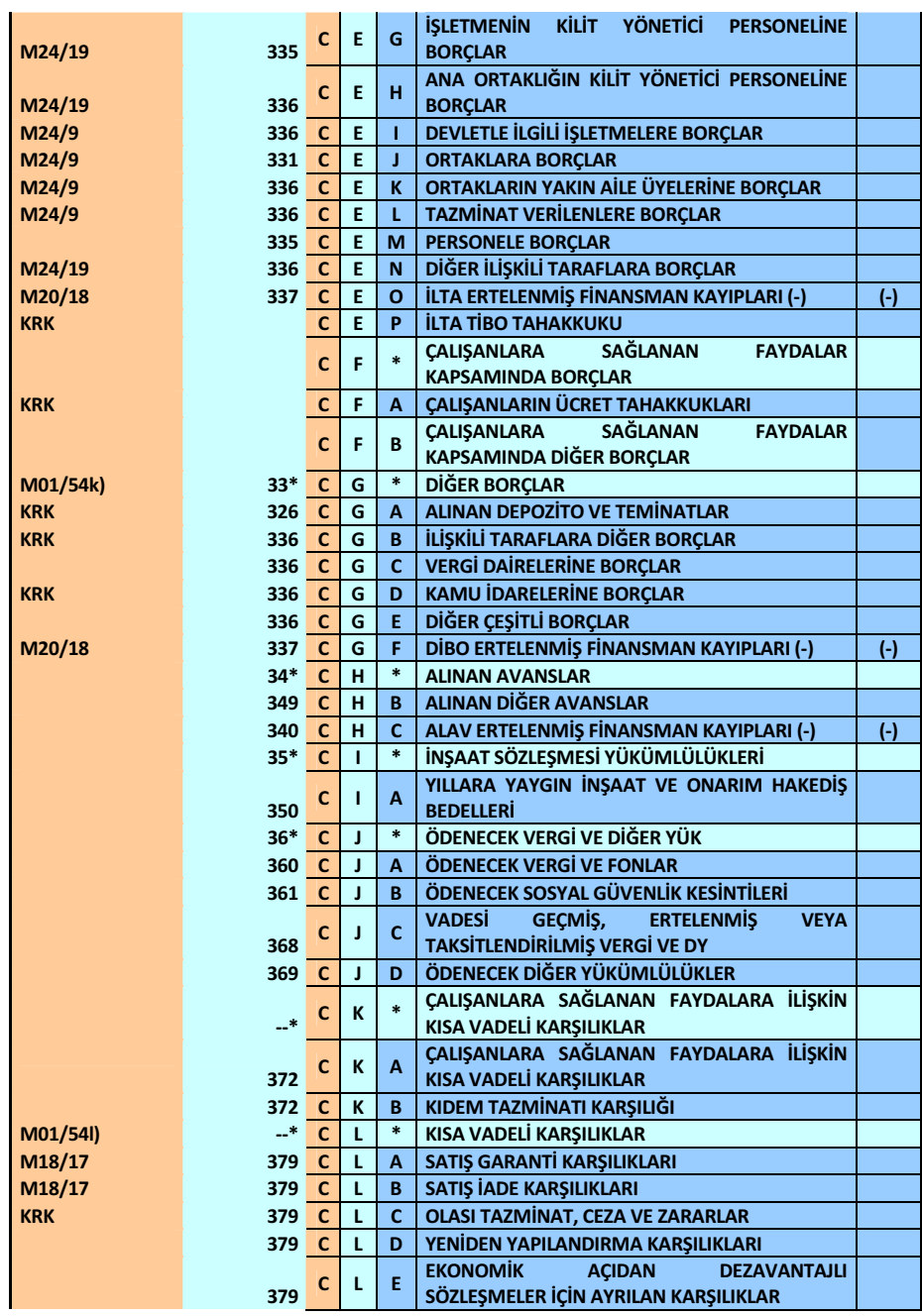

EKLER

#### Prof. Dr. Murat ERDOĞAN–MUMEYEK Vakfı yayını 08

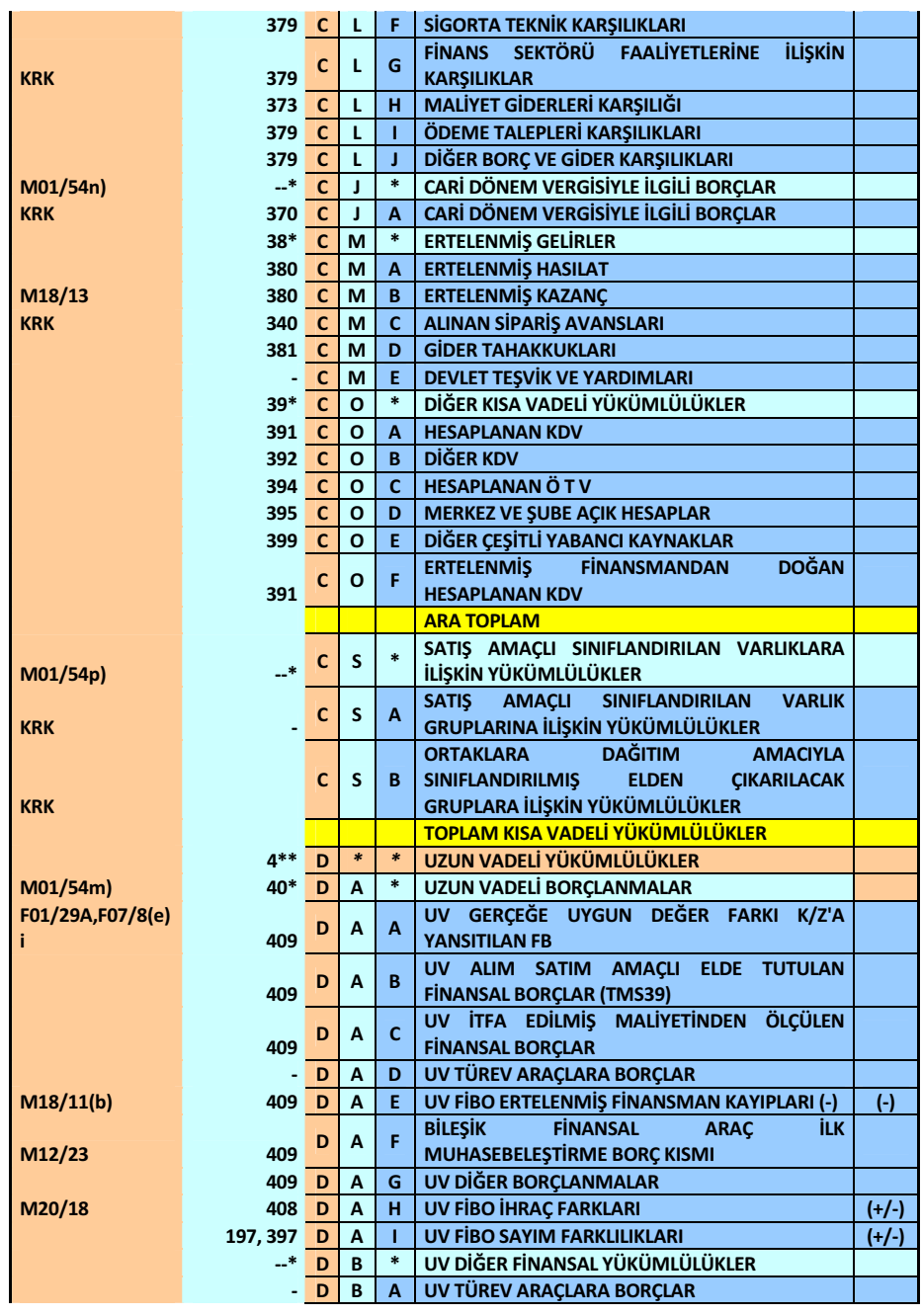

EKLER

#### Prof. Dr. Murat ERDOĞAN–MUMEYEK Vakfı yayını 08

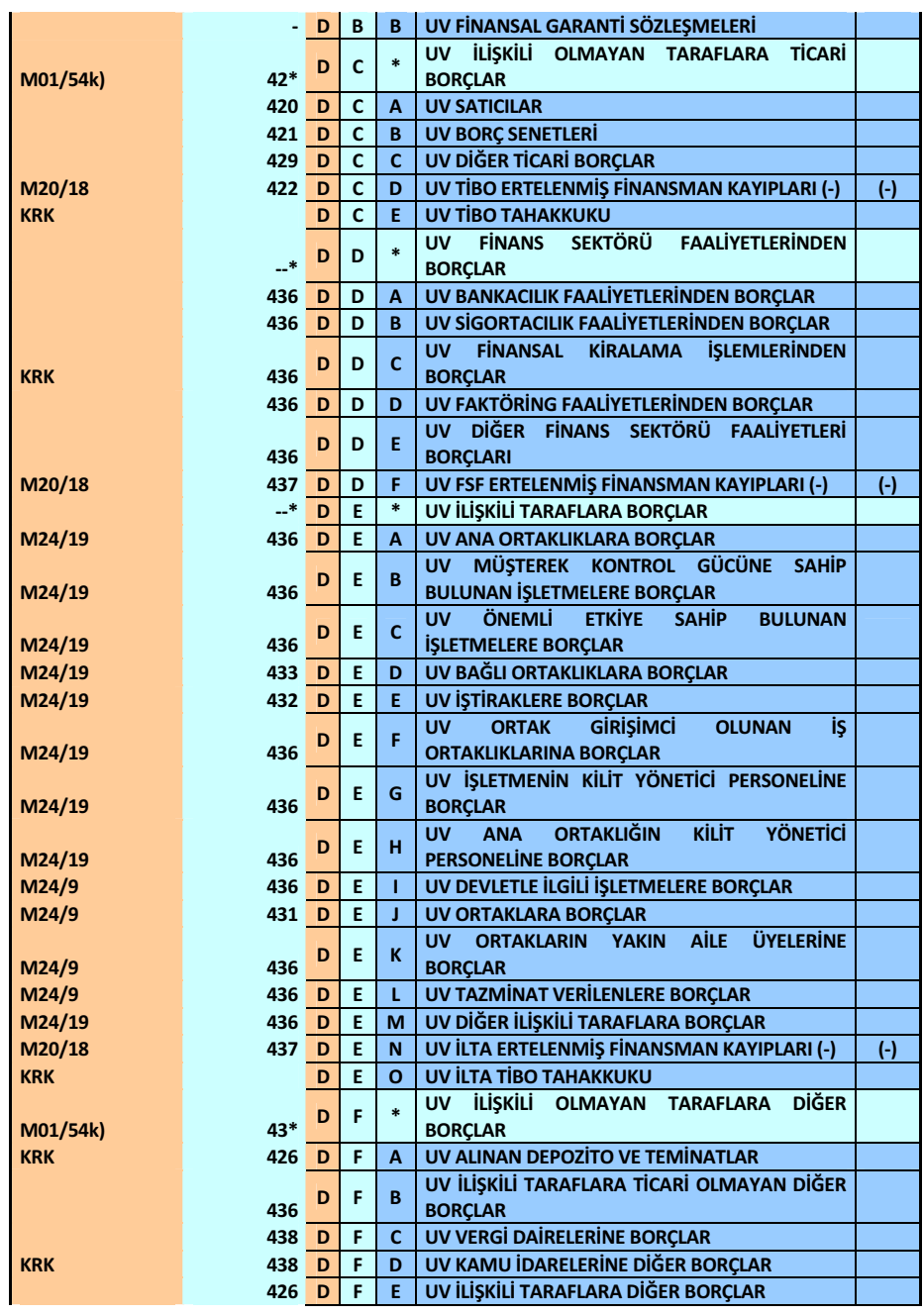

EKLER

#### Prof. Dr. Murat ERDOĞAN–MUMEYEK Vakfı yayını 08

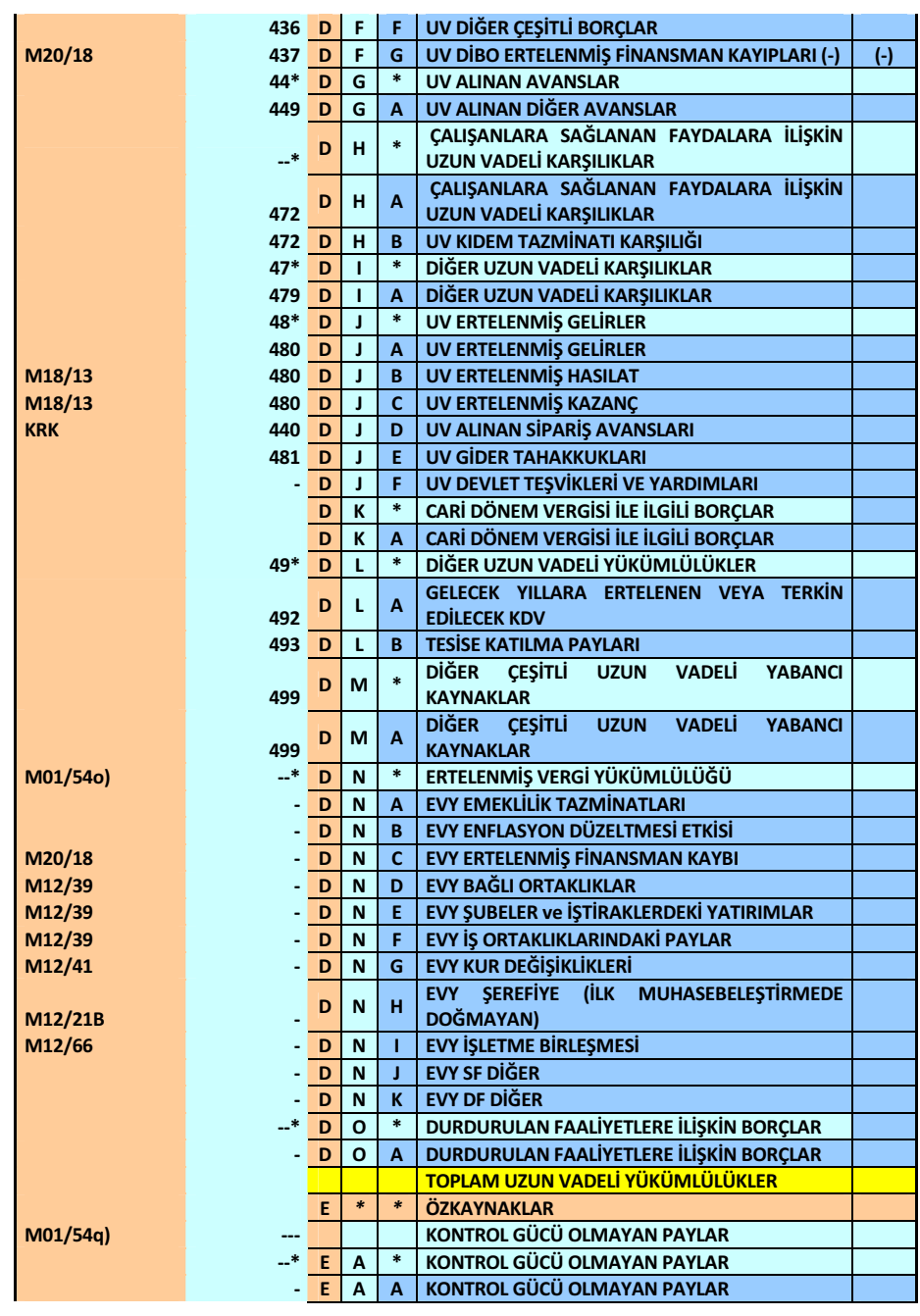

EKLER

#### Prof. Dr. Murat ERDOĞAN–MUMEYEK Vakfı yayını 08

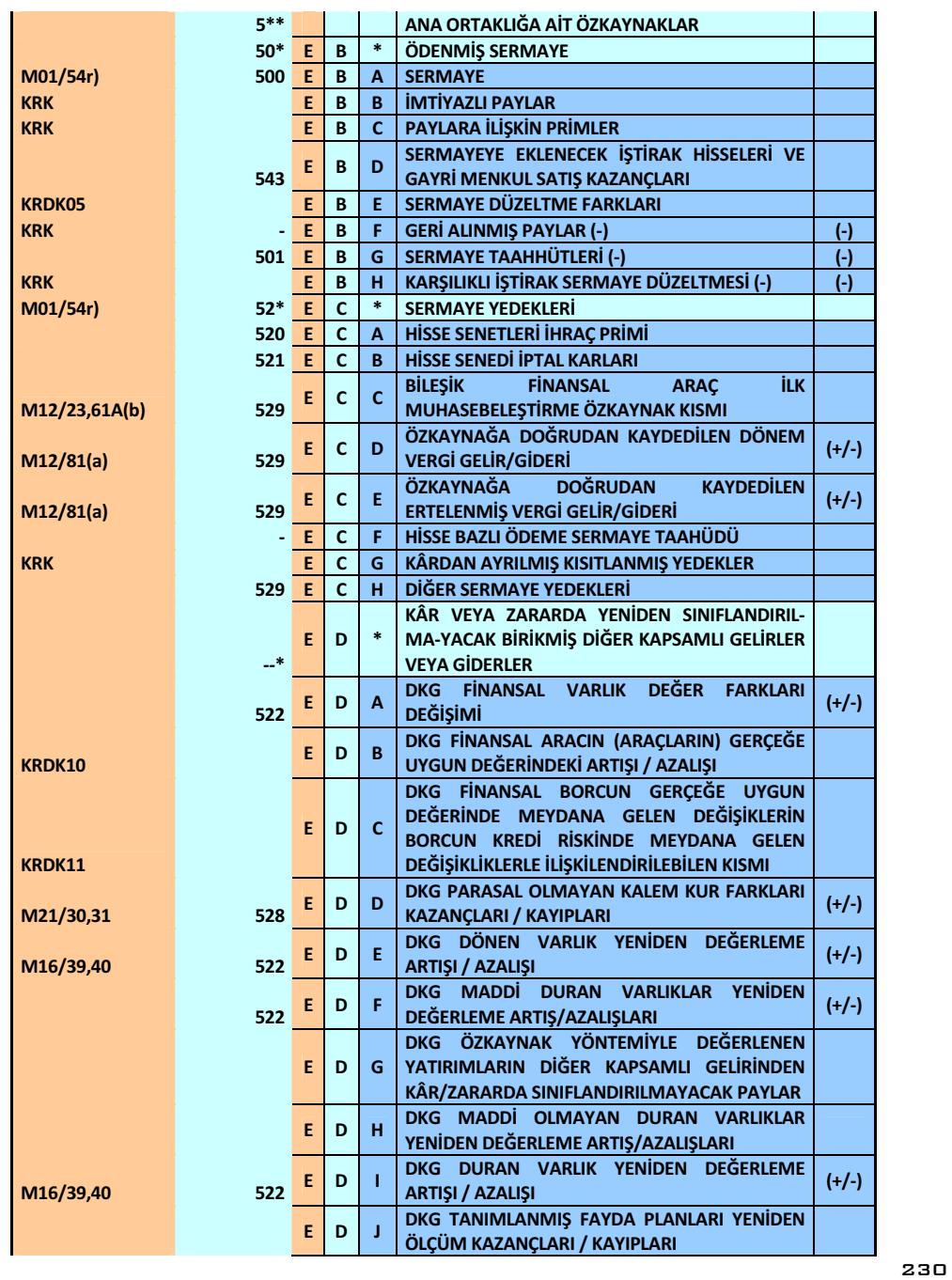

#### Prof. Dr. Murat ERDOĞAN–MUMEYEK Vakfı yayını 08

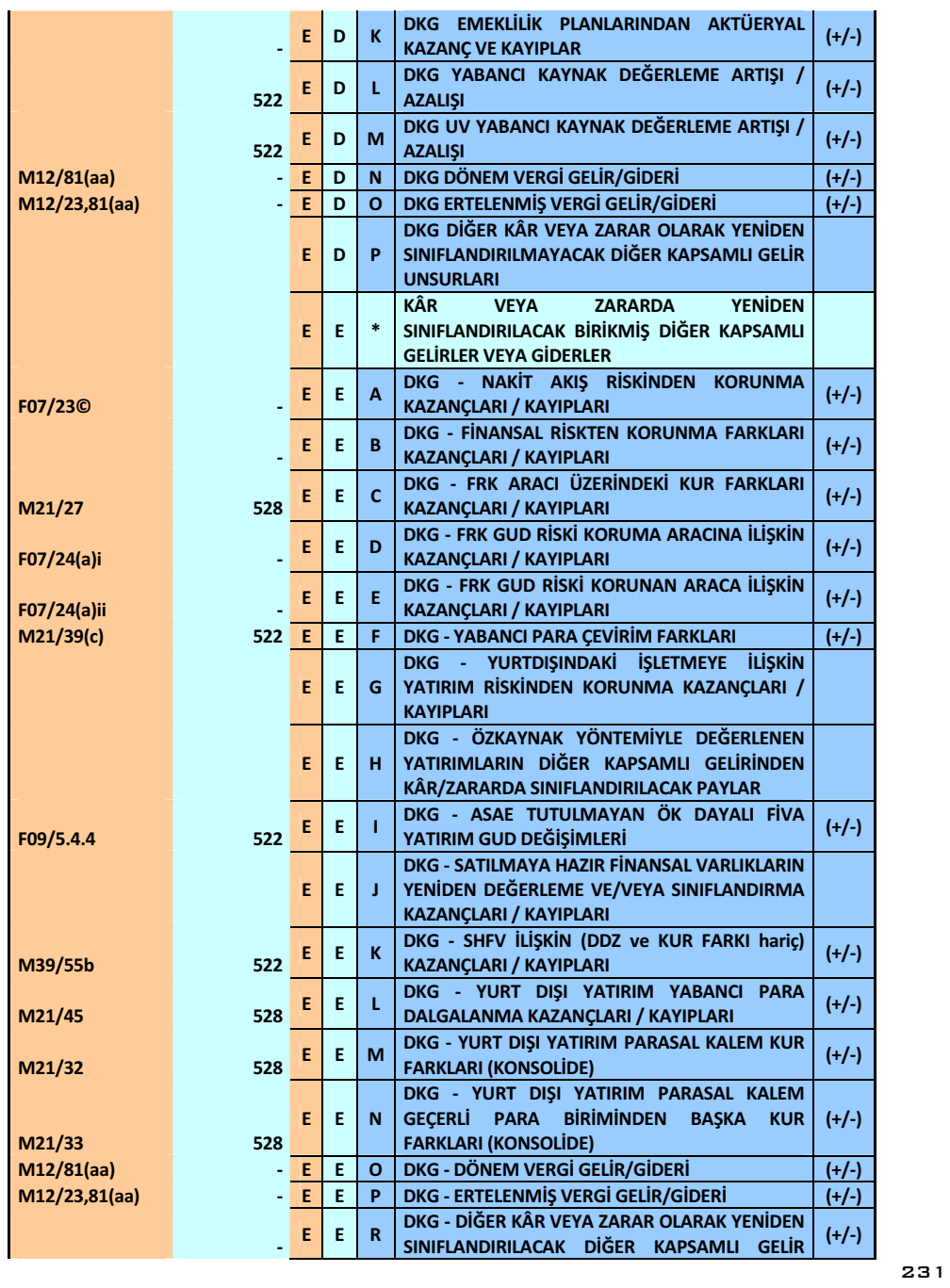

#### Prof. Dr. Murat ERDOĞAN–MUMEYEK Vakfı yayını 08

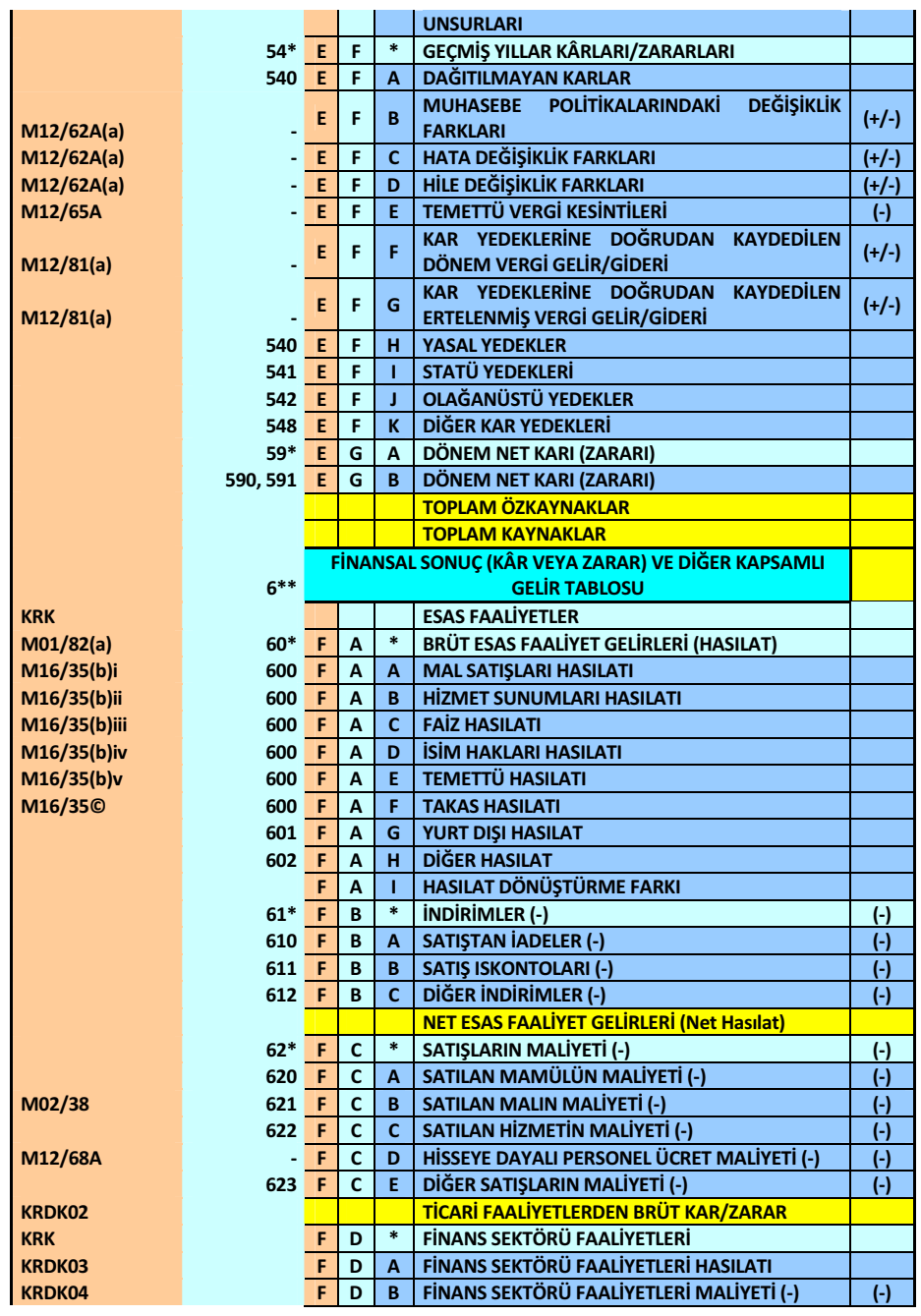

EKLER

#### Prof. Dr. Murat ERDOĞAN–MUMEYEK Vakfı yayını 08

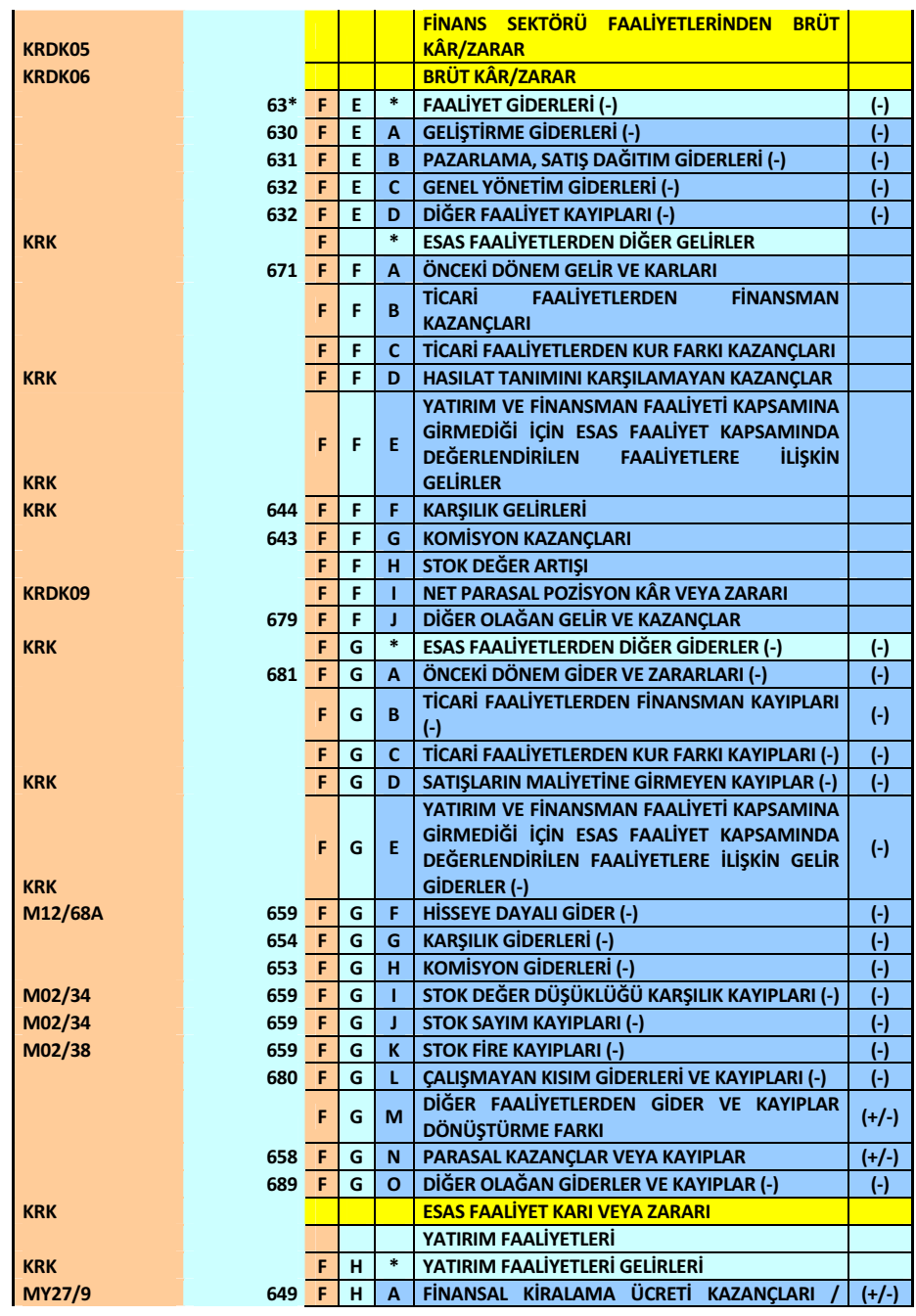

EKLER

 $\frac{1}{2}$  233

#### Prof. Dr. Murat ERDOĞAN–MUMEYEK Vakfı yayını 08

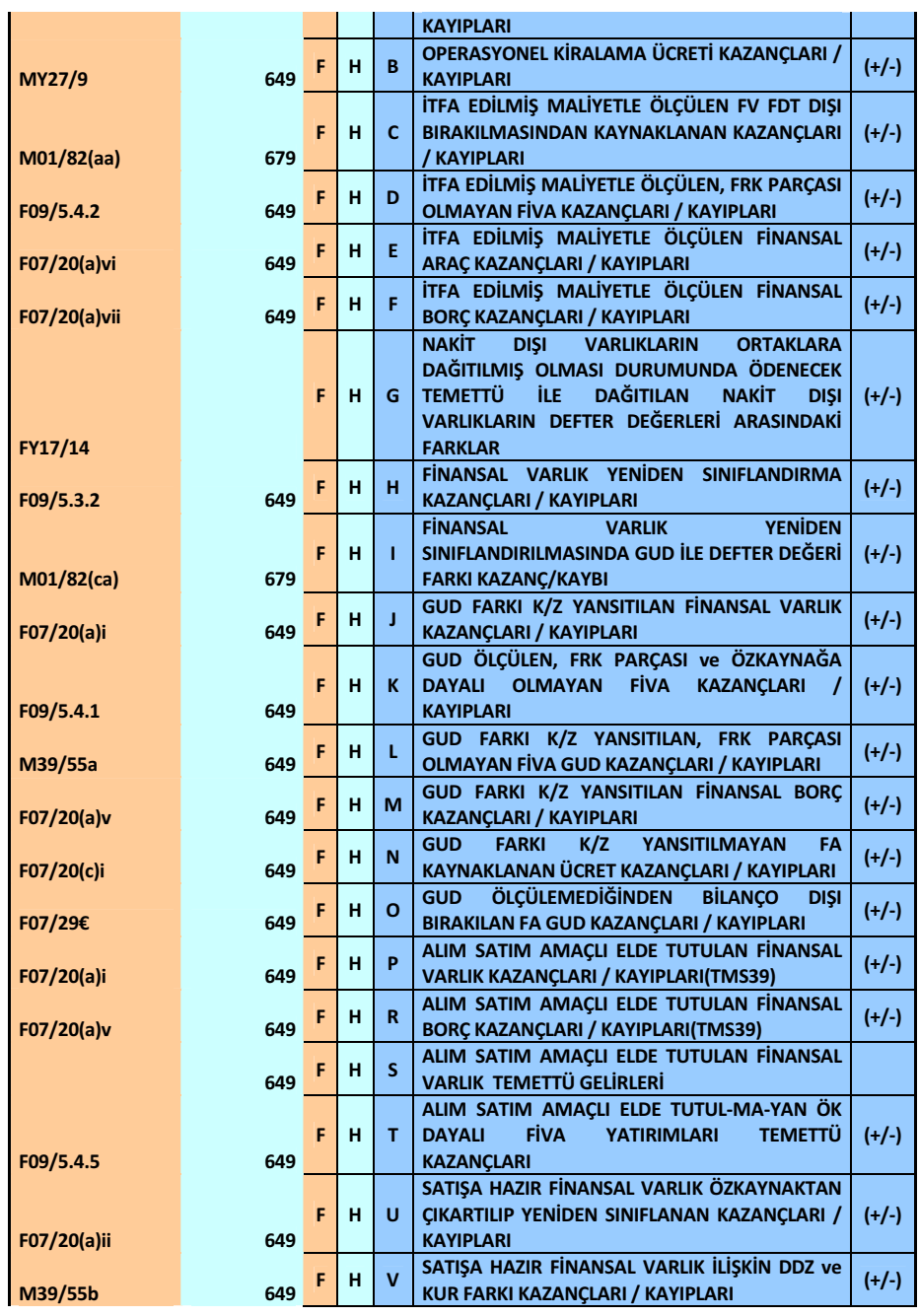

EKLER

#### Prof. Dr. Murat ERDOĞAN–MUMEYEK Vakfı yayını 08

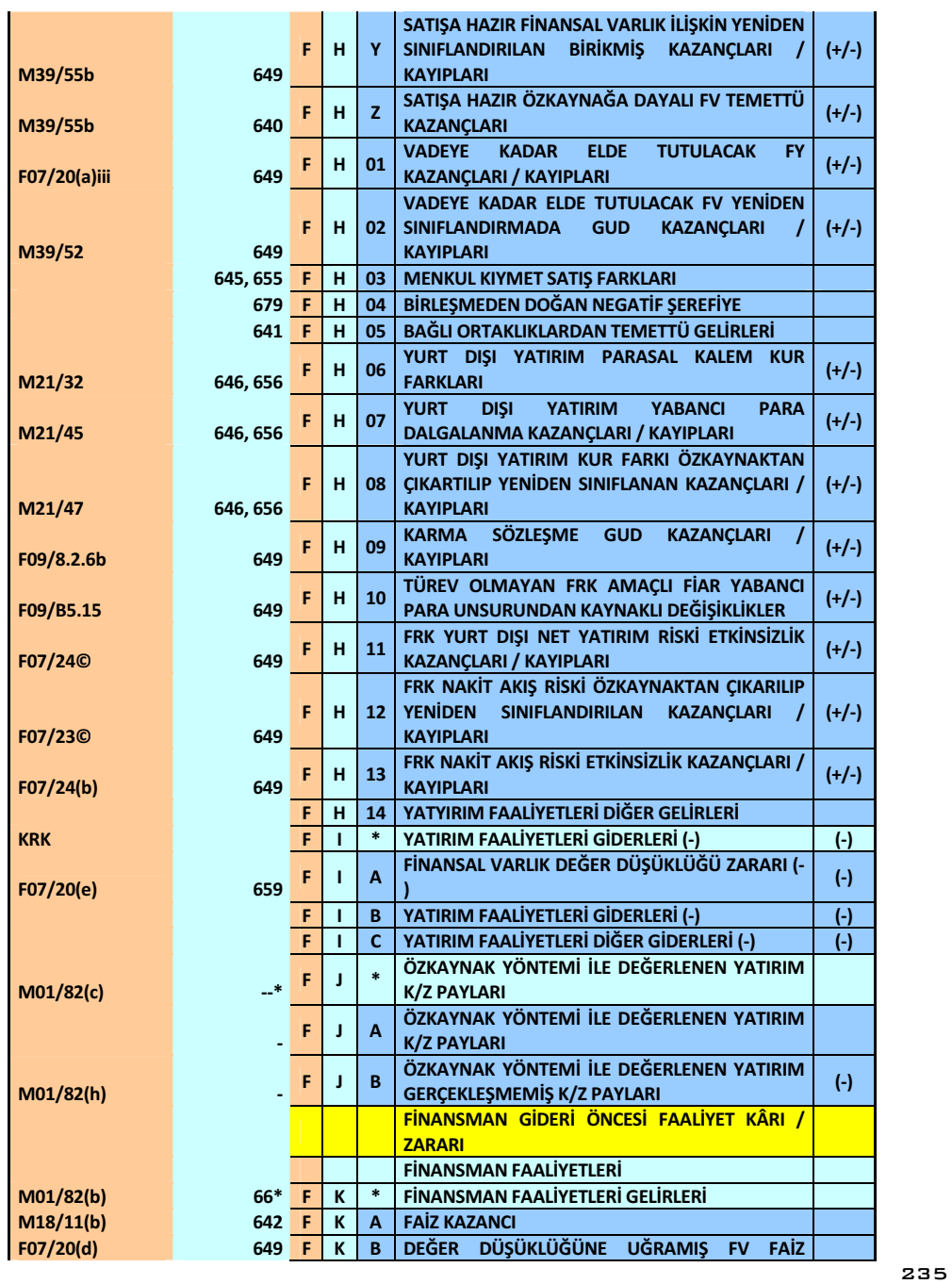

#### Prof. Dr. Murat ERDOĞAN–MUMEYEK Vakfı yayını 08

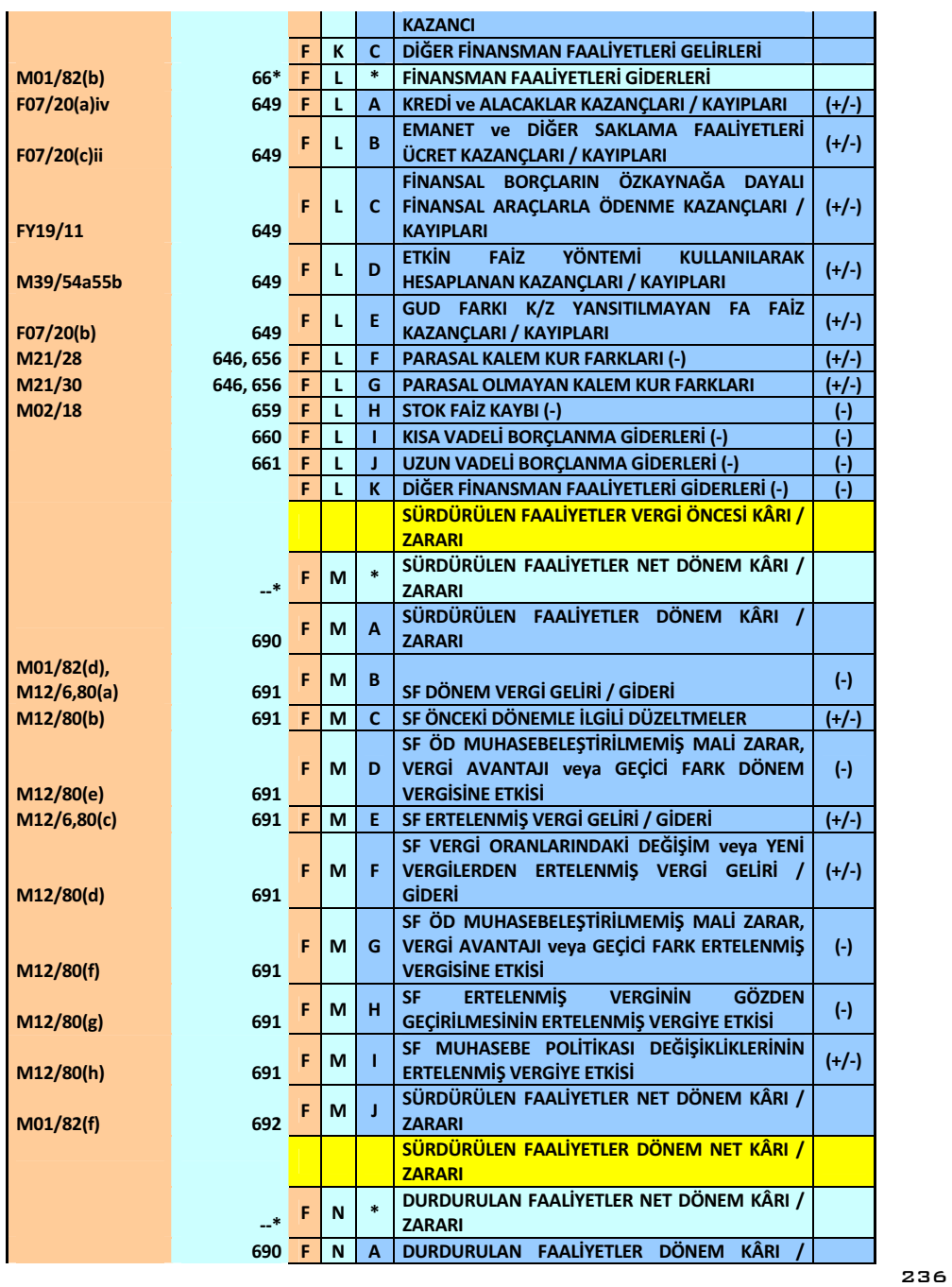

#### Prof. Dr. Murat ERDOĞAN–MUMEYEK Vakfı yayını 08

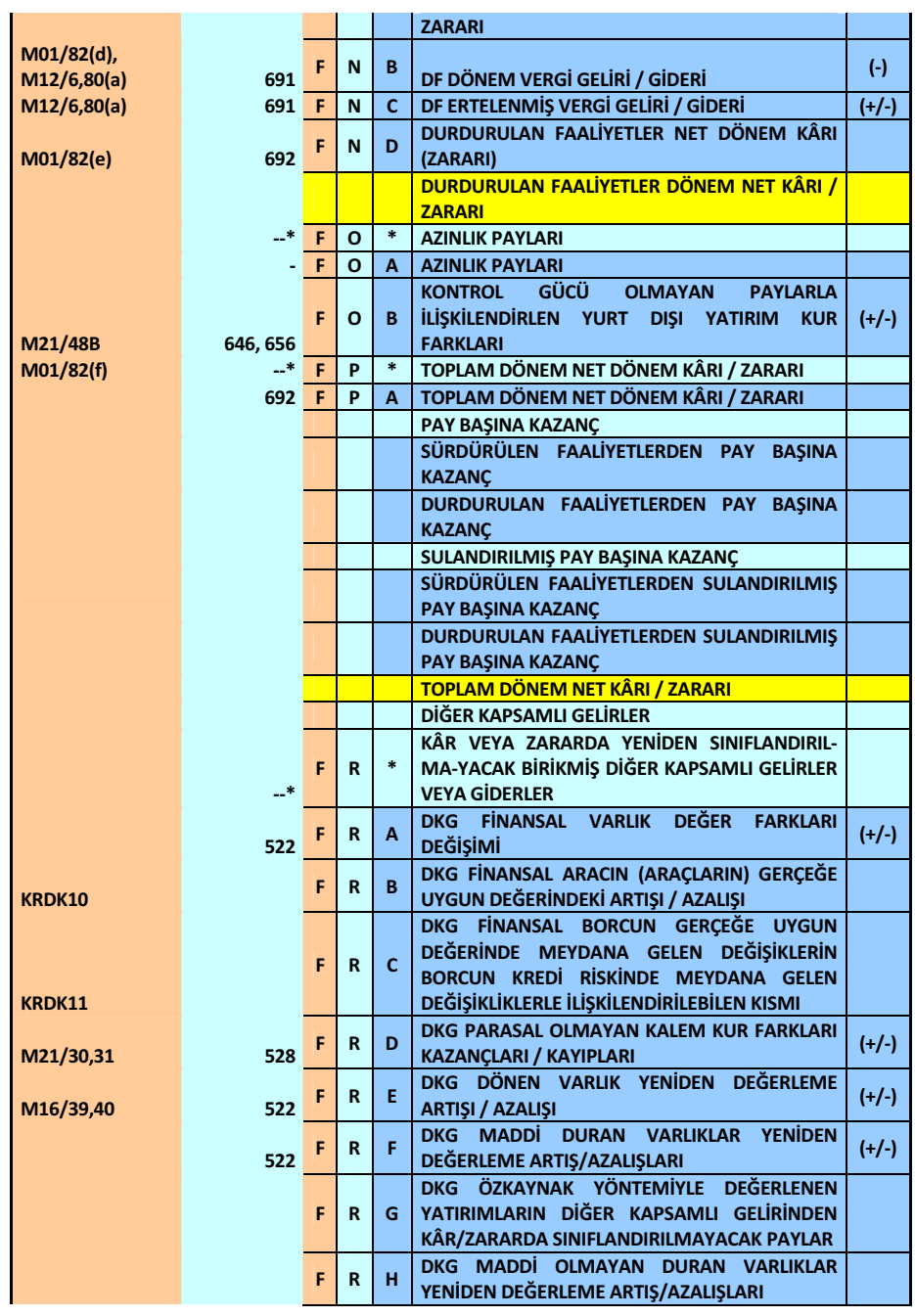

EKLER

#### Prof. Dr. Murat ERDOĞAN–MUMEYEK Vakfı yayını 08

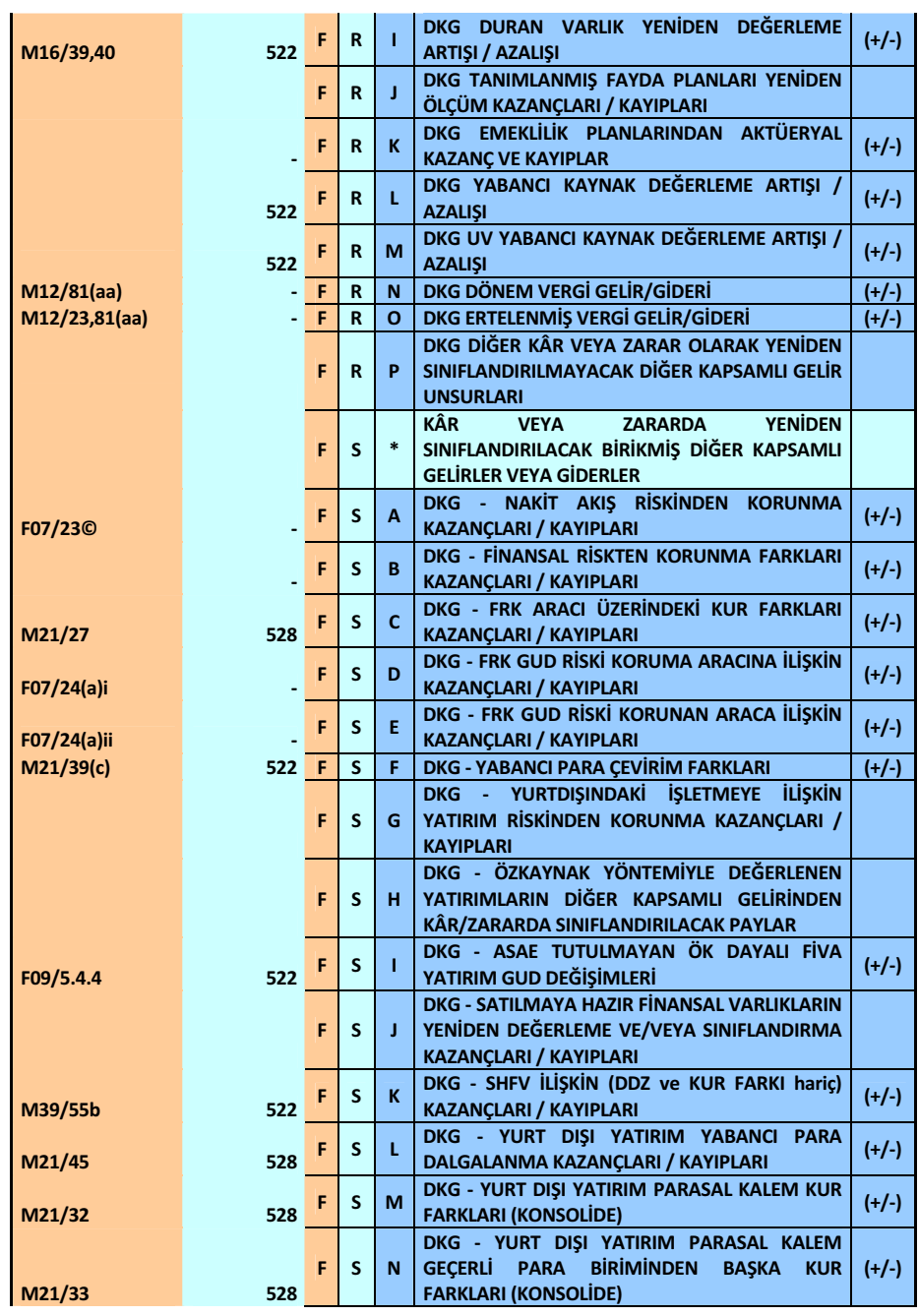

EKLER

#### Prof. Dr. Murat ERDOĞAN–MUMEYEK Vakfı yayını 08

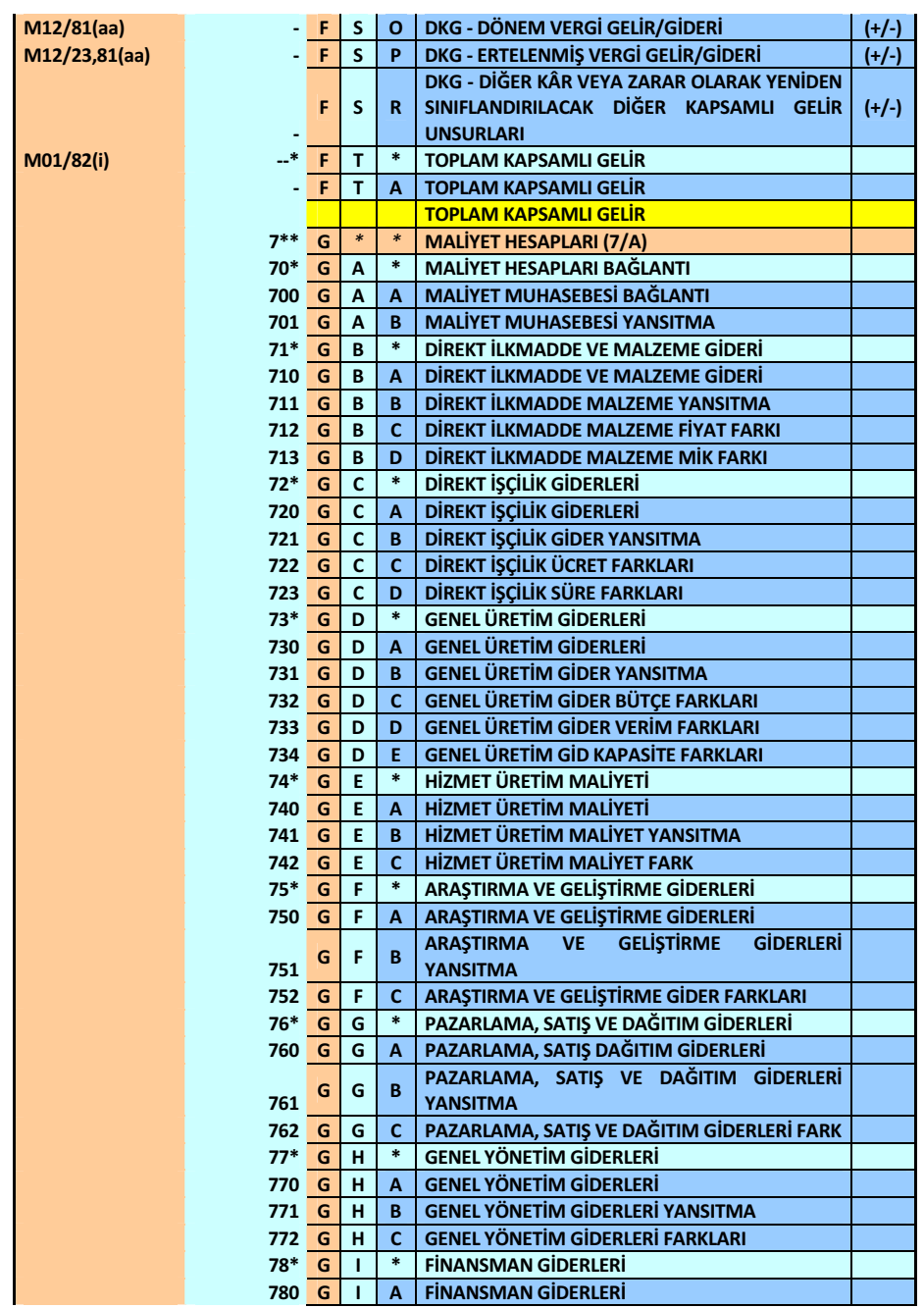

EKLER

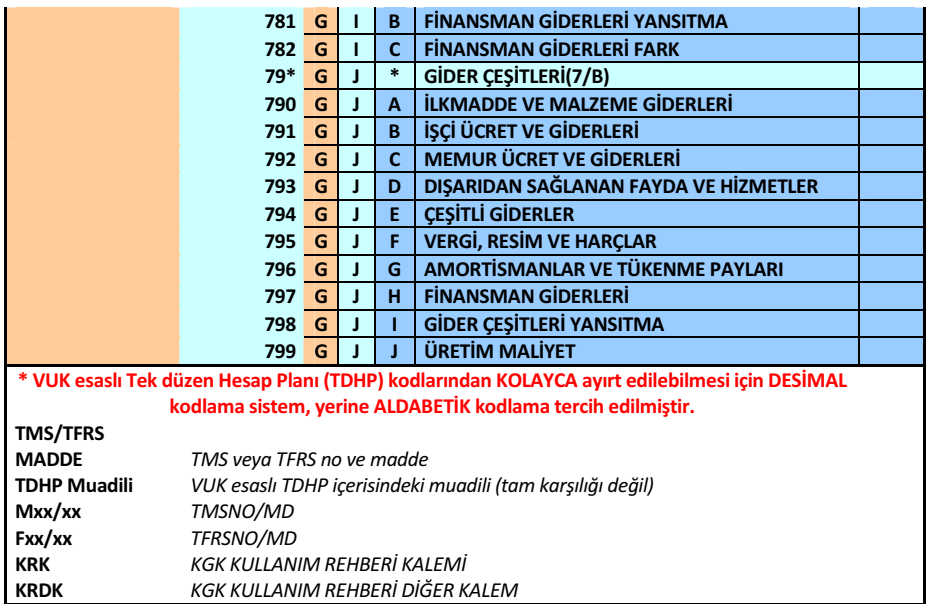

#### TFRS MOMTOS UYGULAMALARI Prof. Dr. Murat ERDOĞAN–MUMEYEK Vakfı yayını 08

## EK3: ÜÇ KADEMELİ SENARYO

#### Prof. Dr. Murat ERDOĞAN–MUMEYEK Vakfı yayını 08

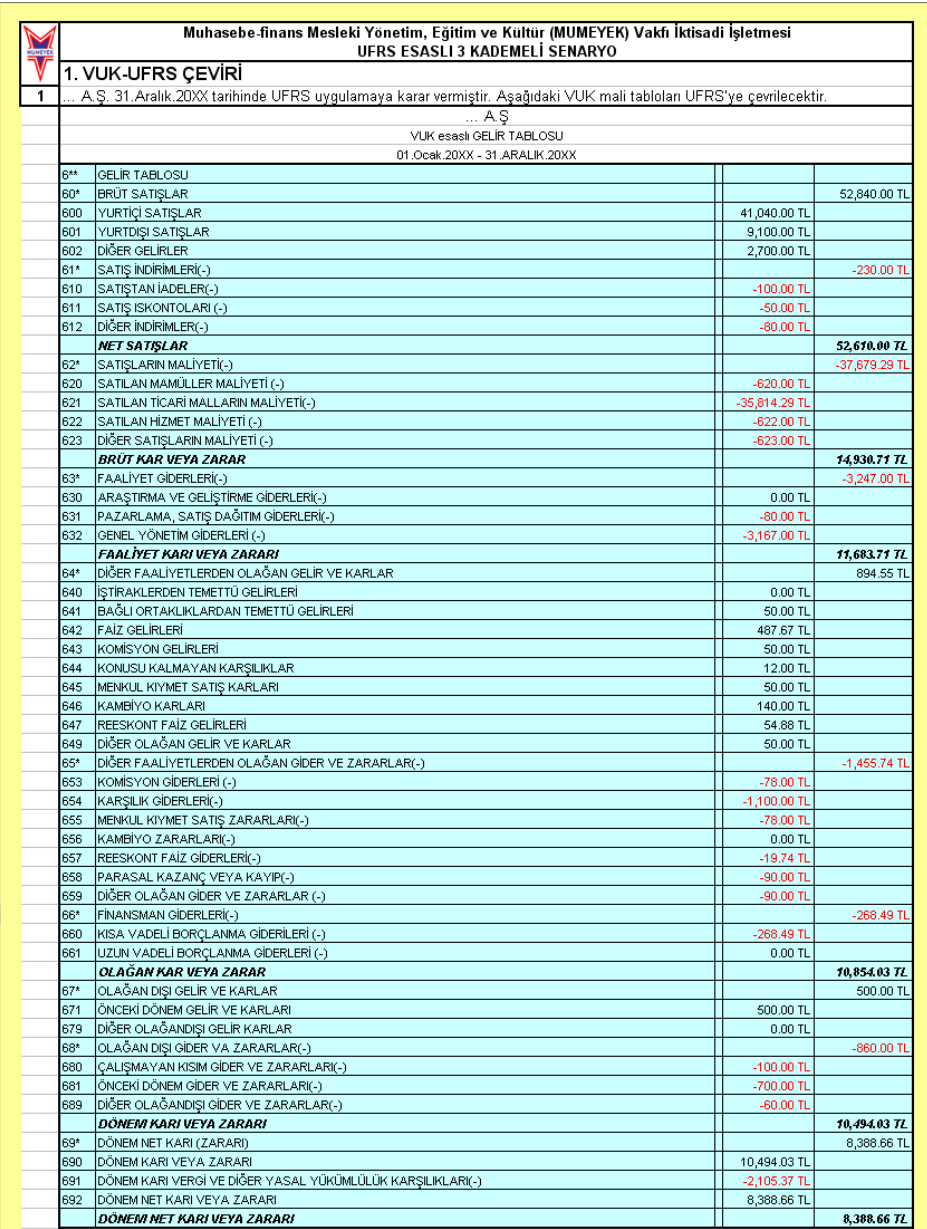

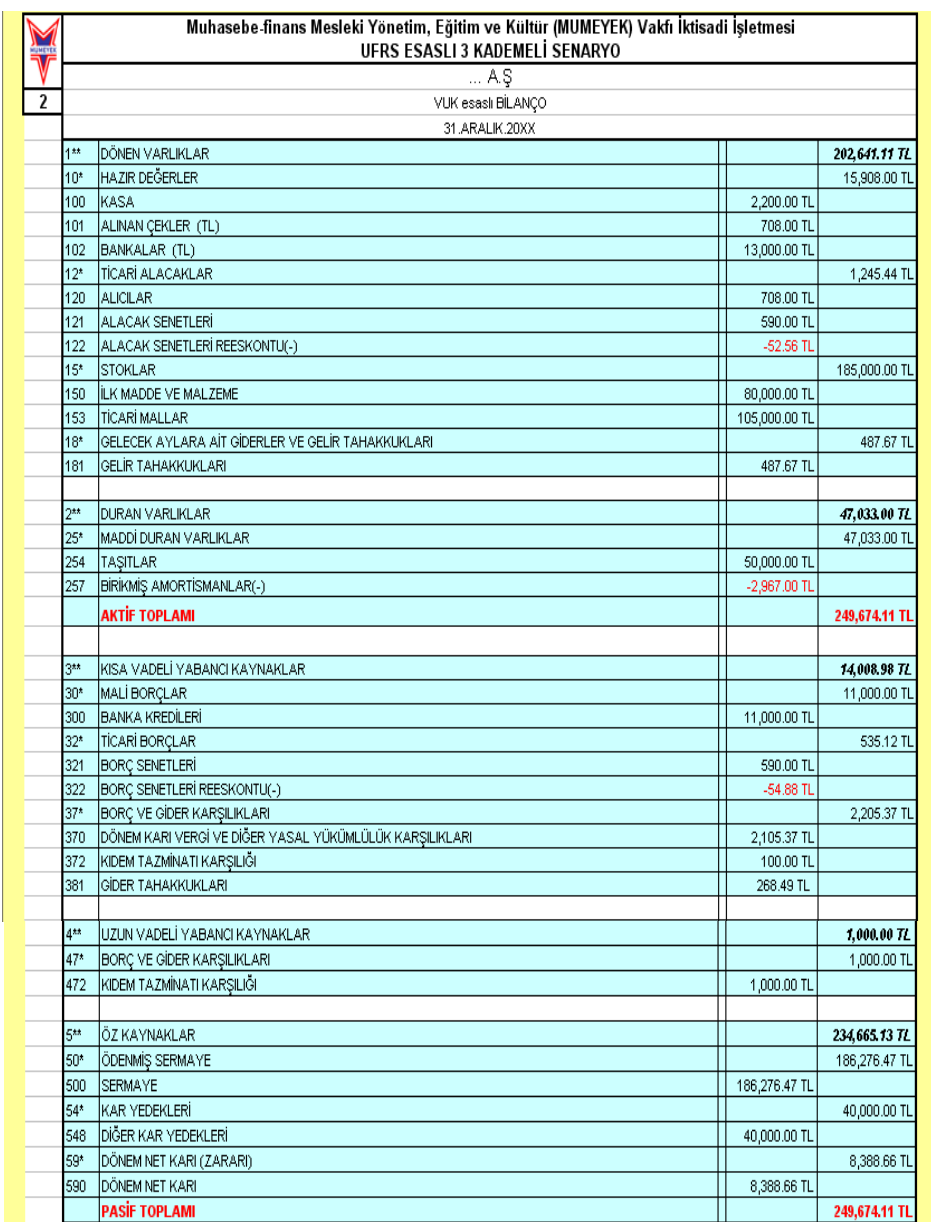

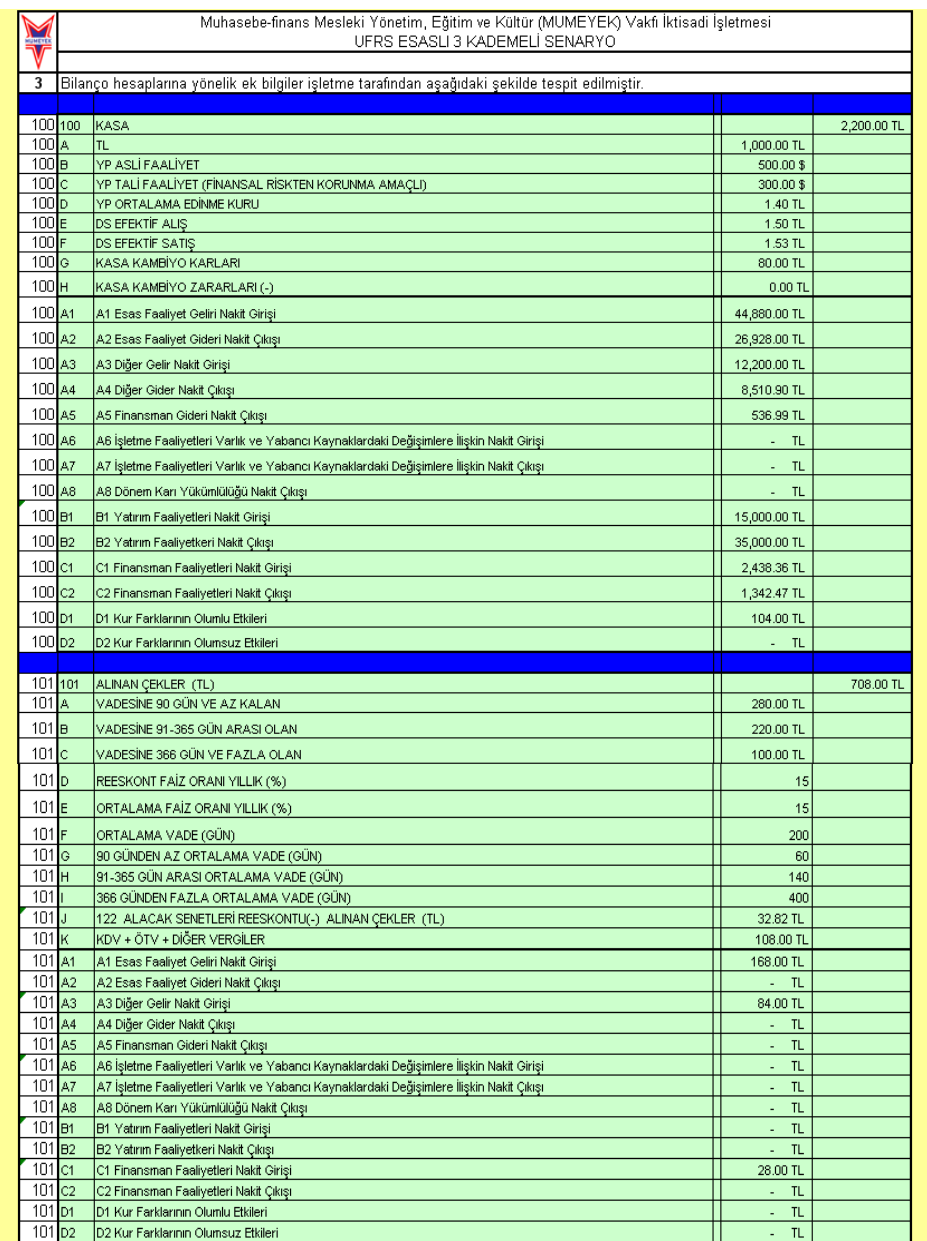

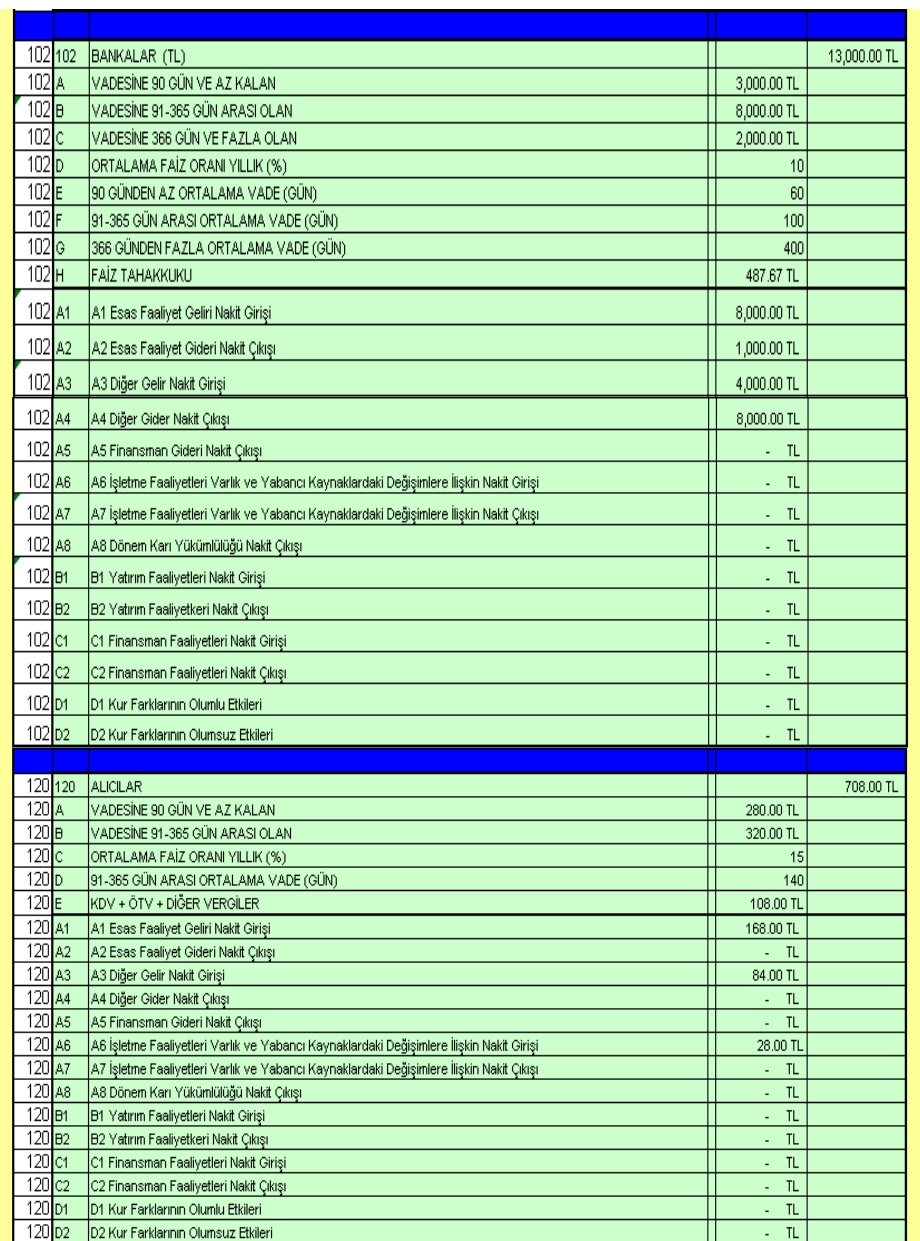

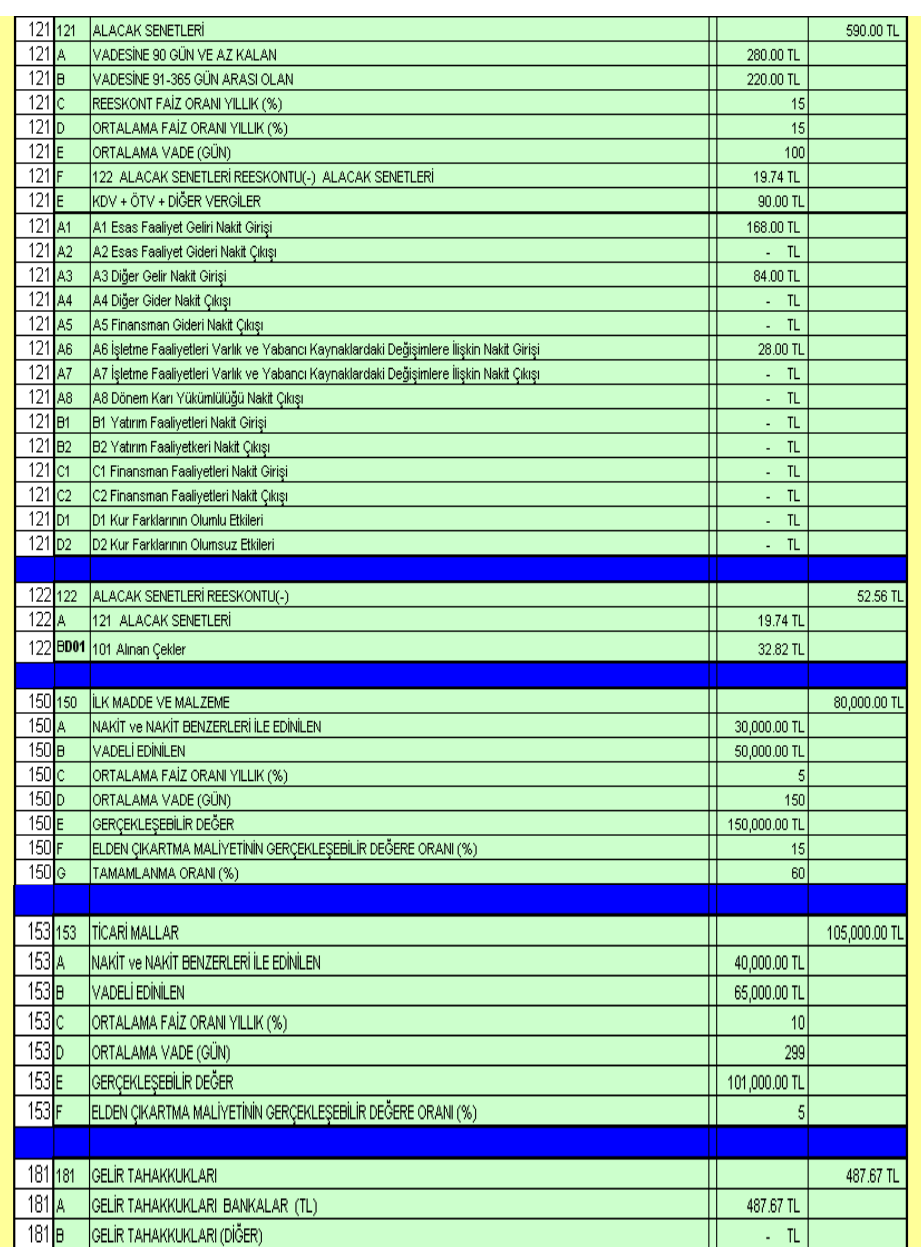

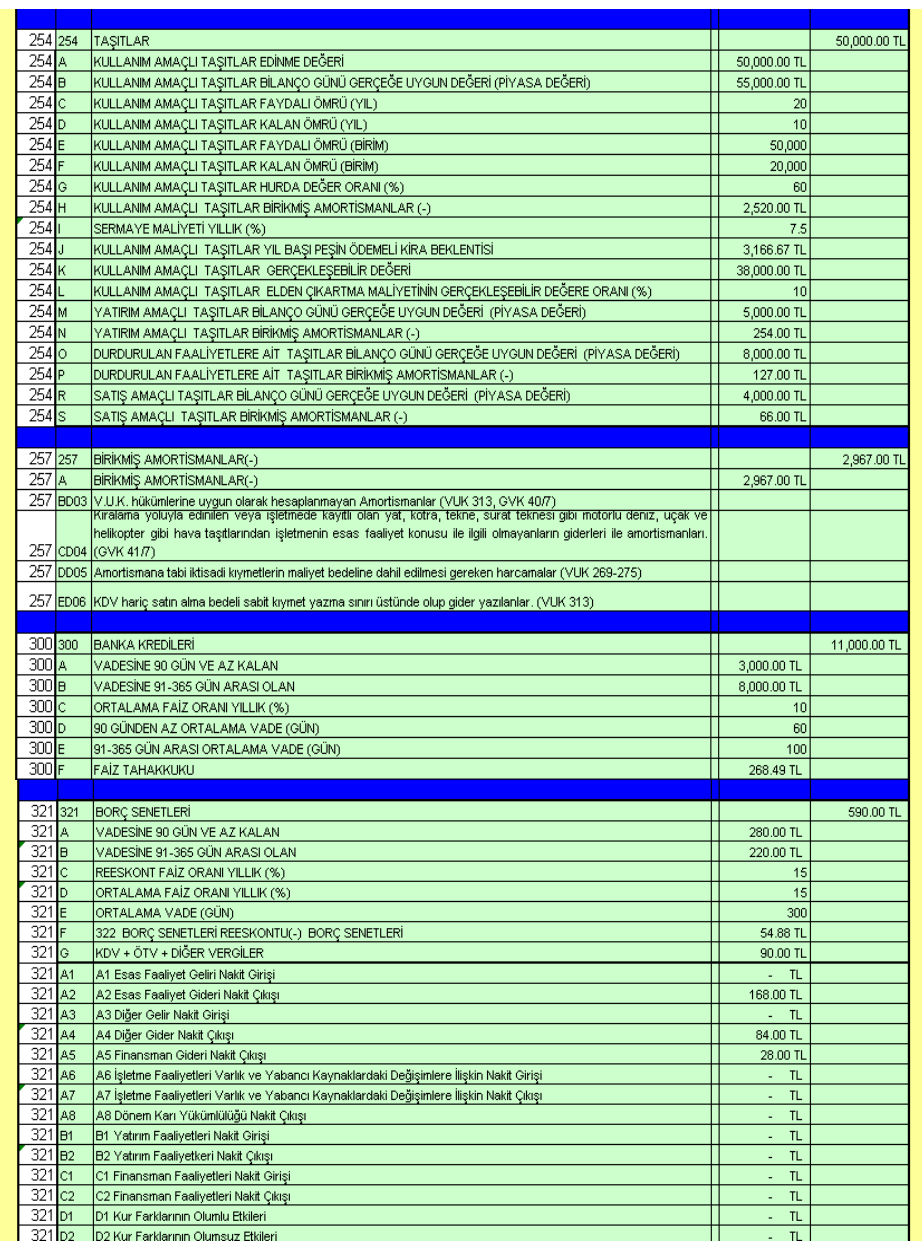

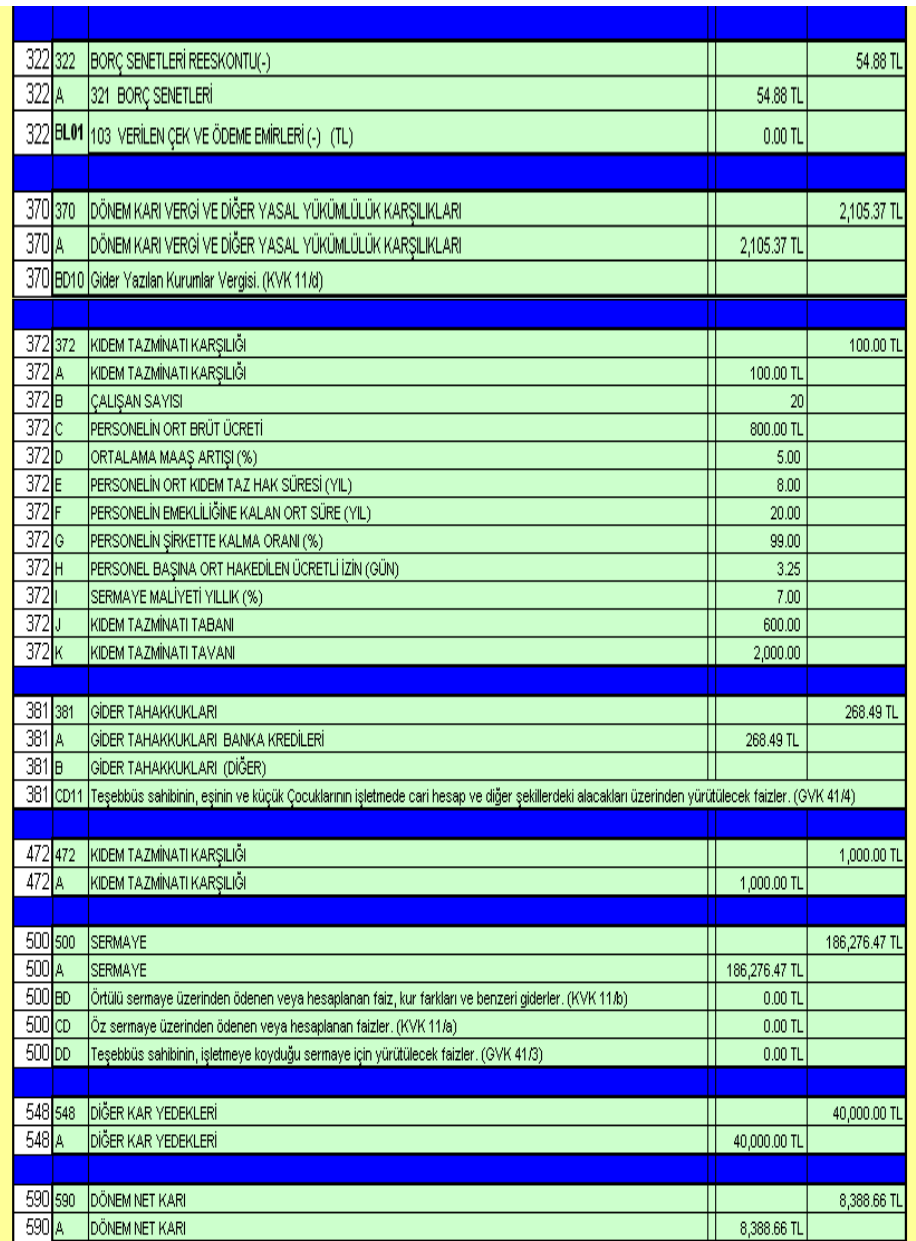

Prof. Dr. Murat ERDOĞAN–MUMEYEK Vakfı yayını 08

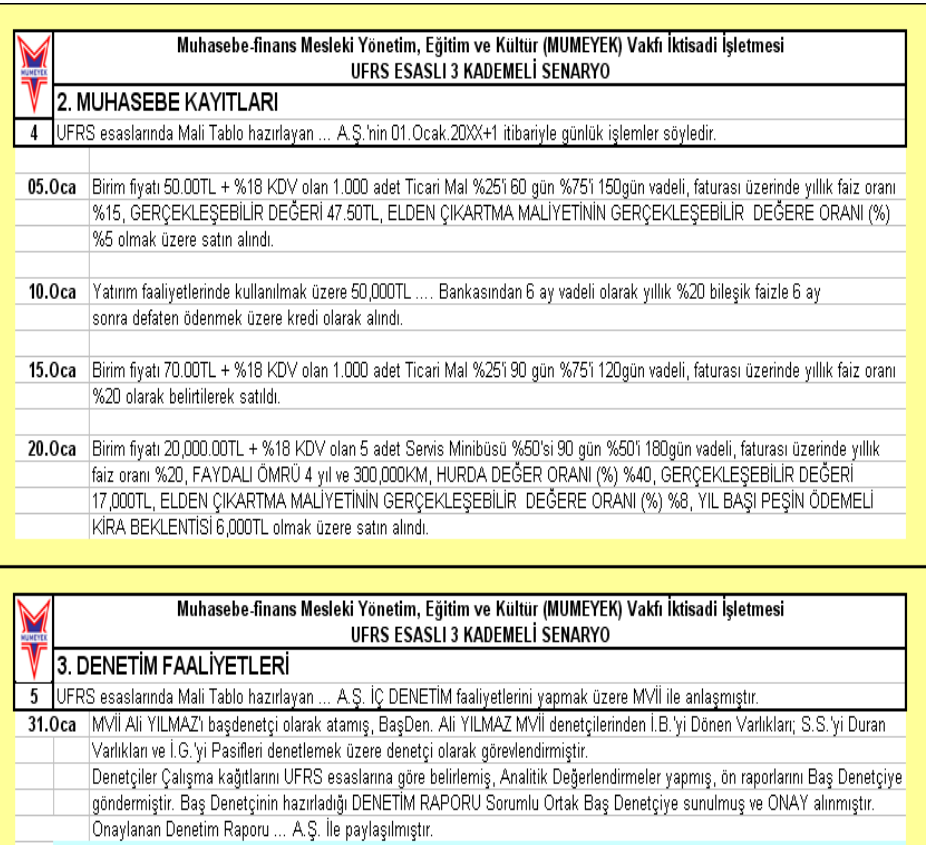

Abide-i Hürriyet Cad. Reha Yurdakul Sok. Köşe Palas No:4/1 Şişli/İSTANBUL TEL: 0 212 230 47 33. 34. 87 pbx FAKS: 0 212 230 6636 MOBIL: 0 554 341 1041-42 Beyoğlu V.D. 623 031 8548 www.MUMEYEK.org bilgi@MUMEYEK.org

#### TFRS MOMTOS UYGULAMALARI Prof. Dr. Murat ERDOĞAN–MUMEYEK Vakfı yayını 08

TFRS MOMTOS UYGULAMALARI Prof. Dr. Murat ERDOĞAN–MUMEYEK Vakfı yayını 08

# EK4: 10 adımda VUK'ndan TFRS'na GEÇİŞ

251

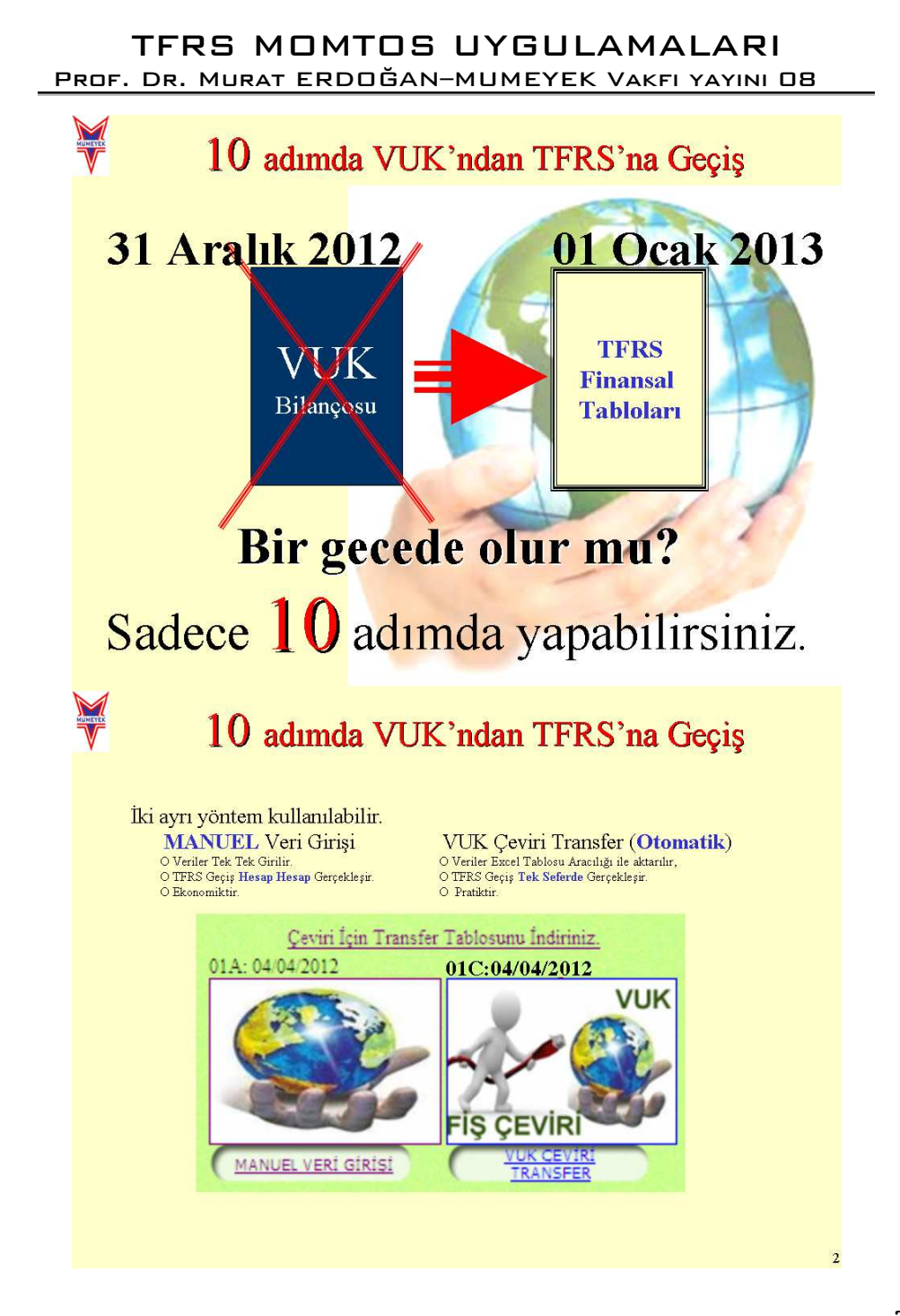
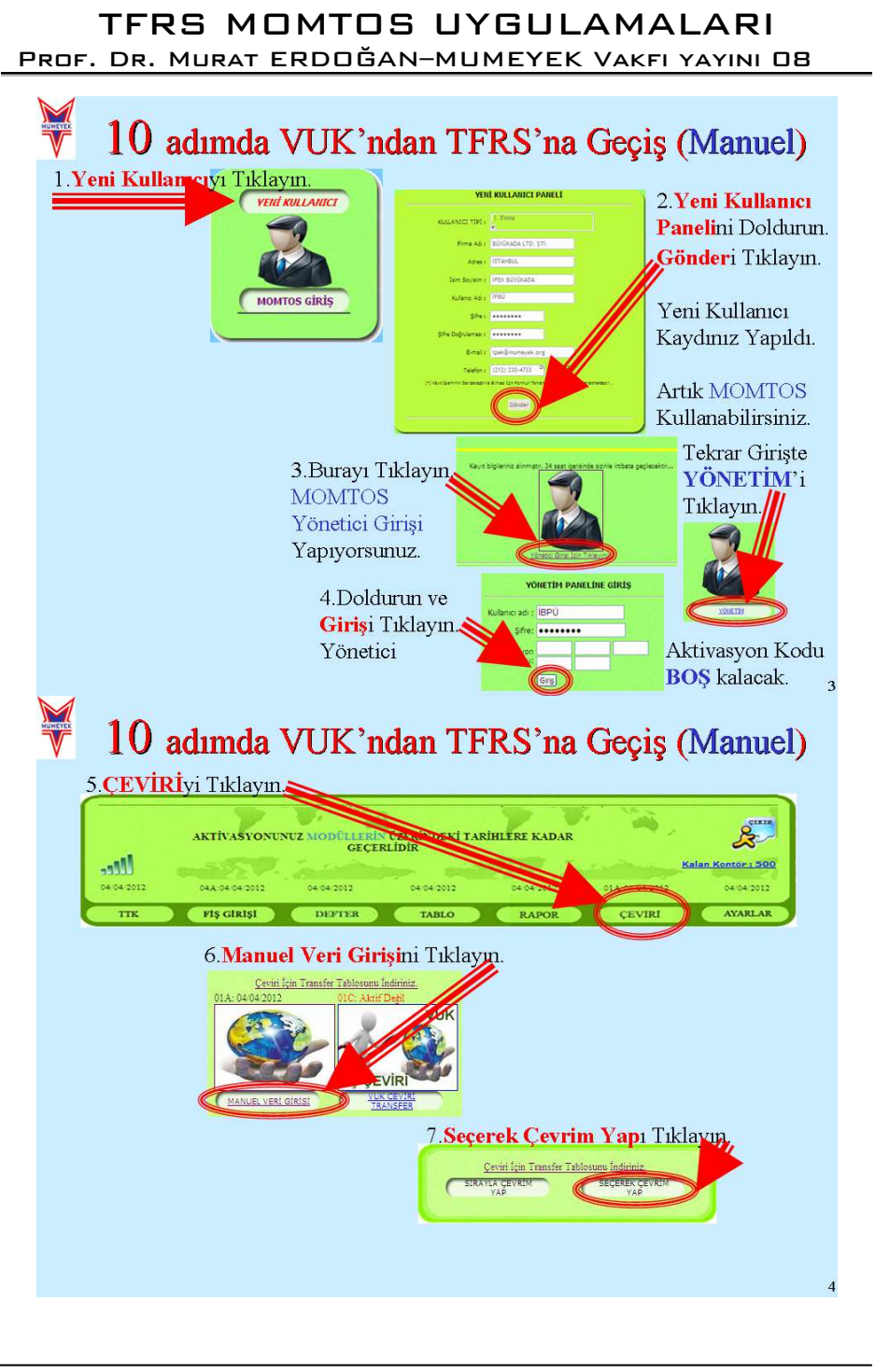

253

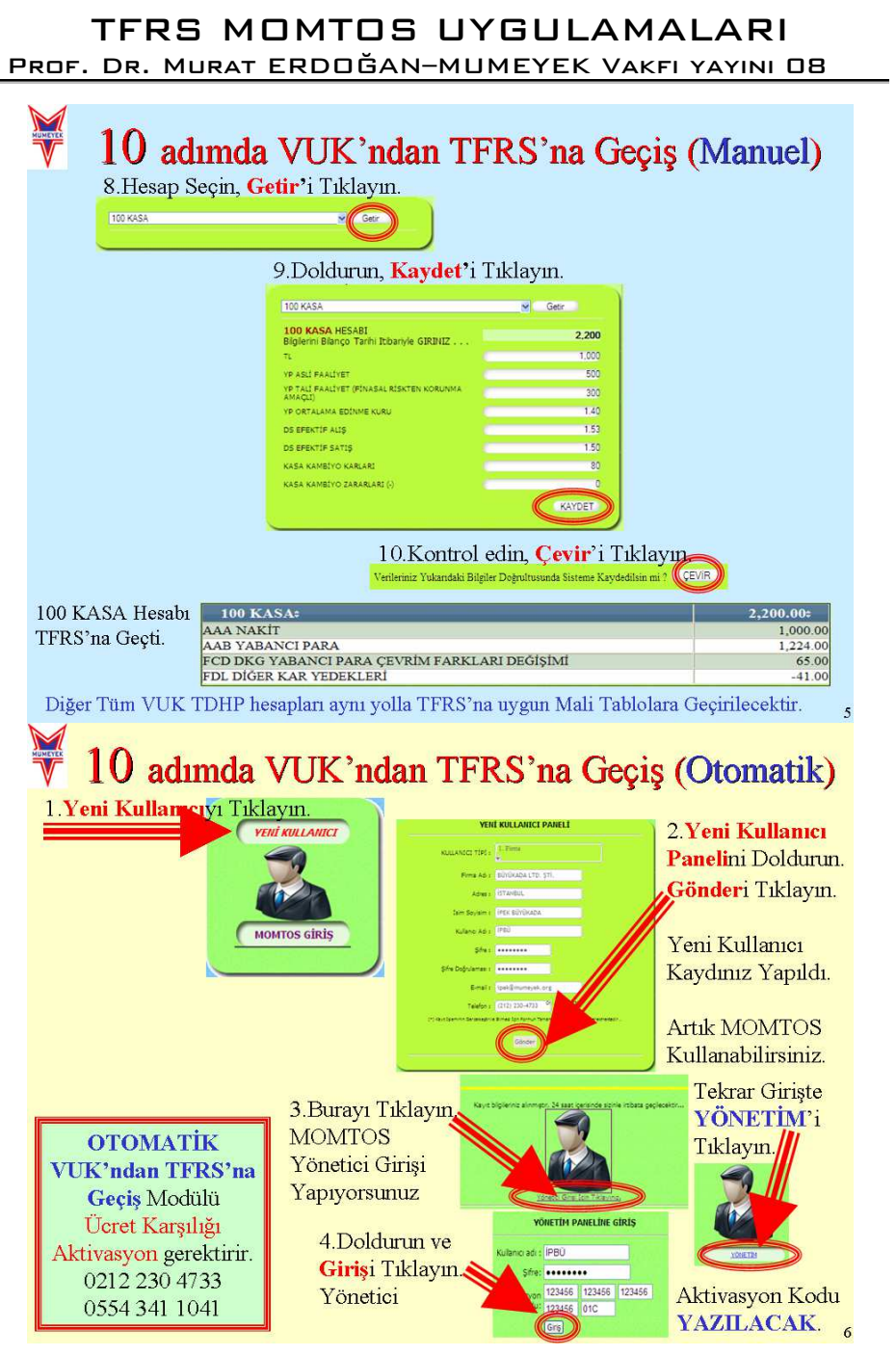

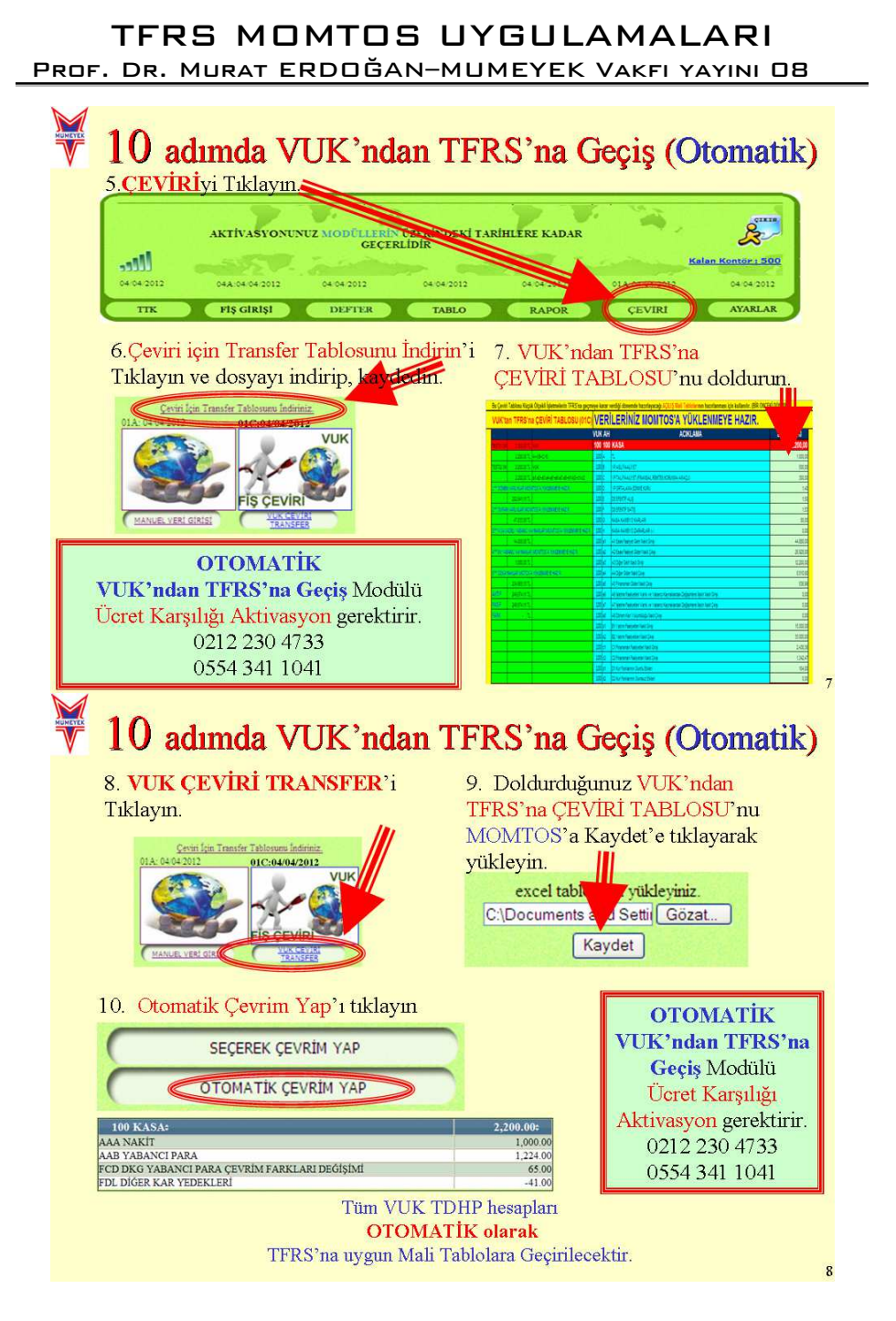

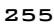

### TFRS MOMTOS UYGULAMALARI Prof. Dr. Murat ERDOĞAN–MUMEYEK Vakfı yayını 08

# $\blacksquare$ 10 adımda VUK'ndan TFRS'na Geçiş (Otomatik)

VUK'na göre hazırlanmış 31 Aralık 2012 tarihli Bilanço

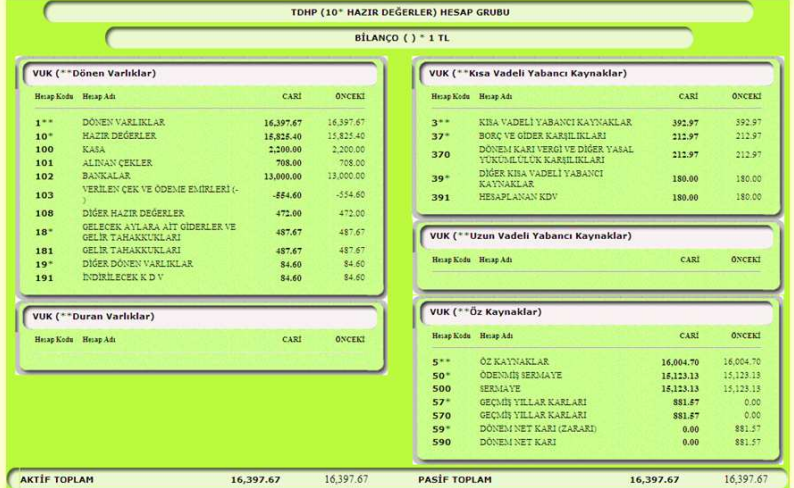

# 10 adımda VUK'ndan TFRS'na Geçiş (Otomatik)

01 Ocak 2013 tarihli TFRS Açılış Finansal Tabloları

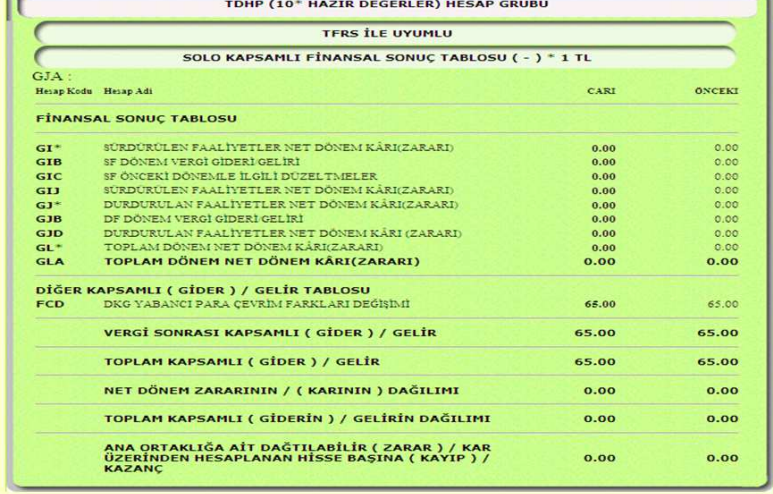

 $\overline{r}$ 

 $10$ 

 $\overline{9}$ 

### TFRS MOMTOS UYGULAMALARI Prof. Dr. Murat ERDOĞAN–MUMEYEK Vakfı yayını 08

# $\frac{M}{V}$ 10 adımda VUK'ndan TFRS'na Geçiş (Otomatik)

01 Ocak 2013 tarihli TFRS Açılış Finansal Tabloları

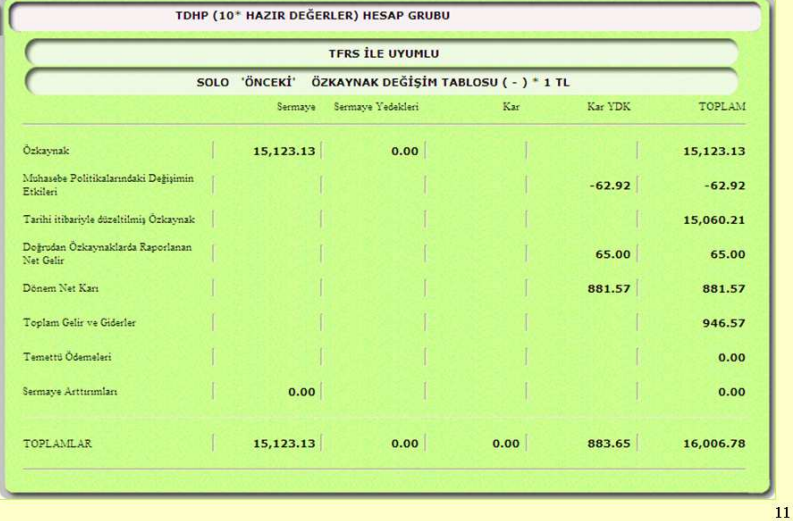

10 adımda VUK'ndan TFRS'na Geçiş (Otomatik)

01 Ocak 2013 tarihli TFRS Açılış Finansal Tabloları

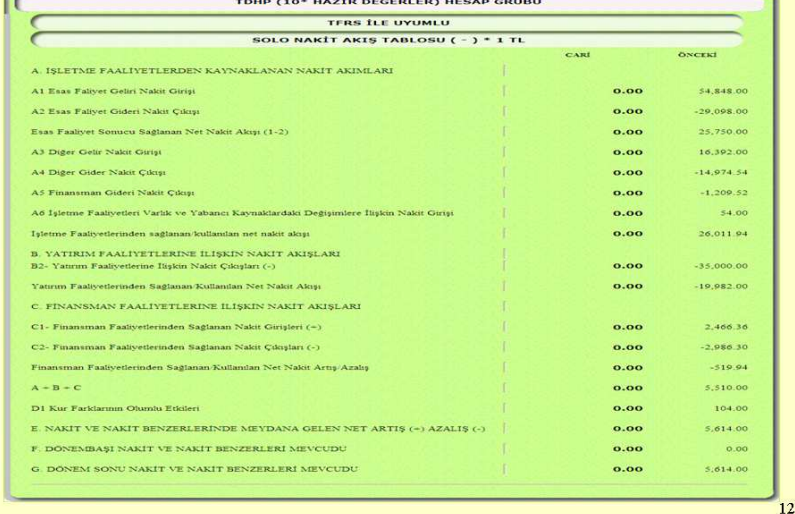

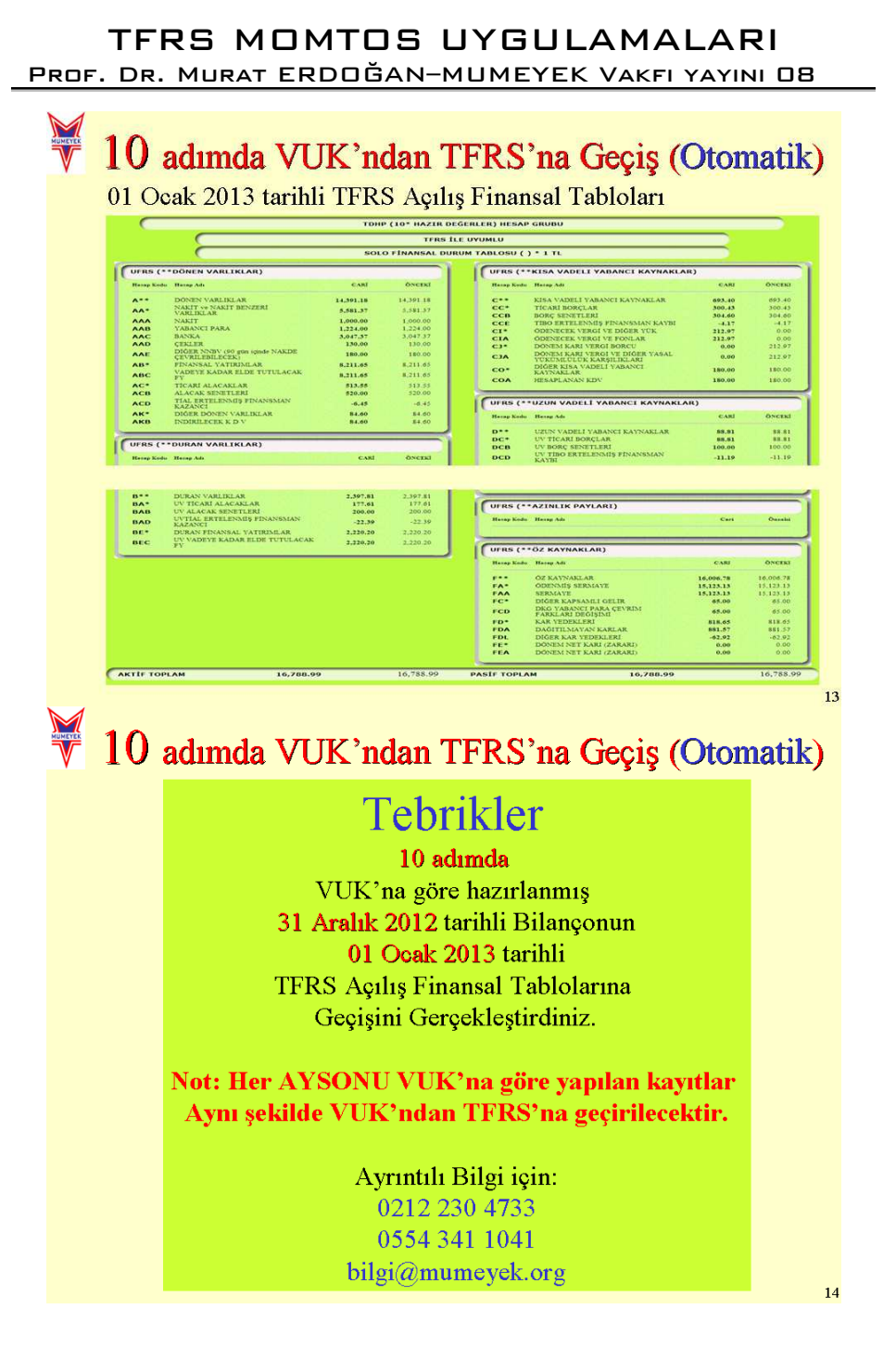

258

### TFRS MOMTOS UYGULAMALARI PROF. DR. MURAT ERDOĞAN-MUMEYEK VAKFI YAYINI OB

# **EK5:** KAYNAKÇA

EKLER

259

## TFRS MOMTOS UYGULAMALARI

#### Prof. Dr. Murat ERDOĞAN–MUMEYEK Vakfı yayını 08

- Türkiye Finansal Raporlama Standartlarının İlk Uygulamasına İlişkin Türkiye Finansal Raporlama Standardı (TFRS 1) Hakkında Tebliğ, (Sıra No:34)
- 1 Sıra No'lu Muhasebe Sistemi Uygulama Genel Tebliği
- Finansal Tabloların Hazırlanma ve Sunulma Esaslarına İlişkin Kavramsal Çerçeve Hakkında Tebliğ, (Sıra No:1)
- Finansal Tabloların Sunuluşuna İlişkin Türkiye Muhasebe Standardı (TMS 1) Hakkında Tebliğ, (Sıra No:2)
- Nakit Akış Tablolarına İlişkin Türkiye Muhasebe Standardı (TMS 7) Hakkında Tebliğ, (Sıra No:4)
- Maddi Duran Varlıklara ilişkin Türkiye Muhasebe Standardı (TMS 16) Hakkında Tebliğ, (Sıra No:15)
- Kur Değişiminin Etkilerine İlişkin Türkiye Muhasebe Standartları (TMS 21) Hakkında Tebliğ. (Sıra No:13)
- Finansal Araçlar: Muhasebeleştirme ve Ölçmeye İlişkin Türkiye Muhasebe Standardı (TMS 39) Hakkında Tebliğ (Sıra No:41)
- Finansal Araçlar: Sunuma İlişkin Türkiye Muhasebe Standardı (TMS 32) Hakkında Tebliğ (Sıra No:40)
- KOBİ'ler İçin Türkiye Finansal Raporlama Standardı Hakkında Tebliğ Sıra No:208
- Finansal Araçlara İlişkin Türkiye Finansal Raporlama Standardı (TFRS 9) Hakkında Tebliğ, (Sıra No:172)
- Stoklara ilişkin Türkiye Muhasebe Standardı (TMS 2) Hakkında tebliğ , (Sıra No:3)
- Karşılıklar, Koşullu Borçlar ve Koşullu Varlıklar (TMS 37) Hakkında Tebliğ, (Sıra No:20)
- Gelir Vergilerine İlişkin Türkiye Muhasebe Standardı (TMS 12) Hakkında Tebliğ (Sıra No: 31)
- Sermaye Piyasasında Bağımsız Denetim Standartları Hakkında Tebliğ (Seri: X, No:22)
- www.MUMEYEK.org adresinde bulunan MOMTOS (Mumeyek Online Finansal Tablo Oluşturma Sistemi) yazılımı.
- http://www.mumeyek.org/CD\_icerik/TFRS\_HP.pdf
- BOZKURT, Nejat; Muhasebe Denetimi, Alfa Yayınları, İstanbul, 1999, ISBN: 975-316-108-5
- BOYNTON, William; JOHNSON Raymond; Modern Auditing, Wiley, 2006, ISBN: 978-0-471-23011-3
- ERDOĞAN, Murat; VUK'ndan TFRS'na Geçiş Rehberi, 2012, MUMEYEK Vakfı yayınları No:01, ISBN:987-605-618-70-8
- ERDOĞAN, Murat; TFRS/TFRS UYGULAMALARI, 2012, MUMEYEK Vakfı yayınları No:03, ISBN:978-605-61870-3-2

# TFRS MOMTOS UYGULAMALARI

### Prof. Dr. Murat ERDOĞAN–MUMEYEK Vakfı yayını 08

- ERDOĞAN, Murat; TFRS/TFRS AYSONU İŞLEMLERİ, 2012, MUMEYEK Vakfı yayınları No:05, ISBN:978-605-61870-5-6
- ERDOĞAN, Murat; TFRS/TFRS FİNANSAL TABLOLARI ve ANALİZİ, 2012, MUMEYEK Vakfı yayınları No:06, ISBN:978-605-61870-6-3
- ERDOĞAN, Murat; TFRS/TFRS DENETİMİ, 2012, MUMEYEK Vakfı yayınları No:07, ISBN:978-605-61870-7-0
- KONRATH, Larry; Auditing, South-western, 2002, ISBN:0-324-05789-X

### TFRS MOMTOS UYGULAMALARI Prof. Dr. Murat ERDOĞAN–MUMEYEK Vakfı yayını 08